IBM Cognos Transformer Version 11.1

User Guide

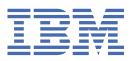

**©** 

#### **Product Information**

This document applies to IBM Cognos Analytics version 11.1.0 and may also apply to subsequent releases.

### Copyright

Licensed Materials - Property of IBM

© Copyright IBM Corp. 2005, 2021.

US Government Users Restricted Rights – Use, duplication or disclosure restricted by GSA ADP Schedule Contract with IBM Corp.

IBM, the IBM logo and ibm.com are trademarks or registered trademarks of International Business Machines Corp., registered in many jurisdictions worldwide. Other product and service names might be trademarks of IBM or other companies. A current list of IBM trademarks is available on the Web at "Copyright and trademark information" at www.ibm.com/legal/copytrade.shtml.

The following terms are trademarks or registered trademarks of other companies:

- Adobe, the Adobe logo, PostScript, and the PostScript logo are either registered trademarks or trademarks of Adobe Systems Incorporated in the United States, and/or other countries.
- Microsoft, Windows, Windows NT, and the Windows logo are trademarks of Microsoft Corporation in the United States, other countries, or both.
- Intel, Intel logo, Intel Inside, Intel Inside logo, Intel Centrino, Intel Centrino logo, Celeron, Intel Xeon, Intel SpeedStep,
  Itanium, and Pentium are trademarks or registered trademarks of Intel Corporation or its subsidiaries in the United
  States and other countries.
- · Linux is a registered trademark of Linus Torvalds in the United States, other countries, or both.
- UNIX is a registered trademark of The Open Group in the United States and other countries.
- Java and all Java-based trademarks and logos are trademarks or registered trademarks of Oracle and/or its affiliates.

Microsoft product screen shot(s) used with permission from Microsoft.

#### © Copyright International Business Machines Corporation.

US Government Users Restricted Rights – Use, duplication or disclosure restricted by GSA ADP Schedule Contract with IBM Corp.

# **Contents**

| Introduction                                                         | Xİİ |
|----------------------------------------------------------------------|-----|
| Chapter 1. Planning Your Model                                       |     |
| Dimensional Modeling Workflow                                        |     |
| Analyzing Your Requirements and Source Data                          |     |
| Preprocessing Your Data                                              |     |
| Building a Prototype                                                 |     |
| Refining Your Model                                                  |     |
| Diagnose and Resolve Any Design Problems                             |     |
| Upgrade an IBM Cognos Series 7 Model                                 |     |
| 0pg, add air 151 i 00g, 100 001100 / 1 1000                          |     |
| Chapter 2. Data Sources for Your Model                               |     |
| Techniques for Designing Data Sources                                |     |
| Data Source Types                                                    |     |
| IBM Cognos Package or Report                                         |     |
| Business Viewpoint Studio                                            |     |
| IBM InfoSphere Warehouse Cubing Services                             | 15  |
| TM1 Cubes                                                            |     |
| Impromptu Query Definition File                                      | 15  |
| Delimited-field Text with Column Titles                              | 16  |
| Delimited-field Text                                                 | 16  |
| Access Table                                                         | 16  |
| Access Query                                                         | 16  |
| Excel Crosstab                                                       |     |
| Excel Database                                                       |     |
| PowerHouse Portable Subfile                                          |     |
| Fixed-field Text                                                     |     |
| Fixed Field and Record Without CR LF                                 |     |
| Designing Successful IBM Cognos PowerCubes                           |     |
| Conformed Dimensions                                                 |     |
| IBM Cognos Business Keys                                             |     |
| Member Unique Names                                                  |     |
| Resolving Uniqueness Problems in Your Data Source                    |     |
| Creating a Model                                                     |     |
| Creating a Model Using an IBM Cognos Package or Report               |     |
| Creating a Model Using an SAP BW Package                             |     |
| Creating a Model Using Other Data Sources                            |     |
| Edit Existing Prompts in IBM Cognos Reports and Packages             |     |
| Generate a File of Prompt Values for Use in the Command Line         |     |
| Remove Obsolete Prompts                                              |     |
| Specifying a Segmenting Prompt for an SAP BW Query                   | 26  |
| Change a Data Source Type                                            | 25  |
| Create Dimensions from the Dimension Map Using OLAP and DMR Packages | 29  |
| Adding an IBM Cognos Data Source to an Existing Model                |     |
| Add Additional Queries to Existing IBM Cognos Data Sources           |     |
| Add Additional Queries to Existing IBM Cognos Data Sources           |     |
| Synchronizing Columns with Your Data Source                          |     |
| Synchronizing Columns with Text Data Files or IQDs                   |     |
| Connecting to an IQD Data Source                                     |     |
|                                                                      |     |
| Isolation Levels for an IQD Data Source                              |     |

| Example - Using an .iqd File to Access a UNIX Data Source                                                  | 33       |
|----------------------------------------------------------------------------------------------------|----------|
| Modify the SQL Query in an IQD Data Source                                                                 |          |
| Character Sets Used with Delimited Text Data Sources                                                       |          |
| Named Ranges                                                                                               |          |
| Example - Specifying Named Ranges for a Multipage Crosstab                                                 |          |
| Example - Specifying a Named Range for a Spreadsheet Database                                              |          |
| PowerHouse Data Source Parameters                                                                          |          |
| Using Multiple Data Sources in Your Model                                                                  |          |
| Data Source Scope                                                                                          |          |
| Control When the Source Data Is Read                                                                       |          |
| Defining Columns  Troubleshooting Issues Related to Column Names                                           |          |
|                                                                                                    |          |
| Troubleshooting Issues Related to Date Columns  Define Columns in a Fixed-field Text Data Source           |          |
| Scale Input Values                                                                                         |          |
| Set the Level of Detail for Dates.                                                                         |          |
| Specify Monthly or Quarterly Time Arrays                                                                   |          |
| Modify Date Categories When Spanning Two Centuries                                                         |          |
| Signons                                                                                                    |          |
| Creating a Data Source Signon                                                                              |          |
| Creating an IBM Cognos Signon                                                                              |          |
|                                                                                                    |          |
| Chapter 3. Structuring Your Data Into Dimensions                                                           | 49       |
| AutoDesign                                                                                                 |          |
| Creating a New Dimension                                                                                   |          |
| Creating Dimensions in the Dimension Map Using Relational Data Sources                                     |          |
| Creating Dimensions from the Dimension Map Using OLAP and DMR Packages                                     |          |
| Define a Calculated Column                                                                                 | 51       |
| Example - Using a Calculated Column to Add an Exception Dimension                                          |          |
| Example - Using a Calculated Column to Support Allocated Measures                                          |          |
| Adding Levels and Categories to a Dimension                                                                |          |
| Add Source Levels to a Dimension                                                                           |          |
| Add Manual Levels to a Dimension                                                                           |          |
| Create Categories Manually                                                                                 |          |
| Creating Calculated Categories                                                                             |          |
| Order Categories Within Levels                                                                             |          |
| Order Categories Using a Global Preference Setting  Create Unbalanced Level Hierarchies Within a Dimension | 57<br>57 |
| Drill-down Paths                                                                                           |          |
| Create an Alternate Drill-down Path                                                                        |          |
| Define a Scenario Dimension and a Cube Opening Level                                                       |          |
| Setting Up the Time Dimension                                                                              |          |
| Creating the Time Dimension                                                                                |          |
| Format Date Values                                                                                         |          |
| Set up Fiscal Years, Quarters, and Months                                                                  |          |
| Set up Calendar and Fiscal Years Within a Single Time Dimension                                            |          |
| Specify How Weeks Split When Spanning a Higher-level Time Period                                           |          |
| Set up Lunar Time Periods                                                                                  | 65       |
| Specify How Extra Weeks Get Added to Lunar Years                                                           | 65       |
| Limit the Range of Dates Included in the Model                                                             |          |
| Set up a Custom Time Dimension                                                                             |          |
| Setting Up Relative Time Categories                                                                        |          |
| Set the Current Period Automatically                                                                       |          |
| Set the Current Period Manually                                                                            |          |
| Track Changes in a Measure over a Specific Time Period                                                     |          |
| Track Changes in a Measure for a Period-to-Date                                                            |          |
| Track Changes in a Measure over Several Time Periods                                                       |          |

| Track Changes in a Measure in Future Time Periods              | 71  |
|----------------------------------------------------------------|-----|
| Track Monthly Performance Measures in Different Time Periods   |     |
| Setting up Special Categories                                  |     |
| Create a New Special Category                                  |     |
| Create Special Category Levels                                 |     |
| Disable Rollup on Special Categories                           |     |
| Resolving the Parentage of Orphan Categories                   |     |
| Resolve Invalid Date Errors                                    |     |
| Adjust the Date Range to Encompass Early and Late Dates        |     |
| Set up a Manual Level for Unknown Categories                   |     |
| Prevent New Categories from Being Added to a Dimension         |     |
| Verifying Your Model                                           |     |
| Generating Categories from a Specified Data Source             |     |
|                                                                |     |
| Chapter 4. Modeling Your Key Performance Measures              |     |
| Add a Regular Measure                                          |     |
| Define a Measure Folder                                        |     |
| Define a Measure that Counts Categories                        | 81  |
| Define a Calculated Measure                                    |     |
| Define When Measures are Calculated                            | 83  |
| Specify How Missing Values Appear                              | 83  |
| Reverse the Sign of Measure Values in Financial Models         | 84  |
| Cognos Transformer Functions                                   |     |
| Controlling How Measures Roll Up                               | 85  |
| Set a Regular Rollup Function for Measures                     | 86  |
| Create Cubes with External Rollups                             |     |
| Set a Time State Rollup Function for Measures                  |     |
| Ignore Null and Missing Values in Specified Time State Rollups |     |
| Set Regular and Time State Rollup Together                     |     |
| Consolidation                                                  |     |
| Example - Consolidating Data Using Duplicates Rollup (Sum)     |     |
| Set a Duplicates Rollup Function for Measures                  |     |
| Allocating Measures                                            |     |
| Show the Scope for a Measure                                   |     |
| Set Dimension Allocation                                       |     |
| Set Level Allocation                                           |     |
| Set Category Allocation                                        |     |
| Suppress Allocation                                            |     |
| Setting Up Currency Conversion                                 |     |
| Enabling Conversion Using a Base Currency Table                | 98  |
| Enable Conversion Using a Euro Table                           |     |
| Update a Currency Table Manually                               |     |
|                                                                |     |
| Chapter 5. Creating PowerCubes                                 |     |
| Create a Single PowerCube                                      | 105 |
| Create a Cube Group                                            | 106 |
| Defining a Time-based Partitioned Cube                         | 107 |
| Advantages of a Time-based Partitioned Cube                    | 107 |
| Disadvantages of a Time-based Partitioned Cube                 | 108 |
| Create a Time-based Partitioned Cube Group                     | 109 |
| Processing Issues Related to Time-based Partitioned Cubes      |     |
| Customizing a Time-based Partitioned Cube                      |     |
| Exclude Measures from a Cube                                   |     |
| Omit Dimensions from a Cube                                    |     |
| Customizing Cube Content with Views                            |     |
|                                                                |     |
| Create a Dimension View                                        |     |

| Omit Categories Using Cloak                                                                         | 115 |
|----------------------------------------------------------------------------------------------------|-----|
| Omit Categories Using Exclude                                                                       |     |
| Omit Descendant Categories Using Summarize                                                          |     |
| Omit Categories Using Apex                                                                          |     |
| Setting Up Drill-through Targets                                                                    |     |
| Drill Through in IBM Cognos Analytics                                                               |     |
| Drill Through in IBM Cognos Series 7                                                                |     |
| Use Alternate Data Sources for Cube Creation                                                        |     |
| Build a Subset of Your Cube Data for Testing Purposes                                               |     |
| Update the PowerCube Metadata                                                                       |     |
| Check Cube Status                                                                                   |     |
| Chapter 6. Adding Security                                                                          | 123 |
| PowerCubes with IBM Cognos Series 7 Security                                                        | 123 |
| Choosing the Type of Security to be Applied                                                         | 123 |
| IBM Cognos Security Objects                                                                         | 124 |
| Create Member-based Security                                                                        | 124 |
| Update Model Security                                                                               | 126 |
| Union of Custom Views                                                                               | 126 |
| Example - Two Custom Views, Each with an Apex in the Same Dimension                                 | 127 |
| Example - Apexed Custom View Cloaked by Another Custom View in the Same Dimension                   | 128 |
| Example - Apexed Custom View Excluded by Another Custom View in the Same Dimension                  | 128 |
| Example - Union of Two Apexed Custom Views in Different Dimensions                                  | 128 |
| Example - Union of Two Multi-dimensional Apexed Custom Views                                        |     |
| Example - Union of Excluded Categories in Two Dimensions                                            | 129 |
| Examples - Unions of Excluded Categories in the Same Dimension                                      | 130 |
| Example - Union of Excluded and Cloaked Categories in the Same Dimension                            |     |
| Example - Union of a Custom Views with Omitted Dimensions                                           |     |
| Create Password-protected Cubes                                                                     |     |
| Combining Custom Views with Dimension Views                                                         |     |
| Block Total Values for Parent Categories with Excluded Children                                     |     |
| Upgrade an IBM Cognos Series 7 Secured PowerCube                                                    | 132 |
| Chapter 7. PowerCubes in Production Environments                                                    |     |
| Managing Languages and Locales                                                                      |     |
| Publishing PowerCubes                                                                               |     |
| Publishing a PowerCube Using the Wizard                                                             |     |
| Publishing a PowerCube Using Settings Stored in the Model                                           |     |
| Creating a Publish Specification to Publish One PowerCube                                           |     |
| Creating a Publish Specification to Publish All PowerCubes in the Model                             |     |
| Publishing a Cube Group                                                                             |     |
| PowerCube Load Balancing                                                                            |     |
| Maintaining Models and Cubes                                                                        |     |
| Source Data Updates                                                                                 |     |
| Model Updates                                                                                       |     |
| Cube Updates                                                                                        |     |
| Automatic Creation of Multifile Cubes                                                               |     |
| Recovering a Failed Model                                                                           |     |
| Matching Model and Source Columns                                                                   |     |
| Move Categories When Source Data Changes                                                            | 145 |
| Updating hierarchies that are based on non-rollup children of the root category in a time dimension | 146 |
| Cleaning up Your Models and Cubes                                                                   |     |
| Modifying a PowerCube                                                                               |     |
| Update Cubes Incrementally                                                                          | 151 |
| Choosing a Partitioning Strategy                                                                    | 152 |
| Updating Published PowerCubes and PowerCube Connections                                             | 157 |

| Copying and activating a newer version of a published PowerCube                               | 157   |
|-----------------------------------------------------------------------------------------------|-------|
| Activating a published PowerCube using pcactivate                                             | 159   |
| Chapter 8. Guidelines for Optimizing Production Environments                                  | 161   |
| Building PowerCubes in UNIX or Linux                                                          |       |
| Guidelines for Model Design, Cube Creation, and System Maintenance Process                    |       |
| Setting Up Data Sources for UNIX and Linux Cubes                                              |       |
| Using IBM Cognos Reports to Create a Data Source                                              |       |
| Adding Security to a UNIX or Linux Cube                                                       |       |
| Controlling Processing with Preference Settings or Environment Variables                      |       |
| Preferences                                                                                   | 164   |
| Environment Variables                                                                         |       |
| Addressing Common UNIX and Linux Processing Problems                                          |       |
| Checking UNIX and Linux Job Status                                                            |       |
| Scheduling Batch UNIX and Linux Production Jobs                                               |       |
| Improving Performance in a UNIX Production Environment                                        |       |
| Performing Incremental Updates on UNIX and Linux                                              |       |
| Example - Updating a Model Using an MDL Script                                                |       |
| Example - Restarting a Failed Process from a Checkpoint File                                  |       |
| Example - Restarting a Failed Process from the Beginning                                      |       |
| Reducing Build Times for Large PowerCubes                                                     |       |
| Multiprocessing with Cognos Transformer Server                                                |       |
| Memory Allocation                                                                             |       |
| Reconfiguration of the Hard Drive                                                             |       |
| Allocating Sufficient Space for the Temporary Files Optimization of the Operating Environment |       |
| Redistributing Files                                                                          |       |
| Optimization of Gateway Settings for IBM Cognos Series 7 IQDs                                 |       |
| Keeping Model and Cube Sizes Within Practical Limits                                          |       |
| Using the Log File to Analyze Processing Bottlenecks                                          |       |
| compline log rice to rinary lo recessing Dotterlooks                                          | ± / 0 |
| Appendix A. Command Line Options                                                              |       |
| Command Line Syntax                                                                           |       |
| Command Line Options                                                                          |       |
| -a option                                                                                     |       |
| -c option                                                                                     |       |
| -d option                                                                                     |       |
| -e option                                                                                     |       |
| -f option                                                                                     |       |
| -g option                                                                                     |       |
| -h optioni option                                                                             |       |
| -j option                                                                                     |       |
| -k option                                                                                     |       |
| -l option                                                                                     |       |
| -m option                                                                                     |       |
| -n option                                                                                     |       |
| -nologo option                                                                                |       |
| -o option                                                                                     |       |
| -ox option                                                                                    |       |
| -p option                                                                                     |       |
| -r option                                                                                     |       |
| -s option                                                                                     |       |
| -t option                                                                                     |       |
| -u option                                                                                     |       |
| -v option                                                                                     |       |
| v option                                                                                      | 199   |

| -y options                                                     | 200 |
|----------------------------------------------------------------|-----|
| Backward Compatibility                                         | 201 |
| Sample Windows Preference Files for IBM Cognos Series 7        |     |
| Sample UNIX and Linux Preference Files for IBM Cognos Series 7 |     |
| ·                                                              |     |
| Appendix B. IBM Cognos Transformer Error Messages              | 205 |
| TR0104                                                         |     |
| TR0105                                                         |     |
| TR0106                                                         |     |
| TR0107                                                         |     |
| TR0108                                                         |     |
| TR0109                                                         |     |
| TR0110                                                         |     |
| TR0111                                                         |     |
| TR0112                                                         |     |
| Solution for Windows                                           |     |
| Solution for UNIX or Linux                                     |     |
| TR0113                                                         |     |
| TR0114                                                         |     |
| TR0114                                                         |     |
| TR0118                                                         |     |
|                                                                |     |
| TR0128                                                         |     |
| TR0131                                                         |     |
| TR0132                                                         |     |
| TR0133                                                         |     |
| TR0137                                                         |     |
| TR0149                                                         |     |
| TR0202                                                         |     |
| TR0203                                                         |     |
| TR0205                                                         |     |
| TR0206                                                         |     |
| TR0207                                                         |     |
| TR0208                                                         |     |
| TR0209                                                         |     |
| TR0210                                                         |     |
| TR0214                                                         |     |
| TR0215                                                         |     |
| TR0217                                                         |     |
| TR0301                                                         |     |
| TR0303                                                         |     |
| TR0404                                                         |     |
| TR0408                                                         |     |
| TR0412                                                         | 214 |
| TR0420                                                         |     |
| TR0423                                                         |     |
| TR0476                                                         | 215 |
| TR0500                                                         | 215 |
| TR0501                                                         | 215 |
| TR0502                                                         | 216 |
| TR0503                                                         | 216 |
| TR0504                                                         | 216 |
| TR0505                                                         | 216 |
| TR0507                                                         |     |
| TR0508                                                         |     |
| TR0510                                                         |     |
| TR0514                                                         |     |
| TR0515                                                         |     |

| TR0518                                                        |     |
|---------------------------------------------------------------|-----|
| TR0519                                                        | 218 |
| TR0523                                                        | 218 |
| TR0524                                                        | 219 |
| TR0525                                                        | 219 |
| TR0528                                                        | 219 |
| TR0534                                                        | 219 |
| TR0535                                                        | 220 |
| TR0536                                                        |     |
| TR0538                                                        | _   |
| TR0540                                                        |     |
| TR0541                                                        |     |
| TR0552                                                        |     |
| TR0605                                                        |     |
| TR0606                                                        |     |
| TR0607                                                        |     |
| TR0613                                                        |     |
|                                                               |     |
| TR0621                                                        |     |
| TR0623                                                        |     |
| TR0624                                                        |     |
| TR0657                                                        |     |
| Matching Model and Source Columns for Text Files or IQDs      |     |
| Matching Model and Source Columns for IBM Cognos Data Sources |     |
| TR0700                                                        |     |
| TR0701                                                        | 225 |
| TR0702                                                        | 226 |
| TR0705                                                        | 226 |
| TR0713                                                        | 226 |
| TR0745                                                        | 226 |
| TR0749                                                        | 227 |
| TR0750                                                        | 227 |
| TR0751                                                        | 227 |
| TR0752                                                        |     |
| TR0753                                                        |     |
| TR0800                                                        |     |
| TR0802                                                        |     |
| TR0803                                                        |     |
|                                                               | 229 |
| TR0805                                                        |     |
| TR0806                                                        |     |
| TR0807                                                        |     |
| TR0808                                                        |     |
|                                                               |     |
| TR0809                                                        |     |
| TR0810                                                        |     |
| TR0811                                                        |     |
| TR0812                                                        |     |
| TR0813                                                        |     |
| TR0815                                                        |     |
| TR0816                                                        |     |
| TR0817                                                        |     |
| TR0900                                                        |     |
| TR0904                                                        | 232 |
| TR0906                                                        | 232 |
| TR0907                                                        | 233 |
| TR0914                                                        |     |
| TR0917                                                        |     |
|                                                               | 233 |
| TR0919                                                        |     |

| TR1005 | 234 |
|--------|-----|
| TR1100 | 234 |
| TR1101 | 234 |
| TR1102 | 234 |
| TR1106 | 235 |
| TR1109 | 235 |
| TR1304 | 235 |
| TR1307 |     |
| TR1308 |     |
| TR1309 |     |
| TR1310 |     |
| TR1312 |     |
| TR1319 |     |
| TR1320 |     |
| TR1502 |     |
| TR1503 |     |
| TR1601 |     |
| TR1700 |     |
| TR1703 |     |
| TR1900 |     |
| TR1903 |     |
| TR1907 |     |
| TR2000 |     |
| TR2001 |     |
| TR2002 |     |
| TR2306 |     |
| TR2307 |     |
| TR2308 |     |
| TR2312 |     |
| TR2313 |     |
| TR2314 |     |
| TR2316 |     |
| TR2317 |     |
| TR2318 |     |
| TR2319 |     |
| TR2320 |     |
| TR2321 |     |
| TR2322 |     |
| TR2323 |     |
| TR2324 |     |
| TR2325 |     |
| TR2326 |     |
| TR2502 |     |
| TR2503 |     |
| TR2504 |     |
| TR2505 |     |
| TR2506 |     |
| TR2507 |     |
| TR2508 |     |
|        |     |
| TR2509 |     |
| TR2510 |     |
| TR2600 |     |
| TR2601 |     |
| TR2606 |     |
| TR2608 |     |
| TR2700 |     |
| TR2701 |     |
| TR2702 | 249 |

|    | TR2703                                          |       |
|----|-------------------------------------------------|-------|
|    | TR2704                                          | . 250 |
|    | TR2705                                          | . 250 |
|    | TR2706                                          | . 250 |
|    | TR2707                                          | . 251 |
|    | TR2708                                          |       |
|    | TR2710                                          |       |
|    | TR2711                                          |       |
|    | TR2712                                          |       |
|    | TR2713                                          |       |
|    |                                                 |       |
|    | TR2714                                          |       |
|    | TR2715                                          |       |
|    | TR2716                                          |       |
|    | TR2717                                          |       |
|    | TR2718                                          |       |
|    | TR2719                                          |       |
|    | TR2720                                          |       |
|    | TR2723                                          |       |
|    | TR2724                                          | . 255 |
|    | TR2725                                          | . 255 |
|    | TR2726                                          | . 255 |
|    | TR2727                                          | . 256 |
|    | TR2728                                          | . 256 |
|    | TR2729                                          | . 256 |
|    | TR2731                                          | . 256 |
|    | TR2732                                          | . 257 |
|    | TR2733                                          | . 257 |
|    | TR2734                                          | . 257 |
|    | TR2735                                          |       |
|    | TR2736                                          | . 258 |
|    | TR2737                                          | . 258 |
|    | TR2740                                          | . 258 |
|    | TR2800                                          | . 258 |
|    | TR3101                                          |       |
|    | TR3124                                          |       |
|    | TR3311                                          |       |
|    | TR3519                                          |       |
|    | 1100127                                         |       |
| Δr | ppendix C. Reference                            | 261   |
| Λŀ | The Interface of Cognos Transformer             |       |
|    |                                                 |       |
|    | Lists                                           |       |
|    | Data Source Viewer and SQL Tab                  |       |
|    | Dimension Map                                   |       |
|    | Scope Maps                                      |       |
|    | Category Counts                                 |       |
|    | Diagrams                                        |       |
|    | Allocation Types                                |       |
|    | Category Actions in Diagrams                    |       |
|    | Category Inclusion Settings                     |       |
|    | Date Formats and Functions                      |       |
|    | Default File Locations                          |       |
|    | cogtr.xml File Settings                         |       |
|    | Global Preference Settings                      |       |
|    | Relative Time Settings                          |       |
|    | Example - Creating Custom Relative Time Periods |       |
|    | PowerCube Optimization Methods                  |       |
|    | Rollup Functions                                | 277   |
|    |                                                 |       |

| Special Characters                                                         | 279     |
|----------------------------------------------------------------------------|---------|
| Cognos Transformer Samples                                                 |         |
| Transformer Sample Models                                                  | 281     |
| Sample PowerCubes                                                          | 281     |
| Sample Data Sources                                                        | 281     |
| Appendix D. Guidelines for Working with SAP BW Data for Use in Transfor    | mer 283 |
| Working with SAP BW Data Using a Package in Framework Manager              |         |
| Creating a BW Query in SAP Business Explorer Query Designer                |         |
| Creating a Package in Framework Manager                                    |         |
| Creating a Model in Cognos Transformer                                     |         |
| Working with SAP BW Data Using Externalized CSV Files in Framework Manager |         |
| SAP BW Query Requirements                                                  |         |
| Framework Manager Considerations                                           |         |
| Building PowerCubes from SAP BW Data                                       |         |
|                                                                            |         |
| Appendix E. IBM Cognos Transformer Expression Editor                       | 295     |
| Building Expressions                                                       | 296     |
| Building an If-Then-Else Calculated Expression                             | 296     |
| Functions                                                                  | 297     |
| Date Functions                                                             | 297     |
| Numeric Functions                                                          | 302     |
| Text Functions                                                             | 308     |
| Aggregate Functions                                                        | 312     |
| Constants                                                                  | 315     |
| Operators                                                                  | 315     |
| Mathematical, Logical, and String Operators                                |         |
| Comparison Operators                                                       | 317     |
| Notices                                                                    | 319     |
|                                                                            |         |
| Index                                                                      | 321     |

# Introduction

This document is intended for use with IBM® Cognos® Transformer, the OLAP modeling component delivered with IBM Cognos Analytics.

The *IBM Cognos Transformer User Guide* describes PowerCube modeling procedures and concepts, product functionality, and related terminology. It includes reference information that supplements the task- and process-oriented topics, as well as troubleshooting tips and detailed help for the more commonly encountered error messages.

You can use this document to help you model and build PowerCubes with the Cognos Transformer user interface, or to perform production-related tasks from the Windows, UNIX, or Linux® command line.

For information about creating automation scripts using Model Definition Language (MDL), see the Cognos Transformer IBM Cognos Transformer Developer Guide.

For information about creating automation scripts using OLE automation, see the *IBM Cognos Transformer Automation Guide*.

#### **Audience**

This information is for new IBM Cognos Transformer users and IBM Cognos Series 7 cube modelers who are seeking guidance as they migrate their PowerCubes and related applications to the IBM Cognos environment. Advanced database administration (DBA) or data modeling skills are not required. Business-relevant examples, samples, and code examples are supplied in context.

#### **Finding information**

To find product documentation on the web, including all translated documentation, access <u>IBM Knowledge Center</u> (http://www.ibm.com/support/knowledgecenter).

### **Accessibility features**

IBM Cognos Transformer does not currently support accessibility features that help users with a physical disability, such as restricted mobility or limited vision, to use this product.

IBM Cognos HTML documentation has accessibility features. PDF documents are supplemental and, as such, include no added accessibility features.

### Forward-looking statements

This documentation describes the current functionality of the product. References to items that are not currently available may be included. No implication of any future availability should be inferred. Any such references are not a commitment, promise, or legal obligation to deliver any material, code, or functionality. The development, release, and timing of features or functionality remain at the sole discretion of IBM.

### Samples disclaimer

The Sample Outdoors Company, Great Outdoors Company, GO Sales, any variation of the Sample Outdoors or Great Outdoors names, and Planning Sample depict fictitious business operations with sample data used to develop sample applications for IBM and IBM customers. These fictitious records include sample data for sales transactions, product distribution, finance, and human resources. Any resemblance to actual names, addresses, contact numbers, or transaction values is coincidental. Other sample files may contain fictional data manually or machine generated, factual data compiled from academic or public sources, or data used with permission of the copyright holder, for use as sample data

| to develop sample applications. Product names referenced may be the trademarks of their respective owners. Unauthorized duplication is prohibited. |
|----------------------------------------------------------------------------------------------------|
|                                                                                                    |
|                                                                                                    |
|                                                                                                    |
|                                                                                                    |
|                                                                                                    |
|                                                                                                    |
|                                                                                                    |
|                                                                                                    |
|                                                                                                    |
|                                                                                                    |
|                                                                                                    |
|                                                                                                    |

# **Chapter 1. Planning Your Model**

IBM Cognos Transformer is a data modeling tool designed for use with IBM Cognos 8 version 8.3 and subsequent releases.

You use this component to create a model, a business presentation of the information in one or more data sources. After you choose a supported product locale (language), add dimensional metadata, specify the measures (performance indicators), and apply custom views, you can create PowerCubes based on this model. You can deploy these cubes to support OLAP reporting and analysis.

This section provides a high-level overview of the modeling and planning process to meet the OLAP needs of your users, as well as information about how to upgrade an IBM Cognos Series 7 Transformer model.

The documented workflow follows a logical sequence, beginning with analyzing your requirements and building a prototype model. If you have already completed this planning stage, you can proceed to the sections of this document that deal with data sources (Chapter 3), dimensions (Chapter 4), and measures (Chapter 5).

# **Dimensional Modeling Workflow**

IBM Cognos Transformer is a proven and relatively simple tool for modeling dimensional hierarchies and levels for PowerCubes.

After you relate the dimensions to your business performance indicators, you can create powerful, secure cubes to be used for reporting and drill-through analysis in the IBM Cognos studios.

- Carefully analyze your users' OLAP reporting requirements.
- If you have not already done so, build a prototype model.
- Choose your transactional and structural data sources and import the facts (measures) and metadata (dimensions).
- Map your metadata into dimensions, and your facts into measures.
- Verify the model and resolve any ambiguities.
- Organize the data in your model into customized dimension views or cube groups.
- Apply security and create custom views to control access to sensitive information.
- Create and publish PowerCubes to the Cognos Analytics portal.
- Manage and maintain your models, cubes, and reports for optimal effectiveness.

Troubleshooting tips are provided in this document and in the *Administration and Security Guide*. This document also provides an overview of the functions supported by Cognos Transformer, and how they may be used to create calculated expressions. For more information, see "Cognos Transformer Functions" on page 84.

For information about scripting, see the Cognos Transformer *Developer Guide* and the Cognos Transformer *Automation Guide*.

# **Analyzing Your Requirements and Source Data**

To ensure that you develop an effective business intelligence model, we recommend that you begin by carefully analyzing your users, the OLAP reports they require, and your source data.

Use the following questions to analyze your users' OLAP reporting needs:

- What reports do users currently use? Which reports do they use most frequently? Which reports do they use only rarely?
- Does each group require different reports? Are there some reports that are required by all user groups?
- Do users need higher-level (summary) reports, detailed drill-through reports, or both?

- How frequently are the measures in the report updated? How frequently do the reports themselves change? Does the frequency vary from group to group?
- How often are reports required? Can you trade off frequency to ensure accuracy? For example, if your users ask for monthly reports and the data source is refreshed weekly, the data will always be current. However, if your users want daily reports, the data will only be up to date on the first day of the weekly cycle.

Analyze your source data, using questions such as the following:

- Does the data come from one source or many? What format is it in: flat files, spreadsheets, or databases? Does it need to be converted to a supported data source type before it is imported?
- · Can you optimize existing queries by building new Cognos Transformer queries using the metadata modeled in IBM Cognos packages or reports?
- How many records are there? By how much do you expect the volume of data to increase?
- How much of the data is static and how much changes gradually over time? Can you create different data sources for static and non-static data to support incremental updates (an option that shortens cube creation time by appending new data to a cube instead of recreating it)?
- How much data preparation is required?
  - Ensure that the source values that feed the categories are unique and, if feasible, that you aggregate or otherwise preprocess your data before importing it. For more information, see "Preprocessing Your Data" on page 2.
- Are linked measures from different data sources updated at the same time?
- Must you create additional data sources to accurately model your organization?

When you have answered these questions, you are ready to begin preparing your source data for import and designing your prototype.

## **Preprocessing Your Data**

Presort, clean, or consolidate your data to maximize reporting flexibility and performance.

Preprocess data to achieve the following benefits:

- Presorted records are processed more quickly in Cognos Transformer.
- When you streamline your source data to contain only the information needed for the model, read times are faster in Cognos Transformer.
- You can use Cognos Transformer to presummarize the data when your users do not require access to all the details in the source.
  - For example, if your organization processes 50,000 transactions daily, and you create the cube weekly, you can summarize the transactions at the weekly level before Cognos Transformer begins processing. This will greatly speed up cube creation.
- Consolidation, combining records with identical non-measure values, reduces the size of the cube and improves performance in your reporting application.
  - Consolidation is enabled by default in Cognos Transformer. Evaluate your data to see if it can be further consolidated by using the **Duplicates rollup** or **Regular rollup** features of Cognos Transformer.

For consolidation purposes, non-measure values are considered identical if they meet any of the following criteria for the particular rollup:

- The source data contains transactions with identical non-measure values.
  - For example, two sales of the same product are made to the same customer on the same day, but the colors differ. If colors are omitted from a dimension view using the Suppress or Summarize command on the Diagram menu, the sales records will have identical non-measure values.
- Records become identical when a dimension is omitted from the cube.

For example, two sales of the same product are made at different stores on the same day. If the Stores dimension is removed from the model, these sales records will have identical non-measure values.

- Records become identical because of the **Degree of detail** setting on the **Time** tab of the **Column** property sheet.
  - For example, if the **Degree of detail** is set to Month for a column associated with a time dimension that includes week and day values, Cognos Transformer ignores the week and day values in the source transactions when consolidating records.
- For queries based on relational packages, enabling the **Auto summarize** feature on the **General** tab of the **Data Source** property sheet also helps reduce the number of rows that Cognos Transformer retrieves from the source data, further improving cube build performance.

### **Separate Your Structural and Transactional Data**

Processing time improves when Cognos Transformer can query your structural and transactional information separately. You must identify which data sources contain purely structural information, which contain transactional information (measure values or facts), and which contain a combination of the two.

When processing queries to create a PowerCube, Cognos Transformer orders the queries, first reading the structural queries and then reading the transactional queries.

Ideally, you should define each dimension or drill-down path with a separate structural data source, and then add one or more transactional data sources to provide the measures for those dimensions. This restructuring exercise helps to partially normalize your data, speeding up both the category generation and cube creation stages.

The best approach is to have unique levels near the bottom of the dimensions, and to have the transactional queries link to the dimensions using those levels. This is basically the star schema or snowflake method of creating dimensions in a relational database. This type of design promotes faster processing because each transaction record has fewer business keys to process when identifying the category with which the measure values are associated.

Define any transactional data sources that change frequently so that they contain a small, concise record set, with the minimum amount of information needed to update the data in your PowerCubes. Whenever possible, save your model with generated category structures, to eliminate the redundant processing required to continually rebuild them. Similarly, if your model contains long descriptions, generate cubes from a model that is already populated with the categories associated with those descriptions.

For more information, see "Control When the Source Data Is Read" on page 39.

# **Additional Data Modeling Tips**

Enhance your model design by analyzing the data flow, resolving uniqueness issues and data dictionary terms, building flexibility into your plan, and reducing the Cognos Transformer processing load.

Consider building the following steps into your process:

- Analyze the data flow from the point at which your data is generated until the data is input into Cognos Transformer. Determine if the data can be streamlined or rationalized at any point, perhaps by creating a data warehouse, a series of data marts, or a data-extract process to reorganize it.
- Resolve uniqueness issues and data dictionary terms before you merge two sets of data into one model.
   Ensure data integrity by checking your column joins; outer joins or table aliases may be required.
   Remember that Cognos Transformer is not a relational database tool, and cannot perform joins between the columns of different data sources. If you need to set up database joins, use a modeling tool such as Framework Manager to create the joins, and then publish the Framework Manager package for use in Cognos Transformer.
- Wherever possible, build flexibility into your plan. Use a different source file for each aspect of your business, and organize the data sources in your model so that each data source supplies the data for a different dimension. That way, you can add more information into your cube as your business evolves, even if the data comes from different software applications, platforms, departments, or locations.

• Improve performance by continually striving to reduce the Cognos Transformer processing load.

## **Building a Prototype**

To field-test the accuracy of your analysis, build an initial model or prototype that reflects the needs of the key decision makers in your company.

Base your prototype on an existing set of frequently used, stable OLAP reports, and use the following checklist:

#### **Procedure**

#### 1. Identify Measures

Measures are the numbers you use to gauge your organization's performance. You should choose the critical success factors in your business as your measures. Examples of typical measures include sales revenues, profit margins, and response times.

If you have multiple data sources, you must relate the dimensions and levels of your model to the data source that contains the columns to be used for each measure.

Your model is more effective if your measures are applicable to more than one dimension. For example, if your dimensions are products, locations, and customers, your measures should bridge these dimensions.

#### 2. Specify a Time Dimension

To ensure that your users can make period-to-period comparisons and visualize trends over time, choose a time dimension that reflects and synchronizes accounting periods and reporting schedules.

In most cases, your requirements are met by models based on the calendar or fiscal year. Month, Quarter, and Year categories can be supplemented by relative time categories automatically generated by Cognos Transformer, such as **YTD Growth**, the percent-growth year-over-year.

If your organization uses particular time periods, such as lunar weeks and months, or three 8-hour shifts per day, Cognos Transformer supports the definition of custom time dimensions. Even if your query objects originate in Framework Manager, you should import the necessary time-related items into Cognos Transformer, and then define your time dimensions there.

#### 3. Select the Data to be Modeled

You begin by identifying the data sources that contain the data for the model you want to create.

Suppose that information about your customers is stored in a Customers table and information about your products is stored in a Products table. Related tables called Customer\_Details and Product\_Details provide additional information about customers and products. Order information is stored in two tables called Orders and Order\_Details.

In keeping with good design practice, you decide to set up the Customers, Customer\_Details, Product, and Product\_Details tables as structural data sources, to provide the information that Cognos Transformer uses to build the Customers and Products dimensions in your model.

The information about transactions is stored in the Orders and Order\_Details tables. For efficiency, you decide to combine the information in these tables into a single data source called Order\_Info.

The Order\_Info data source contains the following information, all of which you use to associate sales with particular customers and products:

- The order dates generate categories for the time dimension.
- Data about customers and sales representatives generates the header information.
- The product, order quantity, and sales amount for each line item in an order provide the sales measures.
- The cost of the order and discounts applied to it provide supplementary fact data.

### **Example - Your Prototype Sales Model, on Paper**

You can create an initial dimension map on paper, to make sure you have identified all of the dimensions, levels, and categories needed in your PowerCube. The measures to be associated with this dimensional hierarchy are Sales, Order Qty, Cost, and Discount.

You map the dimensions of your prototype as follows:

| Order date | Products      | Locations |
|------------|---------------|-----------|
| Year       | Product Group | Region    |
| Quarter    | Product Class | Office    |
| Month      | Product Name  | Sales Rep |
|            | Product No    |           |

## **Refining Your Model**

Based on your paper prototype, you create the Dimension Map for your new model in Cognos Transformer. You begin with one data source. You can enhance the business value of your model later, by adding more sources or manipulating the data derived from the existing data sources.

Suppose you are initially lacking information about the staffing levels in each branch. You can either add another data source to provide this information or use the Category Count feature of Cognos Transformer to provide this detail. The resulting cube and OLAP reports can then deliver value-added information about the average sales per employee.

Models can contain any combination of the following:

- regular measures, or the numeric fact data found in a transaction file
- calculated measures, or numeric data calculated from other measures, mathematical operators, and numeric constants
- category counts, or the number of categories in a unique level for which the measure values are not zero
- calculated categories, whereby calculated expressions apply directly to any measure
- calculated columns, whereby new data is based on values calculated from other columns, functions, constants, and calculated columns

Use the following checklist to help refine your model:

• Add special categories to enable quicker data access.

Group your data based on attributes that may be contributing to the success of your enterprise, such as product color or customer income.

Add drill-down paths to provide more detail.

A dimension normally consists of a single drill-down path with one or more drill-down levels, representing the hierarchical organization of the information. However, you can further subdivide your dimensions, so your report users can analyze their data at different levels of detail.

There are no restrictions on the number of levels and drill-down paths that you use in a dimension. However, all alternate drill-down paths must converge at a common unique level and, for performance reasons, it is best to keep a 1:10 ratio or less between the categories in each level.

For information on drill through using categories from alternate drill paths, see the Administration and Security Guide.

Allocate measures to other levels or dimensions.

If your model uses multiple data sources, consider allocating measures to levels or dimensions with which they are not normally associated. Allocation can provide you with new insights into your data. For example, you can associate resource-related data to financial data.

You can allocate measures over entire dimensions, over levels within an individual dimension, or over categories within levels. When allocating measures, use measures that come directly from your source data rather than calculated measures, and avoid overloading your model with superfluous detail.

· Consider combining information from another functional area, such as materials and resource planning or performance quality, with the finance or customer profitability data already in your business model.

Begin by listing the data columns and determining if there are any gaps, particularly in the area of cost of materials, or indicators of quality.

Next, map the new dimensions, checking that the time periods are consistent with each other and with your financial statements. Ensure that revenue and expense values map to those in the financial statements.

Finally, verify the relationships that exist between the various measures. If these are not one-to-one relationships, confirm how each relates to your common dimensions.

### **Example - Adding Customer Service Data to Refine Your Model**

Suppose your initial model includes the following dimensional hierarchy, as well as values for Inventory Status and Turnover Ranges.

You have data for an extensive list of measures: Sales, Order Qty, Material Cost per Unit, Discount, Percent Gross Margin, Carrying Cost per Unit, Percent Material Cost per Sale, Percent Carrying Cost per Sale, Sales per Customer, Percent Profit per Segment, and Inventory Turnover.

You decide you want to monitor customer service, so you expand your model to include indicators of service quality. The new dimensions and categories might be encoded Reasons for Dissatisfaction or Causes of Poor Quality Service.

You must ensure that your source data provides the required measures, such as the number of complaints, returns, and claims, or the dollar value of returns and claims.

You can complete your model by incorporating response times, labor costs, time lost to service claims, rework hours, scrap costs, or any other factor that significantly affects service quality.

# **Diagnose and Resolve Any Design Problems**

You can use any or all of the following tools and techniques to diagnose and resolve problems in your model design.

### **Show Scope**

To see how your measures and levels are associated with their corresponding data sources by allocation, direct association or indirect association, use the **Show Scope** command on the **Edit** menu.

#### **Show Count**

To verify that you have maintained a 1:10 ratio or less between the categories in each level, use the **Show Counts** command on the **Edit** menu. Lower ratios allow for efficient partitioning and faster cube creation times in Cognos Transformer, as well as easier data exploration in your reporting component.

#### **Show Reference**

To confirm the origin of every data source column associated with your **Dimension Map** and see how each is used, use the **Show Reference** command on the **Tools** menu.

#### **Generate Categories**

To confirm how the categories in a specific data source relate to your model, use the **Generate**Categories command on the **Run** menu, with the selected data source. To prevent the generation of categories in specific levels or entire dimensions, select the **Prohibit automatic creation of new**categories check box on the **General** tab of the **Level** or **Dimension** property sheets.

#### **Create Selected Cubes**

During the prototyping stage, you may want to create only certain cubes. You can enable or disable cube creation in one of following ways:

- Change the Cube creation option on the Processing tab of the PowerCube or Cube Group property sheet.
- Use the Create Selected PowerCube command on the Run menu.
- Use the Model Definition Language (MDL) function CreateFromCubes. For more information, see the Cognos Transformer *Developer Guide*.

#### **Check Cube Build Status**

When you build a cube in Cognos Transformer, you can check the status of the cube build at any time without opening it by using the **PowerCube Status** command on the **Tools** menu. You can check the status of all the cubes that are defined for a model at the same time. If your model has more than one cube, you can apply a filter to monitor the status of cubes enabled for creation, disabled cubes, or both.

You can also filter the cube build status settings by selectively requesting one of the following:

- Any status, to list all cubes associated with the model, regardless of their status.
- Errors, to list cubes that were not created because they are not valid, or failed.
- Warnings, to list all cubes for which warnings were detected during a previous create.
- Successful, to list all cubes created without errors or warnings, having a status of OK.

#### Consult the Error Message and Troubleshooting Help

In addition to the troubleshooting topics in the *User Guide*, help is available from **Help** buttons in some error messages to help you resolve any model design problems.

#### **Review the Resulting Reports With Your Users**

After you generate a few reports from your prototype, ask for feedback from representative users by posing open-ended questions. If you are the IT specialist, involve an experienced business analyst in the process.

Together, try to develop and maintain a list of follow-up questions, such as the following:

- Does each dimension level generate valid data, with measures that are properly associated or coordinated, for every data source?
  - Try to spot measures that do not roll up as expected, or that are not additive in every dimension.
- Are ranges or qualitative values coded realistically? Are the values for key performance indicators consistent, or is the integrity of the underlying data suspect?
  - In some cases, you may need to add other measures that substitute average figures, or industry standards, for unavailable or non-continuous values.
- Is the data at some of the lower drill-down levels too sparse to be useful? Should the model be redesigned, or should drill-through targets be added?
  - Consider expressing some values as ranges rather than absolutes, to create useful groupings such as responsiveness or rates of return, for example, or to hide sensitive details, such as salaries.

- Could the data flowing from different databases, models, and reports be better coordinated, perhaps by using normalized measures, to ensure that computer resources are not overburdened?
- Has anyone developed a calculated column or exception dimension that could be added to the standard reports for the benefit of all?

If you maintain regular contact with your report users, you can incorporate their feedback into your model enhancements. If you change your model and cubes, use the label and description fields for each dimension, level, and measure, so that reports created from your model are clear and intuitive.

# **Upgrade an IBM Cognos Series 7 Model**

To upgrade models created in earlier versions of Cognos Transformer, you must save them in the Model Definition Language (MDL) format before you can import them into Cognos Transformer version 8.x and later. This ensures that equivalent definitions are created for all model objects. You can upgrade models from IBM Cognos Transformer, versions 7.x.

You can open an IBM Cognos Series 7 model with secured cubes in Cognos Transformer, and convert the IBM Cognos Series 7 user class views to IBM Cognos custom views. You can then choose the authentication provider you want to use with the custom views. For more information, see Chapter 6, "Adding Security," on page 123.

During the transition from a Series 7 namespace to an alternate security provider, you can use the PowerCube property All applicable namespaces to associate all applicable namespaces during migration testing. When you associate all the applicable namespaces to the cube, you can ensure that the group, role, or user dimensional filtering is consistent with that which had been applied for the IBM Cognos Series 7 user class. This option is supported only for migration testing, and cannot be used to deploy cubes in production environments.

You can change the data source association for IBM Cognos Series 7. iqd files to an IBM Cognos package or report to take advantage of the enhancements available when using IBM Cognos data sources. You change the association after the updated model is saved in Cognos Transformer 8.x. For more information, see "Change a Data Source Type" on page 27.

When importing .mdl files from earlier versions, some features may not convert correctly, such as legacy data that contains special characters, spaces, and quotation marks. For more information, see the migration documentation delivered with your version of the product.

### Before you begin

Tip: If you plan to upgrade, ensure you save all your models as .mdl files before you attempt to upgrade them.

#### **Procedure**

- 1. Open the model in the earlier version of Cognos Transformer and, from the File menu, click Save As.
- 2. In the Save as Type box, click Exported Model Files (\*.mdl).
  - Tip: By default, Cognos Transformer saves models in the My Documents/Transformer/Models directory. You can set the default location to which Cognos Transformer saves models by changing the **Models** directory setting on the **Directories** tab of the **Preferences** property sheet.
- 3. Open your new .mdl file in the current version of Cognos Transformer, make any required changes to the model design, and save it, again selecting the .mdl format.

Tip: If your IBM Cognos Series 7 model includes security, you will receive a message when you open the model in Cognos Transformer version 8.x and later indicating that you must choose how to manage the security during the upgrade process. For more information, see "Upgrade an IBM Cognos Series 7 Secured PowerCube" on page 132.

When you are ready to use the model in your production environment, you may want to save it as a .py?-format file.

Models that are created using Cognos Transformer version 8.x and later (.mdl and .pyj files) are not backward compatible with Cognos Transformer versions 7.x. As a result, we strongly recommend that you maintain the .mdl file for the Cognos Transformer 7.x model for a period of time following an upgrade.

# **Chapter 2. Data Sources for Your Model**

Models contain definitions of dimensions, levels, and measures. They also contain features such as calculated measures, dimension views, or custom views that you add to the basic PowerCube definition to meet your particular business intelligence needs.

By querying the data in the specified sources, you create the multidimensional PowerCubes or cube groups required by users of the IBM Cognos Analytics components, such as Analysis Studio.

Data sources can be one of the following:

Structural (dimensional)

Contain the columns that define the model structure, such as the categories in each dimension. Structural sources usually contain many columns and few rows.

• Transactional (fact)

Contain the columns for the measures to be tracked. They usually contain many rows and few columns, typically one for each dimension and one for each measure.

Mixed

Contain the columns that define the model structure and the columns that contain the measures to be tracked, using the same data source.

# **Techniques for Designing Data Sources**

When setting up the data sources for your model, you should take into consideration three principles.

These three principles are as follows:

- Where possible, design your data so that the structural information for each dimension is provided by one source.
- Ensure that each data source contains enough information to generate the categories for a dimension without database joins. If you must use database joins, join queries from separate database tables using tools such as Framework Manager, before you import the data.
- In addition to database security, be aware that different releases of Cognos Transformer offer different options for protecting your cubes and controlling access to information. For example, Cognos Transformer version 7.x supports user class views whereas later versions of Cognos Transformer replace this feature with custom views that can be associated with IBM Cognos security objects (users, groups, and roles).

# **Data Source Types**

Cognos Transformer supports IBM Cognos Series 7 data sources as well as packages and reports that contain IBM Cognos query items.

This section lists the supported data sources, summarizes the information you must specify for each data source, and identifies associated limitations.

**Tip:** You can also click the **Help** button, where available, for context-sensitive information about the parameters that you must specify.

**Note:** Although you can add an unlimited number of data sources or columns to each model, you must perform any necessary joins between the various data files before you import the data into your Cognos Transformer model. You must also ensure that each data source contains sufficient information to provide the necessary context for any drill-down paths specified in the model.

### **IBM Cognos Package or Report**

You can import query items, and the associated filters and prompts, from IBM Cognos packages and reports.

You do this by choosing the **Package** or **Report** data source type and browsing and selecting from the available metadata.

**Note:** Transformer does not support IBM Cognos Finance reports or packages as a data source. However, you can create PowerCubes directly in Cognos Finance.

After import, you can combine the IBM Cognos data with the data from other sources as required. Individual query items can be used as source columns in the Cognos Transformer model, and can be updated using the **Modify Columns** feature. In relational packages and reports, measures appear as defined in Framework Manager.

For more information about using packages and reports as a data source in Cognos Transformer, see "Guidelines for Using IBM Cognos Packages and Reports as Data Sources" on page 13 and "Creating a Model in Cognos Transformer" on page 288.

For information about modeling IBM Cognos relational and dimensionally modeled relational (DMR) data sources, see the Framework Manager *User Guide*.

#### **Dimensionally Modeled Relational Packages**

When you access metadata from a dimensionally modeled relational (DMR) package, you can import and leverage the dimensions, or import the query items or metadata that make up those dimensions. You can also import the measure metadata. Metadata from DMR packages can be directly accessed using:

• Insert Data Source option on the Edit menu

Using this option, you can select measures and query items. The dimensional structure is not imported.

• Insert Dimension from Package option on the Dimension Map

Using this option, you can select dimensions, hierarchies or levels. The selected dimensions are created in Cognos Transformer, together with queries containing appropriate query items.

If you want to take advantage of Cognos Transformer's relative time functionality, do not import the date dimensions from dimensional packages. Instead, use the **Insert Data Source** option to import the appropriate date field to create your time dimension.

### **OLAP Packages**

Cognos Transformer allows you to leverage metadata from published OLAP packages. As a result, Cognos Transformer PowerCubes can be used as high speed data access cache methods for distributing smaller or focused areas of your business information.

Consider the size of the resulting cube when you use another OLAP package as a PowerCube data source. OLAP sources, such as Essbase, can include significant amount of data that is not appropriate for PowerCubes. However, taking a specific segment of data from these sources can be very useful, particularly if you intend to mix that data with other data sources for further reporting or analysis.

When you use OLAP sources to populate your Cognos Transformer models

• Import the dimensions that you require.

SAP variable prompts are supported and should be used where necessary to limit the data to a specific segment of your data source. For more information, see "Working with SAP BW Data Using a Package in Framework Manager" on page 283.

• Create the time dimension in the same way that you create fact gueries.

Cognos Transformer does not support importing time dimensions from any OLAP source, including PowerCubes. To create the Cognos Transformer time dimension with relative time categories, import

your time information from either an IBM Cognos relational package or report, or from a flat file exported from IBM Cognos Analytics or the original OLAP vendor.

In Cognos Transformer, you add dimensions from OLAP packages directly from the **Dimension Map**. This is a practical way to begin creating conformed dimensions and, to some extent, reusing portions of the published metadata from the source dimension.

Using the **Insert Dimension from Package** option on the **Dimension Map**, you can select the dimensions, hierarchies, or levels that you want to import from any OLAP package on to the Cognos Transformer **Dimension Map**.

#### **SAP BW Packages**

You can use Cognos Transformer to import both dimensional and fact data from an SAP BW query source. To do so, the SAP BW query package must be in a specific format. The Cognos Transformer PowerCubes you create with these specifically constructed SAP query packages can be used as high speed data access cache methods for distributing smaller or focused areas of your business information.

There are three stages to importing an SAP BW query to access both dimensions and facts using IBM Cognos Analytics:

- "Creating a BW Query in SAP Business Explorer Query Designer" on page 284
- "Creating a Package in Framework Manager" on page 286
- "Creating a Model in Cognos Transformer" on page 288

### **Guidelines for Using IBM Cognos Packages and Reports as Data Sources**

This section contains guidelines, best practices, and tips to help you create Cognos Transformer models using the IBM Cognos packages and reports as data sources.

For more information on creating Cognos Transformer models, see "Creating a Model" on page 20.

#### **Use List Reports**

Data source queries using reports perform most efficiently when the report is a list. Graphs, dashboards, crosstabs, and complex reports cannot be used as data source queries.

### **Importing Dimensional Packages**

Use the **Insert Dimension from Package** command when importing dimensional packages if you want the dimensional structure maintained. This option preserves the dimension levels and uses the smallest set of query items.

#### **Importing Time Dimensions from Packages**

When you create a query in Cognos Transformer based on a Framework Manager package that contains hierarchical time-related categories, Cognos Transformer interprets the time-related categories as a regular dimension and not as a time dimension. As a result, the time dimension in your PowerCube will not contain any relative time categories.

To avoid this problem, ensure that you import all of the data needed to define your time dimension, and use Cognos Transformer to create the date levels and categories.

#### **Prompts in Report Data Sources**

You can use a report with prompts as a data source in Cognos Transformer. You must provide values for any mandatory prompts "Edit Existing Prompts in IBM Cognos Reports and Packages" on page 24 when adding a query based on the report data source to the model. Cognos Transformer asks you for these values only the first time you add a query from a report data source. Any values you provide are cached.

If you want to add a second query using the same report as a data source to your Cognos Transformer model, you will not be prompted to provide values for mandatory prompts. The values in the cache will be used. Although you can refresh the source when adding the second query to force Cognos Transformer to reprompt you for values, data will still be retrieved based on the first query.

To create two queries in your Cognos Transformer model that are based on the same report data source, where you want to provide different values for mandatory prompts, you must duplicate the report data source. Use one report data source to add the first query to the model and use the duplicate report data source to add the second query to the model.

Extra queries may appear when you import a report that contains prompt pages. These queries can be identified by the presence of query items named **Use Value** and **Display Value**. Avoid importing query items from these queries.

For more information about prompt support, see "Edit Existing Prompts in IBM Cognos Reports and Packages" on page 24, and "Using IBM Cognos Reports to Create a Data Source" on page 162.

#### **Framework Manager Governor Settings**

Cognos Transformer cannot view or override Framework Manager governor settings with an exception of the governor setting that controls null suppression for SAP BW data sources.

For more information on Framework Manager governor settings, see the Framework Manager *User Guide*. For information about setting null suppression for SAP BW data sources, see the Cognos Transformer context-sensitive help for the **Suppress null values for SAP BW data sources** option on the **General** tab of the **Preferences** dialog box.

### **Using Calculated Query Items**

Review the rollup rules in Cognos Transformer when you use calculated query items as measures to avoid incorrect rollup results. For example, a rollup rule of **Sum** should not be applied to a measure that uses a calculated item when the value is expressed as a percentage. For more information, see <u>"Rollup Functions"</u> on page 277.

#### **Folders and Shortcuts in Imported Packages**

Cognos Transformer does not display empty folders and folders that contain only calculations. Shortcuts to this type of folders, as well as empty query subjects and namespaces, are not displayed either.

Folders that contain calculations and query subjects are displayed, but without the calculations. Shortcuts to this type of folders are also displayed.

#### **Handling Model Changes**

When the model associated with a package or report is subsequently altered, for example, query subjects are removed, the Cognos Transformer model that uses the package or report as a data source is not automatically updated to reflect the changes.

You can use the **Modify Columns** feature to detect and fix the changes. Otherwise, the changes in the source model are detected only when queries are executed, or when you run **Check Model** on the Cognos Transformer model.

#### **Rollup Aggregate Settings**

When you use columns from a data source that uses package-based measure query items as measures in Cognos Transformer, Cognos Transformer maps the rollup or regular aggregate setting of the package source query items to a corresponding measure rollup type in Cognos Transformer. However, when you use a query item from a data source that uses report-based measures as query items in Cognos Transformer, Cognos Transformer always creates the measure with the default rollup type **Default (Sum)** because the report metadata does not return any aggregate settings.

When you work with a data source that uses report-based measure query items, review the measure properties defined on that data source to ensure that the measure has the appropriate rollup type.

#### **Aggregate Values in Imported Query Items**

When you import a Reporting report, a Query Studio report, or a package as a data source where aggregate values do not match the source package or report, you receive an error message if the report or package contains an aggregation rule that is not supported by Cognos Transformer.

When an aggregation rule is not supported, Cognos Transformer defaults to the **Sum** rollup rule.

#### **Data Preview**

Data preview windows may not show data rows grouped or sorted as they appear in a report; however, this does not impact how Cognos Transformer uses the data when building cubes.

#### **Extra Query Items**

When you create a data source using a report that contains groupings, the report query sometimes shows extra query items.

The extra query items are created to support grouping, and should be ignored when selecting the data items for the Cognos Transformer query.

#### **Multilingual Data in Reports**

When you create a data source using a report, and the report includes data in multiple languages, some of the language characters may not display properly in the Cognos Transformer Data Source Viewer. These characters are displayed as a dashed line (--).

Cognos Transformer does not support reports with multilingual data as a data source. When the operating system locale is properly set, Cognos Transformer displays the characters for that locale.

# **Business Viewpoint Studio**

IBM Cognos Business Viewpoint Studio provides you with one version of the truth for dimensions used in an enterprise's performance management processes. Business Viewpoint Studio is a controlled, collaborative, workflow-oriented business process to manage both manual and automated changes to all data related to how enterprises analyze and manage their business.

Business users are given the responsibility and authority to manage dimensions in their areas of domain responsibility. By using workflows, proposed changes and additions to dimensions are approved and validated before being distributed throughout the enterprise. You use the Business Viewpoint Client to subscribe to Business Viewpoint Studio master dimensional data from within Cognos Transformer.

# IBM InfoSphere Warehouse Cubing Services

IBM Cognos Transformer supports the cubing services technology of IBM InfoSphere® Warehouse as a data source.

No IBM Cognos components need to be installed on the cubing services server.

### **TM1 Cubes**

IBM Cognos Transformer supports TM1<sup>®</sup> cubes as a data source.

You must install the TM1 client on the same computer as the IBM Cognos Analytics installation.

# **Impromptu Query Definition File**

Impromptu Query Definition (.iqd) files are generated from IBM Cognos Impromptu.

The .iqd files are Cognos Transformer data sources that point to source databases specified in the cs7g.ini file located in the *installation\_location*\CS7Gateways\bin directory.

To use IQD data sources, IBM Cognos Series 7 IQD Bridge must be installed. Because this component can be installed only on platforms supported by IBM Cognos Series 7.4, IQD data sources can also be used only on Series 7-supported platforms. The data sources used with iqd files must be supported on the same platforms.

For information about accessing databases using the Series 7 IQD Bridge, see "Connecting to an IQD Data Source" on page 32.

When importing an IQD data source in Cognos Transformer, accept the default **Isolation level** or specify an alternative. For more information, see "Isolation Levels for an IQD Data Source" on page 33.

To review an up-to-date list of environments supported by IBM Cognos products, including information on operating systems, patches, browsers, web servers, directory servers, database servers, and application servers, see the IBM Software Product Compatibility Reports page (www.ibm.com/support/pages/node/735235).

### **Delimited-field Text with Column Titles**

Flat files are an excellent data source for achieving fast cube builds. Flat files are also recommended when you want to import OLAP fact data.

With **Delimited-field text with column titles**, input values are obtained from a text file with one record per line or row. The values in the first line represent column names.

When importing a flat file data source in Cognos Transformer, specify how the fields (column values) are delimited in the **Field delimiter** box, and either accept the default **Character set** or specify an alternative.

You can specify **Unicode** as a valid character set. Using an IBM Cognos report, you can define the fact query and the data you want to import for your PowerCube. You can then export the report to a .csv file that can in turn be used as the fact query data source in your Cognos Transformer model.

For more information, see "Character Sets Used with Delimited Text Data Sources" on page 34.

#### **Delimited-field Text**

Flat files are an excellent data source for achieving fast cube builds. Flat files are also used when you want to import OLAP fact data.

With **Delimited-field text**, input values are obtained from a text file with one record per line.

When importing a flat file data source in Cognos Transformer, specify how the fields (column values) are delimited in the **Field delimiter** box, and either accept the default **Character set** or specify an alternative.

In Cognos Transformer, you can specify **Unicode** as a valid character set. Using an IBM Cognos report, you can define the fact query and the data you want to import for your PowerCube. You can then export the report to a .csv file that can in turn be used as the fact query data source in your Cognos Transformer model.

For more information, see "Character Sets Used with Delimited Text Data Sources" on page 34.

#### **Access Table**

With an Access table, input values are obtained from a Microsoft Access file. Cognos Transformer uses the Microsoft ActiveX Data Objects (ADO) driver to access the data.

In Cognos Transformer, select **Table** or **range**.

# **Access Query**

With an Access query, the source table is described in a Microsoft Access Query (.mdb file). Cognos Transformer uses either the Microsoft ActiveX Data Objects (ADO) driver to access the data, or runs the SQL queries stored in the .mdb file to get the source columns from an ODBC-enabled server database.

**Note:** Password-protected files are not supported.

In Cognos Transformer, select **Table** or **range**.

#### **Excel Crosstab**

With an Excel crosstab, input values are obtained from an Excel crosstab file.

Cognos Transformer supports both .xls and Excel 2007 .xlsx file formats. You must have Excel 2007 or the 2007 Office System Driver data connectivity components installed on your computer to select the .xlsx file format when browsing for a data source.

For more information, see "Named Ranges" on page 34.

#### **Excel Database**

With an Excel database, input values are obtained from a Microsoft Excel spreadsheet database file.

Cognos Transformer supports both .xls and Excel 2007 .xlsx file formats. You must have Excel 2007 or the 2007 Office System Driver data connectivity components installed on your computer to select the .xlsx file format when browsing for a data source.

In Cognos Transformer, select a range name from the **Table** or **range** box. For more information, see "Named Ranges" on page 34.

#### **PowerHouse Portable Subfile**

With a PowerHouse portable subfile, input values are obtained from a Cognos PowerHouse 4GL portable subfile.

In Cognos Transformer, specify the portable subfile dictionary (.psd) file or the data (.ps) file. Accept the default **Character set** or specify an alternative. For more information, see <u>"PowerHouse Data Source Parameters"</u> on page 36.

#### Fixed-field Text

With Fixed-field text, input values are obtained from a text file with one record per line. Each field starts at the byte immediately following the preceding field; the width of each field occupies a specified number of bytes. Each row ends with a text line delimiter.

In Cognos Transformer, manually add columns to your data source by specifying the position and length, in bytes, of each column in the source file. Accept the default **Character set** or specify an alternative.

#### Fixed Field and Record Without CR LF

With Fixed field and record without CR LF, input values are obtained from a text file. Each field starts at the byte immediately following the preceding field; the width of each field occupies a specified number of bytes. The record end is not marked by a text line delimiter.

In Cognos Transformer, manually add columns to your data source by specifying the position and length, in bytes, of each column in the source file. Accept the default **Character set** or specify an alternative.

# **Designing Successful IBM Cognos PowerCubes**

The most successful business intelligence applications are designed with well planned models. This includes an analysis of how the data in the models will be used by report and analysis users. Consider the following concepts when designing PowerCube models for use in IBM Cognos Analytics products.

#### **Conformed Dimensions**

Dimensions are conformed when the data values that come from the original data sources use the same business keys, or source data, that is used in other packages or models in your IBM Cognos

environment. Conformed dimensions allow your users to combine or cross data sources successfully when their business needs require that they do so.

For example, consider that your goal is to drill through to product line information between two reports. The first report is based on a PowerCube package, and the second report is based on a relational package. Each product line in the relational package should include a business key, or unique identifier. In the PowerCube model, the **Source value** for each category in the Product Line dimension should reference the same data value as the business key in the relational package.

When the same business keys and source values are used throughout your IBM Cognos application data, end user success with reporting and analysis will increase substantially.

Conformed dimensions are also key in successful data analysis using multiple PowerCubes. When two cubes are to be used together, as with drill through, ensure that the dimensional structure and the category source values are the same in each cube model. Changes in the structure of a dimension in one cube, for example, by adding another level, will impact both the reports and drill-through applications that use the two cubes.

### **IBM Cognos Business Keys**

In Reporting, PowerCube categories, or members, have business keys that can be used for advanced reporting or in drill-through scenarios. During Cognos Transformer model design, you can determine the IBM Cognos business keys by setting the level source values.

Tip: Reporting report authors can determine PowerCube business keys using a calculation such as

```
roleValue('business key',[mycube].[Product Dimension].[All
Products].[Product Line])
```

## **Member Unique Names**

In the IBM Cognos studios, the Member Unique Name (MUN) is the unique identifier for locating the category or member in the data source. The MUN is much like the business key in a table.

Cognos metadata uses the Cognos Transformer model category codes when defining the MUN of a PowerCube category or member.

Member Unique Names are used

- as data item references for categories or members in any report specification
- as the value passed in PowerCube to PowerCube drill through in any report
- as identifiers for categories or members used in filters, expressions, parameters, or calculations in IBM Cognos Analytics
- to return categories or members to IBM Cognos applications

Any time a Cognos application requests the category or member, the MUN ensures that the unique category or member is returned.

**Tip:** You can view the Member Unique Name for a category or member in Reporting. In Reporting, open a PowerCube package, select a category, and view the category properties.

Each time a PowerCube category code changes, the MUN reflects the change. When categories or members are directly referenced in expressions, filters, or reports, and the MUN changes, the category or member is no longer found. This is because the original MUN is contained in the report specification.

Member Unique Names can change for different reasons:

- Changes in the hierarchy and level structures can result in changes to MUNs.
- Relative time categories may change, for example, when the current quarter moves from one to the next.
- If a source value changes, the category code used in the MUN also changes, unless the category code is specifically set to use a unique data item in the model design.

- The production environment may have more categories or members than the test environment.
- The category or member may no longer exist in the data source.

To avoid these problems, use the following best practices:

- Use unique codes and keys within a dimension for the category or member keys.
  - Ensure that your Cognos Transformer model source values have unique values throughout the levels of each dimension. This ensures that the model category codes, and therefore the MUNs, are more stable.
- Use unique conformed source values for similar dimensions between the target and source environments when enabling drill through.
- Ensure that the business keys and dimension metadata structure are the same between the production and test environments.
- If the data source is a package or report, do not change the business keys after going into production.
- Resolve the non-unique keys within a dimension in the data source.
  - Do not use the tilde character (~) in the category codes because this might produce unstable MUN values.
- If you have tildes within your category codes, do not use the **Clean House** feature.
  - Using the **Clean House** feature will most likely change the category codes.
- Keep a backup of your .mdl file and revert to the backup .mdl model file if the current model file becomes corrupt and requires a **Clean House** action.

### Resolving Uniqueness Problems in Your Data Source

To avoid ambiguity problems in your reports, design your models so that no two categories in a level represent identically-named distinct categories, such as cities with the same name in two or more regions.

When you create models in Cognos Transformer, multiple non-unique categories imported into the same level are made unique by appending ~### to the duplicate codes, where ### represents an ascending numeric sequence.

The mappings between these assigned codes and their associated source values are stored in the Cognos Transformer model for use in subsequent cube build operations. However, errors may arise if the model is not saved after a cube refresh, or if the processing order changes for any reason.

For example, IBM Cognos report specifications reference categories or members of an OLAP package, including PowerCubes, using a unique identifier referred to as Member Unique Name (MUN). This MUN is generated for each category in a PowerCube and is based on the fully-qualified path of category codes in the dimension, according to where the category exists within the dimension. If the category codes change for any reason, the report specification can no longer locate the original MUN. The report author must modify the report to point to the updated category or member.

If your source data contains columns that populate levels that are not unique, an error message warns you of the potential problem when you attempt to generate categories. However, this prompting occurs only if the data source contains all the columns required for the levels in question. If categories for some levels have values derived from other transactional data sources, uniqueness conflicts may arise but remain undetected. Also, if you select an optimization setting that maximizes query speed, Cognos Transformer does not check your model for uniqueness conflicts. For this reason, save your model after every cube build.

To ensure successful business intelligence applications using IBM Cognos Analytics, the data sources that feed your Cognos Transformer models must have unique business keys or source values through the levels of each structural dimension that you model. In addition, source values that conform with the business keys in other applications used in IBM Cognos Analytics will have the best success rates when used with drill-through applications and other business intelligence applications.

#### **Using Calculated Columns to Qualify Non-unique Data**

You can use Cognos Transformer calculated columns, Framework Manager, or a query tool to render the level values unique, or simply redefine the data in your source so that it does provide unique values. Correlate the settings in the appropriate property sheets of your model so that your data is correctly mapped in the relevant IBM Cognos components.

Ensure that the data sources that feed your Cognos Transformer models account for this uniqueness. Provide conformed values to any applications that you want to use with IBM Cognos Analytics products.

# **Creating a Model**

To create the cubes that you need for OLAP reporting, you begin by creating a model.

This involves

- specifying the data sources for the model and any required security credentials
- defining dimensions, levels, and measures based on the selected query objects in your IBM Cognos package or report, or the tables, rows, or columns of your other data sources
- defining cube objects that use the contents of the model to create PowerCubes or cube groups

You can store your models as text (.mdl) files or in binary format (.py? files, where? is replaced by a character that represents the version of Cognos Transformer used to create the model). In Cognos Transformer versions 8.3 and later, models are given a .pyj extension. Binary format (.py?) files are not compatible across different versions of Cognos Transformer. For this reason, you should always create a text (.mdl) version of your model.

### **Reordering Data Sources**

You can organize your data sources in a way that is meaningful for you by reordering the data sources or the items within data sources. This can be done for presentation purposes only.

You can reorder

- the top-level data sources, such as flat files, packages, reports
- · queries within a package or a report
- · columns within a data source

**Tip:** Dragging an item to its parent places it at the front of the list.

The order in which the data sources, gueries, and columns appear in the list does not impact the cube build performance. Also, regardless of this order, Cognos Transformer automatically processes queries with measures last.

# Creating a Model Using an IBM Cognos Package or Report

When the data source is a relational or dimensionally modeled relational (DMR) package, you can import query items to create your structural or transactional queries. You can have multiple data source queries associated with each package or report you create as a data source.

You can create data source queries using reports created in Query Studio or Reporting using relational or DMR packages.

You cannot create data source queries using Cognos OLAP reports. For example, Transformer does not support IBM Cognos Finance reports or packages as a data source. However, you can create PowerCubes directly in Cognos Finance.

For more information, see "IBM Cognos Package or Report" on page 12, including "Guidelines for Using IBM Cognos Packages and Reports as Data Sources" on page 13.

For information about creating Cognos Transformer signons, see "Signons" on page 46.

Use the following tips when saving your model.

- By default, Cognos Transformer saves models in the My Documents/Transformer/Models directory.
   You can set the default location to which Cognos Transformer saves models by changing the Models directory setting on the Directories tab of the Preferences property sheet on the File menu.
  - On Windows Vista, Cognos Transformer saves models in the Documents/Transformer/Models directory.
- When prompted to save in binary (.py?) or text (.mdl) format, use the latter when exporting models or, to avoid possible fragmentation problems, when you have made a lot of changes since your last save action.
- In addition to saving your models in .mdl format, you should regularly use the **Check Model** command from the **Tools** menu to help you diagnose and resolve any problems in your model design.
- In Windows, the .pyj model file extension is not automatically associated with Cognos Transformer. To open a model in Cognos Transformer by double-clicking the .pyj file, you must first create the association in Windows.

#### **Procedure**

1. From the Cognos Transformer Welcome page, click **Create a new model**.

**Tip:** If you are already in Cognos Transformer, click **New** from the **File** menu to open the **New Model** wizard.

- 2. Type a name for your new model and click **Next**.
- 3. In the **Data source name** box, enter the name of the data source and, in the **Data source type** box, select **Package** or **Report**.

**Tip:** If you want the data source name to default to the name of the package or report that you select in the next step, leave the **Data source name** box blank.

4. Click **Browse** to open the metadata browser and select a package or report from the available list.

**Tip:** You can also click the drop-down arrow to select a recently used package or report from the list.

- 5. In the **Browse Metadata** dialog box, select the package or report to use for the data source, and click **OK**.
- 6. Click Next.
- 7. If you select a report as a data source and it contains mandatory prompts, provide values for the prompts.

Cognos Transformer cannot execute queries if values are not provided for mandatory prompts. For information about prompts, see <u>"Edit Existing Prompts in IBM Cognos Reports and Packages" on page 24.</u>

8. In the **Query name** box, type a name for the new query.

**Note:** When you use the **New Data Source** wizard to create a new data source, you create one query at a time.

9. In the **Source** list, select the query items to import and click **Add** to add the selected query items to the Cognos Transformer query.

If the data source is a report and the report contains multiple queries as in the case of some Reporting authored reports, each query will be shown with its relevant query items.

#### Tips:

- Reporting authored reports will show queries that are associated with the list. The relevant query items for those queries will be available for use in Cognos Transformer.
- If the data source is a package with dimensions, you can import the dimensions using the **Insert Dimension from Package** option.
- 10. Click **OK**.
- 11. If you want Cognos Transformer to automatically create a preliminary dimensional structure for you, on the last page of the **New Model** wizard, select the **Run AutoDesign** check box.
- 12. Click Finish.

- 13. If you are prompted for data source connection and signon information:
  - Select the connection and click OK.
  - Choose whether to enter a valid user name and password for the current session, or create a Cognos Transformer signon for the current and subsequent sessions:

When you enter a valid user name and password and click **OK**, the signon will be used only during the current Cognos Transformer session. The signon will not appear in the **Signons** list, and is not saved in the model.

To create a Cognos Transformer signon that appears in the **Signons** list and is saved in the model, enter a valid user name and password and select the **Create a Transformer signon from the user name and password or select an existing one for use with this data source check box. In the <b>Transformer Signon** box, click the drop-down arrow to select an existing signon, or click the **Add** button to open the **Signon** dialog box to create a new signon. In the **Signon name** box, type the signon name and specify whether to prompt for a password and click **OK**. If you do not select the **Prompt for password** check box, in the **Confirm Password** dialog box, re-type the password and click **OK** twice.

- 14. If you want to add another query to the package or report data source, click **Yes** when prompted to add another query, and repeat steps 8 to 9.
- 15. Save the model.

#### Results

Use the **Data Source Viewer** to view sample data and, for supported data sources, the Cognos SQL or the native database SQL.

## Creating a Model Using an SAP BW Package

SAP BW packages can be used to import fact data and dimensional data.

When creating your model use the Insert Dimension from Package wizard. This wizard

- Creates a single query for each dimension and for the facts.
- Imports facts and dimensions in the same manner as dimensionally-modeled relational models. That is, facts and dimensions are imported at the same time.
- Ensures that the scope is set properly between the dimensions and facts.
- Populates the dimension with the appropriate business key and caption information.
- Imports only the necessary items from the BW package required for cube building, when the metadata is imported.

This reduces the number of attributes and keeps the data volumes to only the necessary items for cube building.

For information about preparing SAP queries and creating packages in Framework Manager for use in Cognos Transformer, see Appendix D, "Guidelines for Working with SAP BW Data for Use in Transformer," on page 283. For information about creating an SAP package-based model, see "Creating a Model Using an SAP BW Package" on page 22.

#### **Procedure**

- 1. In Cognos Transformer, click Create a new model.
- 2. In the New Model Wizard, click Cancel.
- 3. With the **Dimension Map** pane selected, from the **Edit** menu, click **Insert Dimension from Package**.
- 4. Click **Browse** to open the metadata browser.
- 5. In the **Browse Metadata** dialog box, select the package that contains your SAP BW query and click **OK**.

- 6. In the Insert Dimension from Package dialog box, click Finish.
- 7. In the **Select Dimension and Measures from Package** dialog box, click the dimensions and measures to include in the data source.
  - Select a query item that will provide the dates for the PowerCube. Note that the dates for the PowerCube can be derived entirely from the transaction data.
- 8. If there are errors or warnings, you are notified. In the **Data Sources** pane, expand the package to view the data source queries and query items. Key figures or measures appear in the **Measures** pane.

Ensure that the aggregation rule for each measure is correctly defined within Cognos Transformer to align as closely as possible with the aggregation rule defined in SAP BW.

Set the storage type for all measures to 64-bit floating point.

Ensure that the leaf level of each dimension is marked as unique.

SAP BW presentation hierarchies may contain ragged paths, typically in association with the "not assigned" and "#" nodes in the hierarchy. The gaps in these hierarchies produce blanks at the associated level in the Cognos Transformer hierarchy. In Cognos Transformer, it is possible to define the text that should be used for blanks (the default text is "<blank>"). A best practice is to define a more appropriate text for blank entries for all such levels.

- 9. If you want to add another query, repeat steps 3 to 7.
- 10. Save the model.

# **Creating a Model Using Other Data Sources**

You can create a model using different types of supported data sources.

When you use .iqd files, ensure that the **Series 7 IQD Bridge** component is installed. This component must be installed on platforms supported by IBM Cognos Series 7 .4. For more information, see <u>"Isolation</u> Levels for an IQD Data Source" on page 33.

For a Microsoft Access or Excel database, a table name or a named range of cells from the Excel worksheet must be specified.

For more information about the parameters required for each data source type, see <u>Chapter 2</u>, "<u>Data Sources for Your Model</u>," on page 11.

Use the following tips when saving your model:

- By default, Cognos Transformer saves models in the My Documents/Transformer/Models directory. You can set the default location to which Cognos Transformer saves models by changing the **Models** directory setting on the **Directories** tab of the **Preferences** property sheet on the **File** menu.
  - On Windows Vista, Cognos Transformer saves models in the Documents/Transformer/Models directory.
- When prompted to save in binary (.py?) or text (.mdl) format, use the latter when exporting models or, to avoid possible fragmentation problems, when you have made a lot of changes since your last save action.
- In addition to saving your models in .mdl format, you should regularly use the **Check Model** command from the **Tools** menu to help you diagnose and resolve any problems in your model design.
- In Windows, the .pyj model file extension is not automatically associated with Cognos Transformer. To open a model in Cognos Transformer by double-clicking the .pyj file, you must first create the association in Windows.

### **Procedure**

- 1. From the Cognos Transformer Welcome page, click **Create a new model** and click **Next**.
  - **Tip:** If you are already in Cognos Transformer, click **New** from the **File** menu to open the **New Model** wizard.
- 2. Type a name for your new model, and click **Next**.

- 3. In the **Data source name** box, type the name of the data source and, in the **Data source type** box, select one of the available options.
- 4. Click **Next** to specify information about the data source.

The parameters depend on the data source type that you selected on the previous page. If you selected an IQD data source, set the Isolation level.

- 5. Click **Browse** to open the data source browser and select a data source from the available list.
- 6. Click Next.
- 7. Specify whether or not to **Run AutoDesign**, and click **Finish**.
- 8. Confirm that your selected items appear as expected in the **Data Sources** list.

Tip: To view sample data or the SQL from your data source, from the View menu, click Data Source Viewer.

9. Save the model.

#### Results

If you imported measures that are not in scope for a particular dimension, or that apply to more dimensions than your report users need, remove the extra items. Alternatively, ensure that the scope is set correctly between the dimensions and the fact query before you proceed.

# **Edit Existing Prompts in IBM Cognos Reports and Packages**

You can use a report created in Query Studio or Reporting, or an IBM Cognos package as a data source for a model. These data sources may contain prompts that add interactivity for users. Prompts are questions that help users customize the information to suit their own needs. For example, a prompt may let users select a product type. Only products belonging to the selected product type are retrieved and shown in the report.

Prompts are either mandatory or optional; mandatory prompts require values before Cognos Transformer can execute queries. For optional prompts in reports or packages, Cognos Transformer does not require that you provide values.

When using a report with prompts as a data source, the user interface presented by Cognos Transformer for prompts may be different than the user interface presented when running the report in the IBM Cognos studio. For example, a report with a prompt page defined to contain a single-value select dropdown list may be presented in Cognos Transformer as a multi-value select list. This behavior occurs because Cognos Transformer does not process any information from report prompt pages. Ensure that you understand the purpose of each prompt when using a report as a data source.

Many types of prompts exist, such as a text box prompt where you type a single value, and a value prompt where you select a value from a list. The prompt type determines the number of values you must provide, and the user interface shown for entering those values. For example, for a single-value prompt, Cognos Transformer uses the value when executing the query. For prompts with more than one value, Cognos Transformer lets you define multiple values. These values are presented in a drop-down list from which you can select more than one value when Cognos Transformer executes the query. Note that although default values for multi-valued prompts are supported in Cognos Transformer when using a report as a data source, the default values do not appear. However, if you do not provide any values for the prompt, the default values are used.

Report or package authors determine whether prompts are mandatory or optional. You cannot change this designation within Cognos Transformer, or create prompts using Cognos Transformer.

To create two queries in your Cognos Transformer model that are based on the same report data source, where you want to provide different values for mandatory prompts, you must duplicate the report data source. Use one report data source to add the first query to the model, and use the duplicate report data source to add the second query to the model.

Cognos Transformer may reflect a cascade prompt as two multi- or single-select prompts:

- The first prompt represents the first level of the original cascade prompt.
- The second prompt represents the second cascade level.

For query results in Cognos Transformer, only the second level is relevant. You should be aware that the first prompt may appear as a multi-select prompt in Cognos Transformer, even though the prompt in Reporting is a drop-down list box; in this situation, Cognos Transformer will ignore the first prompt.

When using a report that includes prompts as a data source, some types of prompts produce supporting queries. Although these queries can be selected in Cognos Transformer, error messages will occur if you select them. You can ignore the messages.

### **Procedure**

- 1. Right-click a query in the model and click **Edit Prompts**.
  - If the query does not contain any prompts, Cognos Transformer displays a message indicating that no prompts were found.
- 2. For each prompt that you want to specify values for, in the **Query Prompts** dialog box, click the **Value** box for the prompt that you want to define.
  - An asterisk beside a prompt name identifies a mandatory prompt.
  - A cross beside a prompt name identifies an obsolete prompt. This prompt exists in the Cognos Transformer query, but cannot be found in the report or package used as a data source.
  - An arrow that points to the right beside a prompt name identifies a new prompt. This prompt exists in the report or package used as a data source, but cannot be found in the Cognos Transformer model.
- 3. Define the variable or value for the prompt:

### Tips:

- For a prompt that requires a single value, such as a text box prompt, type the value that you want used when Cognos Transformer executes the query.
- For a prompt that permits multiple values, such as a value prompt, the **Enter values for** dialog box appears. Type a value in the **Provide a value** box. Click the right arrow to add the value to the **Choices** list. Continue to type and add values until all values you want the user to choose from appear in the **Choices** list. Click **OK**.
- For a prompt that requires a value selected from a hierarchy, such as a Tree prompt, the **Select** values for dialog box appears. Click a value and click **OK**.
- For a prompt that requires a value selected from a list defined within the report or package, such as a list of cities, the list of defined values appears automatically. Click the value in the list.
- For a prompt that requires a value selected within a specific range, type the initial value in the **range** (Range-From) box and the final value in the range (Range-To) box.
  - To quickly delete the value for one prompt, click the row in which the prompt appears and click
     Clear Value.
  - To quickly delete the values for all prompts, click **Clear All**.
  - When you enter a prompt value, the data type is not verified. Entering 1500, rather than 1500, for a numeric value does not generate an error or warning even though the value is invalid.
     PowerCube creation may fail if you use an invalid value.
- 4. For each prompt that you want to delete from the query, in the **Query Prompts** dialog box, click the row in which the prompt appears and click **Remove**.
- 5. Click OK.

## Generate a File of Prompt Values for Use in the Command Line

You can generate an XML command file that includes prompt values for one or more queries. This file is necessary to provide prompt values in UNIX environments.

For more information about command line options and this command file, see Appendix A, "Command Line Options," on page 177.

For each query that requires prompt values, ensure that your selections are up-to-date with the underlying package or report. "Remove Obsolete Prompts" on page 26

#### **Procedure**

- 1. Right-click a prompt and click Create Prompt Specification to create a command line file for one query or click Create Prompt Specifications For All Queries to create a command line file for all queries.
- 2. Choose a folder for the command line file, type a name for the command line file, and click **Save** to save the command line file to your computer.

## **Remove Obsolete Prompts**

Cognos Transformer stores prompts and their values in the Cognos Transformer model and uses this information for data requests and to generate a prompt specification. A prompt specification is supplied at the command line in batch mode to override the values stored in the model.

Prompts that are no longer in a package or report are identified as obsolete. This will occur, for example, if you remove a prompt for the report on which the model is based and save the report. Then, when you use the Edit Prompts command, that prompt is identified as obsolete in the Query Prompts dialog box. A prompt may also be identified as obsolete simply because the underlying report or package is unavailable. Once the report or package becomes available, the prompt becomes up-to-date again. Tip: If all or several prompts are marked obsolete, verify the connection to the server.

To ensure that your prompt selections are up-to-date with the underlying package or report, for each data source in the model, you must remove any obsolete prompts.

### **Procedure**

- 1. In the **Data Sources** window, right-click the query and click **Edit Prompts**.
- 2. In the Query Prompts dialog box, in the Name list, click any obsolete prompts.

**Tip:** Obsolete prompts are indicated by an icon.

3. Click Remove.

You must repeat these steps for each query.

#### Results

Note: Alternatively, you can remove obsolete prompts by directly editing the prompt specification file that is generated from the model.

# **Specifying a Segmenting Prompt for an SAP BW Query**

A segmenting prompt is used when querying a SAP BW data source for fact data. Also known as a BEx variable, a segmenting prompt ensures that the query retrieves a representative sampling of the fact data.

A segmenting prompt can be single value, multiple value, or a range. If you specify a range, it must be inclusive, including a value for both the beginning and end of the range. A segmenting prompt must be optional and have no default value specified.

Multiple prompts, or BEx variables, are allowed. If you have multiple prompts, you can select one as the segmenting prompt. The segmenting prompt should not have values specified in any query. Mandatory

prompts that are not specified as the segmenting prompt must have a value specified. Optional prompts that are not specified as the segmenting prompt may or may not have a value, as necessary.

Since prompts apply to all queries in the Cognos Transformer model but are maintained separately for each query, the specified values should be the same in all queries. If there is more than one fact query, each may use a different prompt as the segmenting prompt. The queries can use the same segmenting prompt, if suitable.

**Tip:** Segmentation is only supported for fact queries that have the **Use stream extract** option selected on the **Data Source** property sheet, **Source** tab.

#### **Procedure**

1. In the **Data Sources** window, right-click the query item named **Key Figures**.

**Key Figures** contains measures.

- 2. In the **Data Source** dialog box, click the **Source** tab.
- 3. Ensure that the Use stream extract check box is selected. Click OK.
- 4. Right-click **Key Figures** again and click **Edit Prompts**.

The **Name** column in the **Query Prompts** dialog box lists all the prompts for the data source.

- 5. In the **Prompt for segmenting data** list, select the prompt for segmenting the fact data.
  - Only valid prompts are listed.
- 6. Ensure that the segmenting prompt does not have a default value specified.

**Tip:** To clear the values for a prompt, click the prompt in the **Current prompt values** list, and click **Clear Value**.

- 7. Ensure that any mandatory prompts listed in the **Current prompt values** list have a value specified.
- 8. Click OK.
- 9. When prompted to apply the prompt values to all the queries in the package, click Yes.

# **Change a Data Source Type**

If you decide after you import a data source in Cognos Transformer that the data can be more effectively sourced from a different data source type, you can change the data source.

You cannot change a data source for a query in the model to match another query already in the model.

You cannot add or remove columns when you change a data source type.

In the data source you want to change, all columns must match references in the new data source; you cannot match only some of the columns in the original data source.

### **Procedure**

- 1. In the **Data Sources** list, right click the data source you want to change, and click **Change Source Type**.
- 2. In the **New Data Source** wizard, in the **Data source type** box, click the drop-down arrow to select the new data source type.

You cannot change the data source name.

- 3. Enter the required information about the new data source type:
  - For a package or report data source, click **Browse** to open the metadata browser and select a package or report from the available list.
  - For other data source types, specify the required information about the data source, or click **Browse** to open the data source browser and select a data source from the available list.

If you click **Cancel**, the entire change data source type action is canceled.

- 4. Click Finish.
- 5. In the Query Definition or Modify Columns dialog box, match the columns in the original data source to the columns in the new data source:
  - In the **Source** list, select a column.
  - In the **Model** list, select the corresponding column.
  - · Click Match.

The **Add** and **Remove** buttons are disabled.

• When you finish matching all the columns in the original data source to columns in the new data source, click **OK**.

The **OK** button is enabled only after all the columns in the original data source are matched to columns in the new data source.

# **Create Dimensions from the Dimension Map Using OLAP and DMR Packages**

The Insert Dimension from Package option is available only from the Cognos Transformer Dimension Map. This feature provides for dimensions to be created efficiently to resemble the original dimensional structure from your OLAP or dimensionally modeled relational (DMR) package as closely as possible.

When the data source is an IBM Cognos OLAP package, you must import the dimensions from the package directly from the Dimension Map. You subsequently import the measures from any other data source Cognos Transformer supports.

Tip: If you want to use the measures from an OLAP source, create a relational query against the source data used to build the original OLAP source. This approach will provide the best possible performance.

Cognos Transformer version 8.x and later does not support parent-child hierarchies in OLAP data source packages. If you attempt to create data sources using OLAP packages with parent-child hierarchies, Cognos Transformer will interpret each parent and child as unique dimensions.

#### **Procedure**

- 1. In a Cognos Transformer model, right-click the **Dimension Map** and click **Insert Dimension from** Package.
- 2. Browse to select a dimensional package and click **Finish**.
- 3. In the dimension tree for the package, select the dimensions, hierarchies, or levels that you want to add to your model and click **OK**.

The dimensions that you selected are added to the **Dimension Map**, and a package data source is added to the Data Sources list. A single query for each dimension is added under the package data source.

Where possible, Cognos Transformer includes the relevant label and business key as the source column for each level in the imported dimension. Because different OLAP sources behave differently, you may need to change the query items used in the source or category code columns for the levels to ensure the dimension is in scope with the measures for the model.

The import may include more metadata than expected. This allows you to refine the columns that are used within the dimension.

Tip: To ensure conformed dimensions across different packages, the original OLAP source should use unique business keys. This will help to ensure that Cognos Transformer generates category codes that are conformed to the OLAP source from which the dimension was created.

# Adding an IBM Cognos Data Source to an Existing Model

The New Model wizard lets you specify only one data source, including one query at a time for each package or report data source, you can use the wizard to add the structural hierarchy (dimensional data) that is important to your business.

## Before you begin

As the modeler, you must ensure that each data source has a unique name and specify, if true, that all your category codes and source values are unique. This precaution significantly reduces

- the possibility that end user reports will be negatively impacted by changes in category codes
- drill-through problems
- other errors that can arise in distributed production environments

For more information, see "Resolving Uniqueness Problems in Your Data Source" on page 19.

If you imported your dimensions to the **Dimension Map** from a package using the **Insert Dimension from Package** option, you can add another dimension from that package to the **Dimension Map** using the same option. This adds the additional query to your package data source and completes the **AutoDesign** process on the **Dimension Map**. If you add a query to an OLAP package data source using the **Add Query From Package or Report** option, you will need to manually construct the dimension.

You can use the Add Query From Package or Report option to add an additional query to the data source.

### **Procedure**

1. Right-click the empty space in the **Data Sources** list for your model and click **Insert Data Source**.

**Tip:** If the **Insert Data Source** option is unavailable, you may have right-clicked a package or report data source.

2. In the **Data source name** box, enter the name of the data source and, in the **Data source type** box, select **Package** or **Report**.

**Tip:** If you want the data source name to default to the name of the package that you select in the next step, leave the **Data source name** box blank.

3. Click **Browse** to open the metadata browser and select a package or report from the available list.

**Tip:** You can also click the drop-down arrow to select a recently used package or report from the list.

- 4. Click Next.
- 5. In the **Query Name** box, type a name for the new query.

In the **New Data Source** wizard, you create one guery at a time.

- 6. In the **Source** list, select the query items to import and click **Add** to add the selected query items to the Cognos Transformer query.
- 7. If you want Cognos Transformer to create preliminary dimensions in the **Dimension Map**, select the **AutoDesign** check box.
- 8. Click Finish.

You will be prompted to add another query. If you want to add another query, click **Yes** and repeat steps 6 and 7. If you click No, a new data source containing the specified metadata appears. The source columns appear in the **Data Sources** list and, if you selected **Run AutoDesign**, a preliminary dimensional structure appears in the **Dimension Map**.

**Tip:** Use the **Data Source Viewer** to view sample data and, for supported data sources, the Cognos SQL or the native database SQL.

# **Add Additional Queries to Existing IBM Cognos Data Sources**

IBM Cognos packages and reports are shown in the Data Sources list as a single data source with multiple associated gueries. When you use the New Model wizard or New Data Source wizard, you can add only one query at a time.

To add a second query to your package or report, use the **Add Query From Package or Report** option. Add Query From Package or Report opens the Query Definition dialog box, where you can create the new query. When you create the new query, it is imported as an additional query under the package or report data source.

**Tip:** If you imported your dimensions to the **Dimension Map** from a package using the **Insert Dimension** from Package option, you can add another dimension from that package to the Dimension Map using the same option. This adds the additional query to your package data source and completes the AutoDesign process on the Dimension Map. If you add a query to an OLAP package data source using the Add Query From Package or Report option, you will need to manually construct the dimension.

You should not import query items from different query subjects unless the query was intended for or works well with the data for that scenario. Adding query items from multiple query subjects in a single import should be avoided, as it can result in cross-joins or queries that are not valid.

When adding queries from a report, Cognos Transformer displays the source query using the Query name specified in the query definition (for example, Query 1.0). Cognos Transformer does not display the query name as defined by the **Query Name** property in Query Studio or Reporting.

#### **Procedure**

1. In the **Data Sources** list, right-click a package or report data source, or a query under the package or report data source and click Add Query From Package or Report.

Tip: If Add Query From Package or Report is not available, you may have right-clicked the area outside the data source.

The Query Definition dialog box opens, showing the metadata from your source package or report data source.

2. In the **Query name** box, type a name for the new query.

You create one query at a time.

- 3. In the **Source** list, select the query items to import and click **Add** to add the selected query items to the **Query definition details** box.
- 4. Click Finish.

A new data source containing the specified metadata appears under the original data source. The source columns appear in the Data Sources list.

Tip: Use the Data Source Viewer to view sample data and, for supported data sources, the Cognos SQL or the native database SQL.

# **Adding Other Data Sources to an Existing Model**

You can use different types of supported data sources for your model.

When you use .iqd files, ensure that the Series 7 IQD Bridge component is installed. This component must be installed on IBM Cognos Series 7 version 7.5 supported platforms. For more information, see "Isolation Levels for an IQD Data Source" on page 33.

For a Microsoft Access or Excel database, a table name or a named range of cells from the Excel worksheet must be specified.

For more information about the parameters required for each data source type, see Chapter 2, "Data Sources for Your Model," on page 11.

Use the **New Data Source** wizard to add data sources required for your model.

### **Procedure**

1. Right-click the empty space in the **Data Sources** list for your model and click **Insert Data Source**.

**Tip:** If the **Insert Data Source** option is unavailable, you may have right-clicked a package or report data source.

- 2. In the **Data source name** box, type the name of the data source and, in the **Data source type** box, select one of the available options.
- 3. Click **Next** to specify information about the data source.

The parameters depend on the data source type that you selected on the previous page.

If you selected an IQD data source generated from Impromptu, set the Isolation level.

- 4. Click Browse to open the data source browser and select a data source from the available list.
- 5. Click Next.
- 6. Specify whether or not to **Run Autodesign**, and click **Finish**.
- 7. Confirm that your selected items appear as expected in the **Data Sources** list.

**Tip:** To view sample data or the SQL from your data source, from the **View** menu, click **Data Source Viewer**.

# **Synchronizing Columns with Your Data Source**

As the modeler, you must ensure that the columns in your model reflect the current state of your data sources. There is limited error-handling. For example, an error message is issued if you try to add a query item that is already referenced in your model.

You can quickly resynchronize your model columns after a data update. You can add data source items to the model or remove columns from the model. You can also resolve mismatches between data source items and columns in the model. For example, if you rename data source items, Cognos Transformer may no longer be able to match those items with their corresponding columns in the model.

You can choose to resolve mismatches manually or let Cognos Transformer attempt to automatically resolve mismatches. For IBM Cognos data sources, Cognos Transformer presents options for matches for your review. If Cognos Transformer determines that mismatches are caused by a structural change in the data source, Cognos Transformer provides a list of locations in the data source that may be possible matches for mismatched columns. If none of the locations provided are appropriate, or if Cognos Transformer is unable to suggest any locations in the data source, Cognos Transformer provides a list of items in the model that are similar to the source reference of the column. For each possible match, Cognos Transformer shows how closely the references match by using a percentage. If none of the items are appropriate, you can leave columns unmatched.

You can quickly resynchronize your model columns after a data update if your model uses a single query based on a text data file, an IQD, or an IBM Cognos package or report. Resynchronize your model by invoking the **Modify Columns** command from the **Tools** menu.

Use the following procedure to synchronize columns with IBM Cognos data sources.

#### **Procedure**

- 1. In the **Data Sources** list, select the query whose columns you want to modify, and from the **Tools** menu, click **Modify Columns**.
- 2. If there are columns in the model that cannot be matched to data source items, you will get a warning message. Click **No** to keep these unmatched columns in the model.
  - If you click **Yes**, Cognos Transformer deletes the unmatched columns.
- 3. For data source items that do not appear as columns in the model, select the items in the **Source** list and click **Add**.

**Tip:** Click **Refresh Source** to refresh the source list for the data source. Click **Validate** to check whether columns in the model violate any Framework Manager governor settings.

- 4. For columns that you want to remove from the model, select the columns in the model list and click Remove.
- 5. For unmatched columns identified by and X in the Matched to Source column in the model list, do one of the following:
  - To manually match query items to columns, select a data source item in the **Source** list and a column in the model, and click Match.
  - To allow Cognos Transformer to automatically match query items to columns, select the columns in the model and click Auto Match.
- 6. If Cognos Transformer provides one or more locations in the data source that may be appropriate for unmatched columns, do one of the following:
  - If one of the locations is an appropriate match, select the location and click **Next** or **Finish**.
  - If none of the locations are an appropriate match, click Match by reference instead and click Next. From the Candidates list of data source items, click the one that you want to match to the column or click Leave unmatched.
- 7. Repeat step 6 for each mismatched column that Cognos Transformer attempts to resolve.
- 8. For any mismatched items that Cognos Transformer cannot suggest locations for, Cognos Transformer presents possible name changes for your review. From the **Candidates** list, click the item that you want to match to the column to or click Leave unmatched.

# **Synchronizing Columns with Text Data Files or IQDs**

As the modeler, you must ensure that the columns in your model reflect the current state of your data sources. You can quickly resynchronize your model columns after a data update if your model uses a single query based on a text data file or an IOD.

### **Procedure**

- 1. In the **Data Sources** list, select the guery whose columns you want to modify, and from the **Tools** menu, click Modify Columns.
- 2. For data source items that do not appear as columns in the model, select the items in the Source list and click Add.
- 3. For columns that you want to remove from the model, select the columns in the Model list and click Remove.
- 4. For unmatched columns identified by a plus sign (+) in the Matched to Source column in the Model list, do one of the following:
  - To manually match query items to columns, select a data source item in the Source list and a column in the model, and click **Match**.
  - To allow Cognos Transformer to automatically match query items to columns, click **Auto Match**. Review any messages that appear and click **OK**.

#### Results

Data source items are now synchronized with the model.

# **Connecting to an IQD Data Source**

You can use Impromptu Query Definition (IQD) files to access data from local or server-based databases, even if you do not have IBM Cognos Impromptu installed on your modeling computer.

The .iqd file type requires that the Series 7 IQD Bridge component be installed. This component must be installed on platforms supported by IBM Cognos Series 7.4. The data sources used with the .iqd files must also be supported on the same platforms.

For compatibility between the newer versions of IBM Cognos Analytics and versions prior to 8.3, you must specify your IQD data source connection information in the cs7g.ini file. This file is located in the <code>installation\_location/CS7Gateways/bin</code> directory.

When your IQD data source resides on a UNIX server, to change the connection information for the data source, you must first update the model on your Windows modeling computer and then re-deploy the model to the UNIX server.

To review an up-to-date list of environments supported by IBM Cognos products, including information on operating systems, patches, browsers, web servers, directory servers, database servers, and application servers, see the IBM Software Product Compatibility Reports page (www.ibm.com/support/pages/node/735235).

# **Isolation Levels for an IQD Data Source**

When you create a data source in Cognos Transformer using an IQD, you must specify an isolation level, typically the same one as was used when the .iqd file was created. This is necessary so that the data is processed properly in the model.

If you must change the **Isolation level**, you can do so when you create your data source using the **New Data Source** wizard, or later, from the **Data Source** property sheet.

The following table describes the IQD isolation levels available for selection in Cognos Transformer.

| Isolation level    | Description                                                                                                    |  |
|--------------------|----------------------------------------------------------------------------------------------------|--|
| Default            | Uses the isolation level that was originally specified in IBM Cognos Impromptu when the .iqd file was created.                         |  |
| Read Uncommitted   | Makes changes made by other transactions immediately available to a transaction.                                                       |  |
| Read Committed     | Allows a transaction access only to rows that were committed by ot transactions.                                                       |  |
| Cursor Stability   | Prohibits other transactions from updating the row on which a transaction is positioned.                                               |  |
| Reproducible Read  | Ensures that rows selected or updated by one transaction are not changed by another transaction until the first transaction is complet |  |
| Phantom Protection | Prohibits access by a transaction to rows inserted or deleted since the start of the transaction.                                      |  |
| Serializable       | Ensures that a set of transactions performed concurrently produce the same result as if they were performed sequentially.              |  |

For an up-to-date list of the relational and non-relational databases that work with .iqd files, see the <u>IBM Software Product Compatibility Reports page</u> (www.ibm.com/support/pages/node/735235).

# Example - Using an .iqd File to Access a UNIX Data Source

Some of the data required for your sales-tracking model is stored in an Oracle database on a UNIX server.

You use IBM Cognos Impromptu to query the ORDERS and ORDER\_DETAILS tables, saving the results in an .iqd file. You then specify this .iqd file as the source for your model in Cognos Transformer so that you gain access to the data stored in your Oracle database.

When changing the data source connection information for an IQD data source, you must first update the model on your Windows modeling computer and then re-deploy the model to the UNIX server.

Cognos Transformer can now refresh the data directly from the server holding the Oracle database whenever categories are generated or cubes are created.

Note: The connection information for an IQD data source is stored in the cs7g.ini file located in the installation\_location\CS7Gateways\bin directory.

# Modify the SQL Query in an IQD Data Source

SQL is the standard query language used to access relational database information. For Impromptu Query Definition (.iqd) source files only, expert users can modify the SQL in the Data Source Viewer to optimize, customize, or refine queries.

After you modify the SQL, the relationships between columns in the .igd file and those in the model may be lost. This caution applies if your SOL contains a calculated expression, your .igd file uses an input scale, or the column names of the items below the END SQL line do not match the column names in the SQL code.

#### **Procedure**

- 1. From the View menu, click Data Source Viewer.
- 2. To open an editing window, check the **Enable Modifications** check box.
- 3. Click the **SQL** tab, enter your changes and click the **Preview** tab to review them.
- 4. Click **OK** to save your changes or click **Cancel** to close the window without saving.

## **Character Sets Used with Delimited Text Data Sources**

Cognos Transformer is designed to handle the more common character sets used in delimited text data sources. However, consider the following when working with delimiters.

- Standard delimiters such as the comma, semicolon, or space character remain the same across character sets.
- To use the tab character as a delimiter, you must type \t (backslash t).
- Only the first byte in double-byte or multi-byte characters is examined to confirm that a character in the input stream matches the delimiter character that you specify in Cognos Transformer.
- With DOS outputs, the source data is rendered in the DOS Code Page (OEM) character set, which maps to the active DOS code page. This is typically Code Page 437, also known as the IBM PC character set, instead of the default for Windows (ANSI or Latin 1).
- Regardless of the data source, Cognos Transformer converts the delimiter character to the OEM character set.

For more information about character sets and code pages, see your Microsoft Windows documentation.

# **Named Ranges**

You must understand named ranges before you use source data from Microsoft Excel spreadsheets, whether in crosstab or database format.

To use a crosstab as a source, you must define one or more named ranges in the spreadsheet. These ranges establish which data becomes columns in the model.

To use a database as a source, you must define a named database range in the spreadsheet, and also specify that range in Cognos Transformer. Cognos Transformer reads the named ranges from the crosstab or database, and the data class (text, numeric, or date) for each cell value.

If the **Data Sources** list contains columns identifying named ranges that you do not need, delete them from the list. Deleting columns in Cognos Transformer does not affect your spreadsheet.

Before further processing, Cognos Transformer verifies that the named range represented by each column in the model still exists in the spreadsheet and that the spreadsheet still contains the same number of pages, rows, and columns as it did when you first identified it as a data source for the model. If differences exist, you are prompted to use the **Modify Columns** command on the **Tools** menu to add, modify, match, or remove columns as required, before proceeding.

For more information about how to define named ranges, see the documentation provided with your spreadsheet software.

# **Example - Specifying Named Ranges for a Multipage Crosstab**

This example shows one page of a multipage crosstab.

| Row | Α                        | В      | С      | D      | E      |
|-----|--------------------------|--------|--------|--------|--------|
| 1   | Glassware<br>Division    | Q1     | Q2     | Q3     | Q4     |
| 2   |                          |        |        |        |        |
| 3   | Income-Net<br>Sales      | 10,000 | 10,000 | 15,000 | 20,000 |
| 4   | Expenses-<br>Salary      | 2,000  | 2,000  | 2,500  | 2,500  |
| 5   | Expenses-Rent            | 800    | 800    | 800    | 800    |
| 6   | Expenses-<br>Advertising | 600    | 700    | 600    | 600    |
| 7   | Expenses-<br>Production  | 1,500  | 1,500  | 2,000  | 4,000  |
| 8   | Net Income               | 5,100  | 5,000  | 9,100  | 12,000 |

For this crosstab, the following ranges were named, and these range names automatically become the columns in the model.

| Name     | Range | Name           | Range |
|----------|-------|----------------|-------|
| Division | A1    | Expense        | A4 A7 |
| Quarter  | B1 E1 | Expense Amount | B4 E7 |
| Income   | B3 E3 | Net Income     | B8 E8 |

For a model requiring only the Division, Quarter, Expense, and Expense Amount columns, Cognos Transformer reads all the expense types and expense amounts for each quarter and for each division.

| Division  | Quarter | Expense         | Expense Amount |
|-----------|---------|-----------------|----------------|
| Glassware | Q1      | Expenses-Salary | 2,000          |
| Glassware | Q2      | Expenses-Salary | 2,000          |
| Glassware | Q3      | Expenses-Salary | 2,500          |
| Glassware | Q4      | Expenses-Salary | 2,000          |
| Glassware | Q1      | Production      | 1,500          |
| Glassware | Q3      | Production      | 1,500          |

In your Cognos Transformer model, under Glassware, the Data Sources list shows the columns Expense Amount, Expense, Income, Net Income, and Quarter.

# **Example - Specifying a Named Range for a Spreadsheet Database**

You have a simple spreadsheet database that has a single named range.

| Row | A      | В      | С      | D      |
|-----|--------|--------|--------|--------|
| 1   | EMP_NO | NAME   | DEPT   | SALARY |
| 2   | 0256   | Wilson | TECHW  | 50,000 |
| 3   | 0141   | Barnes | DESIGN | 60,000 |
| 4   | 0724   | Paul   | DESIGN | 70,000 |
| 5   | 1290   | Power  | DESIGN | 80,000 |

The named range for cells A1 .. D5 is DataTable.

Cognos Transformer reads rows 1 to 5 in the range DataTable. The **Data Sources** list shows the Human Resources columns EMP\_NO, NAME, DEPT, and SALARY.

## PowerHouse Data Source Parameters

You can specify a PowerHouse portable subfile as the data source for a model.

| Dictionary component      | Model equivalent                                                              |  |
|---------------------------|-------------------------------------------------------------------------------|--|
| Element name              | Column original name                                                          |  |
| Element heading           | Column name; the PDL multiline character (^) is replaced by a space character |  |
| Item datatype - character | Data class text and size                                                      |  |
| Datatype - portable zoned | Data class: unspecified (default); Measure type: 32-bit integer               |  |
| Datatype - portable float | Data class: unspecified (default); Measure type: 64-bit floating point        |  |
| Datatype - portable date  | Data class: date; date input format: predefined                               |  |

Instead of using the PowerHouse dictionary values to set the **Output scale** and **Precision** properties, columns generated from a portable subfile initially have these attributes set to zero. To modify these attribute values, use the **Format** tab on the **Measure** property sheet.

Cognos Transformer automatically interprets the following components of the portable subfile dictionary.

Integer and float data from portable subfiles are represented by their .psd datatype as follows:

- Integers stored as **Portable Zoned** in the subfile appear as signed, zero-filled numbers.
  - For example, the number 16, stored in **Portable Zoned Size 6** format, appears as +00016.
- Float data stored as **Portable Float** in the subfile appears in scientific notation.

For example, the number 812,333.65, stored in Portable Float format, appears as +.8123336500000000000E+06.

# **Using Multiple Data Sources in Your Model**

You can create more powerful views of your data by adding multiple data sources to a single model, allowing you to combine disparate data sources into a single PowerCube. In Cognos Transformer, you can model a single cube using any combination of the supported data sources, giving you a unique view of your business.

The advantages of multiple data sources include:

• measure allocation capabilities

Measures that are not normally related to some parts of the dimensional hierarchy can have values allocated to those parts of the dimension.

For example, suppose your sales-tracking system lacks information about staffing levels at each branch. You include a data source that provides this information so that you can derive valuable information, such as the average sales per employee.

· performance improvements

When you split a single, large data source into smaller, denormalized sources, you can shorten the processing time if the columns in all measure-containing sources are associated with unique levels in the model. This is because Cognos Transformer can associate such measures directly, without confirming their context in the level hierarchy.

• integration of data from various sources

Cognos Transformer does not perform database joins between like-named columns. Rather, it associates the data values in each source with the categories that are generated from the columns. To create source data that joins database tables, use IBM Cognos Impromptu, IBM Cognos, IBM Cognos Data Manager, IBM Cognos Virtual View Manager, or a data access application.

## **Data Source Scope**

Data sources may be associated with all or part of the Cognos Transformer Dimension Map. To make the proper associations, all column names related to the same level in the Dimension Map must match exactly. Also, the levels with which these source columns are associated must be either unique or fully qualified by one or more higher levels in the hierarchy.

The scope that appears depends on the relationship between the source columns and the levels in the **Dimension Map**.

## **Tips**

- To see the scope for a data source in your model, click it in the **Data Sources** list and, from the **Edit** menu, click **Show Scope**. You can also right-click in the **Dimension Map** or the **Data Sources** list.
- You can change the default colors of the scope map on the **Dimension Map** tab of the **Preferences** property sheet on the **File** menu. Click the color swatch you want to change and select a new color from the **Color** palette. Click **OK** twice.

## **Level Derived Directly**

When a level is derived directly, it takes its category values from a column in the source. For example, this source contains columns that provide category values for all levels. The default color is dark yellow.

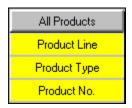

## **Level Derived Indirectly**

When a level is derived indirectly, the source is not related to the level, but is related to descendants of the level. The default color is light yellow.

For example, this source contains a column that provides category values for the unique level Product No., but no columns for the ancestor levels. Product Type and Product Line may be levels manually created by the modeler, or their category values may come indirectly from columns in other data sources.

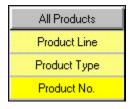

## **Level Derived From a Source with Missing Columns**

When a level is derived from a source with missing columns, it cannot take its values from the source because the source is lacking columns for the ancestor levels, and a missing level, by definition, is not unique. The source does not contain enough data to map column values to a level without knowing the entire context. The default color is red.

For example, this source contains a column that provides category values for the level Product No., but not for the ancestor levels Product Line and Product Type. The context of the Product No. categories cannot be determined because the level was not declared unique.

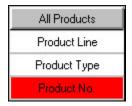

# **Example - Verifying the Scope of Data Sources in a Sales Model**

You want to verify the scope of your data sources in a basic sales model.

The data source is as shown. The GO Data Warehouse columns of Product Line, Product brand, and Region provide category values for the top levels in the Products, Product Brand and Retailers dimensions, and so on.

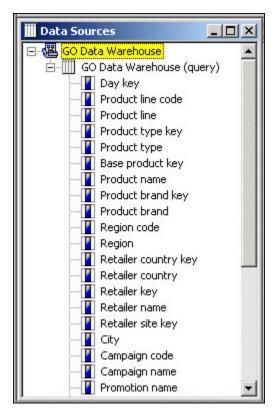

Because GO Data Warehouse contains columns for all six dimensions, its data source scope covers all the dimensions in the model.

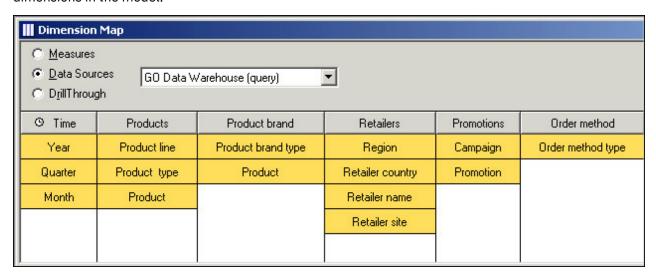

### **Control When the Source Data Is Read**

In models with multiple data sources, you can control when a data source is read. For example, a data source can be read during category generation, during cube creation, or both. You can use this capability to avoid unnecessary processing, resulting in a more efficient model design.

Here are some typical scenarios:

- After Cognos Transformer reads your purely structural data sources and populates your model with data for the required category structure, you can change the timing so that these static categories are not regenerated every time you create the PowerCube.
- For structural data sources that frequently change, you can set the timing to update the categories whenever you create the PowerCube.
- For transactional data sources, where the measure values are constantly changing, you can select the **Default** method of PowerCube creation.

#### **Procedure**

- 1. In the **Data Sources** list, right-click the data source for which you want to control the timing and click **Properties**.
- 2. On the **General** tab of the **Data Source** property sheet, under the **Timing** box, select the **Generate** categories check box.

This will cause the data source to be queried whenever categories are generated.

3. Select the **PowerCube creation** check box and choose what will occur when cubes are created or updated:

### Default

Cognos Transformer reads all columns in the source that relate to levels in the model to see if they are associated with measures. If the source is purely structural, the cube is not created or updated, and an error message appears. Use this option in a production environment for transactional data sources and structural data sources that contain non-static data.

#### · Generate categories only

Cognos Transformer queries only for structural information when the **Create Selected PowerCube** and **Update Selected PowerCube** commands run. If there are measures in any of the source files, they are not retrieved.

· Create the PowerCubes

Cognos Transformer queries the source and creates or updates the cubes, even if the source lacks measures. In a design and development environment, use this option to override error messages and continue processing.

4. Click OK.

# **Defining Columns**

Even if you build your dimensions and measures from in-scope data source columns, you may have to change your column definitions to ensure that your model delivers solid business value.

Source columns contain not only the text, date, and code values that become the categories in your model, but also the numeric values that you select as measures, or performance indicators. Data columns can also contain values that you may want to use as alternate labels, short names, or textual descriptions for categories.

If you need more structural or numeric information in your model than is available from your source data, you may be able to add it by using calculated columns. For more information about the functions you can use when creating calculated columns, see <a href="#">Appendix E</a>, "IBM Cognos Transformer Expression Editor," on page 295.

As the modeler, you must ensure that your model columns remain synchronized with their associated data sources. You can use the **Data Sources** list to create or delete columns, and to examine or modify column properties.

For some data sources, Cognos Transformer can automatically identify columns and assign default column names and properties. However, if your data sources include IBM Cognos packages or reports, you select specific query objects from an available list.

Any time that you create columns manually, as you must for fixed-field text files, you must identify only those data columns that are used in the model. You can change these assignments later.

# **Troubleshooting Issues Related to Column Names**

When an identically named column appears in two or more data sources, Cognos Transformer associates each column with a level that has its source column set to the common name. However, it cannot use matching columns to perform joins on the source files. Instead, it uses the common name to associate both columns with categories in the dimension map, or with a measure in the model.

For example, suppose your model has an Order Header data source and an Order Detail data source. Each contains a column named ORDER\_NUMBER. Cognos Transformer cannot join an Order Header record with an Order Detail record to create a composite record describing a sales line in an invoice. However, Cognos Transformer associates the values from both of these sources with a specific level in one of the dimensions in the model.

To create a join between two columns, use a database query tool such as IBM Cognos or IBM Cognos Impromptu before you create the data source.

# **Troubleshooting Issues Related to Date Columns**

To obtain the data required to populate the time dimension for your model, you need at least one data source that includes the required date values. However, in a model with multiple data sources, date columns may appear in several source files, and date columns may not relate to your chosen time dimension.

For example, suppose your sales-analysis model contains one source file with order information, including the order date, and another that contains sales forecasts by time period. For Cognos Transformer to relate values from both sources to your chosen time dimension, you must rename the columns that contain the date values in each source file so that they use the same name.

To ensure that you associate your date values with the appropriate dimension levels and measures, without increasing the size of the model unnecessarily, complete the following steps.

**Note:** If you want to take advantage of Cognos Transformer's relative time functionality, do not import the date dimensions from dimensional packages. Instead, use the **Insert Data Source** option to import the appropriate date field to create your time dimension.

#### **Procedure**

- 1. Set the absolute range of dates allowed in the model.
- 2. Match the date format in the model to the format in the source file.
- 3. If required, specify the turn-of-the-century break-point (CenturyBreak setting).
- 4. Specify whether the measure values associated with these dates apply to some or all levels in the time dimension.

## Define Columns in a Fixed-field Text Data Source

When your data source is a fixed-field text file, you must define the columns using the **Column** property sheet. Otherwise, Cognos Transformer does not have the necessary information about how columns in the source file are defined and cannot accurately populate your model.

Because this is a manual process, you can define overlapping columns or define a column that includes other columns.

With fixed-field text sources, you cannot use the **Modify Columns** command on the **Tools** menu to remap model columns when the structure of the source file changes. Instead, you must manually modify the starting byte and width of each column on its property sheet.

#### **Procedure**

- 1. Use the **New Data Source** wizard to add a fixed-field text data source.
- 2. From the Edit menu, click Insert Column.
- 3. In the **Column name** box, type a name for the new column.
- 4. On the **General** tab, in the **Data class** box, select the appropriate data type.
- 5. In the **Position** box, type the starting position of the column in a record.
  - The first byte in a record is byte number 1.
- 6. In the **Size** box, type the width of the column in bytes.
- 7. Set other properties for the column as required and click **OK**.
- 8. Repeat steps 2 to 7 for each column in the source file.

# **Example - Defining Fixed-field Columns**

You want to define columns for a fixed-field source file in which each record is 38 bytes long and encompasses five data fields.

### **Procedure**

You specify in the **New Data Source** wizard that the first field is an 8-byte numeric field giving the date of a transaction. The next 14-byte field indicates the product type. Note that the type Product1 uses fewer than the 14 bytes available in the field. An 8-byte field indicates the color of each item sold. The last 8 bytes store monetary values for the measure fields Cost (4 bytes) and Revenue (4 bytes).

### **Results**

Cognos Transformer can now correctly interpret the columns. For example, the first record represents a transaction that generated 330 in revenue, occurring on January 3, 2007, involving Product1, Color1, that cost 214 to produce.

#### **Example**

| Column 1 | Column 2       | Column 3 | Column 4 |
|----------|----------------|----------|----------|
| 12345678 | 90123456789012 | 34567890 | 12345678 |
| 20070103 | Product1       | Color1   | 02140330 |
| 20070103 | Product1       | Color2   | 02870335 |
| 20070103 | Product2       | Color1   | 04560508 |
| 20070103 | Product2       | Color3   | 03110388 |

## **Scale Input Values**

You may want to change the number of decimal places or significant digits in your measures to better reflect what your users are expecting in their OLAP reports or to create calculations. Decimal values are read into the model based on a scale that you specify. This scale is the source value, multiplied by 10, raised to the power of the input scale. This scaling formula allows Cognos Transformer to handle values without integer portions, such as .0003.

To properly scale your input values, you must

- Set the **Input scale** property for the source column.
- Set the **Output scale** property for the measure that uses the source column.
- Set the **Precision** property for the measure that uses the source column.

When you create a data source using an IBM Cognos package, Cognos Transformer automatically uses the scale specified in the Framework Manager query, which in turn matches the scale defined in the source database. Consequently, on the **General** tab of the **Column** property sheet, the **Input scale** option always shows a default value of zero.

Regardless of the precision supported by the source database, the maximum number of significant digits retained is 15. The overflow limit for the 64-bit floating point storage type in Cognos Transformer is 18 digits, excluding the decimal separator. When a measure value has more significant digits after the decimal place than is specified in the precision attribute for the model, the number is truncated and the last bit rounds up, rather than down.

Unless truncated, Cognos Transformer does not round numbers scaled using Input scale, Output scale, and **Precision**.

#### **Procedure**

- 1. Open the **Column** property sheet for the measure that you want to scale.
- 2. On the **General** tab, in the **Input scale** box, type the appropriate value and click **OK**.

**Tip:** For monetary amounts, this is normally the number of places after the decimal in the source data.

- 3. Open the **Measure** property sheet for the measure that you want to scale.
- 4. On the **General** tab, in the **Output scale** box, type an appropriate value.

When this value matches the input scale specified in step 2, consistency is maintained between the source data and the measures in your reports. However, this consistency is not mandatory. Enter a value that makes sense for the reporting needs of your users.

- 5. In the **Precision** box, type a value for the number of decimal places to appear in the report, and click
- 6. Repeat steps 1 to 5 for each source file column that needs scaling.

### Set the Level of Detail for Dates

Values for some measures in a model often apply to time periods that are not at the lowest level in the time dimension. In such cases, you specify the actual level of detail to which the date values apply.

For example, actual revenue values may be derived from invoice information that accumulates on the dates that orders are filled. In contrast, sales forecasts or budgets are usually projected for months or quarters, not days. You can specify the level of detail to which forecasts and budgets apply in the time dimension for your model.

The level of detail setting that you specify for a column must be supported by the date values stored in the associated column in your data source. For example, you cannot specify a degree of detail of day if the date values are stored only as year and month data, such as 200602.

If a particular measure has meaning to only one level in the time dimension, you can allocate values for that measure to lower levels.

#### **Procedure**

- 1. Open the property sheet for the relevant date column and click the **Time** tab.
- 2. In the **Degree of detail** box, select the date level appropriate to the measure in your data source. For example, if the source contains a measure that provides monthly forecast values, click **Month**.
- 3. Click OK.

## **Example - Aligning the Date Dimension with Available Data Source Measures**

You want to map date dimension categories to the correct measures in a data source.

Suppose you have sales figures that are stored in the following format in your data source:

WEEK,CUSTOMER,SALES\_REP,TOTAL\_SALES 20060208,Fresh Air Lte 4,Francoise LeBlanc,4977.99 20060215,Fresh Air Lte 4,Francoise LeBlanc,2955.85

The date values are specified in **YMD** format, but the associated measure values are actually weekly sales summaries by sales representative.

#### **Procedure**

You specify a **Degree of detail** setting of **Week** so that you report the correct values.

# **Specify Monthly or Quarterly Time Arrays**

Your transactional data is stored as quarterly or monthly values, but in general, you roll up this information into yearly results. It may be more efficient to define the columns in your model as members of a time array, rather than as individual measures. A time array consists of four or twelve adjacent columns that contain quarterly or monthly values for one year.

You can define more than one array per model. For example, you can set up one source file with all quarterly or all monthly arrays. Or you can set up multiple source files, with one array type in each file, using a different array for each year of data. However, you must use the same format in all date columns and a different name for the first month or quarter in each array.

If you use the **New Model** wizard to create an initial model, remember to clear the **Run AutoDesign** check box. Otherwise, all the measures appear in the **Measures** list before you define your array, and you must delete them before beginning the array definition.

**Note:** An array is treated as one object. Do not delete a column that is a member of an array. If you do, all other member columns in the same array are automatically deleted.

## Before you begin

Before you import any data, ensure that your source files contain groups of contiguous columns, such as four columns for a quarterly array, or 12 columns for a monthly array.

Also, the data source or sources for the time array must contain at least one date column in addition to the columns that represent the individual elements of the array. The value in the date column must be the same for all data in the array.

To ensure that Cognos Transformer processes the array correctly, you must use the first month of your fiscal year as the date in your date column. This specifies the year-begin date for the year in which the array applies.

### **Procedure**

- 1. Ensure that your model does not contain any objects in the **Measures** list.
- 2. Double-click the first column that you want in the time array, such as Month\_01.
- 3. On the **Column** property sheet, click the **Array** tab and, in the **Array type** box, click **4 quarters** or **12** months.

The Data Class of the subsequent columns automatically changes to Array Member.

- 4. In the **Date column** box, click the column that contains the starting month of your fiscal year.
  - This is the date column, which is usually the same value as the first month in the array, in **YYYYMM** format.
- 5. In the **Start month** box, type the number of the month in which the fiscal year begins.
- 6. Click **OK**, and drag the column to the **Measures** list.
- 7. If you want to add another data source, click the **Data Sources** list, click the **Insert Data Source** button, and repeat step 2.
- 8. In the **Column name** box, type a different name to distinguish this column from the first month or quarter in the previous array. You can also enter explanatory notes on the **Description** tab.
- 9. Repeat steps 3 to 6 to add this new array to your model.
- 10. After you specify all the arrays that you want in your model and ensure that the **Measures** list contains the initial column of each array, from the **Tools** menu, click **Check Model**.
- 11. If there are no problems with your design, you can now create the cube and confirm your results in your OLAP reporting component.

If there are problems with your model design, review the **Check Model** messages to identify the issues.

# **Example - Consolidating Quarterly Data (Single-source Model)**

You want to consolidate data using a quarterly time array.

### **Procedure**

Your source data contains the total number of sales for each product by quarter. You define the Q1, Q2, Q3, and Q4 columns as members of a time array, as follows:

DATE PRODUCT Q1 Q2 Q3 Q4

200601 Product1 100 200 150 400

200601 Product 2 100 175 150 350

200601 Product3 75 100 100 100

200701 Product1 110 210 160 420

200701 Product2 125 200 175 375

200701 Product3 125 150 150 150

#### Results

Your OLAP reports show the following.

| Product  | 2006 | 2007 | 2006+2007 |
|----------|------|------|-----------|
| Product1 | 850  | 900  | 1750      |
| Product2 | 775  | 875  | 1650      |
| Product3 | 375  | 575  | 950       |
| TOTALS   | 2000 | 2350 | 4350      |

Observe how using time arrays yields compact and efficiently processed cubes and reports.

## **Example - Consolidating Monthly Data (Multiple-source Model)**

You want to consolidate data from more than one source, using a monthly time array.

You have one data source for each year of data. Each source file contains the total number of items sold by retailer type (independent stores compared to department stores) by month.

### **Procedure**

You define the Month01 column in each data source as the first column in a twelve-member array. You then rename the initial column names, so that Cognos Transformer can differentiate between the two, changing the initial column in the second array (2007) to A2Month\_01, to distinguish it from Month\_01 in 2006.

The consolidated data for Array 1 (2006 Months) is as follows:

DATE TYPE 01 02 03 04 05 06 07 08 09 10 11 12 200601 Sports 05 06 07 05 04 03 06 04 08 02 01 09 200601 General 10 13 07 05 14 15 06 15 08 12 10 05

The consolidated data for Array 2 (2007 Months) is as follows:

DATE TYPE 01 02 03 04 05 06 07 08 09 10 11 12 200701 Sports 10 13 07 05 14 15 06 15 08 12 10 05 200701 General 20 26 14 10 28 30 12 30 16 24 20 10

### **Results**

In your OLAP reports, you can use nesting to show how many items were sold by each retailer type for the 12-month periods beginning 2006/01 and 2007/01. You can also show the totals sold by all retailers for each year, and for all years.

| Product line | 2006 | 2007 | 2006+2007 |
|--------------|------|------|-----------|
| Sports       | 60   | 120  | 180       |
| General      | 120  | 240  | 360       |
| TOTALS       | 180  | 360  | 540       |

Observe how using time arrays yields compact and efficiently processed cubes and reports.

# **Modify Date Categories When Spanning Two Centuries**

If your legacy data source represents date values using two-digit years and the data spans two centuries, you can supply a CenturyBreak value, or change the default break-point in the cogtr.xml file, so that your data is correctly incorporated into your model.

By default, Cognos Transformer interprets the years 00 to 19 as 2000 to 2019, and the years 20 to 99 as 1920 to 1999. For a different default setting, open the cogtr.xml file and specify a CenturyBreak value equal to the last two digits of the first year that you want to appear in the earlier century.

For example, set the CenturyBreak value to 80 so that the years 80 or higher are generated in the 20th century (1980-1999) and the years prior to 80 are generated in the 21st century (2000-2079).

If your source files have overlapping date ranges that span both centuries, such as 1900 to 1999 and 2000 to 2020, you must convert your source data to use a four-digit (YYYY) date format rather than use a CenturyBreak setting.

#### **Procedure**

- 1. Close Cognos Transformer.
- 2. Open the cogtr.xml file and search for an existing CenturyBreak entry.

The cogtr.xml file is located in the *installation\_location*\configuration directory.

If you cannot locate a CenturyBreak entry, Cognos Transformer uses the default value (20), meaning that the years 00 to 19 are interpreted as 2000 to 2019 and the years 20 to 99 are interpreted as 1920 to 1999.

3. Modify or create the CenturyBreak entry to match the date values in your data source by typing the following, where xx is the last two digits of the first year that you want to be in the earlier century:

```
<Preference Name="CenturyBreak" Value="xx"/>
```

4. Save the cogtr.xml file.

# Signons

You create a signon in Cognos Transformer to facilitate how Cognos Transformer accesses secured data sources when building cubes.

There are two types of Cognos Transformer signons: data source signons and IBM Cognos signons. By defining a data source signon in the Cognos Transformer model, you can avoid having to specify the signon information that the data source requires to build the cube.

# **Creating a Data Source Signon**

Data source signons are either imported with .iqd files, or can be created in Cognos Transformer when IBM Cognos data sources have a signon defined in Content Manager that does not have a password associated with it.

Under normal circumstances, Cognos Transformer does not interact with the data source signon defined in Content Manager; the metadata is retrieved along with the signon and the data is returned. However, when there is more than one data source connection and each has more than one signon, and the signons are configured to prompt for a password, the user must select the appropriate signon before the data can be returned. When the data source is configured to prompt for a password, you can create a Cognos Transformer signon to enable cube builds in batch mode. For more information about building cubes in batch mode, see "Command Line Options" on page 178.

The same ambiguity arises when there is no password associated with the signon defined in Content Manager. This configuration is used as a data source that prompts for user ID and password. When a signon has been configured without a password, you can do one of two things to build a cube in batch mode:

- Ask the system administrator to create a Content Manager signon with a valid password.
- Create a data source signon in Cognos Transformer.

When you create a signon, Cognos Transformer assigns the signon to the package or report on which all subsequent queries are based.

If you do not create a signon in Cognos Transformer, you will be prompted once during the session to create a signon, and again prior to running the first query based on the package or report when the saved model is reopened in Cognos Transformer.

If you do not create a Cognos Transformer signon, you will not be able to build cubes in batch mode.

**Tip:** When a data source has more than one signon configured, the multiple signons are shown on the **Content Store Data Source** tab in the **Data Source** property sheet.

#### **Procedure**

- 1. Open the Cognos Transformer model.
- 2. Right-click in the **Signons** list, and click **Insert Signon**.

Tip: If the Signons list is not shown, from the View menu, click Signons.

- 3. Select the **Data source signon** check box.
- 4. In the **Signon name** box, type the name for the signon.
- 5. In the **User ID** box, type the user ID.
- 6. Do one of the following:
  - To prompt for a password when accessing the data source, select the **Prompt for password** check box.
  - To bypass prompting when accessing the data source, clear the **Prompt for password** check box and, in the **Password** box, type the password.
- 7. Click OK.

The new data source signon appears in the **Signons** list and is preceded by a special icon  ${f 1}$ 

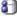

# **Creating an IBM Cognos Signon**

You can configure IBM Cognos to use authentication to an external namespace where users are prompted for credentials as part of the logon process.

You can create a signon to build cubes in batch mode in this environment. This signon maintains the user ID, password, and the associated namespace. Create as many signons as the number of namespaces to which your users need to log on. To enable Cognos Transformer to use the Cognos signon automatically, enable the **Set as auto logon** property.

For more information about IBM Cognos signons, see the Administration and Security Guide.

**Tip:** IBM Cognos signons must have an associated namespace to be valid.

#### **Procedure**

- 1. Open the Cognos Transformer model.
- 2. Right-click in the **Signons** list, and click **Insert Signon**.
- 3. In the **Signon name** box, type the name for the signon.
- 4. In the **User ID** box, type the user ID.
- 5. In the **Password** box, type the password.
- 6. To set up an automatic logon to IBM Cognos, select the **Set As Auto Logon** check box.
- 7. In the **Namespace** list, select the appropriate namespace.
- 8. Click OK.

- 9. In the **Confirm Password** dialog box, type the password again and click **OK**.
- 10. Click **OK**.

The new signon appears in the **Signons** list and is preceded by a special icon  ${}^{\sharp}$ 

# **Chapter 3. Structuring Your Data Into Dimensions**

By structuring your data into dimensions, or hierarchies that represent major segments of your business information, you ensure that PowerCubes created from your model support your users' OLAP reporting and analysis needs.

For example, in a sales analysis model, typical dimensions include dates of sale (Time), sales locations (Regions), product and purchasing details (Products), and customer information (Customers).

You can create dimensions in Cognos Transformer manually or with the **Run AutoDesign** feature in the **New Model** wizard. When you use the **AutoDesign** tool, the time and regular dimensions are structured for you, based on patterns and relationships detected in the source data.

When you create dimensions manually, you must select the appropriate columns from your imported **Data Sources** list.

# **AutoDesign**

AutoDesign helps you make a preliminary model design and is enabled to run by default whenever you create a new model.

When used with a supported data source, **AutoDesign** analyzes the data type, column names, and structural framework of your data file. It then automatically

- creates a time dimension based on the date column
  - If the dates are not in a predefined format, Cognos Transformer may prompt you to define the format.
- adds columns with numerical values to the Measures list
- places all remaining columns on the **Dimension Map** using a best-fit approach

You may need to change at least some of the dimensions and measures created by **AutoDesign**. For example, it cannot distinguish numeric data representing quantities from codes with a numeric format, such as order numbers.

For a more accurate initial model, you may want to manually set the **Data class** on the property sheet for each column and specify which source columns are measures by dragging those columns from the **Data Sources** list directly to the **Measures** list.

Although **AutoDesign** is intended to help you create dimensions, source levels, and measures for a new model, you can also run it against an existing model to add dimensions and source levels from not-yet-used columns. To run the tool against an existing model, from the **Tools** menu, click **AutoDesign**.

If your data source is a fixed-field text file, you must identify the columns in the query before you run **AutoDesign**. For more information, see "Define Columns in a Fixed-field Text Data Source" on page 41.

**Tip:** If you do not want to use **AutoDesign**, you can either clear the **Run AutoDesign** check box on the last page of the **New Model** wizard or clear the **Run AutoDesign when creating a new model** check box on the **AutoDesign** tab of the **Preferences** property sheet.

# **Creating a New Dimension**

You need to create a dimension for each aspect of the business that your users want to analyze.

**Note:** Scenario dimensions are not considered a separate dimension type. For more information about setting up scenario dimensions, see <u>"Define a Scenario Dimension and a Cube Opening Level" on page</u> 59.

For relational, DMR, and OLAP data sources, you insert new dimensions from the **Dimension Map**.

# Creating Dimensions in the Dimension Map Using Relational Data Sources

You need to create a dimension for each aspect of the business that your users want to analyze.

For a relational data source, the steps are basically the same for regular and time dimensions. However, for the latter, you must specify whether to create the standard time levels (Year, Quarter, and Month) or a custom set (Lunar Week, Lunar Day, and so on).

#### **Procedure**

- 1. In the **Dimension Map**, click a dimension in the dimension line to ensure that no level is currently selected.
- 2. From the Edit menu, click Insert Dimension.

A new dimension is inserted to the right of the selected dimension.

Tip: If the Dimension Map is active, but no dimension is selected, the new dimension will be inserted at the left-most position on the **Dimension Map**.

- 3. In the **Dimension name** box, type a name for the new dimension.
- 4. In the **Dimension type** box, do one of the following:
  - Click Regular to create any dimension that does not track time.

For more information, see "Adding Levels and Categories to a Dimension" on page 52.

- Click **Time** to create a dimension that contains periods such as years, quarters, months, and days. For more information, see "Setting Up the Time Dimension" on page 60.
- 5. When you have finished setting the required properties on each of the other tabs in the **Dimension** property sheet, click OK.

# Creating Dimensions from the Dimension Map Using OLAP and DMR **Packages**

You need to create a dimension for each aspect of the business that your users want to analyze.

#### **Procedure**

- 1. In a Cognos Transformer model, right-click the **Dimension Map** and click **Insert Dimension from** Package.
- 2. Browse to select a dimensional package and click **Finish**.
- 3. In the dimension tree for the package, select the dimensions, hierarchies, or levels that you want to add to your model and click **OK**.

The dimensions that you selected are added to the **Dimension Map**, and a package data source is added to the Data Sources list. A single query for each dimension is added under the package data source.

Where possible, Cognos Transformer includes the relevant label and business key as the source column for each level in the imported dimension. Because different OLAP sources behave differently, you may need to change the query items used in the source or category code columns for the levels to ensure the dimension is in scope with the measures for the model.

The import may include more metadata than expected. This allows you to refine the columns that are used within the dimension.

Tip: To ensure conformed dimensions across different packages, the original OLAP source should use unique business keys. This will help to ensure that Cognos Transformer generates category codes that are conformed to the OLAP source from which the dimension was created.

## **Define a Calculated Column**

A calculated column is an expression that uses other columns, functions, and constants to derive new data for the model.

Use calculated columns in your dimension structure

- to create exception dimensions, or new ways of slicing and dicing your data based on a calculation from existing source columns
- · to create customized date values
- to produce new measure values

When you use a calculated column as a measure, the value is derived before any rollup takes place. A calculated column is similar to a calculated measure with the following exception: if the **Regular timing** of your calculated measure is set to **Before Rollup**, no consolidation occurs. For optimal cube size and run-time performance, calculated columns are preferable to before-rollup calculated measures.

For more information about calculated measures, see "Define a Calculated Measure" on page 82.

**Note:** If currency conversion is supported by your OLAP reporting component, the calculated column is initially calculated using the default (base) currency. After that, conversion occurs dynamically, followed by rollup.

### **Procedure**

- 1. In the **Data Sources** list, click the data source to make it active and then, from the **Edit** menu, click **Insert Column**.
- 2. In the **Column name** box, enter a name for the new column.
- 3. In the Column type box, click Calculated and click Calculation.
  - If you have not specified a **Data class**, you are prompted to specify whether the column consists of text. date. or numeric data.
- 4. In the left pane of the expression editor, expand the **Columns** and **Functions** folders as needed, select each parameter you want to use, and click the right-arrow button to insert it into the **Expression definition** box in the right pane of the editor.

Tip: You can also double-click or click and drag the parameter to add it to the calculation.

The list of available functions varies with the **Data class**. For example, the **first-of-month** and **today** functions are only available for the **Date** data class.

For more information, see Appendix E, "IBM Cognos Transformer Expression Editor," on page 295.

5. When the expression is complete, click **OK**.

# **Example - Using a Calculated Column to Add an Exception Dimension**

You want to use a calculated column to set up an exception dimension based on a calculation from an existing source column.

#### **Procedure**

1. From the REVENUE and COST columns, you create a calculated column MARGIN\_RANGE to provide new insights into the data. You define the margin ranges for Low, Medium, and High based on the Gross Margin formula (Revenue-Cost)/Revenue, using the following if-then-else statement:

```
if ("Gross Margin" < 0.50) then ('Low') else (if ("Gross
Margin" > 0.70) then ('High') else ('Medium'))
```

2. Drag the MARGIN\_RANGE column to the dimension line of the **Dimension Map** to form an exception dimension.

#### Results

You have now segmented your data into a set of useful analytical groupings.

# Example - Using a Calculated Column to Support Allocated Measures

You can add a calculated column that consists of numeric data to be used in measure allocation.

Suppose you have two sources of data about a professional sports team. The first source contains data for individual players, and the second contains current and forecast salary figures for each team.

#### **Procedure**

1. You add a calculated column to the second data source representing each team's forecast salary based on a 13% increase for the next year, such as

```
"CURRENT_SALARY" * 1.13
```

2. You drag the calculated column to the **Measures** list, which makes these figures available for allocation to the player level. For more information about how to allocate measures, see "Allocating Measures" on page 93.

#### Results

Your OLAP analysis users can now see each player's salary forecast.

# **Adding Levels and Categories to a Dimension**

Each dimension in a model contains one or more levels that represent the information hierarchies that your users can explore as drill-down levels in their OLAP reporting component. You can adjust or rename the levels to suit the organization of your data, using the Cognos Transformer category viewer (diagram).

A model may have the following level types:

- Source levels contain categories that are generated from or matched to column values in the source data. Each source level is associated with one or more columns in the source file through different association roles.
- Manual levels are drill-down levels not associated with source columns. You create and maintain the categories in a manual level, and the manual level name in the **Dimension Map** is preceded by a special

You can add source levels to a dimension

- by using the AutoDesign tool
- by using the Insert Level command in either the Dimension Map or the levels section of the Categories diagram and specifying the **Associations** for the new level
- by dragging source columns onto the dimension line of the **Dimension Map**
- by dragging source columns onto the levels section of a dimension in the **Dimension Map**

You add manual levels in the same way, but you do not specify a source column for the level.

## Add Source Levels to a Dimension

Source levels obtain values for their categories from columns in the Data Sources list. You can add source levels to a dimension either on the Dimension Map or in the Categories diagram.

Suppose the Region dimension of your sales model has three levels: Region, Country or Region, and Branch Name. You add sales representatives to the Region dimension by selecting the Sales Rep column from the Data Sources list and dragging it to the spot indicated in the following image.

| @ Order Date | Products     | Region      |
|--------------|--------------|-------------|
| Year         | Product Line | Region      |
| Quarter      | Product Type | Country     |
| Month        | Product Name | Branch Name |
|              |              |             |

**Tip:** You can create a default time dimension with Year, Quarter and Month levels by setting the **Data class** on the **General** tab of the **Column** property sheet to **Date** and dragging the column to the **Dimension Map**.

#### **Procedure**

- 1. In the **Data Sources** list, select the column for which you want to create a source level.
- 2. Drag the selected column to the appropriate location on either the **Dimension Map** or an existing level in the **Categories** diagram.

On the **Dimension Map**, Cognos Transformer shows a small outlined box where it will create the new level.

On the **Categories** diagram, Cognos Transformer inserts the new level to the left of the level on which you drop the source column.

3. Open the **Level** property sheet to set or modify the level properties and click **OK**.

**Note:** Source levels can also be added by selecting an existing level on the **Dimension Map** or **Categories** diagram, clicking **Insert Level** from the **Edit** menu, and specifying the **Associations** for the new level.

### Add Manual Levels to a Dimension

Manual levels provide a means of grouping categories from various source levels under a new, special category, or allow for intermediate groupings where there are too many child categories to be easily seen in the OLAP reporting components.

Because categories in manual levels typically connect to source categories in a lower level, new source categories that are not linked to a parent manual category may appear during the generation process. You can set up a temporary placeholder category in the manual level, where these new orphan categories can be placed by default.

You cannot use manual levels for subsets in your reporting component.

## Before you begin

**Tip:** If you are building the same dimension in several models, you can create a spreadsheet to hold your manual categories and their associated source categories and use this spreadsheet as the data source for each model.

### **Procedure**

- 1. Open the **Categories** diagram for the dimension in which you want to create a manual level by selecting the dimension on the **Dimension Map** and from the **View** menu, clicking **Categories**.
- 2. At the top of the diagram, position the pointer over the right side of an existing level.
  - The pointer changes to a crosshair.
- 3. Drag the crosshair to a position between two levels and release the mouse button.

Cognos Transformer creates a new manual level and opens its property sheet.

- 4. In the **Level name** box, type a name for the new manual level and click **OK**.
- 5. For each intermediate category required in the manual level, create a category manually. For more information about manual categories, see "Create Categories Manually" on page 54.
- 6. Connect the categories created in Step 5 to the appropriate child source categories in the next lowest level.

## **Example - Adding a Manual Level to Provide Logical Subgroups**

You can add a manual level to subdivide the information for easier analysis by report users.

Suppose your staffing model contains a dimension with 14 categories at the country or region level. You want to subdivide the Region dimension so your users can analyze the data more easily.

### **Procedure**

You add a manual level that groups each set of countries or regions by geographical region. You add the categories Americas, Europe, and AsiaPacific to this level. You link USA and its child categories to the Americas region. You then link the remaining country or region categories to their appropriate regional categories.

# **Create Categories Manually**

You can manually add categories to either source or manual levels in any dimension by using the category viewer in the right pane of the Categories diagram.

If you create a category in a dimension that does not yet contain a level for it, Cognos Transformer automatically creates a new level and opens the property sheet of the new category.

#### **Procedure**

- 1. Open the Categories diagram for the dimension in which you want to create a category.
- 2. Expand the category viewer (right pane of the diagram) as required to show the parent of the category to be added and position the pointer over the right side of the parent category.
  - The pointer changes to a crosshair.
- 3. Drag the crosshair to the right and release the mouse button under the level that is to contain the category.
  - Cognos Transformer creates a new category and opens its property sheet.
- 4. In the **Category code** box, type a name that uniquely identifies the category in the dimension.
- 5. If the category is in a source level, enter the name of the associated source column in the **Source value** box.
  - For the category in the model to be matched accurately, the category name must be unique among all the source categories owned by the parent.
- 6. Set other properties for the category as required and click OK.

# **Creating Calculated Categories**

You can use calculated categories to add commonly requested calculations to your model, such as month-by-month percent growth or market share. Because the calculations are computed in Cognos Transformer and then added to the PowerCube, the results immediately appear in the OLAP reporting component for every measure specified in the cube.

For example, you can base a calculation on the special time categories **Current Month** and **Last Month**. You use the **percent-growth** function to create a new calculated category named Monthly Growth which shows the percentage change between these two items for all measures included in your PowerCube.

Category calculation is based on a formula and a set of categories to which the formula applies. You compose the formula with the help of an expression editor and a selection list of functions and operators.

You then specify the categories to which the formula applies: either a single category, a category set (if supported for that function), or all categories in the level. Sets are convenient category groupings that may be from the same level, or from different levels.

You can view a category calculation by opening the **Calculated Category** property sheet or by using the **Show Category Calculation** command on the **Diagram** menu.

The formula varies according to the context of each category. The applicable formula can only reference another single category, not a category set or a level. Separately defined categories are useful when you want to create special groupings, such as 'Japan'+'Hong Kong'. Calculated categories are identified in the **Categories** diagram by their own icon

## **Creating a Calculated Category at the Dimension Level**

When created at the dimension level, new calculated categories become siblings of the categories from which they are derived.

You can create calculated categories at the dimension level by using the **Dimension** property sheet, or individually at the child category level, by using the **Change to Calculated Category** command on the **Diagram** menu.

#### **Procedure**

- 1. Open the property sheet for the dimension that is to contain the calculated category and click the **Calculation** tab.
- 2. Click Add.
- 3. In the **Label** box, enter a name for your calculated category.
- 4. If you want all the calculated categories listed together in your OLAP reporting component, select the **Group calculated categories together** check box.
- 5. Click Calculation.
- 6. In the left pane of the expression editor, expand the **Functions** folder, select the mathematical function you want to use, and click the right-arrow button to insert it into the **Expression definition** box in the right pane of the editor.

**Tip:** You can also double-click or click and drag the parameter to add it to the calculation.

7. Next, expand the **Levels** folder and select the appropriate level for the expression.

**Tip:** You can also select and drag the appropriate level from the **Categories diagrammer**, or lower pane of the **Categories** diagram, directly into your expression, and type or copy-and-paste a valid calculation. For more information, see <u>Appendix E</u>, "IBM Cognos Transformer Expression Editor," on page 295.

8. Click **OK** in the expression editor when you are ready to save your final expression.

# **Creating a Single Calculated Category**

Perform the following steps to create a single calculated category.

### **Procedure**

- 1. Create a manual category in the level where you want the calculated category.
  - For more information, see "Create Categories Manually" on page 54.
- 2. Select the manual category, and from the **Diagram** menu, click **Change to Calculated Category**.
- 3. In the left pane of the expression editor, expand the **Functions** folder, select the mathematical function you want to use, and click the right-arrow button to insert it into the **Expression definition** box in the right pane of the editor.

**Tip:** You can also double-click or click and drag the parameter to add it to the calculation.

- 4. Next, double-click Single Category and observe that a Category code drop location appears in the right pane of the expression editor.
  - The number of drop locations corresponds to the number of parameters in the selected function.
- 5. Select and drag individual categories from the Categories diagrammer, or lower pane of the Categories diagram, to each Category code drop location in the Expression definition box.
  - **Tip:** You can also select and drag the appropriate level from the **Categories diagrammer** directly into your expression, and type or copy-and-paste a valid calculation. For more information, see Appendix E. "IBM Cognos Transformer Expression Editor," on page 295.
- 6. Click **OK** in the expression editor when you are ready to save your final expression.

## **Defining Category Sets for Calculated Categories**

Perform the following steps to define category sets for calculated categories.

### **Procedure**

- 1. If you have not already done so, generate categories for your model, and open the property sheet for the dimension in which you want to define a set.
- 2. Click the Calculation tab and click Add.
- 3. In the **Label** box, enter a name for your calculated category.
- 4. If you want all the calculated categories listed together in your OLAP reporting component, select the Group calculated categories together check box.
- Click Calculation.
- 6. In the left pane of the expression editor, expand the **Functions** folder, select the mathematical function you want to apply to your set, for example share, and click the right-arrow button to insert the function into the **Expression definition** box in the right pane of the editor.
- 7. Double-click Category Set and observe that Set 1 appears in both the left and right panes of the expression editor.
- 8. Expand the levels in the **Categories diagrammer**, so you can select categories for the set.
- 9. Select and drag the categories in your set, one by one, to the drop location for **Set 1**.
- 10. Double-click Single Category or Category Set again, as appropriate for your calculation, and drag the required category or categories to the drop location in the right or left pane, respectively.
- 11. When you have defined all your required sets and have selected, copied, or typed the rest of your calculated expression in the right pane, click **OK**.
- 12. Click Generate Categories and, if you previously closed the Categories diagram, reopen it by clicking Show Diagram.
- 13. Expand the levels to show your new calculated categories and verify that they appear correctly in the Categories diagram.

# **Order Categories Within Levels**

By default, categories appear in the category viewer in the order encountered during query processing. When a new category is generated, Cognos Transformer places it at the end of the child category list for its parent category. You can sort the categories alphabetically or numerically, in ascending or descending order, based on values in the source column or another column.

You can order individual categories by dragging them from one spot in the Categories diagram to another. However, the recommended method is to specify an Order by column for the level that contains the categories and then modify the Order value property for individual categories in that level. The order values will then be automatically applied whenever new categories are added to the model.

For example, suppose the categories in the Product Type level appear in the same order as in the source file, but you want them to appear in alphabetical order. You select Product Type as the **Order by** column, and specify that categories be sorted in ascending order.

If you create data sources using IBM Cognos reports, any sorting or grouping defined in the reports is not supported. Similarly, if you set the **Auto Group & Summarize** query property in a Reporting report, Cognos Transformer does not support the resulting report groupings.

#### **Procedure**

- 1. Open the property sheet for the level containing the categories to be ordered and click the **Order By**
- 2. If the level is a convergence level accessible from two or more drill-down paths, then, from the **Drill-down** box, select the drill-down path in which the categories are to be ordered.

Note: If the level is only a member of one drill-down path, the **Drill-down** box is not shown.

- 3. In the **Sort-by column** box, click **Add** to specify the column whose values will be used to determine the sort order.
- 4. In the **New Association** dialog box, click **More** to select the sort-by column, and then click **OK** twice.
- 5. In the Sort order box, click either Ascending or Descending.
- 6. In the **Sort as** box, click either **Alphabetic** or **Numeric** to specify whether values are to be interpreted as text or numbers during the sort.
- 7. Click OK.

# Order Categories Using a Global Preference Setting

You can specify that all categories in the model use a particular sort order, rather than manually setting the order-by preference for each category.

You can still specify a different **Order by** association for a given level/drill combination. However, if you do not, the category label is used as the sort value, and ascending is always the order used.

#### **Procedure**

- 1. Open the model and, from the File menu, click Model Properties.
- 2. On the **General** tab, select **Use the preference setting** in the **Default category ordering** box to order categories globally, and click **OK**.
- 3. From the File menu, click Preferences and click the General tab.
- 4. Select the Order categories by default check box and click OK.

## **Create Unbalanced Level Hierarchies Within a Dimension**

You can use subdimensions to provide different levels of detail for specific categories, also known as unbalanced hierarchies.

For example, some branch offices may report product sales down to the item level, whereas others may report only to the product level. You can create a subdimension for those branches that report to the item level.

Similarly, your time dimension may contain levels for year, quarter, and month, but your OLAP report users may not need to see the month values for the previous year. You can use a subdimension to retain month levels in the current year while removing them from the previous year.

**Note:** If a level contains a subdimension, the name of the level appears with an ellipsis next to it on the **Dimension Map**.

Categories in a subdimension are independent of levels in other parts of the dimension. Changes made to levels outside the subdimension do not affect categories in a subdimension, and vice versa.

#### **Procedure**

- 1. Open the **Categories** diagram and select the category below which you want to create a subdimension.
- 2. From the Diagram menu, click Create/Delete Subdimension.

When you expand the selected category in the Categories diagram, you see a box enclosing that category and all categories below it.

- 3. Modify the categories in and outside the subdimension, as required.
- 4. Repeat for as many subdimensions as your users need for their business analyses.

## **Drill-down Paths**

Organizing the data in your model into meaningful hierarchies enables your OLAP report users to analyze the business information at various levels of detail. Each dimension consists of one or more drill-down paths that typically contain several drill-down levels.

For example, a typical time dimension consists of the years, quarters, months, weeks, and days when sales were made. The Products dimension organizes your sales items by type, brand, model, color, and packaging. The Regions dimension allows users to drill down to the data by two distinct paths.

As illustrated here, the primary path includes Region, State, and City levels, whereas the alternate drilldown path converges on the City level by means of a Branch level.

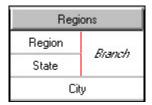

You can also set up paths that meet at a shared convergence level in the time dimension, such as Year and Quarter, and Fiscal Year and Fiscal Quarter levels. Both drill-down paths converge on the Month level. That way, your OLAP report users can drill down to the monthly data by either the calendar year or their fiscal year paths.

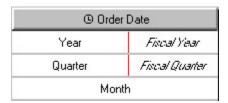

Tip: You can view and manipulate drill-down paths from the **Dimensions** pane of the **Categories** diagram.

# Create an Alternate Drill-down Path

You set up an alternate drill-down structure in a dimension to provide a different perspective on the data. Each alternate path connects to the primary path at the convergence level.

Note: In IBM Cognos, alternate drill-down paths are also referred to as alternate hierarchies within the same dimension.

When you connect several parent categories to the same convergence category, you must ensure that each category in the convergence level is unique and unambiguous. No two categories in the level can be derived from the same source value. Cognos Transformer prompts you to confirm uniqueness when you create an alternate drill-down path. For more information about resolving uniqueness problems, consult the index.

Because the category values at the convergence level and below are shared by all drill-down paths, removing or changing a category in one path at or below the convergence level immediately affects the same category in all other drill-down paths.

#### **Procedure**

1. In the **Dimension Map**, select the level that is to be the convergence level for the new alternate drill-down path and, from the **Edit** menu, click **Create Drill-Down**. Alternatively, drag a column to the **Dimension Map**, as shown in the following image.

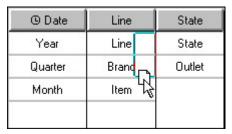

**Note:** For a level to be a convergence level, it must be designated **Unique** on its property sheet and the category values in the level must have unique and unambiguous source values.

- 2. If appropriate, add intermediate (manual) levels to the new drill-down path. For more information, see "Add Manual Levels to a Dimension" on page 53.
- 3. To ensure you have not introduced uniqueness problems, from the **Tools** menu, click **Check Model**. For more information about validating a model, see "Verifying Your Model" on page 77.

# Define a Scenario Dimension and a Cube Opening Level

Scenario dimensions are often used when budgeting and forecasting, or creating PowerCubes for planning-related applications.

Although scenario dimensions are not a distinct dimension type, you can flag any dimension other than the time dimension so that its data never rolls up to either the root category or a designated parent category, which remains hidden.

You first designate a level that is a child of the non-selectable upper level in your scenario dimension as your new default opening level. You then set the **Hide the value** option for the root or parent category, to ensure that values shown at your chosen default level never roll up to this higher level.

We recommend that you always set a default opening level for your PowerCubes. You thereby ensure that cubes containing budget values or other scenario-like data do not display zeros, N/A, or meaningless numbers when opened by your report users.

When you specify a default category that is not visible to some users because of their security profile, the default category actually shown is the highest one in the hierarchy that the users are authorized to see. The default view for those users will show **na** for all measures if the default category has the **Hide the value** option enabled.

### **Procedure**

- 1. Open the **Categories** diagram view of your model, right-click the category whose values you want to show when the cube opens, and click **Set as Default Category**.
- 2. Right-click either the root or the parent category for your scenario categories, click **Properties**, and on the **General** tab, select the **Hide the value** check box.
- 3. Repeat Step 2 for each scenario dimension.

**Note:** There is no limit on the number of scenario dimensions you can define in a cube. As long as it is not a time dimension or a measure hierarchy, any cube dimension can be handled in this way.

- 4. From the **Run** menu, click **Create PowerCubes** to build the cube, and open it in your OLAP reporting component.
- 5. Confirm that expected category values appear, rather than the values for the non-selectable root or parent category, for each dimension identified as a scenario dimension.

# **Setting Up the Time Dimension**

The time dimension in your model contains time categories that are meaningful to your OLAP report users, such as financial accounting periods or the dates of sales transactions. The following time periods are supported:

- conventional date periods, such as years, quarters, months, weeks, and days
- industry-specific periods, such as 13-week manufacturing periods
- custom periods, such as fiscal years, hours, or minutes
- lunar time periods, such as lunar years or months
- relative time periods, such as year-to-date or previous guarter

Some time properties are always true. For example, there are always twelve months in a calendar year, and four weeks in a lunar month. Because these standard properties have been programmed into Cognos Transformer, you can work with time in ways not possible with other dimensions. For example, you can set up relative time categories to track period-by-period changes in the measures in your model.

On the dimension line, a time dimension is identified by this icon ①.

Time dimensions contain date levels arranged in descending order. The date levels are usually some combination of Year, Quarter, Month, Week, or Day. Cognos Transformer generates categories for the levels in a time dimension by applying date functions to the source column that you associate with the time dimension.

Cognos Transformer prevents you from creating more than one time dimension in a cube that has a time-state rollup applied. Even if this is not the case, we recommend that you create only one time dimension per cube, to avoid confusion. If you need to track both calendar and fiscal year results, set up alternate drill-down paths in a single time dimension, converging at a common level such as month. Or, if you want to compare values from two date columns, such as the elapsed time between the Order Date and Shipping Date, use a calculated column rather than two time dimensions. For more information, see "Track Monthly Performance Measures in Different Time Periods" on page 72.

You are required to specify both the date source column and the **Dimension name** for your time dimension. You can insert manual levels into a time dimension, but you must specify a date function for each level so Cognos Transformer knows how to relate the categories to their parent levels during category generation.

For example, suppose you insert the manual level Half Year between the source levels Quarter and Year. After adding the two required categories to your new level, you must also remember to connect Q1 and Q2 to the first half, and Q3 and Q4 to the second half. Otherwise your time categories will not generate properly.

If the standard date functions do not meet your users' needs, you can manually create a custom time dimension. For example, you can add irregular work shifts or handle time-related data that comes from more than one source column. You can mix levels that use date functions with levels that derive their categories entirely from other source columns, such as Sales Promotions for a time period. However, these non-date levels will not be generated if you use the Generate Date Categories command on the Run menu.

You cannot import a time dimension from another OLAP data source. You must use a date field as the source for your time dimension instead.

Note: If there is a null value in the date column, an invalid date category is generated. To avoid this problem, suppress this category so that it does not appear in the cube "Omit Categories Using Suppress" on page 114, or clean the data to eliminate the null value.

# **Creating the Time Dimension**

Create a time dimension using any of several methods. Whichever method you choose, you must define or confirm the date input format. You may discover that some of your data sources include information

about their columns (sometimes called metadata), while others do not. Cognos Transformer requires information about how dates are formatted in order to correctly interpret them.

To create a time dimension, you can use any of the following methods:

Use the Date Wizard.

Cognos Transformer prompts you for information about the time dimension and then creates the dimension for you.

• Manually create a new time dimension and then successively drag the required date columns to each level in the dimension.

Set the appropriate date function and other date-related properties for each level.

• Drag the time dimension source category from the **Data Sources** list to the **Dimension Map**.

**Note:** The **Data class** of the time dimension source category must be set to **Date**.

This automatically creates a time dimension with the standard levels Year, Quarter, and Month.

• Design the dimension before you have any items in the **Data Sources** list.

Insert a new dimension, setting the **Dimension type** to **Time**. Click the **Time** tab on the **Dimension** property sheet, and you are prompted to specify the source column containing the dates for your new time dimension in the **Date Level Creation** dialog box. Click **OK** twice, and from the **Run** menu, click **Generate Date Categories**.

**Note:** If you manually type the name for the source column in the **Date Level Creation** dialog box, you are warned that the columns do not exist in the **Data Sources** list.

Cognos Transformer uses standard date functions to generate categories in the levels of the time dimension without actually referring to a data source. Later, when the source file is available, you can add it to the **Data Sources** list and regenerate the time dimension categories by using data from the source column. The name you specify for the levels must match the source column name.

Most date formats can be automatically determined during the **AutoDesign** process. In the time dimension, if Cognos Transformer generates a category named **Invalid Dates**, it is likely that the date format is not defined, or not properly defined, for the values in the source file. For flat files such as .asc or .csv files, the date format is predefined in the source file. To change this default setting, you must open the property sheet for the column that contains your dates, click the **Time** tab, and use the **Date input format** box to specify the format you want to use.

# Create a Time Dimension Using the Date Wizard

You can use the Date Wizard to speed up creation of a time dimension for your model. Whether your time dimension contains standard calendar or lunar time periods, down to the Month, Week, or Day level, this wizard prompts you for the information required in a logical sequence.

Later, if you decide to change the information, you can do so manually.

#### **Procedure**

- 1. From the **Tools** menu, click **Date Wizard**.
- 2. Type a name for the new time dimension and click **Next**.
- 3. Choose the source column that contains the date values for the new dimension and click **Next**.
- 4. Respond to the remaining prompts.

You can click **Back** to return and change your response to a previous prompt.

5. When you have defined the levels in the time dimension, click **Finish**.

### **Create a Time Dimension Manually**

You can create your time dimension manually to meet the particular needs of your users. For example, you may want to provide additional relative time categories to show period-by-period changes in the measures of your cube.

You can manually add extra date levels below or between those supplied by your data source. You can also set up alternate drill-down paths in your time dimension, as long as the ancestor levels for each path are compatible.

For example, both Calendar year and Calendar quarter are valid parents of Calendar month. Similarly, both Lunar year and Lunar quarter are valid parents of Lunar month. Additional valid time periods for each quarter include months with a 4-4-5 week pattern, 4-5-4 week pattern, and 5-4-4 week pattern. The convergent level for your drill-down paths, such as Week or Day, can have either calendar or lunar parent levels.

#### **Procedure**

- 1. From the Edit menu, click Insert Dimension.
- 2. In the **Dimension name** box, type a name for the dimension.
- 3. In the **Dimension type** box, select **Time**.
- 4. Click the **Time** tab.
- 5. In the Date Level Creation dialog box, select Create standard levels (Year/Quarter/Month) to allow Cognos Transformer to automatically specify the required date structure.
- 6. In the source column list, select the column that contains values for the dates in the dimension and click **OK** twice.
  - Cognos Transformer creates the new time dimension, adding the standard levels Year, Quarter, and Month.
- 7. If you want to add a new level to the manual time dimension, drag the source column for the time dimension from the **Data Sources** list to the new time dimension.
- 8. Open the property sheet for the new level.
- 9. In the **Level name** box, type a name that reflects the date function you plan to apply to this level, such as Week.
- 10. Click the **Time** tab.
- 11. In the **Date function** box, select the function to apply to this level, such as **Week** and click **OK**.

#### Results

You can now change any of the following properties, which are usually set automatically when you create the time dimension for your model:

- the **Associations** for the time dimension
  - Set this property on the **Source** tab of the **Level** property sheets.
- whether to always include all date categories, or only those for which source values exist, when calculating relative time categories
  - Set this property in the **Inclusion** box on the **General** tab of the **Level** and **Category** property sheets.
- the date function for each time level in the model, such as Year, Quarter, and Month
  - Set this property on the **Time** tab of the **Level** property sheet.
- the format used for date values shown in the category viewer
  - Set this property on the **Time** tab of the **Level** property sheet.
- the column used to order the categories in each date level
  - Set this property on the **Order By** tab of the **Level** property sheet.

### **Format Date Values**

If you prefer a date format that differs from the predefined default, you can change the format used in the Categories diagram and resulting OLAP reports.

### **Procedure**

- 1. Open the **Level** property sheet for the date level whose format you want to change.
- 2. On the **Time** tab, click **Modify Format**.
- 3. If the format you want is listed in the **Format codes** box, select it and click **OK**.
- 4. To create a new format, edit the entry in the Code box and click OK.

For information about supported date codes, see "Date Formats and Functions" on page 269.

### Set up Fiscal Years, Quarters, and Months

By default, dates in the time dimension are organized in accordance with the standard calendar year, with a Year begins property controlling the date when the year starts. To set up a time dimension for a non-calendar fiscal year, you change the Year begins property from January 1 to the first day of your fiscal year, as applicable.

If you are creating a fiscal year as an alternate drill-down path in an existing time dimension based on the calendar year, ensure that the two paths converge at a level whose categories coincide exactly.

### **Procedure**

- 1. Open the **Categories** diagram for the time dimension that is to be based on fiscal years.
- 2. Open the **Drill Category** property sheet for the drill category and click the **Time** tab.
- 3. In the **Year begins** box, type the date on which the fiscal year begins.
  - Choose a valid date from any year, but ensure that your specified starting date is the first day in the first week of that year. The default format is YYYYMMDD.
- 4. Click OK.

# Set up Calendar and Fiscal Years Within a Single Time Dimension

In many businesses, measures are tracked over more than one time scale. A common combination is calendar and fiscal years, where the fiscal year spans different parts of two calendar years.

Typically, calendar and fiscal years span different months, converging at the month level, with the same number of months in each drill-down path.

When you create alternate drill-down paths for your calendar and fiscal time periods, the **Order by** column for each path must be identical at the convergence level. Cognos Transformer automatically handles this for the first drill-down path. However, if you add more than one alternate path, you must specify the appropriate **Order by** column for each new path.

#### **Procedure**

- 1. If no time dimension currently exists, create one that contains standard calendar time periods, either manually or by using the **Date Wizard**.
- 2. In the **Dimension Map**, select the level at which you want the calendar and fiscal years to converge.

**Note:** When connecting alternate drill-down paths in the time dimension, the **Year begins** property on the **Time** tab of the **Drill Category** property sheet for an alternate path must be offset by whole units of the chosen convergence level.

3. From the Edit menu, click Create Drill-Down.

An alternate drill-down path appears in the time dimension.

- 4. In the **Dimension Map**, click on the empty area created for the new alternate drill-down path.
- 5. From the **Edit** menu, click **Insert Level**.
- 6. In the **Level name** box, type a name for the parent of the convergence level in the new drill-down path.

For a fiscal year path connected at the Month level, the parent level name is Fiscal Quarter.

- 7. In the **Associations** box, click **Add**.
- 8. In the **New Association** dialog box, select **Source** from the **Association role** drop-down list, and click **More** to select the column that contains date values for the dimension. Click **OK** twice.
- 9. Click the Time tab.
- 10. In the **Date function** list, select the function to apply to the level and click **OK**.
- 11. To add additional levels to the alternate drill-down path, select the level you just added and follow steps 5 through 10 for each new level.
- 12. Open the **Categories** diagram for the time dimension.
- 13. Open the property sheet for the drill category of the alternate drill-down path and click the **Time** tab.
- 14. In the Year begins box, type the date on which the fiscal year starts and click OK.

For example, if the current fiscal year started on April 1 of 2006, type 20060401.

## Specify How Weeks Split When Spanning a Higher-level Time Period

In a time dimension that includes weeks, you can choose from three options to handle weeks that span a higher-level time period.

To specify how weeks split, choose from the following options:

• Always split the spanning week into two separate weeks, each of which includes the days that occur in the higher-level time period.

Each part of the split week appears in the **Categories** diagram as a separate week. For example, the week beginning Sunday, December 31, 2006 and ending Saturday, January 6, 2007 appears as two weeks: 20061231 (a child of December) and 20070101 (a child of January). **Always Split** is the default setting.

• Split the spanning week into two distinct weeks, but not if a 1-day week is created as a result. Select the **Split > 1 day** setting.

For example, Sunday, December 31, 2006 appears in the same week as 20070101.

Place the spanning week in a specific time period: First Period, Last Period, or Largest Period.

### **Procedure**

- 1. Open the **Categories** diagram for the time dimension.
- 2. Open the **Drill Category** property sheet.

If the dimension contains multiple drill-down paths, open the **Drill Category** property sheet for the drill-down path you want to change.

- 3. Click the **Time** tab.
- 4. From the **Partial weeks** box, select the week-spanning rule to apply and click **OK**.

## Example - Changing How Partial Weeks are Handled at the End of the Year

In this example, you change how partial weeks are handled at the end of the calendar year.

Because your business aligns its fiscal year with the calendar year, you do not want Cognos Transformer to apply the default setting **Always Split** when reporting the data for partial weeks at the end of the calendar year.

#### **Procedure**

In the **Partial weeks** box, you select the **First Period** setting. This places the spanning week into the year in which that week begins, so that the data for that week is accorded to December, the last month in the first fiscal year.

#### **Results**

The days in the partial week are associated with the December 2006 time period, as follows:

| Sunday | Monday | Tuesday | Wednesday | Thursday | Friday | Saturday |
|--------|--------|---------|-----------|----------|--------|----------|
| 31     | 1      | 2       | 3         | 4        | 5      | 6        |

### **Set up Lunar Time Periods**

Many businesses track performance according to the lunar calendar: that is, a year has 52 weeks, with seven days in each week, yielding 364 days.

Lunar time dimensions may contain lunar years, lunar quarters, lunar months, and other reporting periods such as 4-4-5 week months, 4-5-4 week months, and 5-4-4 week months.

Whereas lunar quarters or months must be placed in a lunar time hierarchy, you can add weeks and day levels to your hierarchy, as children of either lunar or standard calendar time periods.

To display the ending year (rather than the starting year) as the label for a lunar fiscal year that spans two calendar years, select the **Enable lunar fiscal labelling** option on the **General** tab of the **Preferences** property sheet on the **File** menu.

On the **Categories** diagram, the default label for each lunar month uses the format YYYYMM. The lunar months are numbered in sequence, beginning each year with the value 01, as specified in the **Year begins** property.

Lunar weeks and lunar days are labelled in YYYYMMDD format, where DD is the first day of the week on the standard calendar.

You can use the **Date Wizard** to create lunar time dimensions, and choose your required lunar time periods when prompted.

Because lunar years comprise 52 weeks and not 365 days you must ensure that the **Year begins** and **Week begins on** properties coincide. You have two options:

- You can reset the **Week begins on** property for each year.
- You can accumulate the remainder days in a new category using the Add an extra week setting on the Drill Category property sheet.

We recommend choosing this method if you want to keep the lunar year aligned with the calendar year or your fiscal year, a requirement in most business operations.

#### **Procedure**

- 1. On the **Dimension Map**, create a new time dimension with automatically added levels.
- 2. Open the property sheet for the Year level and click the **Time** tab.
- 3. In the **Date function** box, select the **Lunar year** function to create a level based on lunar years.
- 4. Repeat steps 2 and 3 for the Quarter and Month levels, selecting the appropriate function.

# **Specify How Extra Weeks Get Added to Lunar Years**

A lunar year contains 52 weeks of seven days each, for a total of 364 days. This represents either one or two fewer days than the standard calendar or leap year, respectively. However, your model design must

keep each lunar year aligned with its specified Start-of-Year day, while not falling too far out of alignment with the calendar year.

To support this goal, you can specify whether the extra one or two days get added as an extra week in the last month or the last guarter of the year.

When you create alternate drill-down paths in a lunar time dimension, if the convergence level is **Week**, Lunar month, or Lunar quarter, you must match both the Week begins on setting and the Add an extra week setting for all drill-down paths.

If the last lunar month in the year has five weeks in a 4-4-5 week pattern, the surplus days create an extra week. The extra week is added to the previous lunar month to make a 4-5-5 week pattern, rather than a 4-4-6 week pattern, which is not valid.

#### **Procedure**

- 1. Open the **Categories** diagram for the lunar time dimension you want to modify.
- 2. Open the property sheet for the drill category that you want to change and click the **Time** tab.
- 3. In the Add an extra week box, select the setting to apply to the extra days of each year.

### Limit the Range of Dates Included in the Model

When you create the time dimension, you can limit the range of acceptable dates so that categories that are irrelevant to your users do not appear in their OLAP reports.

When Cognos Transformer encounters date values outside your specified range, it generates an **Early** Dates or a Late Dates category, or both, depending on when the out-of-range dates occur. In addition, if there are dates that are neither early nor late, but can not be placed within the specified range, Cognos Transformer generates an **Invalid Dates** category.

#### **Procedure**

- 1. Open the property sheet for the time dimension whose absolute range you want to change and click the **Time** tab.
- 2. In the **Earliest date** and **Latest date** boxes, type the dates that represent the lower and upper boundaries of the range respectively and click **OK**.
- 3. On the dimension line of the **Dimension Map**, click the time dimension and, from the **Run** menu, click **Generate Date Categories.** 
  - By default, the Range box shows the date settings you specified in step 2. However, you can change these if you want to generate a different range of date categories.
- 4. Open the Categories diagram and check for an Invalid Dates category. If this is present, repeat steps 1 to 3, making any necessary corrections.

# **Set up a Custom Time Dimension**

Instead of using standard date levels, with their built-in definitions and functions for calendar and lunar time periods, you can create a time dimension that tracks measures over custom time periods, such as work shifts and hours within shifts, or project phases and timed sub-phases.

For example, suppose you need to track the temperatures of various pieces of equipment in an electric generating station. The raw data is captured every two hours, and stored in a database. The first few rows are as follows:

| Shift | Hour | Plant  | Equipment      | Temperature |
|-------|------|--------|----------------|-------------|
| 01    | 0200 | 01-6EL | Primary Boiler | 235         |
| 01    | 0400 | 01-6EL | Primary Boiler | 237         |
| 01    | 0600 | 01-6EL | Primary Boiler | 233         |

| Shift | Hour | Plant  | Equipment      | Temperature |
|-------|------|--------|----------------|-------------|
| 01    | 0800 | 01-6EL | Primary Boiler | 235         |
| 02    | 1000 | 01-6EL | Primary Boiler | 228         |
| 02    | 1200 | 01-6EL | Primary Boiler | 232         |
| 02    | 1400 | 01-6EL | Primary Boiler | 231         |
| 02    | 1600 | 01-6EL | Primary Boiler | 233         |

You design your model to track the data at the Hour and Shift levels, where each work day consists of three 8-hour shifts. From this model, you create a PowerCube that is incrementally updated every eight hours. This provides your maintenance crews with the critical readings they need in a timely manner.

After you have created a custom time dimension, you can set up relative time categories for the periods in that dimension. For example, if your model is designed to show the number of patients monitored during each hour of a nursing shift, it can also show the number monitored in the same hour of the previous shift. For more information, see "Setting Up Relative Time Categories" on page 67.

#### **Procedure**

- 1. Click anywhere on the **Dimension Map** and, from the **Edit** menu, click **Insert Dimension** to add a new dimension.
- 2. In the **Dimension name** box, type a meaningful name for the new dimension.
- 3. In the **Dimension type** box, select the **Time** option.
- 4. Click the **Time** tab.
- 5. In the Date Level Creation dialog box, select Do not create levels and click OK twice.
- 6. Position the cursor in the **Dimension Map**, below your new time dimension and, from the **Edit** menu, click **Insert Level** to open the property sheet for your first manual level.
- 7. In the **Associations** box, click **Add**.
- 8. In the **New Association** dialog box, select **Source** from the **Association role** drop-down list, and click **More** to select the column that contains the date values for this first level of your time dimension. Click **OK** twice.
- 9. While still on the **Level** property sheet, assign other required properties for this level.
  - For example, specify a different name for the level and, on the **Time** tab, change **Date function** or **Time level ranking**.
- 10. When you are finished defining the properties for this level, click **OK**.
- 11. Repeat steps 6 through 10 for each custom time level you want to add.

## **Setting Up Relative Time Categories**

Some of the most commonly requested reports in any organization are period-over-period performance reports and trend analyses, how sales in the current period compare to sales from previous periods, and how last year's budget compares to projections for next year. By including the most commonly required relative time categories in your cubes, you avoid the need to recalculate them in every OLAP report.

The types of relative time categories are:

- single-category periods, such as Same Month, Prior Quarter or Same Month, Prior Year
- to-date periods, such as Year To-Date or Quarter To-Date
- N-period running totals, such as a 2-week total in the previous month, or a 4-month total in the previous year

You can also create custom to-date and N-period relative time categories to span specified time ranges.

When using relative time categories, ensure that you set the **Inclusion** property to **Always include** for each level in the time dimension so that the relative dates are calculated correctly.

### **Default Relative Time Categories**

The following relative time categories are automatically inserted into your model. However, you can delete them or replace them with custom time categories that better meet your users' OLAP reporting needs.

**Tip:** To replace automatically generated relative time categories with custom time categories, start with the closest built-in choice, change it to a custom relative time category and then change only those few settings needed to customize the category.

- · Current <period>
- · Last <period>
- <Higher-level periods> To-Date (Grouped), including
  - <Higher-level periods> To-Date
  - Prior <Higher-level periods> To-Date
  - < Higher-level periods > To-Date Change (automatically calculated categories)
  - < Higher-level periods > To-Date Growth (automatically calculated categories)

The periods depend on the date levels defined in your model.

In the Cognos Transformer **Categories** diagram, relative time periods appear in the category viewer as special categories, highlighted in pale green, below the other drill-down paths in the time dimension. Grouped special categories only appear in reports when the time dimension contains one or more levels higher than the current period.

### **Set the Current Period Automatically**

Although the current period is set automatically, you should explicitly select the column to use from the Data Sources list.

If two or more data sources contain columns that provide date values, you will avoid ambiguity by explicitly clearing the **Sets the current period** check box in the other **Data Source** property sheets.

#### **Procedure**

- 1. In the **Data Sources** list, successively open the property sheet for each data source containing a date column for the time dimension.
- 2. On the **General** tab, clear the **Sets the current period** check box for all but the one you want used to set the current period.
- 3. Open the property sheet for the time dimension and, on the **Time** tab, select the **Automatically set** the current time period check box. Click **OK**.

# **Set the Current Period Manually**

If you clear the Automatically set the current time period check box, you can set the current period to use any date category in the time dimension.

In general, you select a date category that appears at the lowest level in the time dimension, but this is not a mandatory requirement. Once set, each time category is generated and, before the creation of any cubes, the latest date category at the lowest level below the selected category is used to set the current period. This feature is useful when you want to automatically set the current period to the latest date in a year, rather than to the latest date in your data.

#### **Procedure**

- 1. Open the property sheet for the time dimension and, on the **Time** tab, clear the **Automatically set the current time period** check box. Click **OK**, and open the **Categories** diagram for the time dimension.
- 2. Select the date category that you want to be the current period and, from the **Diagram** menu, click **Set Current Period**.

The current period is set for the time dimension and automatically updated on the time dimension property sheet.

## Track Changes in a Measure over a Specific Time Period

Businesses often need to track changes in a measure, from one time period to another. You can use relative time categories to enable your OLAP report users to analyze trends from month to month, quarter to quarter, and year to year.

For example, suppose your users want to gauge current sales revenues in light of previous performance. You set up the current period for your model to automatically use the most recent date values available after each data update. Then, you set up relative time categories that represent last month, last quarter, and last year, as well as the same month of the prior quarter, same quarter of the prior year, and same month of the prior year.

#### **Procedure**

1. Open the **Categories** diagram for the time dimension and position the pointer over the right side of the root category.

The pointer changes to a crosshair.

2. Drag the pointer to the right of the root category.

A new relative time category is created and its property sheet opens.

- 3. In the **Category code** box, type a name for the new category.
- 4. Click the **Relative Time** tab.
- 5. In the **Relative time** box, select the relative time period that represents the single period for which you want to create a relative time category, and click **OK**.

For a Year-Quarter-Month time dimension, the available single categories list includes the following:

- Current Month
- Last Month
- Last Quarter
- Last Year
- · Same Month, Prior Quarter
- · Same Month, Prior Year

**Note:** Select **Custom** if you want to override any of the default selections on the **Relative Time** tab. For example, you can specify the basic approach, a different target time period for your new category, a new context in which the period will be reported, and the corresponding offsets, to track values that apply to a period other than the current one.

For more information about specifying custom time periods, see <u>"Track Changes in a Measure over Several Time Periods" on page 70</u> and <u>"Track Changes in a Measure in Future Time Periods" on page 71</u>.

### Track Changes in a Measure for a Period-to-Date

Businesses often need to track changes in a measure for a specific period to-date. You can use relative time categories to enable your OLAP report users to analyze growth trends for a full range of to-date time periods.

For example, suppose your users want to gauge current sales revenues in light of previous performance. You set up the current period for your model to automatically use the most recent date values available after each data update. Then, you set up the following relative time categories: Current Month, Quarter To-Date, Year To-Date, and Life To-Date.

### **Procedure**

1. Open the **Categories** diagram for the time dimension and position the pointer over the right side of the root category.

The pointer changes to a crosshair.

2. Drag the pointer to the right of the root category.

A new relative time category is created and its property sheet opens.

- 3. In the **Category code** box, type a name for the new category.
- 4. Click the **Relative Time** tab.
- 5. In the **Relative time** box, select the relative time period that represents the to-date period for which you want to create a relative time category and click **OK**.

For a Year-Quarter-Month dimension, the available to-date categories list includes the following:

- Quarter To-Date
- Year To-Date
- Life To-Date
- Quarter To-Date Grouped
- Year To-Date Grouped
- Quarter To-Date, Prior Quarter
- · Year To-Date, Prior Year

**Note:** Select **Custom** if you want to override any of the default selections on the **Relative Time** tab. For example, you can specify the basic approach, a different target time period for your new category, a new context in which the period will be reported, and the corresponding offsets, to track values that apply to a period other than the current one.

For more information about specifying custom time periods, see <u>"Track Changes in a Measure over Several Time Periods"</u> on page 70 and <u>"Track Changes in a Measure in Future Time Periods"</u> on page 71.

## Track Changes in a Measure over Several Time Periods

In some cases, you may want to set up relative time categories that span several specific time periods, at points in the past or the future. Several built-in relative time categories are available, to help or, if you have an unusual reporting period not covered by the automatically created relative time categories, you can create a custom category.

For example, suppose your users want to use relative time categories to track sales for prior months, quarters, and years. However, some users also want to track sales over six-month periods prior to the current date, in both the current year and the previous year. You set up an **N-period running total** category that spans the six months leading up to the current month, this year, and last year. Your OLAP report users can now analyze growth trends for the required time periods.

If you enter positive numbers for either the **Target offset** or the **Context offset**, your model must include source columns with time periods later than the current period, as positive values in these fields signal measures that are essentially forecasts, in future time periods.

#### **Procedure**

1. Open the **Categories** diagram for the time dimension and position the pointer over the right side of the root category.

The pointer changes to a crosshair.

2. Drag the pointer to the right of the root category.

A new relative time category is created and its property sheet opens.

- 3. In the Category code box, type a meaningful name for the new category, such as Previous 6 Months.
- 4. Click the **Relative Time** tab.
- 5. In the **Relative time** box, select **Custom**.
- 6. In the Basic approach box, select N-Period Running Total or N-Period Running Total (Grouped).

**Grouped** lets you easily create a series of categories spanning different ranges of time.

7. In the **Number of periods** box, type the number of periods to include.

For example, if you are creating a 6-month running total, type the number 6.

- 8. In the **Target period** box, select the type of period for which the N-period running total will be kept.
  - For example, if you are creating a 6-month running total, select **Month**.
- 9. In the **Target offset** box, type a number that reflects an offset for the **Target period** relative to the current period.
  - For example, if the current period is December 2006 and you want a 6-month running total up to (ending) November 2006, type -1.
- 10. In the **Context period** box, select a time period one or more levels higher than the **Target period**, within which you want to calculate the N-period running total.
  - For example, if you are creating a running total of 6 months, create the total within the context of **Year**.
- 11. In the **Context offset** box, or in the **Context range** box if you selected **N-Period Running Total (Grouped)** in the **Basic approach** box, type the number by which the **Context period** is offset when the N-period running total is created.

For example, if you are creating a 6-month running total relative to a **Target period** of last year, type -1

Your relative time dimension now contains the specified running-total time periods.

## Track Changes in a Measure in Future Time Periods

If your source data contains forecast values (that is, source columns with time periods and date values that are later than the current period), you can add relative time categories such as Next Quarter or Next Year to your model to report future projections for the applicable measures.

For example, suppose the current period is December 31, 2006, but a data source containing sales forecasts for all four quarters of 2007 is included in the **Data Sources** list for the model. You create relative time categories with positive target or context offsets, to track the Next Year and Next Quarter projections.

#### **Procedure**

1. Open the **Categories** diagram for the time dimension and position the pointer over the right side of the root category.

The pointer changes to a crosshair.

2. Drag the pointer to the right of the root category.

A new relative time category is created and its property sheet opens.

- 3. In the Category code box, type a meaningful name for the new category, such as Next Month.
- 4. Click the **Relative Time** tab.
- 5. In the **Relative time** box, select **Custom**.
- 6. In the **Basic approach** box, select the option that matches the kind of projection that you want.

Depending on your selected approach, different controls appear on the **Relative Time** tab. For a current period of December, the settings for three typical future time periods are as follows:

| Basic approach: Category                             | Settings                                                                                          |
|------------------------------------------------------|---------------------------------------------------------------------------------------------------|
| Single Category: Next Month                          | Target period=Month; Target offset=1                                                              |
| Period To-Date Total: Year-to-date, Next Year        | To-Date Period=Year; Target period=Month; Target offset=0; Context period=Year; Context offset=1  |
| N-Period Running Total: First 6 Months, Next<br>Year | Number of periods=6; Target period=Month; Target offset=-6; Context period=Year; Context offset=1 |

7. After you have set all the properties for the relative time category, click **OK**.

Your relative time dimension now contains the specified future time periods.

### **Track Monthly Performance Measures in Different Time Periods**

Business users often want to see monthly performance in one time period compared to another. You can add the extra time dimension to your model by using the calculated columns feature. This solution doesn't require a change to the date columns in your source data.

For example, you can use a calculated column to model monthly sales revenues, comparing the performance in 2006 to that in 2007. Your users can see a graphic representation of their results in their OLAP reporting component.

#### **Procedure**

1. Add a calculated column to your model.

For more information, see "Define a Calculated Column" on page 51.

- 2. When prompted to select a data class for your calculated column in the **Column Data Class** dialog box, select **Numeric** and click **OK**.
- 3. In the **Column Calculation** dialog box, enter the following formula: month(<Date>) where <Date> is the column used to build your time dimension.
- 4. Click OK twice.

The newly created calculated column appears as a new column in the data source.

- 5. Drag the new calculated column from the **Data Sources** list to the **Dimension Map** to create a new dimension.
- 6. Add the required levels, dimensions, and measures to your model and create the cube.

For more information about creating cubes, see "Create a Single PowerCube" on page 105.

# **Setting up Special Categories**

A special category groups regular categories from any level in a dimension, without regard for their normal hierarchical organization. Special categories are unstructured and, unlike the categories in an alternate drill-down path, they must be maintained manually. However, your OLAP reporting component can be set up to show these categories in all drill-down lists, below the regular categories in the same dimension.

**Note:** In IBM Cognos, special categories are often considered alternate hierarchies within the same dimension.

By default, measure values are summarized. However, you can manually disable the rollup option.

If a cube is based on an apexed view, whether directly or indirectly by means of a cube group, the special categories become children of the apexed category.

## **Create a New Special Category**

To highlight important data in the model, you can create special categories.

In the **Categories** diagram, the children of the special category appear both in the main hierarchy and in the special category branch. Any changes to a regular category within this group are reflected in both instances.

For example, suppose that one dimension in your model organizes all your products by Product Line and Product Type. You want to group your most promising products into a special category. These include Star Gazer-2 tents, the Compact Relief Kit first aid kit, SunShelter-15 sunblock, and all your Watches.

You create a Best Bets special category and drag the Star Gazer-2 category to it, as shown in this image.

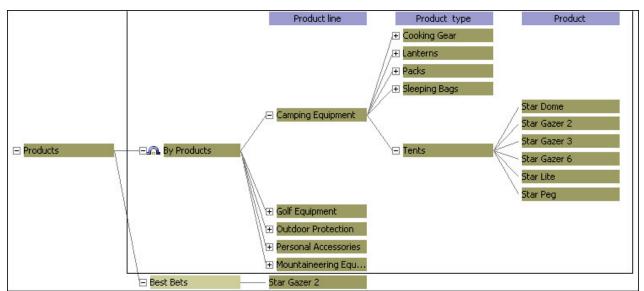

You then drag the other promising product categories, in turn, from the Product and Product Type levels to your new category, yielding the following result.

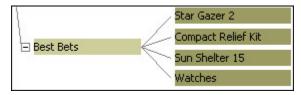

#### **Procedure**

- 1. Open the **Categories** diagram for the dimension for which you want to create the special category and position the pointer over the right side of the root category.
  - The pointer changes to a crosshair.
- 2. Drag the pointer to the right of the root category and release the mouse button.
  - A new special category is created and its property sheet opens.
- 3. In the Category code box, type the name of the special category and click OK.

4. Connect the special category to one or more regular categories by dragging the regular categories to the drop location of the special category.

### **Create Special Category Levels**

You can create drill-down levels by using special categories, thereby providing your users with an alternate drill-down path that uses a structure not supplied by your source data.

In the diagram, the children of the special category appear both in the main hierarchy and in the special category branch. Any changes to a regular category within this group are reflected in both instances.

For example, suppose you have a dimension called Region that includes branches from three countries or regions in the Americas. You want to create a special category for your most profitable offices in this region and subdivide the category further by geography.

You begin by creating a special category named Profitable Branches and attach the Americas category to it. You create the lower-level categories East and West and then connect your most profitable branches appropriately; New York and Boston to the East, and Vancouver, Seattle, and San Francisco to the West.

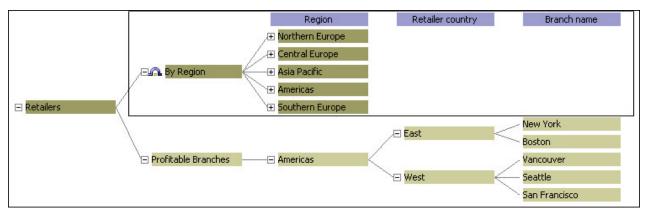

#### **Procedure**

- 1. Open the **Categories** diagram for the dimension for which you want to create the special category and position the pointer over the right side of the root category.
  - The pointer changes to a crosshair.
- 2. Drag the pointer to the right of the root category and release the mouse button.
  - A new special category is created and its property sheet opens.
- 3. In the Category code box, type the name of the special category and click OK.
- 4. Add another special category to the right of the newly created special category.
- 5. In the **Category code** box, type the name of this special category and click **OK**.
- 6. Repeat steps 4 and 5 to add more categories at the appropriate level.
- 7. Connect the lowest level special category to the appropriate regular categories by dragging the regular categories to the drop location of the special category.

## **Disable Rollup on Special Categories**

By default, measure values in special categories are summarized. However, you can disable rollup by changing the Category rollup setting on the appropriate Special Category property sheet.

If the **Category rollup** check box is cleared for a special category, it signifies that values from this category are not to be rolled up or summarized to the parent category.

It is possible for parents to add rollup values from some children and not from others. If no child categories have **Category rollup** selected, then the parent category becomes a placeholder and no values are associated with it when viewed in the OLAP reporting component.

Note: You cannot perform rollup on the highest level of a special category.

The **Category rollup** check box appears for special calculated categories. However, special calculated categories do not roll up to parent categories, even if this box is selected.

#### **Procedure**

- 1. Open the **Categories** diagram for the dimension that contains the special categories.
- 2. Open the property sheet for the lowest-level special category.
- 3. Click the General tab, clear the Category rollup check box and click OK.

# **Resolving the Parentage of Orphan Categories**

When you generate categories from your data source or automatically generate categories at cube creation time, Cognos Transformer reads and analyzes your source data and builds category trees for the dimensions and levels in your model.

Any source data that cannot be placed into a drill-down path are put in **Orphans Of** parent categories. By default, these categories, called source (or key) orphanages, are suppressed.

To eliminate source-category orphans, we recommend that you either remove the orphan categories from the source file or use drag and drop in the **Categories** diagram to associate them with their proper parents.

For example, suppose your model contains two data sources. One is from an order-tracking system, and supplies data for the Country, Region, Branch, and Customer Number categories. The other contains Customer Number and Address information. If the first source contains data for last year's orders and the second contains customer records from the two preceding years, any customer number not associated with an order in the period covered by the first source generates an **Orphans Of** category. This **Orphans Of** category should be resolved before you publish the PowerCube.

### **Resolve Invalid Date Errors**

In most cases, Cognos Transformer can determine and apply the correct date format for input from a source column.

An **Invalid Dates** category is automatically generated when the correct input format cannot be determined or when a problem arises with the source data.

You may have to change the format of the date information in your source file, change the **Date input format** property on the **Time** tab of the **Column** property sheet or, if the data is corrupt, rebuild your source file.

### **Procedure**

- 1. In the **Data Sources** list, open the property sheet for the column on which the time dimension is based.
- 2. Click the **Time** tab.
- 3. From the **Date input format** box, select the appropriate date format and click **OK**.
- 4. In the **Data Sources** list, select the data source for which you want to regenerate categories, and from the **Run** menu, click **Generate Categories From Selected Data Source**.

# Adjust the Date Range to Encompass Early and Late Dates

Categories for Early Dates and Late Dates are automatically generated if dates from the source fall outside the range specified for any time dimension. By changing the date range, you can incorporate out-of-range dates into your model.

An **Early Dates** or **Late Dates** category may also be generated if the **Date input format** specified on the **Time** tab of a property sheet for a date column does not match the date format of the data in the source.

For example, suppose your data source contains regional sales data from 2006 to 2007. You set the **Earliest date** and **Latest date** on the **Time** tab of the time dimension property sheet to 20050101 and 20061231 respectively. A week later, the source is updated to include data for 2007. When you generate categories for your model, **Late Dates** categories appear. You follow the procedure outlined below to incorporate this new data into your model.

#### **Procedure**

- 1. Open the property sheet for the time dimension and click the **Time** tab.
- 2. Type date values for **Earliest date** and **Latest date** as they currently exist in your data source and click **OK**.
- 3. In the **Data Sources** list, select the query that provides date values for the model.
- 4. In the **Data Sources** list, select the data source for which you want to regenerate categories, and from the **Run** menu, click **Generate Categories From Selected Data Source**.

# Set up a Manual Level for Unknown Categories

You can create an orphanage category in a manual level, to keep new data separate until you can connect it to the appropriate parent category.

After you create an orphanage category, any subsequently generated categories that do not have a position defined in the model become children of that orphanage.

For example, suppose your organization is compiling customer satisfaction data for analysis by service, city, and region. The data is compiled over a two-week period, so the source is updated frequently. As you build the model, you want to store new data separately from the part of the model you are working on. You also want to be able to separately update the data in the completed areas of your model.

#### **Procedure**

- 1. Open the **Categories** diagram for the dimension in which you want to create an orphanage category and click the highest (left-most) level, such as Region.
- 2. From the **Edit** menu, click **Insert Level**, and specify the **Level name** for your new orphanage level on the **Level** property sheet.
- 3. In the diagram, click on the right side of the drill category, so that the pointer changes to a crosshair, and drag the pointer to a position under the new level.
  - When you release the mouse button, the **Category** property sheet appears.
- 4. Select Category is an orphanage, specify any other required category parameters and click OK.

# **Prevent New Categories from Being Added to a Dimension**

If you do not want any new categories in your data source added to a particular dimension, you can prevent this from occurring automatically on category generation.

For example, suppose you have created a cube group based on one level in a dimension, and you do not want new categories added to that level; otherwise, each new category would automatically create a new cube for the cube group. You prohibit this action.

#### **Procedure**

- 1. Open the property sheet for the applicable dimension.
- 2. Select Prohibit automatic creation of new categories and click OK.

# **Verifying Your Model**

Cognos Transformer provides a built-in validation tool to help you identify problems with your model design. Run this tool after each major step in the model design process, to check for potential problems.

Also, if your model is based on more than one data source, you may find it useful to generate categories from a specific source, such as the one that supplies your key structural data or the values for your time dimension, rather than from all the data sources.

Cognos Transformer automatically checks your model during data import, both before category generation and before cube creation. Certain warnings, including some related to auto-partitioning, do not appear with the checks done prior to cube creation.

Perform the following steps to verify the entire model.

### **Procedure**

- 1. From the **Tools** menu, click **Check Model**.
- 2. Take note of any error messages. If a **Help** button is available, click it to locate additional troubleshooting information about the error, in the **Transformer Help**. For more information, see Appendix B, "IBM Cognos Transformer Error Messages," on page 205.

Note: Cognos Transformer error messages are organized by ascending TR number.

3. If you are not able to resolve your model design problem on your own, contact Cognos Software Services for assistance.

### **Generating Categories from a Specified Data Source**

If your model is based on more than one data source, you may find it useful to generate categories from a specific source, such as the one that supplies your key structural data or the values for your time dimension, rather than from all the data sources.

You can generate categories from a selected data source with a simple **Run** command, without having to adjust the **Timing** controls for the cube on the **Data Source** property sheet.

### **Procedure**

- 1. In the **Data Sources** list, select the data source you want to use to generate categories.
- 2. From the Run menu, click Generate Categories From Selected Data Source.
- 3. Take note of any error messages. If a **Help** button is available, click it to review additional troubleshooting information.

# **Chapter 4. Modeling Your Key Performance Measures**

In your Cognos Transformer model, you must include the key measures required to gauge the performance of your organization. Quantity of items sold and profit margin are examples of such performance indicators.

A model can contain any number of regular or calculated measures, together with logical groupings that use measure folders. A regular measure is numeric data in a transactional data source. A calculated measure is new numeric data that is derived from other measures, functions, and constants, such as Profit, which is calculated from the measures Revenue and Cost. A measure folder can group existing measures into a logical collection and, if needed, can be assigned a calculated value itself.

In this model, the **Measures** list contains both regular measures (Revenue, Product cost and Quantity) and a calculated measure (Profit Margin).

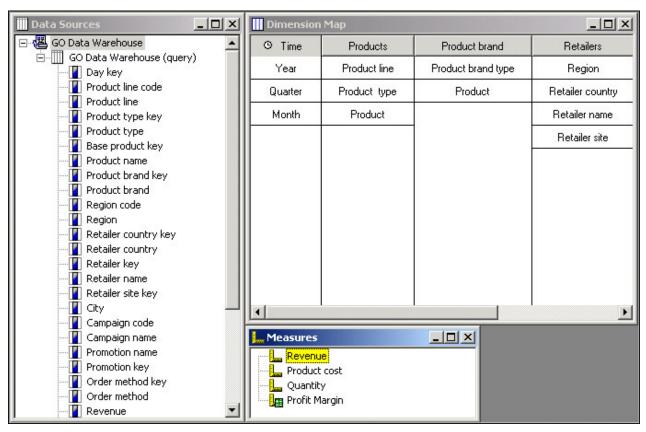

To perform calculations on a measure, you create mathematical expressions based on an extensive list of available functions. For more information, see "Cognos Transformer Functions" on page 84 and Appendix E, "IBM Cognos Transformer Expression Editor," on page 295.

Report users generally want to see their measure data summarized across one or more time periods, such as monthly or quarterly. You can apply different types of rollup to handle these summarizing operations, such as computing the mathematical average or taking the last result.

During the modeling process, you should also confirm how duplicate values are consolidated, and determine if any values need to be allocated to categories, levels, or dimensions that lack a direct association with these values. For more information about these important modeling processes, see "Controlling How Measures Roll Up" on page 85, "Consolidation" on page 91, and "Allocating Measures" on page 93.

You should also confirm the scale and precision settings ("Scale Input Values" on page 42) for measures when creating models based on report or package data sources. Precision settings determine the number of decimal places or significant digits in your measures. Cognos Transformer brings in scale and precision

settings when they are available. However, when these settings are not available in the report or package query items, values defined for these settings in the data source may produce unexpected results. For example, values may produce excessive rounding or values may not scale correctly when building PowerCubes. In addition to checking the scale and assigning appropriate precision settings, ensure you verify that results for query and cube rollup operations in Cognos Transformer are displayed as you expect.

**Note:** Cognos Transformer automatically processes queries with measures last.

# Add a Regular Measure

Each model contains one or more regular measures; that is, numeric data from a transactional data source, such as the number of units sold, the cost of goods purchased, or sales revenue.

The specified query items, including measures, are retrieved from the data sources specified in your model. After your cubes and data sources are published, authorized users can access the resulting cubes and OLAP reports for analysis.

For example, the following transactional data source has the regular measures QUANTITY, REVENUE, and COST. DATE, STORE, and PRODUCT are non-measure dimensions. Each record represents a sales transaction.

| DATE     | STORE  | PRODUCT | QUANTITY | REVENUE | COST    |
|----------|--------|---------|----------|---------|---------|
| 20060114 | STORE1 | TR139SQ | 500      | 5000.00 | 4000.00 |
| 20060201 | STORE1 | TR139SQ | 200      | 2000.00 | 1538.46 |
| 20060210 | STORE1 | TR139SQ | 400      | 4000.00 | 3200.00 |

#### **Procedure**

To add a regular measure to your model, drag the column from the **Data Sources** list to the **Measures** list.

## **Define a Measure Folder**

When you use measure folders to create groupings of measures, your users can more easily navigate through various measure rollups and drill down to view the lower-level measures in their OLAP reports.

Measure folders can represent logical groupings of lower-level measures, or they can be calculated measures without any lower-level measures. That is, the calculation of a folder-level measure does not have to reflect the total value of the measures contained within that folder. The measures can be independent of each other from a calculation point of view.

For example, when your report users view the Profit Margin measure folder, they can drill down to see the lower-level measures: Revenue and Product Cost. The sum of these nested measures is reflected in the measure folder as a calculation. The detail of the calculated measure is hidden from users until they drill down.

If you create a measure folder that is not a calculated measure and does not contain any children, the Check Model tool shows a warning message, and that folder is not added to the cube.

Inclusion or exclusion of a measure on the **Measures** tab of the **PowerCube** property sheet does not cascade to the measures that exist below it. If you exclude a measure folder in the Measures list, the lower-level measures still appear. Each measure must be excluded individually.

Note: Measure folders in IBM Cognos Analytics - Reporting and Analysis Studio do not behave the same way as they do in IBM Cognos Series 7 PowerPlay®. You cannot drag and drop measures under a measure folder by dragging the measure folder itself. Instead, select all measures under the measure folder and drag them into the report or analysis.

#### **Procedure**

- 1. Right-click the **Measures** pane and click **Insert Measure Folder**.
- 2. In the **Measure name** box, type a name for the measure folder, and click **OK**.

The measure name must be unique in the model. By default, the **Short name** and **Measure label** options derive their values from the measure name because they are set to **<<From Measure Name>>**.

**Tip:** Use the original name of the associated source column to make a regular measure name unique.

3. Drag existing measures into your new measure folder.

#### Results

To change a calculated measure to a measure folder, on the **General** tab of the measure **Properties** page, select the **Measure Folder** check box, and click **OK**.

# **Define a Measure that Counts Categories**

You can define a measure that counts the categories present in a unique level. To be counted, the categories must have non-missing, non-zero values and be associated with a supported Activity measure type.

For example, you can create a count to show how many customers of each type bought a specific product each month, quarter, or year. This count is a consolidation of all the categories in the unique level Customer Number. For example, if the same customer buys a product in two months, the quarterly rollup counts that customer only once.

You should accept the default activity measure **All Measures** only if you are sure that no categories are missing measures, and no measure values sum to zero when they are rolled up to the next higher time period.

You must use the **Rollup** tab of the **Measure** property sheet to specify the **Activity measure** for the category count. This **Activity measure** cannot be any of the following:

• a before or after-rollup calculated measure

For more information, see "Define When Measures are Calculated" on page 83.

- an externally rolled up measure
- · another category count measure
- an allocated measure, if the allocation occurs in the same dimension as the category count and above the counted categories level

An error message appears if you try to specify any one of these restricted types of measure as the basis for your count.

You can base category counts on allocated measures if the allocation uses a constant from a dimension other than the category count dimension. You can also create category count measures in time-based partitioned cubes, subject to certain restrictions. To see information about time-based partitioning, consult the index.

#### **Procedure**

- 1. Click the **Measures** list to make it active and, from the **Edit** menu, click **Insert Measure**.
- 2. In the Measure name box, enter a name for the measure, and click OK.

The measure name must be unique in the model. By default, the **Short name** and **Measure label** options derive their values from the measure name because they are set to **<<From Measure Name>>**.

**Tip:** Use the original name of the associated source column to make a regular measure name unique.

- 3. Select the **Type** tab and click **Category Count**.
- 4. Select an entry from the **Dimension** and **Level** drop-down lists.

The level must be unique and situated in the primary drill-down path of the dimension you have selected.

Tip: Confirm that the Unique option is selected on the Level property sheet, and that it is true for your data, by checking the scope. For more information, see "Show the Scope for a Measure" on page 94.

- 5. Select the Rollup tab and then select a supported Activity measure for the count.
- 6. Define any other attributes of the count, such as the format and click **OK**.

The category count appears in the **Measures** list of your model. The resulting cube and OLAP reports will show the number of non-missing, non-zero categories for the specified level and Activity measure.

## **Define a Calculated Measure**

You can create a calculated measure to derive new numeric data from regular measures, other calculated measures, functions, and constants.

You can specify the format for the result, and also explain the calculation in the **Description** box on the **Measure** property sheet, so that your users can see how the data was derived.

For example, you create a calculated measure for Profit Margin by subtracting Cost from Revenue and dividing the result by Revenue. You select 0% on the Format tab, so that the results of your calculated measure are expressed as percentages. For an item costing 2000 with a revenue of 4000, your users see a Profit Margin of 50%.

After you create a calculated measure, you can control whether the measure is calculated before or after rollup.

All calculations defined in a cube are performed based on built-in rules of precedence. Where there are intersecting calculations, the after-rollup calculations defined for all measures are performed first. These are followed by calculations for calculated categories, and then by dynamic and regular rollups. This is important information for your users, who need to understand the results they are seeing in the intersecting cells of their crosstab reports.

#### **Procedure**

- 1. Click the Measures list to make it active and, from the Edit menu, click Insert Measure.
- 2. In the **Measure name** box, enter a name for the measure.

The measure name must be unique in the model.

- 3. Select the **Type** tab, click **Calculated** and then click **Calculation**.
- 4. In the left pane of the expression editor, expand the **Functions** and **Measures** folders as needed. select each parameter you want to use and click the right-arrow button to insert it into the Expression **definition** box in the right pane of the editor.

For more information, see "Cognos Transformer Functions" on page 84 and Appendix E, "IBM Cognos Transformer Expression Editor," on page 295.

- 5. When the expression is complete, click **OK**.
- 6. Type or select the other features you want for the measure, such as the description and format and click OK.

Your new calculated measure appears in the **Measures** list.

### **Define When Measures are Calculated**

When you use a calculated measure, you can have the measure calculated before or after rollup. Values for measures calculated before rollup are based on source values instead of summed values, and are rolled up separately.

The following table shows the sequence of operations that take place when calculating measures.

| Timing        | Operation sequence                                   |  |  |
|---------------|------------------------------------------------------|--|--|
| After Rollup  | 1 Regular rollup takes place on all measures.        |  |  |
|               | 2 Time state rollup takes place.                     |  |  |
|               | 3 Allocated measures are calculated.                 |  |  |
|               | 4 Calculations are performed on calculated measures. |  |  |
| Before Rollup | 1 Calculations are performed as the cube is created. |  |  |
|               | 2 Regular rollup takes place on all measures.        |  |  |
|               | 3 Time state rollup takes place.                     |  |  |
|               | 4 Allocated measures are calculated.                 |  |  |

Although values for measures calculated after rollup require less storage space, time-state rollup cannot be performed on **After Rollup** calculated measures.

Auto-partitioning is not used when a model contains **Before Rollup** measures, which can be detrimental to run-time performance. To allow auto-partitioning to proceed, we recommend that you use calculated columns instead of **Before Rollup** measures wherever possible.

Similarly, although there is no consolidation of **Before Rollup** measures, you can use calculated columns to perform consolidation instead. The measure data is then consolidated as each row is read into the work file.

#### **Procedure**

- 1. Open the property sheet for the calculated measure and click the **Rollup** tab.
- 2. In the Regular timing box, click Before Rollup or After Rollup and click OK.

## **Specify How Missing Values Appear**

Cognos Transformer uses default measure settings for missing values to determine how null results are handled.

The default setting for missing values is **NA**; when the default setting is used, **na** is inserted into your OLAP reporting component for the missing values. In releases of Cognos Transformer prior to version 8.3, the default setting for missing values was **Zero**; when that default setting was used, zeros were inserted into the OLAP reporting component for the missing values.

The default setting can also affect the values that are stored and shown for calculated measures. When a calculated measure is based on a measure for which the **Missing value** setting is **Zero**, and there is no data for this second measure, the calculation will be valid because the missing information is treated as a zero. However, when the missing value setting is the Cognos Transformer default, **NA**, the calculation result will be invalid because the missing information is treated as a null value and not a zero.

When models created with previous versions of Cognos Transformer are upgraded to Cognos Transformer version 8.x and later, measures that have the missing value settings set to the Cognos Transformer version 7.x default (**Zero**) will not be changed to the current Cognos Transformer default (**NA**). Upgraded models will handle missing values in the same way as they did in previous versions of Cognos Transformer.

To ensure that missing values are shown appropriately, review the missing value settings for all measures before building new cubes.

#### **Procedure**

- 1. Open the **Measure** property sheet and click the **General** tab.
- 2. In the **Missing value** box
  - Click **Zero** to have missing values appear as zeros.
  - Click **NA** to have missing values appear as NA.
- 3. Click OK.

# Reverse the Sign of Measure Values in Financial Models

You can reverse the sign of measure values for non-root categories if the sign would not otherwise make sense to the intended audience.

For example, your accounting system stores revenue and liability balances as negative values, and expense and asset balances as positive values. You want to distribute reports based on this data to sales managers, who logically expect revenue values to be positive. To accommodate the information needs of this audience, you reverse the sign for revenue values from negative to positive.

Reversing the sign does not affect the value properties, only how they appear in your OLAP reporting component. However, your report users should be advised that sign reversal can alter the results of run-time calculations. We recommend that you state which categories contain reversed signs in the Description box of the Measure property sheet, thereby ensuring that this important information is shared with the appropriate users.

To reverse the sign of measure values for specific categories, you must first identify the measure to be reversed and then select the categories for which the reversal applies.

#### **Procedure**

- 1. Open the Measure property sheet for the measure whose sign will be reversed and click the General tab.
- 2. Select the Reverse the sign check box and click OK.

This option identifies the measure whose values will be reversed once the target categories have been selected and the cube is generated.

- 3. Open the Categories diagram for the dimension containing the categories you want to change.
- 4. Open the Category property sheet and click the General tab.
- 5. Select the **Reverse the sign** check box and click **OK**.
- 6. Repeat steps 4 and 5 for each category whose sign you want to change.

# **Cognos Transformer Functions**

The Cognos Transformer expression editor supports a common set of mathematical calculations and a few additional Cognos Transformer-specific functions, as explained below.

Note: The Cognos Transformer expression editor is not the same expression editor used in Framework Manager or the IBM Cognos studios.

When you build an expression, you select elements, one by one, from the Available components list in the left pane of the expression editor and build your expression in the right pane. The available elements vary according to the type of calculation and the position in the expression. Explanations for each element are provided in a Tips window in the expression editor and, as you enter each element, the syntax is evaluated against standard mathematical rules.

**Tip:** If the Tips box is not visible, click the **Tips** button

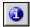

You can also copy or type your calculation directly into the **Expression definition** pane.

The supported functions for calculated measures are:

#### absolute

Returns the absolute value.

#### average

Returns the average value.

#### min

Returns the minimum value of selected data items.

#### max

Returns the maximum value of selected data items.

#### percent

Returns the percent of the total value for the selected data items.

The supported arithmetic operators are + (addition), - (subtraction), \* (multiplication), / (division), and (exponentiation).

The Cognos Transformer expression editor also supports if-then-else constructs and brackets. The boolean portion of the if-then-else supports AND, OR, and isnull (a function that tests if a measure value is empty).

For more information about the expression editor, see Appendix E, "IBM Cognos Transformer Expression Editor," on page 295.

# **Controlling How Measures Roll Up**

The rollup function specifies how measure values are summarized, or rolled up, from child categories to their parent categories. Summarization occurs when your OLAP reporting component displays measure values in categories above the lowest level of detail.

When the type of rollup used is specified in the **Description** box on the **Measure** property sheet, other users can reference this information. The three kinds of rollup are as follows:

- Regular rollup combines records with identical values in non-measure columns. It is applied to the time dimension by default unless the **Time state rollup** option is specified for the measure.
- Time state rollup combines records with identical values in the time dimension according to the Time **state rollup** function selected.

For example, level of inventory is recorded for a specific product, at the same warehouse, in the same year, on different dates. If you select Average and the Degree of detail set for the column is Day, the identical records are summed and then divided by the number of day categories in the month. However, if you select **Last period**, the inventory value for the last day of the month is shown.

• Duplicates rollup is automatically used whenever the PowerCube Consolidate feature is turned on.

If you select both **Regular rollup** and **Time state rollup**, regular rollup is performed first, followed by the time state rollup.

If the measure is used as a weighted value, as occurs during measure allocation, you can use only the **Sum** rollup type.

When a model has more than one time dimension, you cannot use time state rollup.

### **Set a Regular Rollup Function for Measures**

By default, the values for a measure are automatically totalled using the Sum function. Depending on the context, you may change this default rollup to Minimum, Maximum, Average, Count, Count All, Any, or External.

For example, suppose your sales analysis model contains a measure named QTY. You want your OLAP reports to show the average monthly quantity sold for each store. You use Regular rollup (the Average function) to obtain the correct result. Your source data is as follows.

| Date     | Store  | Product | QTY |
|----------|--------|---------|-----|
| 20070101 | STORE1 | TR139SQ | 500 |
| 20070131 | STORE1 | TR139SQ | 200 |
| 20070101 | STORE2 | TR139SQ | 400 |
| 20070131 | STORE2 | TR139SQ | 600 |

After applying the **Average** rollup function, the following results appear in your report.

| Date | STORE1 | STORE2 | STORE |
|------|--------|--------|-------|
| 2007 | 350    | 500    | 425   |
| Date | 350    | 500    | 425   |

Calculated measures can be computed after rollup or before rollup. When the measures are calculated before rollup, the values are those calculated in the data source.

For the time dimension, when you select Average as your regular rollup type, the records are first summed and the result is then divided by the number of records in the rollup time period.

The formula for a first-quarter average involving 78 records can be represented as follows:

$$\sum Jan + \sum Feb + \sum Mar$$
  
20 + 3 + 55

#### **Procedure**

- 1. Open the **Measure** property sheet and click the **Rollup** tab.
- 2. In the **Regular rollup** box, select a rollup function.

If you select the Average function, you can weight the average by selecting a measure from the Regular weight box. However, the weighting measure must have a rollup type of Default (Sum) or Sum.

3. Click OK.

# **Create Cubes with External Rollups**

In Cognos Transformer, you use the rollup function to summarize measure values in the cube. If you have specific data that you do not want changed within the cube, you can use externally rolled up measures to maintain control over which values are stored and displayed.

Externally rolled up measures can be used with alternate drill-down paths, special categories, and partitioned cubes, including those partitioned on the time dimension.

To create a cube with externally rolled up measures, you must first create a structural query to populate the dimensions, and then create a transactional query marked for external rollup to set the rollup values. Finally, you specify the **Degree of detail** for allocations, if applicable.

Each data record in an externally rolled up transactional data source uses a category code to reference the category in the model. To avoid ambiguity and unpredictable results, ensure that each code uniquely identifies a specific category in the source file. Otherwise, Cognos Transformer makes the code unique by adding a tilde (~) character with a numeric suffix, creating a blended expression that cannot be interpreted by other IBM Cognos components.

For example, suppose your cube contains more than one instance of the category code Item, and so renames the second instance Item~1, the third instance Item~2, and so on. These category codes are numbered as they are encountered in the model. This means that the codes do not stay the same, in a predictable sequence, as your organization (and model) evolves. The tilde characters are interpreted as non-numeric and, because these codes do not appear in the data source, they are ignored during the consolidation pass. As a result, duplicate records are overridden and not summed, despite what may be reported in the log file.

To avoid such problems, use one of the following strategies to make these codes unique:

- Ensure that all source values are unique in a dimension.
- Create a calculated column in Cognos Transformer, to make your categories unique.
- Edit the .mdl model file to make the category codes unique.

For more information about using the Model Definition Language (MDL), see the Cognos Transformer *Developer Guide*.

For each special category that has more than one child category, you must provide the externally rolled up value. Otherwise, the special category value will be missing and, by default, be reported as zero. If the special category has only one child, you can either supply a value for the special category or accept the value taken from the child.

### **Procedure**

- 1. After you have imported the structural and transactional data sources into your model, open the **Data Source** property sheet for the transactional data source and click the **General** tab.
- 2. Click the Contains externally rolled up measure values check box and click OK.
- 3. Add the measures to the **Measures** list.
- 4. Open the **Dimension** property sheet for each dimension that is to have externally rolled up measures applied to it and click the **General** tab.
- 5. In the **External rollup column** box, click **Add** to specify which transactional column contains the category codes the measure values will map to.
- 6. In the **New Association** dialog box, select **Source** from the **Association role** drop-down list, and click **More** to select the external rollup column. Click **OK** three times.
- 7. For each externally rolled up measure, open the **Measure** property sheet and click the **Rollup** tab.
- 8. In the Regular rollup box, click External.

**Note:** For date dimensions or dimensions without unique source values, specify the column from which category codes can be assigned in order to make these codes unique in the dimension, as follows:

- Open the **Level** property sheet for each level in each dimension with externally rolled up measures.
- In the **Associations** box, select the source column and click the ellipsis button (...) to open the **New Association** dialog box.
- In the **New Association** dialog box, select the **Association** role, and then click the **More** button to select the structural source column to map to the level.
- If you are using allocations, on the **Column** property sheet, set the **Degree of detail** to specify the lowest level to which the associated measure applies.
- 9. Create the cube by clicking **Create PowerCubes** from the **Run** menu.

### **Set a Time State Rollup Function for Measures**

The time state for a measure is its value at a specific point in time, such as the inventory quantity of an item at the end of the month.

You set the **Degree of detail** property to the lowest level of detail for the transaction; that is, the values at the bottom of the hierarchical tree. For example, if your source file contains daily transactional records, the degree of detail is **Day**.

You can use any of the following **Time state rollup** functions to summarize the values from your nonmeasure columns: Minimum, Maximum, First period, Last period, Current period, and Average.

There are several constraints that apply when defining time-state rollups:

- Regular rollup is not applied to a time dimension if Time state rollup is selected. Also, you cannot apply summarized views to a time dimension when the model contains a measure with **Time state** rollup applied.
- Time state rollup cannot be applied to a measure if the model has more than one time dimension.
- If you use **Time state rollup** but more than one record is associated with each data point, values will be summarized using **Regular rollup**. For example, if there are two inventory stock counts daily, the two records will be summed even though you specified a Time state rollup function of Last period.
- You can use calculated columns to consolidate multiple measurements. If you do, you should also set the Regular Timing option to Before Rollup. Otherwise, the measures are calculated after rollup (the default), which yields inaccurate results.
- If a record is missing, you may get zeros when you apply a rollup. For example, if you select a time state rollup of **Last period**, but your source data does not contain records for every day of every month, then whenever values are missing for the last day of the month, the OLAP report will show a zero.
- A time-state rollup of Average may also result in zeros, but you can specify that any missing values display as **NA** (or **na**) in the OLAP reporting components.
- If you select a time-state rollup of Average, the Days in week selection affects the results. If the Degree of detail is Day, and your Days in week selection excludes weekends, the records for each month are summed and then divided by the number of categories (non-weekend days) in that month.

$$\frac{\sum Jan + \sum Feb + \sum Mar}{23 + 21 + 21}$$

 If you insert a measure into a model where other measures have different settings for the Degree of detail property, the inserted measure displays =NA, unless you initially set it to the lowest degree of detail. If all measures in the model have the same setting for the Degree of detail property (for example, all measures are set to Month), the inserted measure is displayed correctly.

### **Procedure**

- 1. Open the **Measure** property sheet and click the **Rollup** tab.
- 2. In the **Time state rollup** box, select a rollup function.

If you select the Average function, you can weight the average by selecting a measure from the Time state weight box. However, the measure associated with the weighted values must have a Rollup function of **Default (Sum)** or **Sum**.

3. Click OK.

## **Example - Setting a Last Period Time State Rollup for Inventory Counts**

Your source data contains warehouse inventory counts for the middle and end of each month. You want an OLAP report that shows inventory at the end of each quarter.

Your source data is as follows:

| Date     | Product | QTY |
|----------|---------|-----|
| 20060915 | TR139SQ | 500 |

| Date     | Product | QTY |
|----------|---------|-----|
| 20060930 | TR139SQ | 200 |
| 20061015 | TR139SQ | 300 |
| 20061031 | TR139SQ | 300 |
| 20061115 | TR139SQ | 400 |
| 20061130 | TR139SQ | 600 |
| 20061215 | TR139SQ | 250 |
| 20061231 | TR139SQ | 350 |

### **Procedure**

You select **Last period** from the **Time state rollup** drop-down list of functions for the quarter date level.

#### Results

Your OLAP report shows the following quarterly data, and the year-level rollup shows the last inventory count recorded.

| Date                        | Product | QТY |
|-----------------------------|---------|-----|
| 200609 (end of 3rd quarter) | TR139SQ | 200 |
| 200612 (end of 4th quarter) | TR139SQ | 350 |

## Ignore Null and Missing Values in Specified Time State Rollups

You can specify that null and missing values be ignored when applying average or weighted average time-state rollups.

You can achieve the same result using the Model Definition Language (MDL), by setting the IgnoreMissingValue keyword to TRUE when you create or update the definition for a supported measure type.

However, Cognos Transformer only supports this feature if you specify that missing values be treated as **NA** on the **Measure** property sheet. Also, you must retain the default setting for **First period**, **Last period**, and **Current period**. That is, null and missing values cannot be excluded from the rollup calculations for these measure types.

### **Procedure**

- 1. Open the **Measure** property sheet and click the **General** tab.
- 2. In the Missing value box, select NA.
- 3. Click the Rollup tab.
- 4. Select the **Ignore missing values in average and weighted average time-state rollups** check box and click **OK**.

**Note:** If the rollup measure is of type **First period**, **Last period**, or **Current period**, the **Ignore missing values in average and weighted average time-state rollups** check box is disabled. Missing (null) data values are always excluded from **Minimum** and **Maximum** calculations for rollups, whether they are set to display as **0**or **na** in the OLAP reporting components.

### **Set Regular and Time State Rollup Together**

You can use Regular rollup and Time state rollup together to summarize measure values in your OLAP reports. When both are selected, regular rollup is performed first, followed by time-state rollup.

There are several constraints that apply when defining these two types of rollup together:

- Cognos Transformer cannot perform **Time state rollup** for a measure when there is more than one time dimension in the model.
- You cannot apply summarized views to a time dimension if the model contains a measure with **Time** state rollup applied.
- For the time dimension, if you select **Average** for both **Regular** and **Time state rollup**, Cognos Transformer performs Regular rollup first. It then sums the remaining consolidated records and divides by the number of leaf categories in the time period. Lastly, it sums the remaining records and divides by the number of months in the quarter or days in the month.

### **Procedure**

- 1. Open the **Measure** property sheet and click the **Rollup** tab.
- 2. In the **Regular rollup** box, select a rollup function.

If you select the Average function, you can weight the average by selecting a measure from the Regular weight box. However, the weighting measure must have a rollup function of Default (Sum) or Sum.

3. In the **Time state rollup** box, click a rollup function.

If you select the **Average** function, you can weight the average by selecting a measure from the **Time** state weight box. However, the weighting measure must have a rollup function of **Default (Sum)** or Sum.

4. Click OK.

### Example - Jointly Setting Regular and Time-State Rollup

Your source data contains the inventory levels for the middle and end of each month in all warehouses. You want your OLAP report to show the total inventory at the end of each quarter.

To obtain the correct result, you define a view that removes the warehouse category, and then use Regular rollup (Sum) and Time state rollup (Last period).

Your source data is as follows:

| Date     | Warehouse-Product | QTY |
|----------|-------------------|-----|
| 20061115 | WH1TR139SQ        | 500 |
| 20061115 | WH2TR139SQ        | 400 |
| 20061130 | WH1TR139SQ        | 200 |
| 20061130 | WH2TR139SQ        | 600 |

#### **Procedure**

You select **Regular rollup** for each period, and then apply **Time state rollup**.

#### Results

The first rollup, **Sum**, yields QTY values of 900 for 20061115 and 800 for 20061130. The second rollup, Last period, yields a QTY of 800 for 200612.

### **Consolidation**

Consolidation uses rollups to combine records with identical non-measure values into a single record, thereby reducing cube size and improving run-time performance in your OLAP reporting component.

Records may have identical non-measure values in the following circumstances:

1. The source contains transactions with identical non-measure values.

For example, two sales of the same product are made to the same customer on the same day.

2. The degree of detail permits it.

For example, the **Degree of detail** for a column associated with the time dimension is set to **Month**, so **Day** values in the source transactions are ignored during consolidation.

3. A dimension is omitted from the cube.

For example, two sales of the same product are made at different stores on the same day. If stores are omitted from the cube, the sales records have identical non-measure values.

4. Categories in the cube are summarized or suppressed.

For example, two sales of the same product are made to the same customer on the same day, but the colors differ. If colors are omitted from the cube by using either of these dimension view options, the sales records have identical non-measure values.

In cases 1, 2 and 3, consolidation uses **Duplicates rollup** to combine records with identical values in their non-measure columns. In case 4, unless **Time state rollup** is selected on the **Measure** property sheet, consolidation uses **Regular rollup** to combine records with values made identical through the use of dimension views.

**Note:** When consolidating data, the following additional considerations apply:

- A cube will not be consolidated if **Time state rollup** is defined for it, or if other roll-up actions will conflict with consolidation.
- · Consolidation occurs automatically if cubes use auto-partitioning.
- You can specify which type of consolidation to use: either Yes (with sort) or Yes (presort).
- The order in which rollups are done affects cube output: **Duplicates rollup** precedes **Regular rollup**.

**Tip:** To combine records without affecting the cube, you can use **Regular rollup** and **Time state rollup** without consolidation. These combinations only affect how measure values are aggregated at run time. For example, you can use a **Last period** time state rollup for inventory data, so that your reports show only the last measure values for each time period.

## Example - Consolidating Data Using Duplicates Rollup (Sum)

You want to specify that duplicate records be summed as they are rolled up through the levels in your time dimension.

Suppose your source data contains daily transaction records such as the following, which are used to create the Date and Region dimensions.

| Date     | Region - Store | Quantity | Revenue |
|----------|----------------|----------|---------|
| 20070105 | East-Store1    | 50       | 5000    |
| 20070110 | East-Store2    | 20       | 2000    |
| 20070131 | East-Store1    | 40       | 4000    |
| 20070201 | East-Store1    | 60       | 3000    |
| 20070228 | East-Store1    | 30       | 4000    |
| 20070305 | East-Store1    | 60       | 3500    |

| Date     | Region - Store | Quantity | Revenue |
|----------|----------------|----------|---------|
| 20070315 | East-Store2    | 40       | 4000    |

Because the **Degree of detail** is set to **Month**, day values are ignored. Records for the same month and store are consolidated (summed).

The results after **Duplicates rollup (Sum)** are as follows.

| Date   | Region - Store | Quantity | Revenue |
|--------|----------------|----------|---------|
| 200701 | East - Store1  | 90       | 9000    |
| 200701 | East - Store2  | 20       | 2000    |
| 200702 | East - Store1  | 90       | 7000    |
| 200703 | East - Store1  | 60       | 3500    |
| 200703 | East - Store2  | 40       | 4000    |

After Regular rollup (Average), the monthly records for each Store in the East region are consolidated again.

| Date   | Region | Quantity | Revenue      |
|--------|--------|----------|--------------|
| 200701 | East   | 110/2=55 | 11000/2=5500 |
| 200702 | East   | 90       | 7000         |
| 200703 | East   | 100/2=50 | 7500/2=3750  |

Your cube has a dimension view where store values are aggregated to the East level.

## **Set a Duplicates Rollup Function for Measures**

The Duplicates rollup function specifies how records containing identical non-measure values (category names) are aggregated. The records may or may not have different measure values.

The default Duplicates rollup for each measure is None (Regular rollup). However, you can change the setting to Sum, Minimum, Maximum, Average, First, or Last.

You can explicitly request consolidation by changing the Consolidate setting on the General tab of the **PowerCube** property sheet.

If values for calculated measures are generated before rollup, Cognos Transformer cannot perform consolidation. However, you can overcome this problem by using calculated columns. Because such values are always calculated before rollup, consolidation is again possible.

### **Procedure**

- 1. Open the **Measure** property sheet and click the **Rollup** tab.
- 2. In the **Duplicates rollup** box, select a rollup function, and click **OK**.

If you select Average, you can weight the average by selecting a measure from the Duplicate weight

- 3. If you have not yet built your cube, from the **Run** menu, click **Create PowerCubes**.
- 4. Open the property sheet for your cube and click the **General** tab.
- 5. In the Consolidate box, click Yes (with sort) or Yes (presort).

### **Example - Consolidating Data Using a Duplicates Rollup of Average**

Although duplicate categories have their measure values summed by default, in some cases, you may want to specify a different rollup function, such as Average.

For example, suppose the following before-rollup records are duplicates.

| Date     | Store - Product  | Quantity | Price | Revenue |
|----------|------------------|----------|-------|---------|
| 20070101 | Store1 - TR139SQ | 50       | 100   | 5000    |
| 20070101 | Store1 - TR139SQ | 20       | 100   | 2000    |
| 20070101 | Store1 - TR139SQ | 40       | 100   | 4000    |
| 20070101 | Store1 - TR139SQ | 70       | 80    | 5600    |

The results after **Duplicates rollup (Average)** are as follows:

| Date     | Store - Product  | Quantity | Price    | Revenue        |
|----------|------------------|----------|----------|----------------|
| 20070101 | Store1 - TR139SQ | 180/4=45 | 380/4=95 | 16600/4 = 4150 |

# **Allocating Measures**

The Allocation feature distributes data, specified at a summary level of a dimension, to lower levels. For example, actual sales revenue may be tracked daily, while sales revenue is forecast quarterly. Allocation is a useful way of distributing quarterly forecasts to the month and day levels.

You can select from the following allocation types:

#### From Level

With this type, allocation is typically based on values directly derived from a data source.

### Do Not Allocate

#### Constant

This type allocates a single, constant measure value to all descendant categories.

#### By Measure

This type allocates values to descendant categories in proportion to a specific measure.

You can allocate measures to dimensions or levels that lack them in the following ways:

- over entire dimensions, when the measure appears in a data source that does not reference the dimension
- · over levels in a dimension, when the measure is already specified at a level in that dimension
- over categories in levels, when the measure is specified for the particular level

To allocate measures, you must

- Have a model with two or more data sources.
- Define the measures for that model.
- Create the **Dimension Map**.

When you have completed the allocation process, you can check the relationships between dimensions and a measure by using the **Show Scope** command.

You cannot allocate a calculated measure. However, you can allocate a regular measure in proportion to a calculated measure.

To prevent the automatic rollup of constantly allocated measures, you must set a special variable so that the totals in your summary reports are the same as the constants specified for each individual member of a subset.

To do this on Windows, locate the ppds\_cfg.xml file in the installation\_location/configuration directory, open it in any text editor, and add the DisableConstantAllocationRollup parameter with a value of 1 to the PowerPlay DataServer section in the following way:

```
<Section value=PowerPlay DataServer>
     <DisableConstantAllocationRollup value=1/>
</Section>
```

You can use the ppds cfg.xml.sample file, also located in installation location/configuration directory, as a reference. However, this file does not contain the DisableConstantAllocationRollup parameter.

If you are adjusting your model on UNIX or Linux, create an environment variable called PPDS DISABLE CONSTANT ALLOCATION ROLLUP and set its value to 1. In Bourne shell, add the line export PPDS\_DISABLE\_CONSTANT\_ALLOCATION\_ROLLUP.

**Note:** This change will affect other features and functions in your model or resulting reports, including calculated expressions, alternate or special drill-down paths, and custom subsets.

### Show the Scope for a Measure

When you run the Show Scope command, you see a color-coded Dimension Map that highlights relationships between the measure and levels in a dimension. This scope map helps you identify where a measure is meaningful in models based on multiple data sources.

The scope of a measure depends on its relationship to the levels in the **Dimension Map**.

### **Level Derived Directly**

In this case, the dark yellow color indicates that the level takes its category values directly from the measure.

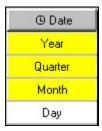

In this example, the levels Year, Quarter, and Month are directly associated with the measure, while the lowest level, Day, is associated with another measure.

#### **Level with Allocated Measures**

In this case, the green color indicates that the level values are allocated either by a constant or proportionally to another measure.

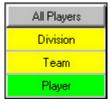

In this example, the dimension contains a level named Player, whose measure values are allocated proportionally to an ancestor level.

### **Calculated Measure Scope**

If a calculated measure is based on two regular measures, the measure scope dimension map shows the lowest common level. If the lowest common level is allocated, the level appears with the same shading (green) for both the allocated measure and the calculated measure.

#### **Procedure**

- 1. In the **Measures** list, select the measure whose scope you want to see.
- 2. From the Edit menu, click Show Scope.

**Note:** You can change the default colors of the scope map on the **Dimension Map** tab in the **Preferences** property sheet on the **File** menu. Click the color swatch you want to change and select a new color from the **Color** palette. Click **OK** twice.

#### **Set Dimension Allocation**

Cognos Transformer automatically allocates a measure as a constant throughout an entire dimension when the source of the measure does not reference that dimension.

However, you can change this default allocation to **Do Not Allocate** or **By Measure** (proportionally allocate, based on values in another measure).

#### **Procedure**

- 1. Open the property sheet for a dimension that is not referenced by the measure you want to allocate and click the **Allocation** tab.
- 2. Right-click the **Allocation type** for the measure and select an option.

**Tip:** You may also allocate measures to an entire dimension from the **Categories** diagram by double-clicking the **Root** category.

### **Set Level Allocation**

When a measure applies to only some levels in a regular or time dimension, you can allocate the measure from a level where it applies to all lower levels that have no relationship established.

When you allocate a measure from a level, all categories in the level inherit the allocation type. However, you can change the allocation type of individual categories.

#### **Procedure**

- 1. In the **Dimension Map**, double-click the parent level of the levels to which you want to allocate measure values, to open its property sheet.
- 2. Click the Allocation tab.

A list of measures that are candidates for allocation appears.

3. In the **Measure list** box, right-click the **Allocation type** for the measure, and select an option.

The allocation types include **Do Not Allocate**, **Constant**, and **By Measure**.

**Tip:** You can check the relationships between dimensions and a measure by using the **Show Scope** command on the **Edit** menu.

### **Example - Allocating a Measure to Levels in a Regular Dimension**

You want to allocate sales forecasts, which are created at the Product Line level, to Product Type and Product Name levels, in proportion to actual revenues. The revenues are recorded daily, by product and region.

Using the **Level** property sheet for Product Line (the parent level), you set the **Allocation type** for the Revenue measure to By Measure.

#### Results

You check the scope map to confirm your result.

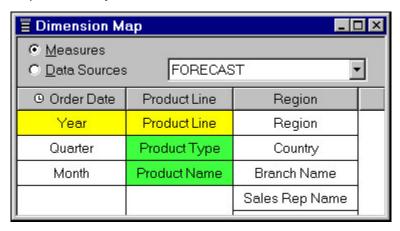

### **Example - Allocating a Measure to Levels in the Time Dimension**

You decide to allocate your annual sales forecasts on a monthly basis, in proportion to actual revenues.

#### **Procedure**

Using the **Level** property sheet for Year, the parent level of Ouarter and Month, set the **Allocation type** for the Revenue measure to By Measure.

#### Results

You check the scope map to confirm your result.

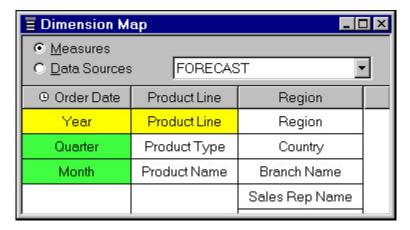

# **Set Category Allocation**

When you change the allocation type for a level, the new allocation type is applied from the categories in that level to all descendant categories. You can also set the allocation type for an individual category.

For example, suppose that some operating costs associated with your product lines are based on sales channel factors, such as direct sales and catalog orders. Others are based on revenue. You want to allocate costs for each product line proportionally to each cost factor. Using the Category property sheet, you set the allocation type individually for each product line category.

- 1. Open the **Categories** diagram, and then open the property sheet for the category for which you want to set the allocation type.
- 2. Click the Allocation tab.

A list of measures that are candidates for allocation appears.

3. In the **Measure list** box, right-click the **Allocation type** for the measure and select an option.

The allocation types include From Level, Do Not Allocate, Constant, and By Measure.

### **Suppress Allocation**

Although allocation is automatic, you can disable it if it is not appropriate for your situation. For example, if the measure has no relationship to a dimension, you do not want it to be allocated as a constant throughout (the default behavior). Similarly, there may be cases where you do not want categories in the next lower level to inherit the allocation type from the higher level.

When you disable allocation, Cognos Transformer creates data points with missing values, which appear as zeros in your OLAP reports. You can change this default display to **na** instead.

For example, suppose you track sales revenue each day, for both products and regions, but your sales forecasts are done annually, by product line. By default, Cognos Transformer allocates forecast values as a constant throughout the entire Region dimension.

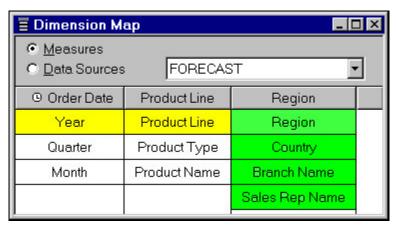

However, you do not want the forecast sales appearing in that dimension, as they will not be apportioned equally throughout your regions. On the **Dimension** property sheet, you disable allocation.

You check the scope map to confirm your result.

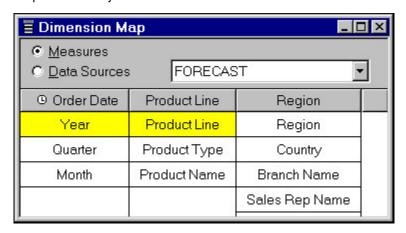

- 1. Open the **Dimension**, **Level**, or **Category** property sheet for which you want to suppress default allocation.
- 2. On the Allocation tab, right-click the Allocation type and select Do Not Allocate.

# **Setting Up Currency Conversion**

If your report users need to see their monetary measures in more than one currency, you can automate the conversion process by adding one or more data sources to your model to supply the rates, and by specifying the necessary conversion details in a built-in Currency Table.

Although currency information is stored and applied by default at the lowest level of detail in the time dimension, typically at the Month level, you can change the Date level property in the Currency Record dialog box to a level that better meets the needs of your users.

Depending on their OLAP reporting component, your users can select the appropriate currency option, and have the conversion rate for that time period applied at run time to the measures in the cube. Converted values are subsequently rolled up using the method you specify in the **Measure** property sheet.

In previous Cognos Transformer releases, the currency format specified in the Currency Table overrode all other currency format settings. Starting with Cognos Transformer version 8.x, if individual measures have a currency format specified, this format overrides the format specified in the Currency Table.

The procedure you follow to set up currency conversion depends on your situation. For simple models, you may want to manually create and update your base currency information. For more information, see "Update a Currency Table Manually" on page 103.

For data that is routinely converted to other currencies, you may find it easier to use external data sources to automatically supply the necessary conversion rates. For more information, see "Enabling Conversion" Using a Base Currency Table" on page 98.

If you have legacy data that you must convert to or from the currencies of European Monetary Union (EMU) countries or regions, there may be extra steps (such as euro triangulation) to follow. For more information, see "Enable Conversion Using a Euro Table" on page 100.

We recommend that you always build cubes in Cognos Transformer using the system locale that matches the locale of the measures in your cube, and that you explicitly define a default currency for the data in each model.

Also, if you use more than one data source to supply the conversion rates for the **Currency Table**, you must ensure that the column names match so that the information is combined properly in Cognos Transformer.

# **Enabling Conversion Using a Base Currency Table**

You use the base Currency Table to confirm or change the default currency for the data in your model.

Initially, it shows the default currency of the country or region specified in the locale setting of your operating system, such as <Base default> (USA). You can change this to any other currency, including the euro. When you load a conversion table into a populated model, the data appears in the Conversion Rates box.

You should clear the **Timing** options in the property sheets for all currency data sources so that updates to the Currency Table do not interfere with category generation in the rest of your model. If you decide to leave all **Timing** options at their default settings, ensure that the names of the date columns for the base and euro currencies differ from the name of the column used to create your time dimension, and from each other. Otherwise, Cognos Transformer cannot differentiate between them.

The Check Model tool issues a warning if your model contains a Currency Table but none of the measures have currency conversion enabled. You can ignore this message; however, currency conversion will not be available in any OLAP reporting components.

The **Currency symbol** and **Decimals** options available in the reporting components that support run-time currency conversion are determined by the **Country or region code** list. To override these defaults, you must specify alternatives in the **Currency Record** dialog box.

### **Preparing Rate Conversion Source Files**

You must prepare your source files for rate conversion.

#### **Procedure**

- 1. Create one or more source files to populate the required currency conversion tables in your model. These files should contain columns for
  - the dates to which the conversion rates apply
  - the codes for the countries or regions to which the conversion rates apply
  - the conversion rates, expressed as the amount by which you multiply a unit of the given currency to convert it to a unit of the base currency
  - optionally, a label for the currency
    - If you do not specify a label, it is derived from the country or region code.
- 2. If you have a time dimension that does not contain unique levels, you must manually make the levels unique. For more information about uniqueness, see <u>"Resolving Uniqueness Problems in Your Data Source"</u> on page 19.
- 3. If categories have not been generated for the time dimension in your model, click Generate Categories from the Run menu. By generating categories immediately, you do not have to wait until cube creation to see the Period information in the Conversion Rates box of the Currency Table dialog box.
- 4. Add a data source to your model for each conversion rate source file. If you create the time dimension from more than one source file, make sure that the date column names match.
- 5. For each source in the **Data Sources** list, double-click it to open its property sheet, click the **General** tab, and clear the **Sets the current period** check box and all check boxes under **Timing**.
  - Alternatively, ensure that the conversion date column has a different name from that of the column used to create the time dimension.
- 6. Click OK.

### **Creating a Base Table**

Follow these steps to create a base table.

#### **Procedure**

- 1. From the **File** menu, click **Currency Table** and select the **Use an external currency data source** check box.
- If you want to change the base currency from the default, which matches the locale setting of your operating system, under Base Currency, click Properties to open the Currency Record dialog box, select a different Country or region code from the list and click OK.
- 3. Confirm that the **Base table columns** box shows the correct names for the **Date**, **Country or region code**, **Rate**, and optional **Label** source columns. If not, click the ellipsis (...) button to the right of the column name box and make corrections in the **New Association** dialog box.
  - If the base table columns are not yet defined, click **Add** to specify the associations for mandatory source columns in the **New Association** dialog box.
- 4. When all of the **Currency Table** options are set, click **Load Table**.
  - Conversion rates are added for each period (date category) you specified, and the required currency records are created for your model.

### **Enabling Currency Conversion**

After preparing the conversion source files and creating a base table, you can enable the currency conversion.

#### **Procedure**

- Specify the time dimension level to which the conversion rates apply by clicking each currency in the Currencies box of the base Currency Table and clicking Properties to open the Currency Record dialog box.
- 2. Confirm that the **Date level** property is correctly set.
- 3. Click **OK** to update the currency data.
- 4. Open the property sheet for each measure that requires currency conversion and, on the **General** tab, click **Allow currency conversion**.

### **Example - Converting Measures Using a Base Currency File**

You use a comma-delimited text file to supply currency conversion rates for the periods defined by the time dimension in your model.

This excerpt shows rates for the final quarter of 2006, including three mandatory columns for the **Currency Record** dialog box (**Date**, **Country code**, and **Rate**), and the optional column **Label**.

To start, conversion rates have a default value of 1.0000, but you can change the value for any period that is marked with the pencil icon . Note that all rates represent the amount by which you multiply a unit of the given currency to convert it to a unit of the base currency. For this example, in December 2006, 1 US dollar (base currency) cost 1.10 Canadian dollars, 0.60 British pounds, and 112.90 Japanese yen.

```
DATE, LABEL, COUNTRY CODE, CONVERSION RATE
20061001, Canadian Dollars, CAN, 1.1011
20061101, Canadian Dollars, CAN, 1.1084
20061201, Canadian Dollars, CAN, 1.1046
20061001, British Pound, GBR, 0.6022
20061101, British Pound, GBR, 0.6057
20061201, British Pound, GBR, 0.6042
20061001, Japanese Yen, JPN, 113.4700
20061101, Japanese Yen, JPN, 113.1863
20061201, Japanese Yen, JPN, 112.9033
```

# **Enable Conversion Using a Euro Table**

If you have legacy (turn-of-the-century) data and select the Use Euro triangulation option, you can convert values to or from the currencies of European Monetary Union (EMU) countries or regions, using the method stipulated for the transition period.

For those few years when EMU-member countries or regions carried two legal tenders, special rules apply. Rates had to be expressed in terms of the euro, and values had to be converted from the original currency to the euro, and then from the euro to the target currency, with rounding to the specified precision at each step.

Additional information to be specified in the **Currency Record** dialog box includes **Entry date in the EMU (YYYYMMDD)** and the fixed rates to use when converting data to or from the national currencies of the EMU countries or regions. As with the base **Currency Table**, rates can be added to the euro **Currency Table** for the relevant time periods, either manually or by means of one or more external data sources.

An **Entry date in the EMU (YYYYMMDD)** is automatically specified for the euro, which is the default currency in the euro **Currency Table**. Conversion rates created for the **<Base default>** currency before that date are set to zero. This means they appear as **NA** in Cognos Transformer, as zero in Model Definition Language (MDL), and as missing or **na** in the reporting components.

If you use euro triangulation, the date column in your data source must be sorted in ascending order and all date levels must be set to **Unique** on their property sheets. Remember that you cannot change

externally supplied rates after they have been imported into your **Currency Table**. Fixed rates are those not marked with the pencil icon .

The **Check Model** tools issues a warning if your model contains a **Currency Table** but none of the measures have currency conversion enabled. You can ignore this message; however, currency conversion will not be available in any OLAP reporting components.

### Before you begin

You should clear the **Timing** options in the property sheets for all currency data sources so that updates to the **Currency Table** do not interfere with category generation in the rest of your model. If you decide to leave all **Timing** options at their default settings, ensure that the names of the date columns for the base and euro currencies differ from the name of the column used to create your time dimension, and from each other. Otherwise, Cognos Transformer cannot differentiate between them.

The **Currency symbol** and **Decimals** options available in the reporting components that support run time currency conversion are determined by the **Country code** list. To override these defaults, you must specify alternatives in the **Currency Record** dialog box or on the **Format** tab of the **Measure** property sheet.

### **Preparing Euro Conversion Source Files**

You must prepare your source files for the conversion.

#### **Procedure**

- 1. If you have not already done so, create and load the required source files for your base **Currency Table** source files, and then create the corresponding source files to populate the euro portion of your currency conversion table. These files should contain the three mandatory columns, and may contain a fourth currency **Label** column, as described below:
  - For each EMU-member country or region, insert a zero value for the date. For countries or regions that are not EMU members, add a row for each time period to which the conversion rates apply, and insert the correct date. This constitutes the **Date** column.
  - Uniquely identify the countries or regions to which the rates apply, using the internationally
    recognized code for each country or region. If the country or region already appears in the base
    Currency Table, the code must be identical to that used there. This constitutes the Country Code
    column.
  - Specify the amount by which you must multiply one unit of the currency to convert it to a euro. This constitutes the euro conversion rate column.
  - Optionally, specify a meaningful label for the currency. If you do not, the label is generated automatically, from the country or region code.
- 2. Add a data source to your model for each euro conversion source file.
  - **Note:** If you create the time dimension from more than one source file, the **Date** column names must match. Also, the column names specified for euro conversion must differ from those specified for the base **Currency Table**.
- 3. Double-click each source in the **Data Sources** list to open its property sheet, click the **General** tab, and clear the **Sets the current period** check box and all check boxes under **Timing**.
  - Alternatively, ensure that the conversion **Date** column has a different name from that of the column used to create the time dimension.
- 4. Click OK.

# **Creating a Euro Table**

You can create a Euro table to use in the conversion.

- 1. From the File menu, click Currency Table and select the Use Euro triangulation check box.
- 2. Confirm that the Base table columns box shows the correct names for the Date, Country code, Rate, and optional Label source columns, to populate each currency in the euro Currency Table. If not, click the ellipsis (...) button to the right of the column name and make corrections in the New Association dialog box.
  - If the euro table columns are not yet defined, click **Add** to specify the associations for mandatory source columns in the **New Association** dialog box.
- 3. For each country or region that is an EMU member and needs to appear in your euro **Currency Table**, perform the following steps:
  - Right-click the country or region in the Currencies box and click Properties to open the Currency Record dialog box.
  - Select the Member of the Economic and Monetary Union (EMU) check box.
  - Accept the default Entry date in the EMU (YYYYMMDD) (19990101) or type a different date and click OK.
- 4. When the euro Currency Table is populated with the fixed rates for EMU countries or regions and any non-EMU <Base default> countries or regions, and all other Currency Table options are properly set, click Load Table.

Conversion rates are added for each period (date category) you specified, and the required currency records are created for your model.

### **Enabling Currency Conversion**

After preparing the conversion source files and creating a Euro table, you can enable the conversion.

#### **Procedure**

- 1. Specify the time dimension level to which the conversion rates apply by clicking each currency in the **Currencies** box of the base **Currency Table** and clicking **Properties** to open the **Currency Record** dialog box.
- 2. Confirm that the **Date level** property is correctly set.
- 3. Click **OK** to update the currency data.
- 4. Open the property sheet for each measure that requires currency conversion and, on the **General** tab, click **Allow currency conversion**.

# **Example - Converting Legacy Data Using Euro and Base Currency Files**

You use two comma-delimited text files to supply euro and base currency conversion data for the euro transition periods encompassed by the time dimension in your model.

The following excerpts (Q1 1999) are for illustration purposes only. To obtain actual conversion rates for euro triangulation, please visit European Commission or EMU Web sites.

```
DATE, LABEL, COUNTRY CODE, CONVERSION RATE
19990101, Canadian Dollars, CAN, 1.5223
19990201, Canadian Dollars, CAN, 1.5184
19990301, Canadian Dollars, CAN, 1.5146
19990101, British Pound, GBR, 0.6072
19990201, British Pound, GBR, 0.6057
19990301, British Pound, GBR, 0.6042
19990101, Japanese Yen, JPN, 113.4700
19990201, Japanese Yen, JPN, 113.1863
19990301, Japanese Yen, JPN, 112.9033
```

Sample euro data follows. Note the different column names and the use of zero for the date.

```
EURO DATE,EURO LABEL,EURO COUNTRY CODE,EURO
CONVERSION RATE
```

```
0, Austrian Schilling, AUT, 13.7603
0, Belgian Franc, BEL, 40.3399
0, Finnish Markka, FIN, 5.94573
0, French Franc, FRA, 6.55957
0, German Deutsche Mark, DEU, 1.95583
0, Italian Lira, ITA, 1936.27
0, Dutch Guilder, NLD, 2.20371
0, Spanish Peseta, ESP, 166.386
19990101, U.S. Dollar, USA, 1.16741
19990201, U.S. Dollar, USA, 1.17028
19990301, U.S. Dollar, USA, 1.17330
```

Conversion rates are expressed as the amount by which you multiply a unit of the given currency to convert it to a unit of the base currency. For example, in March 1999, 1 US dollar (base currency) cost 1.51 Canadian dollars, 0.60 British pounds, and 112.90 Japanese yen. On the same date, 1 euro cost 6.56 French francs (fixed on entry into the EMU) or 1.17 US dollars (floating exchange rate).

### **Update a Currency Table Manually**

If your model design is simple and does not use external data sources to supply conversion rates, you can manually create and update the required currency tables.

If you used an external data source to create a preliminary **Currency Table** but decide to maintain it manually, remember to clear the **Use an external currency data source** check box.

#### **Procedure**

- 1. From the File menu, click Currency Table.
- 2. In the base **Currency Table**, click the default currency in the **Currencies** box and click **Add New Currency**.
- 3. Select the required **Country code**, set other properties as required, and click **OK**.
- 4. In the **Conversion Rates** table, click the **Conversion Rate** you want to change, and make the required updates.
- 5. Repeat step 4 for every rate that you want to change.
- 6. Click **OK** to include your new conversion rate data in the model.

# **Chapter 5. Creating PowerCubes**

When you select Create PowerCubes from the Run menu, one or more PowerCubes are generated with the default property settings. These binary files contain all the source data for the dimensions and levels in your model.

PowerCubes generated by Cognos Transformer version 8.x and later can be used as a data source for any IBM Cognos studio, such as Analysis Studio, or Reporting. If the PowerCube does not have IBM Cognos security, it can be used in IBM Cognos Series 7 PowerPlay products, and in IBM Cognos Analytics Mobile Analysis for local (disconnected) use. Once IBM Cognos security is included, the PowerCube can only be used in the IBM Cognos studios.

However, before you deploy your cubes, you may want to customize them. For example, you can create cube groups where the child cubes are intended for different users, and so contain different dimension views or subsets of the query objects defined in your model. You can also improve performance by setting up time-based partitioned cubes. For more information about time-based partitioning, see "Defining a Time-based Partitioned Cube" on page 107.

When you are designing your cubes, you should evaluate the languages in which your end users will require the cubes to be distributed. For information about cube languages and locales, see "Managing Languages and Locales" on page 135.

**Tip:** We recommend that you experiment until you have a satisfactory balance between cube build and data retrieval times. This customization may, but need not, parallel the security-based views that you associate with your configured IBM Cognos namespace.

#### You can create

• similar but different models that meet the needs of each target group, perhaps pointing to different source files

You can then build one focused cube from each of these models.

- one model and one cube, and use dimension views to remove unwanted categories and offer different perspectives on the data
- a group of several smaller, related cubes from one model, and control the measures and details created in each cube
- a large time-based partitioned cube and several smaller cubes, related across a conformed time dimension
- one large shared cube, and hide certain dimensions from some users by implementing IBM Cognos custom views.

For more information about custom views, see Chapter 6, "Adding Security," on page 123.

# **Create a Single PowerCube**

When you want to tailor the properties of a PowerCube to meet the specific needs of users, you can manually define the cube. Examples of items that you can customize include the location of the PowerCube or the dimensions and measures to include.

Each cube uses Structured Query Language (SQL) to retrieve the specified query items and their relationships from the data sources in your model. When you create or modify a cube, you can also apply security to it, to control your users' access to information.

For example, if your data source contains information from different areas of a business, you might decide to create different cubes for Human Resources and Finance. You can define each cube to meet a set of broadly defined, but related, OLAP reporting needs. Each report contains only the information from a single cube, although you can support additional analysis by setting up drill through to related reports. For more information, see the topic on drill-through access in the *Administration and Security Guide*.

To create a cube, your model must have at least one dimension with at least one level, and its **Measures** list must show at least one measure.

#### **Procedure**

- 1. Click in the **PowerCubes** list to make it active and, from the **Edit** menu, click **Insert PowerCube**.
- 2. In the **PowerCube name** box, type a name for the new PowerCube.
- 3. In the **PowerCube file name** box, click **Browse** to specify the location where the PowerCube will be saved.

When you specify the cube name on the **Output** tab, ensure the path is valid and avoid using restricted characters, such as the exclamation mark (!), in the file name.

By default, Cognos Transformer saves cubes in the My Documents/Transformer/PowerCubes directory. You can set the default location to which Cognos Transformer saves models by changing the **PowerCubes** directory setting on the **Directories** tab of the **Preferences** property sheet. On Windows Vista, Cognos Transformer saves cubes in the Documents/Transformer/PowerCubes directory.

We recommend that you specify cube names without spaces in the file name. Although spaces are valid, file names without spaces are preferable for UNIX or Linux environments.

- 4. To save a cube that is in use and therefore locked, select the **Use temporary file name if the original file is locked** option and specify an alternative name for the PowerCube file.
- 5. On each of the other tabs in the **Powercube** property sheet, set the properties you want to apply.
- 6. When you have finished defining your PowerCube, click **OK**.
- 7. To review your initial model design and confirm the results of your cube build, open the cube in

PowerPlay: select the cube and then click the PowerPlay for Windows button

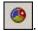

To open a cube in PowerPlay version 7.x, you must not have applied any custom views to the cube.

If you receive an error message indicating that the setting for the PowerPlay application is either not defined, or is not valid, click the **Browse** button to locate the PowerPlay application. The PowerPlay application location is defined on the **Directories** tab of the **Preferences** property sheet.

# **Create a Cube Group**

You can create a cube group for any level in a dimension and add child cubes that include selected categories or measures. For each cube in a group, you must specify the degree of detail to be included so that your users see only the most relevant data.

For example, suppose you work for a national chain of travel agencies that uses one data source and one model to generate its sales reports. You create one large cube that can be accessed by several different user groups and roles, and a set of smaller cubes that are each accessed by only one user group. Senior managers see total and regional sales figures for each travel product. Regional managers see figures for only their regions.

Although it takes longer to build several smaller cubes, managers will see faster query response times, and each regional cube contains data relevant to only that regional manager.

#### **Procedure**

- 1. Click in the **PowerCubes** list to make it active and, from the **Edit** menu, click **Insert PowerCube**.
- 2. In the **PowerCube name** box, type a name for the new PowerCube group.
- 3. Click the **Cube Group** tab.
- 4. In the **Dimension** box, select the dimension from which you want to build the cube group.
- 5. In the **Level** box, select the level whose categories will become the individual cubes in the cube group.
- 6. In the **Focus of detail** area, select the lowest level of category detail.

Note: This is the level at which you want data for external categories to be summarized.

7. When you have finished setting the required properties on each of the other tabs in the **PowerCube** property sheet, click **OK**.

# **Defining a Time-based Partitioned Cube**

Time-based partitioning is a useful means of optimizing cubes for OLAP reporting purposes. Time-based partitioned cubes are a collection of child cubes, based on one level in the time dimension, that together form one large cube. Each child cube is partitioned, or split, at the appropriate reporting level, such as Quarter or Month.

Report users can view each cube independently, or access the entire collection of child cubes as a single, time-based virtual cube. This means that reports can be viewed across the entire time dimension, or across only one level in the time dimension, such as a specific month.

Cognos Transformer creates and maintains two separate files to manage the time-based cube group. The first is a time-based control file (.vcd), which is an editable ASCII-format text file that references the cubes that make up the time-based group and their physical locations. The second file is a control cube (.mdc), which:

- · contains the high-level metadata about the overall structure of the cubes
- maintains a list of all measures, dimensions and root categories, currency records, and the entire structure of the time dimension
- contains the control information to gather the data from the child cubes
- serves as the entry point for OLAP report users to access the time-based partitioned cube

The .mdc file shares the same file name and location as the .vcd file.

For example, suppose your sales organization can benefit from a time-based partitioned cube group defined on the Quarter level, so cubes can be rebuilt every quarter.

After one year, you have separate cubes for the four quarters of 2006. In the first quarter of 2007, you run an update creating a 2007\_Q1 child cube. The large control cube has categories in the time dimension for 2006 and 2007. The text file (.vcd) generates five lines, one for every quarter from 2006\_Q1 to 2007\_Q1.

# Advantages of a Time-based Partitioned Cube

Time-based partitioned cubes are similar, but superior, to standard cube groups, in that they

• offer a faster, more efficient way of building and updating time-segmented data than incrementally updated cubes

New data is typically added to a single partitioned cube, rather than to a large existing cube.

- eliminate the periodic need to do a full build, resulting in shorter down-times for the production system, and a more easily managed maintenance schedule
- · support rolling time periods

You can manually edit the .vcd file to remove references to cubes that are no longer required, and drop invalid or out-of-date categories. The control cube and definition file are automatically updated with the newest categories and cube references. For more information, see "Customizing a Time-based Partitioned Cube" on page 111.

• support slowly changing dimensions

Existing child cubes retain the history, and new cubes are easily created using the **Move** capability for categories.

 offer better query performance, because users drilling down into the time dimension encounter fewer cubes

When report users reach the level of granularity that the cubes are based on, such as January or Q1, they only need to access a single cube.

· offer more flexibility

Although time-based partitioned cubes relate to only one level of granularity, such as Month, you can still reference other time levels in the same model or cube if this improves run-time performance.

### Disadvantages of a Time-based Partitioned Cube

Category handling, sorting enhancements, and support for external rollup make time-based partitioning a useful optimization technique for production environments.

However, the following restrictions apply:

• Your model can only have one time dimension.

If the model has more than one time dimension, the **Enable time-based partitioning** check box is permanently disabled.

• Dimension calculation definitions that create calculated categories are not supported.

You cannot use a calculated category at the time dimension level in a time-based partitioned cube.

- Special categories created manually are supported, but the placement of these special categories in a time-based partitioned cube depends on the type. For example,
  - Time-related special categories cannot be located in the child cubes, but are available from the control cube.
  - Regular special categories appear in the child cubes when they are initially built, but new special categories cannot be added to child cubes during subsequent updates.
- New regular categories may be added to the child cubes but, if they are, special categories or links to special categories are not created.
- Category counts are supported in the primary drill-down path only if the counted level is unique and an **Activity measure** is explicitly set on the **Rollup** tab of the **Measure** property sheet.

If this setting is left as the default (all measures in the cube), at run time, some measures will be disregarded and the count will not accurately reflect all categories with non-zero values.

Also, the **Activity measure** for the category count rollup cannot be one of the following:

- a before or after-rollup calculated measure
- an externally rolled-up measure
- another category count measure
- an allocated measure, if the allocation occurs in the same dimension as the category count, above the counted categories level
- Category inclusion is based on the time level specified when the time-based partitioned cube was first created.

Not all children of a category are included in each cube. Only those categories that contain data for the given time period appear in the resulting reports.

- Support for external rollup is as follows: if the child cube has a custom view based on the time partition level, and this custom view excludes or cloaks categories of that level, you can open the child cube. However, the excluded categories are not shown and the value of the time dimension root is returned as missing (N/A or zero).
- Allocations that are performed from a level above the time-based partitioning level are not supported. Categories can only be allocated below the time-based partitioning level.
- Temporary cube filenames are not supported because their use can yield incorrect results.
- Drill through is supported. However, unexpected or inconsistent results may arise if, for example, users drill through from a time-based partitioned cube containing data that is categorized differently among the child cubes in the group.

• Child cubes are always published with the time-based cube. Disabling publishing for a child cube only restricts publishing of that cube individually.

### **Create a Time-based Partitioned Cube Group**

To more easily manage time-based partitioned cubes, you can gather them into like-structured groups.

#### **Procedure**

- 1. To set up the cube group, on the **PowerCube** property sheet, click the **Cube Group** tab, select the **Enable time-based partitioning** check box, and click **OK**.
- 2. To ensure that the child cubes in your group cover a distinct level, for each one, specify the appropriate level from your time dimension, such as Quarter or Month.

**Tip:** You can open the .vcd file later, in any text editor, and manually include or exclude cubes. For example, to improve performance, try adding entries in the .vcd file for cubes that are at a higher level of the time hierarchy, such as the Quarter or Year level. For more information, see "Customizing a Time-based Partitioned Cube" on page 111.

### **Processing Issues Related to Time-based Partitioned Cubes**

Time-based partitioning can change how categories are sorted, depending on which categories are included in a particular partition.

Every child category does not appear in every child cube. Category inclusion is based on the time level specified when you enable partitioning. Data outside the specified time period is not included in the time-based partitioned cube.

Your goal as modeler is to define the partitioning so that every child cube contains all the relevant or possible categories; that is, an inclusive approach. However, this may not be feasible if, for example, all new categories are added only to the latest cube. In such cases, the sort order for the categories is stored in the individual child cubes, called disjoint cubes, and not in the large cube.

# **Sorting Considerations**

Even when the control cube contains high-level metadata about the overall structure of the cubes, frequent changes to the metadata may affect how time-based partitioned cubes perform. For sorting to work properly, the changes to the categories must be relatively slow and orderly, and there must be no significant changes to the metadata categories in the overall model.

If you make any of the following changes to your model, unexpected sorting may result:

- multiple category deletions
- the addition of many new categories that lack contextual information about their parent-child and child-sibling relationships
- use of the **Unique** and **Move** options for categories in a level

Because time-based partitioned cubes handle large amounts of time-related OLAP data in a seamless, efficient manner, cube updates and query times are normally faster. However, querying may be slower due to the extra time needed to sort across multiple child cubes, and there may also be an increased memory requirement. This performance overhead varies, depending on such factors as the number of cubes referenced by the query and the number of child categories in each parent being sorted.

# **Adding New Data to Time-based Partitioned Cubes**

New categories are added to the newer cubes in the normal manner. However, older, pre-existing categories may not have new data associated with them in the more recent cubes. In such cases, not every child cube may contain the complete set of metadata; that is, the category information, relationships, and measure values.

If the category lists do not remain stable over time, or if major changes occur between cube updates, it may be difficult for Cognos Transformer to understand and correctly interpret the context of any moved categories. That is, the integrity of the category hierarchy, or parent-child and sibling relationships, may not be reflected in each child cube.

Use of the **Unique** and **Move** options further complicates the situation, because the moved category becomes separated from the parent and siblings that indicate its context. This can produce unexpected sorting results.

For example, suppose your model design includes several child cubes, and the data added to your time-based partitioned cube includes new categories that did not previously exist. Because there is an overlap in the time periods, the overall cube sort order reflects a merging of the categories. More recent categories are appended to the end of the list, destroying the sort order. The parent context is unavailable in the child cubes, so the category list cannot include categories missing from the child cubes. If your query spans multiple child cubes, the overall sort order is a merging of the categories from the individual cubes.

### **Example - Sorting After the Addition of Categories to Disjoint Child Cubes**

Suppose your model design includes disjoint child cubes. The overall category order in the parent cube is A, B, C, D. Categories A and B appear in one child cube; C and D appear in the other.

#### **Procedure**

You add a new category, E, to the A+B child cube. A special algorithm correctly sets a sort order in the reporting component to A, B, C, D, E, recognizing that E is the child of the same parent as A, B, C, and D.

**Note:** Time-based partitioned cubes are optimized to undergo incremental updates in which the metadata changes gradually over time. They are not designed for cases where significant numbers of child categories are deleted or moved, using **Move** option on the **Level** property sheet, for example. Operations such as these remove historical context, producing disjoint child cubes in which unexpected sort orders may appear.

# **Slowly Changing Dimensions**

In your OLAP reporting components, a group of time-based partitioned cubes appears as a single virtual cube, but the data in the individual cubes represents business information that may be changing slowly over time.

Suppose that, over several months, you need to delete a category, add a new category in its place, and move the added category to a new parent in the same dimension. Cognos Transformer can maintain the required category code identifications because the changes are sufficiently gradual, from one update to the next. Because the parent-child context is preserved, the original sort order can be successfully maintained.

Considering the warnings about unexpected sort order, you can use unique moves in time-based partitioned cubes by selecting both **Unique** and **Move** on the **Level** property sheet. Any changes in the model are reflected in the new child cubes.

If you make a change to the model and then build your time-based partitioned cube group, a warning appears indicating that the model has changed. If you continue with the build, the new child cube is built reflecting the changes.

**Note:** Historical information continues to exist in older child cubes; new information is placed in the new child cubes. It is possible that rollups will not reflect the expected values because they may be using data from two sources.

### **Customizing a Time-based Partitioned Cube**

You can customize a time-based partitioned cube to enhance performance by manually editing the .vcd file in any text editor. This ASCII file resides in the same directory as the control cube, under the same file name, and contains one line for each child cube in the group.

For example, you can remove child cubes in the following .vcd file, to exclude one or more of the eight cubes defined at the Quarter level from the time-based partitioned group:

```
      cube
      "2006
      Q1"
      .\PowerCube\2006
      Q1.mdc

      cube
      "2006
      Q2"
      .\PowerCube\2006
      Q2.mdc

      cube
      "2006
      Q4"
      .\PowerCube\2006
      Q4.mdc

      cube
      "2007
      Q1"
      .\PowerCube\2007
      Q1.mdc

      cube
      "2007
      Q2"
      .\PowerCube\2007
      Q2.mdc

      cube
      "2007
      Q3"
      .\PowerCube\2007
      Q3.mdc

      cube
      "2007
      Q4"
      .\PowerCube\2007
      Q4.mdc
```

**Note:** The paths defined in the .vcd file are relative to the location of the large control cube, as indicated by the leading dot: cube "2006 Q1" .\Cube\2006 Q1.mdc. You can also specify a full path to each child cube: cube "2006 Q1"  $C:\Transformer\Cube\2006\Q1.mdc$ .

You can also create a time-based partitioned cube that is based on several different levels of the time dimension. For example, to improve run-time performance, your users might prefer to query against a cube that is based on a year cube, three quarter cubes, and a month cube.

To add these time-based partitioned cubes, you must first generate the child cubes for the specific time levels and then edit the .vcd file so that it contains only the required child cube references. When you have edited the .vcd file, the five remaining cubes in the .vcd file become accessible through the control cube:

```
cube "2006" .\Cube\2006.mdc
cube "2007 Q1" .\Cube\2007 Q1.mdc
cube "2007 Q2" .\Cube\2007 Q2.mdc
cube "2007 Q3" .\Cube\2007 Q3.mdc
cube "October" .\Cube\0ctober.mdc
```

# **Exclude Measures from a Cube**

You can customize a PowerCube or cube group by excluding certain measures so that they cannot be viewed in the OLAP reporting components. You can remove them entirely, or you can hide them from specific user groups defined in your configured Cognos namespace. In such cases, all measure values are retained in the cube, but the restricted dimensions cannot be accessed by the excluded users.

For example, suppose your cube summarizes your sales data for sporting goods. In addition to 2006 sales, there are measures for product cost and 2005 sales, which your users do not need. You decide to exclude these last two measures from the cube.

**Tip:** Be careful not to exclude measures that are used in the calculation of other measures used in the model. Otherwise, errors may occur when your cube is created or updated.

#### **Procedure**

- 1. On the **PowerCube** property sheet, click the **Measures** tab.
- 2. Right-click a measure and click **Exclude**.
- 3. Click OK.

# **Omit Dimensions from a Cube**

You can omit specific dimensions from a cube to customize it for particular users. You can omit a dimension from the cube entirely, or you can include it but hide it from specific users.

For example, suppose your model uses several data sources to provide information about every facet of your sporting goods business. The source columns are Product, Customer, Branch, and Order, with each

having a corresponding dimension. You want one of your cubes to focus on product sales performance. Because you do not need customer data, you omit that dimension from the cube.

For models with authentication enabled, you must use the **Categories** diagram to hide a dimension from a user group, rather than omit it from the cube. In such cases, the dimension is retained in the cube but restricted users cannot access it.

#### **Procedure**

- 1. On the **PowerCube** property sheet, click the **Dimensions** tab.
- 2. Right-click a dimension to omit or hide and click **Omit Dimension**.
- 3. Click OK.

# **Customizing Cube Content with Views**

Instead of omitting measures or entire dimensions from a cube, you can select a customization option to deliver only information of interest to your users.

The customization options are as follows:

• Apex omits ancestors and siblings of a category.

Use the **Apex** option with dimension or custom views.

• **Exclude** omits a category, its descendants, and their data.

Apply **Exclude** from the category viewer and use this option with dimension or custom views.

• Cloak omits a category and its descendants, but retains the rollup values in ancestor categories.

Use the **Cloak** option with dimension or custom views.

• Summarize omits descendants, but retains their rollup values.

Use the **Summarize** option with dimension or custom views.

• **Suppress** omits a category from reports based on the cube, but retains its rollup value in ancestor categories.

Apply **Suppress** from the category viewer or with dimension views. For special categories, **Suppress** is the only available option.

**Note:** The **Cloak**, **Summarize**, and **Suppress** options do not remove data from the cube. Therefore, even if many categories are omitted, there is no corresponding decrease in cube size.

You create dimension and custom views in much the same way, but you must configure security before you include custom views in your model. You can then select security objects from the available list, define a custom view using any option except **Suppress**, and associate the view with a cube in the **PowerCubes** list. When a user opens the cube in PowerPlay or one of the IBM Cognos studios, the system verifies that the user has the necessary access permissions for the secured data before showing the portion of the cube defined in the custom view.

You can create cubes for different audiences based on dimension views, and further restrict access by applying custom views to selected cubes in the set. However, certain combinations may not work well with your partitioning scheme, thereby lengthening cube build times. One workaround is to create several smaller cubes, each using different dimension views, rather than create one large cube that has an unacceptably long build time.

#### **Create a Dimension View**

When you need to develop OLAP reporting solutions for diverse groups in your organization, you can create dimension views and apply them to the cubes in your model, thereby creating customized cubes and drill-through reports to meet the needs of each group.

For example, suppose you want to create a different cube for each regional sales manager that contains the transaction details for their region and summarized values for the other regions. You begin by defining an Asia Pacific Region View that summarizes the data for Northern, Central, and Southern Europe and the Americas, while retaining the details for the Asia Pacific region.

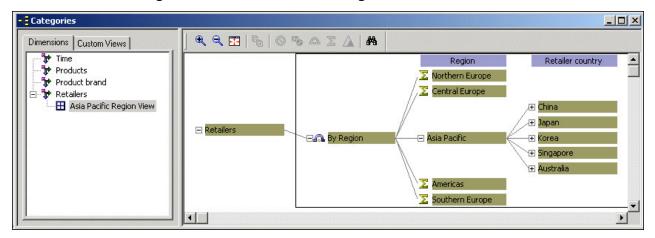

You apply your dimension view by selecting the **View** option on the **Dimensions** tab of the property sheet for the **PowerCube** object. You then repeat these steps to create the required dimension views in your other regional cubes.

The resulting regional cubes contain detailed data for each manager of that region and summarized information for the other regions.

**Tip:** Instead of creating a separate dimension view for each category in a level, you may want to create a cube group based on that target level, if this is easier to implement and maintain. Because only a subset of the categories is written to the cube, a cube that implements dimension views often has the advantage of being smaller and therefore quicker to build and to deploy.

You should keep the following constraints in mind when implementing this feature:

- You cannot base your partitions on the dimension used to create a dimension view. If you do, conflicts can result, which in turn may halt the cube creation process.
- You should not use dimension views as the basis for custom views, as this may negatively affect auto-partitioning.

For more information about custom views, see Chapter 6, "Adding Security," on page 123.

#### **Procedure**

1. Open the **Categories** diagram for the relevant dimension.

**Tip:** If the **Dimensions** pane is not showing, click the **Dimensions** tab.

- 2. In the **Dimension** pane, right-click the dimension and click **Add New View**.
- 3. In the **View name** box, type a meaningful name for the dimension view and click **OK**.

You can also type a description of the new dimension view in the **Description** box.

4. In the category viewer, select the required categories and, from the **Diagram** menu, customize the new dimension view by selecting the category actions that will help you achieve the summarization you want.

For more information, see

• "Omit Categories Using Suppress" on page 114.

- "Omit Categories Using Cloak" on page 115.
- "Omit Categories Using Exclude" on page 115.
- "Omit Descendant Categories Using Summarize" on page 116.
- "Omit Categories Using Apex" on page 117.
- 5. Open the **PowerCube** property sheet and click the **Dimensions** tab.
- 6. In the **Dimensions** list, right-click the dimension in which you created the dimension view and click **View**.
- 7. In the **Select a View** dialog box, select the dimension view that you created, and click **OK** twice.

### **Omit Categories Using Suppress**

In situations where a category is not required for reporting purposes, but its ancestor and descendant categories are, you can suppress the category to hide it.

Suppression creates placeholder categories in hierarchies where no values exist for some categories in a level. The values for the descendants of a suppressed category are rolled up and retained in the ancestor category.

Suppressed categories, including blank categories, are still included in category counts. Values associated with them are included in rolled-up measure values.

For example, suppose that your company maintains branches throughout the world. Some branches are identified by their country or region. Others are identified by city only.

In your model, you structure the Regions dimension to show levels for Retailer country or region and City. To streamline your cube, you suppress categories with no associated source data.

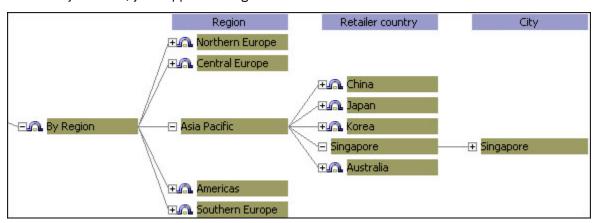

In the resulting report, your users can drill directly down to subordinate categories that reflect the current structure of your organization.

You can suppress both existing and blank categories in a level by suppressing the level itself. However, to properly support the calculation of relative time categories for the cube, you cannot suppress or exclude weekend days (Saturdays and Sundays) and their associated measure values.

You can also suppress categories in different alternate drill-down paths, but you cannot suppress more than one entire alternate drill-down path. Suppressing any category located above the convergence level in a drill-down path has no effect on categories in other drill-down paths.

#### **Procedure**

1. Open the **Categories** diagram for the dimension that contains the categories or level to be suppressed and, if you have not already done so, add a dimension view.

For more information, see "Create a Dimension View" on page 113.

2. In the **Dimension** pane, select your new view.

- 3. In the category viewer, select the categories or level to be suppressed and, from the **Diagram** menu, click **Suppress**.
- 4. Open the **PowerCube** property sheet and click the **Dimensions** tab.
- 5. In the **Dimensions** list, right-click the dimension in which you created the dimension view and click **View**.
- 6. In the **Select a View** dialog box, select the dimension view that you created, and click **OK** twice.

# **Omit Categories Using Cloak**

In certain situations, you may want to omit one or more categories with the descendants of those categories, while retaining their values for rollup into higher-level categories.

Like **Suppress**, the **Cloak** option causes a category to be omitted from reports based on the cube. Unlike **Suppress**, all descendants of that category are also omitted.

When you apply cloaking to a cube, consolidation occurs by default. If new subordinate categories are added to a cloaked level, they are automatically included in the cloaked ancestors.

For example, suppose that the French-speaking manager for Belgium and France also oversees your Montreal office. You define a special dimension view for this manager that includes the transaction details for Europe and Montreal (Canada), but that cloaks the values for the two other Canadian offices, Toronto and Vancouver.

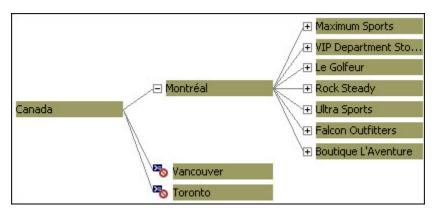

You apply this view to the **PowerCube** object. The resulting cube contains data relevant to this manager.

#### **Procedure**

1. Open the **Categories** diagram for the dimension that contains the categories or level to be cloaked and, if you have not already done so, add a dimension view.

For more information, see "Create a Dimension View" on page 113.

- 2. In the **Dimension** pane, select your new view.
- 3. In the category viewer, select the categories or level to be cloaked and, from the **Diagram** menu, click **Cloak**.
- 4. Open the **PowerCube** property sheet and click the **Dimensions** tab.
- 5. In the **Dimensions** list, right-click the dimension in which you created the dimension view and click
- 6. In the **Select a View** dialog box, select the dimension view that you created, and click **OK** twice.

# **Omit Categories Using Exclude**

You can exclude categories from a dimension directly from the Dimensions pane. You do not have to create a dimension view.

The **Exclude** option not only omits categories and their descendants from the dimension view; it also omits the data associated with those categories.

For example, suppose you want to exclude Northern Europe, Southern Europe, Asia Pacific, United States, Brazil, and Mexico categories and their descendants from your cube, so that users only see data for the United Kingdom and Canada.

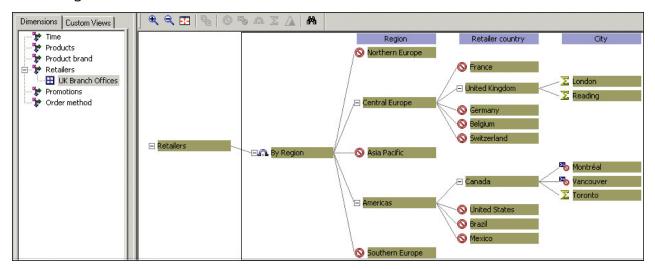

You create the dimension view and apply it to the **PowerCube** object. All data associated with the excluded categories is omitted from the resulting cube and its related reports.

Excluded categories are not included in category counts, and values associated with them are not included in rolled-up measure values. This differs from the **Cloak**, **Summarize**, and **Suppress** options, which act on the categories but have no effect on the data written to the cube.

In dimensions with alternate drill-down paths, excluding categories from one path excludes the same categories from all other drill-down paths.

To support the calculation of relative time categories for the cube, do not suppress or exclude weekend days (Saturdays and Sundays) and their associated measure values.

#### **Procedure**

- 1. Open the **Categories** diagram for the dimension that contains the categories or level to be excluded and, if you have not already done so, add a dimension view.
  - For more information, see "Create a Dimension View" on page 113.
- 2. In the **Dimensions** pane, select your new view.
- 3. In the category viewer, select the categories or level to be excluded and, from the **Diagram** menu, click **Exclude**.
- 4. Open the **PowerCube** property sheet, and click the **Dimensions** tab.
- 5. In the **Dimensions** list, right-click the dimension in which you created the dimension view and click **View**.
- 6. In the **Select a View** dialog box, select the dimension view that you created, and click **OK** twice.

# **Omit Descendant Categories Using Summarize**

When you create a dimension view and use the Summarize option on a category, you remove the data associated with the descendants of the selected category, but roll up their measure values to the summarized level. When you summarize all categories in a level, if new subordinate categories are added, they are automatically included in the summarized ancestors.

Although applying a summarized view consolidates the records in a cube by default, you should not use this option as a means of decreasing the size of your cube. Also, you cannot apply summarized views to a time dimension when the model contains a measure with **Time state rollup** applied.

1. Open the **Categories** diagram for the dimension that contains the categories or level to be summarized and, if you have not already done so, add a dimension view.

For more information, see "Create a Dimension View" on page 113.

- 2. In the **Dimension** pane, select your new view.
- 3. In the category viewer, select the categories or level to be summarized and, from the **Diagram** menu, click **Summarize**.

This action will omit the descendant categories but retain their combined rollup value.

- 4. Open the **PowerCube** property sheet and click the **Dimensions** tab.
- 5. In the **Dimensions** list, right-click the dimension in which you created the dimension view and click **View**.
- 6. In the **Select a View** dialog box, select the dimension view that you created, and click **OK** twice.

### **Omit Categories Using Apex**

When you create a dimension view and use the Apex option on a selected category, the resulting cube contains only the apexed category and its immediate descendants. The ancestors of the category, any siblings, and any descendants of these siblings are all omitted.

Any special categories that include descendants of the apexed category are connected to the apexed category as if it were the root category.

For example, suppose you apply the **Apex** option to the United States category in the Region dimension. The resulting PowerCube and its associated reports only show data for the United States and its descendants.

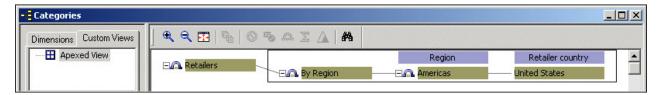

You cannot perform an apex operation at the union with an alternate drill path.

#### **Procedure**

1. Open the **Categories** diagram for the dimension that contains the categories to be apexed and, if you have not already done so, add a dimension view.

For more information, see "Create a Dimension View" on page 113.

- 2. In the **Dimension** pane, select your new view.
- 3. In the category viewer, select the categories to be apexed and, from the **Diagram** menu, click **Apex**.

**Note:** This action omits all ancestor and sibling categories. If you need to reverse this command, reapply it at a higher level.

- 4. Open the **PowerCube** property sheet, and click the **Dimensions** tab.
- 5. In the **Dimensions** list, right-click the dimension in which you created the dimension view and click **View**.
- 6. In the **Select a View** dialog box, select the dimension view that you created, and click **OK** twice.

# **Setting Up Drill-through Targets**

Drill through provides a mechanism for providing your report and analysis users with further details or more timely perspectives on the data without burdening the system resources with intensive data source queries.

### **Drill Through in IBM Cognos Analytics**

In IBM Cognos Analytics (BI), drill-through targets are created in the Cognos Analytics portal using package-based (or model-based) drill-through definitions.

There are several benefits to authoring and storing the drill-through paths in the Cognos Analytics portal instead of in the Cognos Transformer model:

- The Cognos Transformer modeler does not need to specify any target reports or settings in the model for the purposes of drill through.
- When changes to drill-through paths are required, the PowerCube does not have to be rebuilt or updated.

As a result, end users are less affected by cube rebuilds or updates.

• Drill-through paths can be defined by report or analysis users.

Because report or analysis users can define drill-through paths according to their needs, they are less dependant on the Cognos Transformer modeler.

For more information about specifying drill-through targets in IBM Cognos Analytics, see the *Administration and Security Guide*.

### Considerations for Designing Drill-through Targets in IBM Cognos Analytics

When you design a PowerCube for use in IBM Cognos Analytics, you should understand concepts such as conformed dimensions and Member Unique Names (MUNs). This understanding will help you create the best environment for successful drill-through applications when your report and analysis users design drill-through paths for their own business needs.

For information about designing data for drill through in IBM Cognos Analytics, see "Designing Successful IBM Cognos PowerCubes" on page 17.

**Note:** In Cognos Transformer version 7.x, when the PowerCube was to be used in a drill-through definition, the Cognos Transformer modeler was required to enable the **Allow drill through for this PowerCube** check box on the **Drill Through** tab on the **PowerCube** property sheet. This ensured that the source value was passed as the business key during PowerCube to relational scenarios. In Cognos Transformer version 8.x and later this is not required; the source value will always be passed as the business key to relational target reports.

# **Drill Through in IBM Cognos Series 7**

Drill-through settings in Cognos Transformer models are maintained for building PowerCubes for use in IBM Cognos Analytics Mobile Analysis or in IBM Cognos Series 7 products. This is possible only when the cube is designed without custom views. Setting the drill-through properties in a Cognos Transformer model has no effect on the drill-through actions in IBM Cognos reporting or analysis.

# **Drill-through Targets**

Three drill-through actions are supported for PowerPlay and IBM Cognos Analytics Mobile Analysis.

These drill-through actions are:

- between a PowerCube (.mdc file) and an Impromptu Query Definition (.iqd) file
- from one cube to another, to overcome row or category limitations or to link cubes that cannot be created from one model because they are stored in different places or updated at different times
- between a PowerPlay report (.ppr or .ppx file) and an Impromptu report (.imr file), to show users the same or different measures (such as count) to the transaction level of detail, when only summary data is included in the cube

### **Drill Through with Impromptu Query Definition Files**

If your model uses an Impromptu Query Definition (.iqd) file as a data source, and IBM Cognos Impromptu is installed, Cognos Transformer automatically adds the corresponding Impromptu report (.imr file) to the drill-down list for each measure. The correct filter is passed to display the appropriate Impromptu data, according to the dimension line in the OLAP report.

### **Drill Through Without Impromptu Query Definition Files**

If your model is not based on an .iqd file, or if you want to view details of destinations other than .imr reports, you can add the target files to a drill-through list.

These drill-through lists are:

- the list on the **Drill Through** tab of the **Measure** property sheet, if you are restricting the drill-down capability to a single measure
- the list on the **Drill Through** tab of the **PowerCube** property sheet, if the drill-down capability applies to any point in the cube

### **Drill Through Constraints**

You can use the Cognos Transformer user interface or Model Definition Language (MDL) to set up drill through to a wide variety of target reports simply by adding the destination filenames to the appropriate drill-through list. However, if the target file is renamed to make it more meaningful to your users, you must update the drill-through information in your model, then recreate and redeploy the cube.

If a drill-through filter applies to a level that was not declared unique in the model, the parameters passed to the target component must contain information for that level and for each ancestor level until a unique level or the highest level in the dimension is reached.

In PowerPlay-to-Impromptu drill-through operations, this is automatic. For example, if a category called Burlington belongs to the level City, which was not set to **Unique** on the **Level** property sheet, the filter contains City=Burlington plus the next higher level, State=Massachusetts.

For time dimensions, measure values are specified only for the most detailed leaf categories. Categories in Cognos Transformer time dimensions are expressed as ranges from the first to the last descendant. For example, the year 2006 is represented as 20060101-20061231.

For special categories and categories added manually, all child categories are handled successively until the source level is reached.

# **Add or Remove Drill-through Targets**

Because cubes and other drill-through files may be created in different places at different times, their data and related information, or metadata, may not always match the information in the original cube. Ensure that you are linking to the most up-to-date information.

When a model is based on an Impromptu Query Definition (.iqd) file, the corresponding Impromptu reports (.imr) automatically appear in the drill-through list for each measure in the source. You can remove some or all of these reports from the **Measure** property sheets, or add additional reports that are not associated with the original source.

To change targets for all measures in a cube at once, use the **Drill Through** tab on the **PowerCube** property sheet.

To meet the needs of various users, you may need to set up multiple drill-through targets:

- Drill through from a higher-level cube, showing the results for an entire product line, to a cube that has the same measures and dimensions but has additional levels in the Product dimension.
  - Users can drill through to the detailed cube to analyze results based on different attributes, such as color or model.
- Drill through to a cube having the same degree of detail, but differing dimensions.
  - The drill-through cube may be separated from the original cube in time and space. For example, your regional office maintains client addresses in a supported target report. Add this report to the

drill-through list on the **PowerCube** property sheet so that your users can see address details in their OLAP report when they select any cell.

• Drill through to a cube having the same dimensions, but not all measures.

For example, a model based on an .iqd file has the measures Profit Margin, Revenue, and Cost, and the drill-through report shows all three. You remove the .imr report from the property sheet of the Profit Margin measure.

Drill through to only those reports that are in scope, excluding all others based on a set of restrictions
established in the cube model.

#### **Procedure**

1. Open the **Measure** property sheet, and click the **Drill Through** tab.

If you are setting up drill through for all measures in a cube, open the **PowerCube** property sheet, and click the **Drill Through** tab.

2. If you are setting up drill through for the first time, click the **Allow drill through for this measure** check box.

For PowerCubes, the equivalent setting is Allow drill through for this PowerCube.

3. To add a target, click **Add**, browse to the target file, and click **Open** to add the file to the custom drill-through list.

**Tip:** You can then select the target and click **Modify** to make any required changes. Or, to delete an item from the target list, select it and then click **Remove**.

- 4. If desired, type explanatory text in the **Report description** box.
- 5. Click OK.

### **Restrict Drill-through Targets by Level**

To narrow the scope, you can restrict drill through from a measure or from a cube, by level.

#### Procedure

- 1. In the Dimension Map, from the Edit menu, click Show Scope and then select DrillThrough.
- 2. In the first drop-down list box, click the measure or cube on which to restrict drill through by level.
- 3. In the second drop-down list box, click the drill-through target for which the restriction will apply.
- 4. In the **Dimension Map**, click the level or dimension for which you want to restrict drill through.
- 5. Right-click the dimension and click **Exclude DrillThrough**.

The interface highlighting shows which level or dimension is now unavailable, or out-of-scope, for drill through. By default, the unavailable item appears on a red background, which is the formatting used for a source with missing columns.

6. Build the cube by clicking **Create PowerCubes** from the **Run** menu, and open it in your OLAP reporting component. Confirm that the level or levels you excluded do not support drill through.

**Note:** If your users attempt to drill through while positioned in an excluded level, they will see a warning message similar to the following:

There are no drill-through targets available. Verify your selection or confirm that drill through is available at this level.

# Add Drill-through Targets to UNIX/Linux Cubes

You can set up drill through to a cube on a UNIX or Linux server by creating a temporary file in the Custom reports list and entering the path of the targeted drill-through file.

- 1. Open the **PowerCube** property sheet and click the **Drill Through** tab.
- 2. Click **Add**, type the name of your temporary file in the **File name** box, and click **Open** to add it to the **Custom reports** list.
- 3. Select your temporary file from the Custom Reports list, and click it once to edit the filename.
- 4. Type the path to the UNIX/Linux server, and press the Enter key on your keyboard.

### **Use Alternate Data Sources for Cube Creation**

One way to customize cubes for individual audiences is to change the source data. You can create two different cubes based on the same model, but alter the content by using different source files.

The structure of the alternate source file must exactly match the structure of the source file on which the original model is based. The alternate file must have the same columns as the original for it to be read into the model. Also, the alternate data source must contain measure values. Purely structural alternate data sources will be ignored during a cube build.

For example, suppose you decide to build cubes for different sales divisions from different source files. In all cases, you can use the same sales analysis model. You use your database access component (such as Framework Manager or IBM Cognos Impromptu) to set up several alternate source files. Each file contains measure values, each is structurally identical to the source file on which the model is based, and each filters the data to retrieve values for only one sales division.

#### **Procedure**

- 1. Open the property sheet for the PowerCube that will use the alternate source file and click the **General** tab.
- 2. In the **Data source list** box, select the appropriate item in the alternate source file.
- 3. In the **Source file** box, type or browse for the name of the alternate source file, and click **OK**.

# **Build a Subset of Your Cube Data for Testing Purposes**

You can generate categories and create a cube that uses a subset of your source data, to obtain a smaller, more quickly built cube for testing purposes.

For example, suppose your model uses the following database sources:

- Customers (9,400 structural records)
- Products (1,720 structural records)
- Daily Sales (350,000 transactional records)

To create a guick test build, include only the first 350 records from each data source.

**Note:** When the number of test rows in the data source is limited to slightly more or fewer than 15 rows, Cognos Transformer generates extra categories in the model. The extra categories are labeled with numbers instead of proper category labels. This problem exists only when running test builds; when the complete cube is built, Cognos Transformer correctly processes all the rows from all the queries.

#### **Procedure**

- 1. From the Run menu, click Test Build.
- 2. In the **Number of records to process** box, type the number of records to be read from the source.
- 3. Click either Generate categories only or Create PowerCubes.
- 4. Click OK.

# **Update the PowerCube Metadata**

During PowerCube creation, all the source data is read, categories are generated in accordance with the model structure, and the data is written to a cube file (.mdc) for use in the OLAP reporting components.

There are several factors that affect the time it takes to create a PowerCube, including partitioning, cube optimization, incremental updates, the size of the cube, and, most importantly, the number of data sources.

There is other data in the model that is not dependent on the category generation process. Referred to as metadata, this related information includes

- · object names
- · short names
- descriptions
- · drill-through items
- · custom views

You can use the **Update Selected PowerCube** command from the **Run** menu to quickly update this related information for an existing cube without affecting the main cube data.

For example, suppose your PowerCube production schedule involves recreating a cube monthly, while your transactional data source is updated weekly. You set up drill through so your users can see, on the first week of each month, the first weekly report; on the second week, the first and second weekly reports; and so on. Although you only create the full PowerCube once a month, you can update its related information weekly by adding the extra drill-through report for the required measure.

#### **Procedure**

- 1. In the **PowerCubes** list, select the cube whose metadata you want to update.
- 2. From the Run menu, click Update Selected PowerCube.
- 3. In the **Update PowerCube** dialog box, select the items you want to update.
- 4. Click OK.

# **Check Cube Status**

After your PowerCubes or cube groups are created, you can check their status before you deploy them to your OLAP report users. You can also apply a filter in the PowerCube Status dialog box to focus on the cubes that need attention at any particular point in the cube customization process.

#### **Procedure**

- 1. Click the **PowerCubes** list to make it active and then, from the **Tools** menu, click **PowerCube Status**.
- 2. In the **PowerCube Status** dialog box, select the cube whose staus you want to view.

The status value is listed in the **PowerCube Properties** box.

# **Chapter 6. Adding Security**

Cognos Transformer supports simultaneous user authentication and logon using the full range of supported IBM Cognos security providers. You can also add custom views to each PowerCube to grant or deny access to sensitive business intelligence information. These access controls can be customized down to the query object level: not merely to reports and cubes, but to the specific levels, categories or members, and measures within them.

# **PowerCubes with IBM Cognos Series 7 Security**

PowerCubes secured against an IBM Cognos Series 7 namespace can be built on any IBM Cognos platform, including Linux and HPUX Itanium. However, the IBM Cognos Content Manager component must be installed on a platform supported by IBM Cognos Series 7 Version 4.

# **Choosing the Type of Security to be Applied**

Cognos Transformer supports two types of security to restrict data access across the IBM Cognos reporting components: member-based security and cube-based password protection.

When you use member-based security, you create custom views and apply these views to specific categories (members), dimensions, or components thereof. This filters the cube data that is shown to specific report users. Member-based security uses security objects such as users, groups, or roles, to define user access to information.

With cube-based security, you apply security to an entire PowerCube or cube group by setting a password to restrict access to authorized users.

### **Assessing Your Security Requirements**

Use the following questions to assess the need to control access to information and to identify the specific security levels to apply to each user, group, or role.

- Can you place your users into distinct groups based on their information needs and access privileges? Or, do people change jobs or locations so frequently that this is not practical?
- If your organization already has user groups or roles, are these based on network and database access, or existing Human Resources classifications such as job functions and task profiles? Will you need to realign these user groups to more accurately reflect decision-making roles?
- Can you rely on database or network operating system logins to restrict access, or must you implement alternative security for your sensitive data? Do you have directory-based security already in place?

After you decide on the necessary levels of security to use, the process of adding security to your models and cubes consists of the following tasks:

• ensuring that the required authentication provider is configured in your IBM Cognos Analytics environment and that the required users, groups, and roles are available from that Cognos namespace, referencing the configured authentication provider of your choice

For more information, see the *Administration and Security Guide*.

- assigning the security objects from the security namespace configured in IBM Cognos Analytics to custom views, and then combining custom views with dimension filtering to appropriately subdivide your business information
- associating access controls with your PowerCubes before delivering them to your users

To begin, consider the business reasons for restricting access to data. For example, you may have confidential data that only specific users are allowed to see. Or your configured data source may contain a large amount of information, and your users need to retrieve data from only specific dimensions or levels.

Perhaps you have a dimension that contains many categories or members, and your users need to retrieve only a subset of records from that dimension.

Depending on your data source, the underlying database security may also affect user access to certain categories of information. Therefore, assigning access to a level may not guarantee that the user also has access to all the categories or members in that level.

Before you add security in Cognos Transformer, ensure that security was set up correctly in IBM Cognos. For more information, see the *Administration and Security Guide*.

# **IBM Cognos Security Objects**

Users, groups, and roles are IBM Cognos security objects created for authentication and authorization purposes. You can add groups created in authentication providers, or you can create your own in IBM Cognos.

#### **Users**

A user entry is created and maintained in an authentication provider to uniquely identify a human or a computer account. You cannot create users in IBM Cognos.

Information about users, such as first and last names, IDs, passwords, locales, and e-mail addresses, is stored in authentication providers.

Users can become members of groups defined in authentication providers and groups defined in IBM Cognos. A user can belong to one or more groups. When users are members of more than one group, their access permissions are merged; this is known as the union of views principle.

### **Groups and Roles**

Groups can include individual users, as well as other groups. Group membership is part of a user's basic identity. Users log on with all the permissions associated with the groups to which they belong. Examples of groups are Employees, Managers, and Sales Personnel.

A role is a grouping that typically includes users who have similar responsibilities and privileges in your organization. Roles can include users, groups, and other roles.

Individual users can belong to several groups or roles.

Group and role names must be unique.

# **Create Member-based Security**

You add member-based security to a model by creating custom views of the data, and then assigning the custom views to individual cubes. When you create a custom view, you select security objects (users, groups, and roles) configured in your IBM Cognos namespaces, and then define a specific view of the data for those security objects using dimension filtering methods, such as apexing or cloaking.

The security you specify for an object is passed on to the drill-through reports that reference that secured object. Only users with permission to see the secured object are able to see it in the published cube.

With Cognos Transformer, you can also create hierarchical custom views. Hierarchical custom views allow you to restrict the data accessible in the descendant views, without having to recreate full custom views. This is similar to how user class views were used in Cognos Transformer version 7.x.

You can update the model security at any time.

When you make changes to the security objects in your configured namespaces, you do not need to rebuild the cube to reflect the changes. PowerCubes reflect the applied member-based security at run time. For example, if you use a group called System Administrators in a custom view within Cognos Transformer, and then change the users who belong to that group in the authentication provider, the PowerCube reflects the changes automatically. However, when you make changes to the custom views, you must rebuild the cube for the changes to take effect.

Consider the following:

- You can reuse custom views on any cube within a model.
- If your model contains cube groups, apply member-based security in the following way:
  - For time-based partitioned cube groups, assign the custom view to the control cube only. Each member cube will automatically inherit security from the control cube.
  - For regular cube groups, assign the custom view to each member cube individually.
- With hierarchical custom views, each descendant inherits the parent view.
- Individual groups or roles cannot appear more than once in the same hierarchical custom view.
- Each custom view must be applied individually to the cube. The only exception is when you apply a descendant custom view to a cube. In this situation, the parent views are automatically added to the cube.

#### **Procedure**

- 1. Open a model in Cognos Transformer and, from the **Security** menu, click **Log On**.
- 2. In the **Logon** dialog box, select the appropriate namespace from the drop-down list, and log on as an authenticated user.
- 3. Open the Categories diagram for your model and click the Custom Views tab.
- 4. Right-click the **Custom Views** pane and click **Create Custom View**.
- 5. In the **Custom view name** box, type a name for the custom view.
- 6. If you are not logged on to the namespace from which you want to assign members, click **Log On**, select the namespace from the drop-down list, and then log on as an authenticated user for that namespace.
- 7. In the Custom View dialog box, click Assign Security, and then do the following:
  - In the **Select Users and Groups** dialog box, click the appropriate namespace to expand the available group and role entries.

**Tip:** To select individual users in the list, click the **Show users in the list** check box.

- From the **Available entries** list, select the security objects (roles, groups, and users) to be assigned membership in the custom view and click the right-arrow button.
- When the entries you want appear in the **Selected entries** box, click **OK** twice.

The new custom view appears in the custom view list, the model dimensions appear in the **Dimensions** list, and the measures appear in the **Measures** list.

8.  $\underline{\text{To omit}}$  the dimension from the custom view, select the dimension and then click the  $\underline{\text{Omit}}$  button

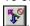

**Tip:** To reset a dimension to the parent or default view, select the dimension and then click the **Reset** button.

- 9. To exclude a measure from the custom view, in the **Measures** list, clear the check box for that measure.
- 10. In the Custom Views list, select the new custom view.
- 11. In the **Dimensions** list, select a dimension.
- 12. To create a custom view using the view operations **Exclude**, **Cloak**, **Suppress**, **Apex**, and **Summarize**:
  - Click the **Customize** button
  - In the category viewer, right-click the categories and apply the view operations (**Exclude**, **Cloak**, **Suppress**, **Apex**, and **Summarize**) until you achieve the desired effect.

For information about Cognos Transformer view operations, see "Customizing Cube Content with Views" on page 112.

**Tip:** To reset a dimension to the parent or default view, select the dimension and then click the **Reset** button

13. When you are finished applying view operations to the custom view, close the **Categories** diagram and then, from the **Custom Views** list, drag the custom view that you want to associate to the cube to the appropriate cube or cube group in the **PowerCubes** list.

### **Update Model Security**

When the security data in your authentication provider is updated, you are required to update the security objects associated with Cognos Transformer custom views.

When custom views are enabled for a model, Cognos Transformer reads the security objects from the namespace configured in IBM Cognos Configuration. Because there is no automatic synchronization of security objects between Cognos Transformer custom views and your configured namespaces, when the hierarchy of the associated security data is changed, or users are deleted, the model gets updated but the associated custom views become invalid.

To update the security objects in your model, confirm that the users, groups and roles are valid in the configured namespaces, and then adjust your custom views accordingly.

**Note:** When you remove users, groups, or roles from your model, they are not deleted from your authentication provider.

### **Step to Remove Obsolete Security Objects**

#### **Procedure**

From the Security menu, click Remove Obsolete Security Objects.

#### Results

The security objects are updated, and groups, roles, and users no longer present in the configured IBM Cognos namespaces are removed from the custom view.

### **Steps to Remove Security Objects From a Model**

#### **Procedure**

- 1. From the Security menu, click Show Security Objects.
  - The **Security Object Management** dialog box shows the security objects imported into the model, and their associated custom views.
- 2. In the **Security objects imported into model** list, select the security object you want to remove from the model and click **Unassign Custom View**.
- 3. When you finish removing the security objects from the custom view, click **OK**.

# **Union of Custom Views**

For the sole purpose of migration from IBM Cognos Series 7 security to an alternate security provider, Cognos Transformer allows you to place security objects from different namespaces within a single custom view.

IBM Cognos Analytics does not support secured PowerCubes that have been associated with multiple namespaces except during the testing of migration. We do not support the deployment of cubes secured against multiple namespaces within a production environment because IBM Cognos Analytics does not indicate to end users when they are not accessing the full view of the cube. For this reason, when you deploy cubes for use in production, ensure that they are secured against only one namespace by selecting the **Restrict PowerCube authentication to a single namespace** option in the **Signon** properties in the **Publish PowerCube as Data Source and Package** wizard.

A user can be a member of several user groups or roles, and can belong to multiple custom views. In IBM Cognos, when a user belongs to more than one group or role and the group, roles, or user belongs to multiple custom views, the cube opens with a union of all the custom views.

A union of custom views combines the access capabilities of its member custom views, but not their restrictions. The rules for determining what is shown in the cube as a result of a union of custom views are

- that which is shown to an individual custom view is shown to the union
   That which is not shown to an individual custom view is the same as that which is not shown to the union.
- a category is shown to the union if it is shown in at least one custom view
- measure values, or cell values, are shown to the union if there is at least one custom view that sees all the categories in the cell domain

A measure value, or cell value, is not shown to a union when none of the custom views in the union can see all the categories in the cell domain.

• in a union of custom views, the root category shifts to the lowest common ancestor of all member custom views

These rules apply to all custom views in the union. The following examples illustrate the union of custom views in different scenarios.

### Example - Two Custom Views, Each with an Apex in the Same Dimension

This example describes the union of two custom views that each have an apex in the same Region dimension.

Custom view A: apex Australia

Custom view B: apex Tokyo

There is no visible common root for the two apexed categories. When the cube is opened with the union, the lowest common ancestor of the apexes is shown: Asia Pacific. In accordance with the roll-up rule, the rolled-up value at Asia Pacific will be Australia and Tokyo.

**Note:** If the PowerCube has the **Block totals for parents with excluded children** option set on the **Processing** tab of its property sheet, the value of Asia Pacific is N/A.

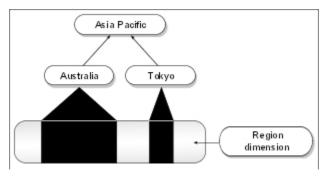

# Example - Apexed Custom View Cloaked by Another Custom View in the Same Dimension

This example describes the union of an apexed custom view cloaked by another custom view in the same dimension.

Custom view A: apex Australia

Custom view B: cloak Asia Pacific

The Region dimension is temporarily modified. Australia becomes a peer of Central Europe and Americas, in the place of Asia Pacific, which is not shown. All values are shown, although the other Asia Pacific categories are shown indirectly because the totals for those categories roll up to the Region dimension total.

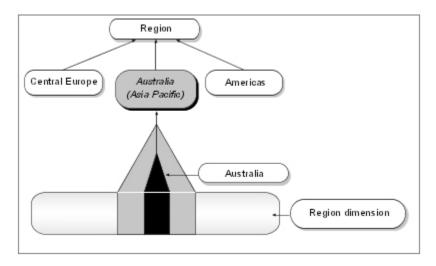

The values for Korea, China, Japan, and Taiwan are cloaked. As a result, the values for those categories are visible only in the total for the Location dimension.

# Example - Apexed Custom View Excluded by Another Custom View in the Same Dimension

This example describes the union of an apexed custom view excluded by another custom view in the same dimension.

Custom view A: apex Australia

Custom view B: exclude Far East

The Region dimension is temporarily modified. Australia becomes a peer of Central Europe and Americas, in the place of Asia Pacific, which is not shown. The values for the other Far East categories are not shown because they are excluded from the Region dimension total.

This example is similar to the previous example; however, in this case, the values for Korea, China, Japan, and Taiwan are excluded from the total for the Location dimension.

# **Example - Union of Two Apexed Custom Views in Different Dimensions**

This example describes the union of two apexed custom views in different dimensions.

Custom view A: apex Camping Equipment

Custom view B: apex Americas

All children of the Region dimension are shown because they are shown to custom view A. The sibling categories of Camping Equipment are shown because they are shown to custom view B. Data values

visible to either of the two custom views are shown. In a crosstab report, the cells for categories outside of the apex, such as Golf Equipment, Central Europe, are shown but the data values appear as **NA**.

|                       | Central<br>Europe | Asia<br>Pacific | Americas |
|-----------------------|-------------------|-----------------|----------|
| Outdoor<br>Protection | NA                | NA              |          |
| Camping<br>Equipment  |                   |                 |          |
| Golf<br>Equipment     | NA                | NA              |          |

# **Example - Union of Two Multi-dimensional Apexed Custom Views**

This example describes the union of two apexed parent dimensions with multiple categories.

Custom view A: apex Camping Equipment, apex Asia Pacific

Custom view B: apex Outdoor Protection, apex Americas

A temporary common ancestor of each apex is shown in each dimension: Region and Product. The Camping Equipment for Asia Pacific is shown, as is Outdoor Protection for Americas. All other categories show **NA**.

|                       | Americas | Asia<br>Pacific |
|-----------------------|----------|-----------------|
| Camping<br>Equipment  | NA       |                 |
| Outdoor<br>Protection |          | NA              |

# **Example - Union of Excluded Categories in Two Dimensions**

This example describes the union of excluded categories in two dimensions.

Custom view A: exclude Camping Equipment

Custom view B: exclude Asia Pacific

Because custom view A is shown all categories except the Camping Equipment, and custom view B is shown all categories except Asia Pacific, the union shows all categories. Each custom view is shown the cells of the siblings of the excluded categories. The only area not shown is the intersection of the two exclusions: Camping Equipment and Asia Pacific.

|                       | Americas | Central<br>Europe | Asia<br>Pacific |
|-----------------------|----------|-------------------|-----------------|
| Outdoor<br>Protection |          |                   |                 |
| Camping<br>Equipment  |          |                   | NA              |
| Golf<br>Equipment     |          |                   |                 |

# **Examples - Unions of Excluded Categories in the Same Dimension**

The following examples describes the union of excluded categories in the same dimension.

### Example 1

Custom view A: exclude Central Europe

Custom view B: exclude Americas

Each custom view is shown the values excluded by the other custom view.

### **Example 2**

Custom view A: exclude France

Custom view B: exclude Central Europe, Mexico

France is the only category that is not shown in either custom view. The other children of Central Europe, and Mexico are shown to custom view A.

### Example 3

Custom view A: exclude France, exclude Americas

Custom view B: exclude Central Europe, exclude Mexico

France and Mexico are not shown in either custom view. The other children of Americas are shown in custom view B. The other children of Central Europe are shown to custom view A.

# **Example - Union of Excluded and Cloaked Categories in the Same Dimension**

This example describes a dimension with custom views that include excluded and cloaked categories.

Custom view A: exclude United States, cloak Mexico

Custom view B: cloak Boston

In each custom view, Boston is cloaked. Because custom view B is shown all Region values and all categories except Boston, the union of the two custom views eliminates the restrictions on all categories except for Boston for custom view A.

# **Example - Union of a Custom Views with Omitted Dimensions**

This example describes the union of custom views with omitted dimensions.

Custom view A: omit Region dimension

Custom view B: omit Product dimension

Custom view A is not shown any category in the Region dimension, and this dimension is omitted from the domain of any query formed by custom view A. The PowerCube query engine replaces the gap with the root of the Region dimension. Custom view A is shown all other dimensions, including the complete Product dimension.

Custom view B is not shown any category in the Product dimension, and this dimension is omitted from the domain of any query formed by custom view B. The PowerCube query engine replaces the gap with the root of the Product dimension. Custom view B is shown all other dimensions, including the complete Region categories.

The union of these two custom views results in all categories of all dimensions being shown. However, because a cell value is visible to the union only when there is at least one custom view that can see all the categories in the cell domain, only values of cells that are of the root of Region or Product are shown. Drill down produces **NA** values.

|         |                       | Region   |                   |                    |                    |                 |
|---------|-----------------------|----------|-------------------|--------------------|--------------------|-----------------|
|         |                       | Americas | Central<br>Europe | Northern<br>Europe | Southern<br>Europe | Asia<br>Pacific |
| Product | Outdoor<br>Protection | NA       | NA                | NA                 | NA                 | NA              |
|         | Camping<br>Equipment  | NA       | NA                | NA                 | NA                 | NA              |
|         | Golf<br>Equipment     | NA       | NA                | NA                 | NA                 | NA              |

# **Create Password-protected Cubes**

You apply security to an entire IBM Cognos PowerCube or cube group by setting a password to restrict access to authorized users.

When users access cubes and reports in their reporting component, they must enter the password in the **Cube Logon** dialog box to see the data.

Access is controlled using database signons and, provided your users have configured their authentication source for auto-access of protected cubes, they are not repeatedly asked to identify themselves during the same run-time session.

When you publish a data source to the Cognos Analytics portal and include the cube password association in the data source, users are not prompted for the cube password when they log on. For information about importing data sources in the Cognos Analytics portal, see the *Administration and Security Guide*.

When a password is defined at the root node of a cube group, the same password applies to all cubes in the group. However, a password defined for a member of a cube group overrides the password defined at the root level for the group.

Password-protected PowerCubes are recommended if you intend to build cubes for disconnected or mobile use. Secured PowerCubes are not available for use in IBM Cognos Analytics Mobile Analysis or IBM Cognos Series 7 versions of PowerPlay for Windows.

### **Procedure**

- 1. In the property sheet for the PowerCube or cube group, click the **Output** tab.
- 2. In the **Password** box, enter the password and click **OK**.
- 3. In the **Confirm Password** dialog box, re-enter the password and click **OK**.

# **Combining Custom Views with Dimension Views**

You can add custom views to a cube that already has dimension views. Use this combination when you must control access to certain information (such as salaries) based on a user's security classification, but do not need to restrict access to the remaining data.

For example, suppose you create a cube group that includes separate cubes for Central Europe, the Americas, and the Far East. For each cube, additional protection is imposed by creating custom views that group OLAP report users separately from security administrators for each region. When the cubes and the accompanying authentication sources are released to users in each region, regional security administrators can maintain security definitions for their own regions.

We do not recommend using dimension views as the basis for custom views if auto-partitioning is in place. In very large cubes with complex partitioning schemes, test your design to ensure that combination views do not increase cube creation time.

### **Procedure**

- 1. Create all the cube groups and dimension views you need for the model.
- 2. Create and apply custom views to the objects in the **PowerCubes** list.
- 3. On the **Dimensions** tab of the **PowerCube** property sheet, select the appropriate dimension views.
- 4. Create and deploy your secured PowerCubes.

# **Block Total Values for Parent Categories with Excluded Children**

You can block the summed values for parent categories with excluded children, so that the resulting reports show a Denied value rather than the totals of the non-excluded children. This prevents the display of data that is an inaccurate rollup of only non-excluded categories.

Missing values take precedence over denied values. Categories show zero, N/A (not available), a blank (nothing in the cell), or missing values, depending on how you specified that missing measure values be handled. This allows you to distinguish between missing and denied values.

For example, suppose you are responsible for a North American sales cube that has detailed data for Mexico, Canada, and the USA. A group of users are allowed to see the values for Mexico and the USA, but not the values for Canada, so you exclude the Canada category.

You also restrict the view for aggregate values, so that the users see Denied instead of the totals for North America. This prevents these users from deducing the values for Canada. You should be aware that selecting this option means that, should your users apply filters for North America with the contribution for Canada excluded, they may erroneously conclude that Canada had no sales.

#### **Procedure**

- 1. In the **PowerCubes** list, right-click the cube you want to modify and then click **Properties**.
- 2. On the **Processing** tab of the **PowerCube** property sheet, select the **Block totals for parents with excluded children** check box and then click **OK**.

# **Upgrade an IBM Cognos Series 7 Secured PowerCube**

You can open IBM Cognos Series 7 models with secured cubes in Cognos Transformer, and upgrade the IBM Cognos Series 7 user class views and user classes for use in IBM Cognos.

If you want to move to an authentication provider supported by IBM Cognos Analytics other than Access Manager, you can do this over time.

When you open the IBM Cognos Series 7 secured model in Cognos Transformer, you can choose to:

• Import the IBM Cognos Series 7 user class views associated with the model, but not the user classes.

Choose this option when you want to maintain the view operations applied in the IBM Cognos Series 7 user class views but not use a Series 7 namespace with the custom views, or if you do not intend to expose Series 7 as an available namespace configured in IBM Cognos.

**Note:** Prior to building and using the Cognos Transformer cube in any of the IBM Cognos studios, you will need to associate new security objects to the upgraded custom views.

• Import the IBM Cognos Series 7 user class views and user classes associated with the model.

Choose this option when you want to maintain the view operations applied in the user class views and use the IBM Cognos Series 7 user classes, or if you want to transition to an alternate security provider but need to maintain the IBM Cognos Series 7 user class objects to ensure the transition is carried out correctly.

This option requires you to configure the IBM Cognos Series 7 security on which the upgraded model was designed as an available namespace in IBM Cognos. The unique identifier that locates the user class in Access Manager is converted to an IBM Cognos identifier, and this process will not be successful if you use this option with a different Series 7 namespace.

• discard all existing custom views and security objects

Choose this option when you plan to create new custom views and use only the security objects currently available in the configured namespaces.

#### **Procedure**

1. From the Cognos Transformer Welcome page, click **Open a model**, browse to the location of the IBM Cognos Series 7 secured model, select the model and click **Open**.

**Tip:** If you are already in Cognos Transformer, click **Open** from the **File** menu.

- 2. In the **Import model with IBM Cognos Series 7 user class view** dialog box, select the appropriate security import option and click **Next**.
- 3. If you selected **Import user class views and user classes from the model**, in the **Logon** dialog box, select the appropriate namespace and then log on with your user ID and password.
- 4. In the **Available namespace(s)** box, select the namespace used to secure the IBM Cognos Series 7 cube.

**Tip:** If the namespace does not appear in the list, click **Logon As** to select and log on to the namespace.

5. Click Finish.

#### Results

For PowerCubes that are in development and transitioning from a Series 7 namespace to an alternate security provider, you can associate all the applicable namespaces on the **Data Source** tab of the **PowerCube** property sheet. This option is intended only for the testing of migration, and requires that the modeler or administrator log on to all the applicable namespaces prior to accessing the PowerCube package in IBM Cognos. Failing to log on to all applicable namespaces will result in an inaccurate view of the data. This feature is not supported for the deployment of cubes for end users.

For information about PowerCube data source properties, see <u>"Publishing PowerCubes" on page 136</u>.

# **Chapter 7. PowerCubes in Production Environments**

With Cognos Transformer, you can build and deploy IBM Cognos PowerCubes in distributed production environments. This enables you to take advantage of dedicated Cognos Transformer servers for optimal cube build performance, while ensuring that your IBM Cognos servers are fully available to your users.

Building and deploying PowerCubes in production environments involves

- · managing languages and locales
- publishing cubes
- load balancing the IBM Cognos servers
- · maintaining models and cubes
- updating published cubes and cube connections

# **Managing Languages and Locales**

The operating system locale setting determines the run locale for IBM Cognos server requests, as well as the current code page for Cognos Transformer. To change the system locale on Windows, you must update the Regional and Language Options, including the language for non-Unicode programs. Changing these settings on Windows requires that you restart the computer. On UNIX systems, you can change the locale without restarting the computer.

To display the run locale Cognos Transformer is currently using, view the **Session Information** available from the **File** menu. For example, if the locale is set to **English (Canada)**, the run locale will be **en-ca**. Cognos Transformer sends the run locale in its requests to the server. When Cognos Transformer is requesting data from a multilingual package or report, the run locale may be used to determine the language in which data is returned.

**Important:** When a report is authored, the author chooses a content locale. This content locale is saved with the report and it is the locale in which the metadata is expressed when Cognos Transformer accesses the report. Ensure that reports used as data sources in Cognos Transformer have the appropriate content locale.

By default, Cognos Transformer builds PowerCubes in the current code page as determined by the locale settings. On many UNIX and Linux systems, the default code page is UTF-8. Cognos Transformer 8.x and later versions can build PowerCubes in the UTF-8 code page, which is a Unicode encoding. The resulting cube is not a multilingual cube; it is a unilingual cube in the UTF-8 code page. IBM Cognos Series 7 products are unable to read PowerCubes that use the UTF-8 code page. To build PowerCubes in a code page that is different than the current code page, you can change the **Cube code page** setting on the **Model** properties sheet. For example, you can build a windows-1252 code page PowerCube on Linux so that IBM Cognos Series 7 products can use the cube.

Cognos Transformer supports Unicode data sources, including Framework Manager packages, IBM Cognos reports, and exported .csv files from IBM Cognos reports. Cognos Transformer converts the Unicode data to the code page of the current locale for processing and display, and will also convert the data to a cube code page if one is specified. You must use compatible code pages, otherwise character loss may occur. For example, you should not process Japanese text data when Cognos Transformer is running in an English locale.

# Creating multilingual packages in Framework Manager

When creating a multilingual package in Framework Manager that you intend to use as a data source in Cognos Transformer, you must use a design language that corresponds to the Cognos Transformer operating system language. When the package is imported into Cognos Transformer, the metadata is expressed in the operating system locale used in Cognos Transformer. For example, a multilingual Framework Manager package that was designed in English shows the metadata in French if Cognos Transformer is using a French operating system. However, column references appear in English in the

Cognos Transformer model because they use the Framework Manager design language. Having the metadata in one language and column references in another can result in non-functioning queries.

# **Publishing PowerCubes**

PowerCubes must be published to the Cognos Analytics portal before they can be used as data sources by IBM Cognos components to create reports and analysis.

When your IBM Cognos environment is properly configured, you can publish any PowerCube from Cognos Transformer directly to the Cognos Analytics portal. You must specify the Windows, UNIX or Linux location from where the IBM Cognos server accesses each PowerCube and, if user authentication is enabled, the configured namespace to use.

Some of the other settings that you may need to specify while publishing a PowerCube include:

#### Null suppression options

You can set suppression options for the package published with the PowerCube. These options determine whether IBM Cognos studio users can choose to hide empty rows only, empty columns only, or both empty rows and columns. Options also determine the types of empty values that can be suppressed, such as zero or missing values. Types of empty values that users can choose to suppress depend on the studio.

#### · Read cache size

The default read cache size for published PowerCubes is 80 MB. You can set this parameter to a value between 1 MB and 1 GB, as required for optimal query performance.

The optimal read cache size may be higher or lower than the default value of 80 MB. This is to be expected, as PowerCubes in production vary widely in type and query characteristics.

Note that the read cache size has no effect on the initial time required to open a cube.

The typical profile for query performance, or processing time, follows a pattern whereby performance increases with the read cache size and then levels off beyond the optimal setting. To determine the optimal setting, we recommend that you lower the default by 10 MB (or 5 MB, or 1 MB, depending on the level of fine tuning desired) and use the resulting query performance results as a guide for establishing whether further reductions, or increases, are required.

The optimal read cache size will change as the cube grows and changes in the production environment. As a result, you should review the optimal read cache size when changes to the user's query performance pattern, or changes in the PowerCube characteristics, occur.

You can publish a single cube, a cube group, or all cubes in a model in one publish operation. To organize cubes efficiently, publish them so that hierarchies are represented in the Cognos Analytics portal.

For time-based cubes, the parent and all child cubes are published, but a package is created for the parent cube only. This parent includes references to the child cubes.

You can publish Cognos Transformer PowerCubes using the following methods:

- · from within Cognos Transformer using
  - the **Publish PowerCube** wizard ("Publishing a PowerCube Using the Wizard" on page 137)
  - settings stored in the model ("Publishing a PowerCube Using Settings Stored in the Model" on page 139)
  - an .xml publish specification

Use this method to publish a single cube (<u>"Creating a Publish Specification to Publish One PowerCube"</u> on page 140), or all cubes in the model (<u>"Creating a Publish Specification to Publish All PowerCubes in the Model"</u> on page 140).

• from within the Cognos Analytics portal

Use the Cognos Analytics portal to deploy single cubes. For more information, see the *IBM Cognos Administration and Security Guide* 

• from Framework Manager

Use Framework Manager to publish multiple PowerCubes in a single package or mix your PowerCube data source with other data sources, such as a relational namespace. For more information, see the *IBM Cognos Framework Manager User Guide*.

· from the command line

For more information, see Appendix A, "Command Line Options," on page 177.

**Tip:** You can disable cube publishing on the **Processing** tab of the **PowerCube** property sheet. If you have already published a PowerCube and you want to replace it with a new version, you can copy and activate the cube. For more information, see "Copying and activating a newer version of a published PowerCube" on page 157.

# **Publishing a PowerCube Using the Wizard**

Use this method to publish a single cube if no other data source with the same name as this PowerCube's data source exists in the location you are publishing to.

#### **Procedure**

- 1. In the **PowerCubes** list, right-click the PowerCube, and click **Publish PowerCube As Data Source** and **Package**.
- 2. In the Publish cube dialog box, select the Start publish wizard radio button and click OK.

This option is available only if no other data source with the same name as this PowerCube's data source exists in the location you are publishing to.

- 3. In the Welcome page of the IBM Cognos Publish PowerCube wizard, click Next.
- 4. If prompted to log on, select the appropriate namespace, type your user ID and password and click **OK**.
- 5. In the **Name** box, specify a name for the published data source.

This is the data source name that appears in the Cognos Analytics portal.

**Tip:** Optionally, you can add a description and screen tip for the published cube.

- 6. Click Next.
- 7. In the **Publish PowerCube** dialog box, do the following:
  - If you want to set a value that is different from the default of 80 MB, enter this value in the **Read cache size** box ("Publishing PowerCubes" on page 136).
  - In the appropriate location box (Windows or UNIX/Linux), enter the location of the cube.

The location includes the full path and cube name.

This location must be the location where the IBM Cognos server accesses and reads the cube. This may or may not be the same as the cube build location. If you build the cube locally, your administrator may have to set up a network share where you can ensure the cube is deployed, after it is built, for use in IBM Cognos reporting and analysis. In this situation, you cannot test the data source until it is in the network share location.

• Under **Signon**, if the cube is secured, click the **Restrict PowerCube authentication to a single namespace** radio button, and select the appropriate namespace from the list.

Secured PowerCubes published to production environments must use the **Restrict PowerCube** authentication to a single namespace option. When the cube includes security from more than one namespace, the **All applicable namespaces (including unsecured PowerCubes)** option is intended only for testing migration from a Series 7 namespace to an alternate security provider. If you are testing the migration of IBM Cognos Series 7 PowerCubes and you want to review the security view that reflects the union of the applicable namespaces, you must log on to all applicable namespaces in IBM Cognos prior to accessing the package. For more information, see "Upgrade an IBM Cognos Series 7 Secured PowerCube" on page 132.

If the cube does not include security, select the **All applicable namespaces (including unsecured PowerCubes)** option.

- If the cube is password-protected, select the **Cube password** check box and then, in the password boxes, type and confirm the cube password.
- 8. If you want to test the cube connection, click **Test the connection** and do the following:
  - If you are testing a secured cube, select the appropriate namespace, and enter the User ID and Password.
  - · Click Test.

If the cube connection fails, review the connection status message and take appropriate steps to resolve the connection.

**Note:** If the cube contains custom views and you are logged on as Anonymous, you will receive an error message. This is because IBM Cognos cannot validate the user 'Anonymous' against the Cognos namespace user credentials. To avoid this situation, log on to the namespace with a user ID and password, and test the connection.

- · Click Close.
- 9. Click Finish.
- 10. In the **Finish** page, the **Create a package** check box is enabled and greyed out so that you can publish the package; click **OK**.
- 11. In the **Name** box, specify a name for the published package.

This is the package name that appears in the Cognos Analytics portal.

**Tip:** Optionally, you can add a description and screen tip for the published package.

- 12. If you want to change the location where the package is published, click **Select another location**, and browse to select the appropriate IBM Cognos folder.
- 13. Click Next.

If a package with the same name has already been published to the Cognos Analytics portal, you are prompted to replace the existing entry or enter a new name for the published package. Click **OK** to continue.

- 14. If you want to change default suppression settings (<u>"Publishing PowerCubes"</u> on page 136), select the appropriate options:
  - **Allow null suppression**. Select this option to make suppression options available to the studio users when working with this package.
  - Allow multi-edge suppression. When null suppression is selected, this option determines whether users can suppress rows only, columns only, or both rows and columns. If this option is not selected, users can suppress rows only or columns only.
  - Allow access to suppression options. When null suppression is selected, this option determines whether users can choose the types of empty values that will be suppressed, such as zero or missing values. The types available to users depend on the studio.

For packages that contain more than one cube, the selected suppression options apply to all cubes in the package. As well, these options apply to all users of a package, and cannot be set on an individual user basis.

- 15. Click Finish.
- 16. Click **OK**.

**Tip:** You can enter the publish information in the **Data Source** and **Package** tabs of the **PowerCube** property sheet in advance, and use the wizard to publish the cube. The properties you set on these tabs will be populated when you use the wizard. If required, you can change the pre-set properties when you use the wizard.

#### Results

A cube is locked for five minutes after you publish it using the wizard. You cannot recreate it during that time.

# Publishing a PowerCube Using Settings Stored in the Model

Use this method to publish single cubes and cube groups.

#### **Procedure**

- 1. In the **PowerCubes** list, right-click the cube, and click **Properties**.
- 2. Click the **Data Source** tab.
- 3. In the **Data source name** box, type the name of the cube.
- 4. In the **Windows location** box or the **Unix or Linux location** box, type the full path to the cube.
- 5. If the cube is secured, in the **Authentication** box, select the appropriate namespace.

For PowerCubes that are in development and in transition from a Series 7 namespace to an alternate security provider, you can associate all the applicable namespaces. This option is intended only for the testing of migration, and requires that you log on to all the applicable namespaces prior to accessing the PowerCube package in IBM Cognos. Failing to log on to all applicable namespaces will result in an inaccurate view of the data. This feature is not supported for the deployment of cubes for end users.

**Tip:** If the cube is password protected, the **Create a signon** check box is selected.

- 6. In the **Description** box, type an optional description of the cube.
- 7. In the **Screen Tip** box, type an optional screen tip for the cube.
- 8. Click the **Package** tab.
- 9. In the **Name** box, type a name for the published package.
- 10. In the **Package** folder box, click the ellipsis (...) button and browse to the folder where you want the package to be published.
- 11. In the **Description** box, add an optional description of the package.
- 12. In the **Screen Tip** box, add an optional screen tip for the package.
- 13. If you want to change default suppression settings (<u>"Publishing PowerCubes"</u> on page 136), select the appropriate options:
  - **Allow null suppression**. Select this option to make suppression options available to the studio users when working with this package.
  - Allow multi-edge suppression. When null suppression is selected, this option determines whether users can suppress rows only, columns only, or both rows and columns. If this option is not selected, users can suppress rows only or columns only.
  - Allow access to suppression options. When null suppression is selected, this option determines whether users can choose the types of empty values that will be suppressed, such as zero or missing values. The types available to users depend on the studio.

For packages that contain more than one cube, the selected suppression options apply to all cubes in the package. As well, these options apply to all users of a package, and cannot be set on an individual user basis.

- 14. Click **OK**.
- 15. In the **PowerCubes** list, right-click the PowerCube, and click **Publish PowerCube As Data Source** and **Package**.
- 16. In the **Publish cube** dialog box, click **Publish the cube using current settings**.

The cube is published without using the wizard.

**Tip:** If the data source or package for this cube already exists in the Cognos Analytics portal, you are prompted to update the existing data source or package or create a new data source or package.

# Creating a Publish Specification to Publish One PowerCube

Use this method to publish a single cube.

You create the publish specification from the **Run** menu in Cognos Transformer, and publish the cube from the command line.

## **Procedure**

- 1. In the **PowerCubes** list, right-click the cube, and click **Publish PowerCube As Data Source and Package**.
- 2. In the Publish cube dialog box, click Create publish specification radio button, and click OK.
- 3. In the **File name** box, type the name for the publish specification file, then save the file.
- 4. Open the saved publish specification file in an XML editor, and enter the additional values for the publish parameters.

#### **Tips**

- If you defined publish parameters on the **Data Source** and **Package** tabs of the **PowerCube** property sheet, those values will appear in the publish specification file.
- When you disable cube publishing on the **Processing** tab of the **PowerCube** property sheet, the cube will not be included in the publish specification file.
- 5. Save the file.

### **Results**

The information specified in the publish specification provides the necessary parameters for publishing the cube from the command line.

For information about publishing cubes from the command line using the publish specification, see Appendix A, "Command Line Options," on page 177.

# Creating a Publish Specification to Publish All PowerCubes in the Model

Use this method to publish all cubes in the model.

You create the publish specification from the **Run** menu in Cognos Transformer, and publish the cube from the command line.

### **Procedure**

- 1. From the **Run** menu, click **Create a publish specification for all cubes**.
- 2. In the **File name** box, type the name for the publish specification file, and save the file.
- 3. Open the saved publish specification file in an XML editor, and enter the additional values for the publish parameters for all the cubes in the model.

#### **Tips**

- If you defined publish parameters on the **Data Source** and **Package** tabs of the **PowerCube** property sheet, those values will appear in the publish specification file.
- When you disable cube publishing on the **Processing** tab of the **PowerCube** property sheet, the cube will not be included in the publish specification file.
- 4. Save the file.

### **Results**

The information specified in the publish specification provides the necessary parameters for publishing the cubes from the command line.

For information about publishing cubes from the command line using the publish specification, see Appendix A, "Command Line Options," on page 177.

# **Publishing a Cube Group**

You can publish all or only selected, enabled PowerCubes in the group.

The publish information for each cube-member of the group can be specified in advance on the **Data Source** and **Package** tabs of the cube property sheet. For more information about cube groups, see "Create a Cube Group" on page 106.

**Note:** The information in this topic does not apply to publishing time-based partitioned PowerCubes.

### **Procedure**

1. In the **PowerCubes** list, right-click the cube group name, and click **Publish PowerCube As Data Source and Package**.

The **Publish cube** dialog box appears.

- 2. Select the PowerCubes in the cube group that you want to publish.
  - To publish all cubes, click **Publish all enabled PowerCubes**.
  - To publish selected cubes, click Publish selected PowerCubes and select the appropriate check boxes.

**Note:** You can select and publish only enabled PowerCubes. You can select and publish cubes that have not yet been generated.

3 Click Publish

#### Results

After the PowerCubes in the group are published successfully, a confirmation message appears and data source connections and packages are automatically created for all affected PowerCubes in the Cognos Analytics portal.

# **PowerCube Load Balancing**

Load balancing of the IBM Cognos servers is typically the responsibility of the administrator. As a modeler, you would not normally need to consider how the servers balance the load for query access. However, if you are building very large PowerCubes that will consume significant resources when accessed by consumers, or if you are building a PowerCube intended for users who must have high speed dedicated access, such as an organizational Chief Executive Officer or Vice President, you may want to confirm with your administrator that package routing is enabled.

After a PowerCube is built and is published to the Cognos Analytics portal, your IBM Cognos Analytics administrator can specify the individual servers in your IBM Cognos environment to handle the PowerCube packages. Specifying the servers for Cognos Transformer cubes has the following advantages:

- For large cubes that require more server resources, performance can be optimized and other services in the server environment are not negatively impacted.
- Servers can be dedicated to specific users who require optimal cube performance.

Each time these users access a cube, their requests are routed to the dedicated server.

• When you have several cubes that use the same metadata but are each built with a different language, you can use package routing to direct users who use a specific language to the appropriate PowerCube package.

For information about package routing, see the Administration and Security Guide.

# **Maintaining Models and Cubes**

You typically create several PowerCubes or cube groups from the same model. Each one may contain a different subset of the query objects defined in your model, aimed at different users.

These cubes are maintained for, and deployed to, various platforms, such as your UNIX or Linux environment, an IBM Cognos studio, or a stand-alone Windows reporting component.

Your production Cognos Transformer models and cubes will probably require ongoing maintenance to respond to the evolving needs of your report users, changes in your data, or reorganizations in your workplace.

Whenever you make changes to your model and cubes, remember to do the following:

- Run Check Model to ensure that the updated data is consistent and error-free.
- Update security objects and related custom views as needed, before recreating your cubes.
- Update data source connection information for PowerCubes accessed by your OLAP report users.

If category code values in the PowerCube change, advise your cube consumers of the categories, or members, that changed so that they can better handle the impact on their reports. For more information about changes to category codes, see "Member Unique Names" on page 18.

We strongly recommend that you keep a backup .mdl file format version of your Cognos Transformer model. If the .py? version or current .mdl version of the model develops conflicts or other issues, you will be able to revert to the backup. Models saved in py? file format are binary compatible models that can, over time, become corrupt. As a result, it is good practice to occasionally save your models as .mdl files, and save them back as .py? files again.

# **Source Data Updates**

If you change the structure of your data by reordering or renaming columns or by switching to a new data source type, you may need to redesign a portion of your model before recreating your cubes.

For more information, see <u>"Matching Model and Source Columns" on page 144</u> and <u>"Move Categories</u> When Source Data Changes" on page 145.

# **Model Updates**

When your source contains records for time categories that are outside the range specified for the time dimension, Cognos Transformer creates the appropriate placeholder category

The placeholder categories are: **Early Dates**, **Late Dates**, or **Invalid Dates**. To lock a dimension, preventing Cognos Transformer from adding unwanted categories, we recommend that, in the **Dimension** property sheet, you prohibit the automatic creation of new categories.

When you are making changes to your model, you should periodically clean up fragments that can cause generation errors by saving your model as an .mdl file rather than a .py? file. If your model has categories that are not used, we recommend that you delete them by running the **Clean House** command. For more information, see "Delete Inactive Categories" on page 150.

The **Clean House** feature should be used with caution, as it may cause problems with consumers' reports in IBM Cognos. If you intend to delete inactive categories, we recommend that you advise your consumers so that they can remove those categories, or members, from their reports when they are directly referenced. Otherwise, they may receive an error the next time they run their reports.

**Note:** If your model contains incrementally updated cubes, you must retain all of their categories for the cubes to remain valid.

# **Cube Updates**

You should alert your report users whenever you change a cube object, because the change may not be obvious when they look at the report.

When you enable the incremental update feature for a cube, Cognos Transformer appends the new data to the existing cube. When you disable incremental update, Cognos Transformer overwrites the existing cube. For more information, see "Setting up Placeholder Categories for Cube Groups" on page 156.

To rebuild an incrementally updated cube, you must delete the old .mdc file and recreate the entire cube.

For information about updating published cubes, see <u>"Updating Published PowerCubes and PowerCube"</u> Connections" on page 157.

# **Automatic Creation of Multifile Cubes**

Each PowerCube, or .mdc file, cannot currently be larger than 2 GB. If you plan to build a cube that would result in an .mdc file larger than 2 GB, enable creation of multifile PowerCubes. This process is controlled by the MultiFileCubeThreshold setting in the cogtr.xml file. The default value of this setting is 0, which means that multifile cube generation is disabled.

For more information on cogtr.xml file settings, see "cogtr.xml File Settings" on page 272.

The multifile cube contains one file with the .mdc extension, and one or more files with the .mdp (multidimensional partition) extension. To PowerCube users, multifile cubes appear as a single, large cube.

**Note:** Multifile cubes must be partitioned so that the contents of the partitions can be distributed across the required number of .mdp files.

When building a multifile PowerCube, Cognos Transformer determines the number of output .mdp files that are needed by dividing the number of data records in the cube by the MultiFileCubeThreshold value, and rounding up the result. Cube partitions are spread across the multidimensional partition, and one .mdc file is added to hold the PowerCube metadata. For example if you have 100,000 input records and set the MultiFileCubeThreshold value to 20,000, a maximum of 5 .mdp files and one .mdc file are created, depending on the partitioning in the model.

The .mdp files vary in size depending on the size of the partition, but each file cannot exceed 2 GB. Unused or empty .mdp files are deleted at the end of a cube build.

For more information about configuring Cognos Transformer, see the Installation and Configuration Guide.

# **Recovering a Failed Model**

To help you recover from power failures or similar processing interruptions without having to recreate the entire cube, Cognos Transformer adds checkpoint entries after each major stage in the cube creation process.

These checkpoints are written to a temporary .qy? file in the folder specified by **Model temporary files** on the **Directories** tab of the **Preferences** property sheet. The .qy? file is deleted when processes end normally; as a result, the existence of a .qy? file indicates that Cognos Transformer terminated unexpectedly.

The next time you start Cognos Transformer, you will be asked if you want to see the list of suspended models. You can either open the model at the last checkpoint before failure and continue to develop it from that point, or continue from the point where you last saved the file. The .qy? file is deleted.

Cognos Transformer also writes messages to a log file which is stored in the location specified on the **Directories** tab of the **Preferences** property sheet. The log file has the same name as your model, with a .log extension. If Cognos Transformer is unable to recover automatically from the processing failure, or if you choose to ignore previous processing and begin again, you can read the log file to find and correct the cause of the failure.

**Note:** Recovery from a checkpoint file is not supported if auto-partitioning is enabled.

# Recovering a Failed Model Using the User Interface

Use these steps to recover a failed model in the Windows interface.

#### **Procedure**

1. From the File menu, click View Suspended Models.

**Note:** If a severe error occurred during processing that caused Cognos Transformer to shut down, you are prompted to open the **Select Suspended Model** dialog box when you next start Cognos Transformer.

2. Select the option to open a model, and click **OK**.

# **Recovering a Failed Model Using the Command Line**

Use these steps to recover a failed model on UNIX or Linux operating systems

### **Procedure**

- 1. To open a checkpoint file in batch mode, use the -p command line option; for more information, see Appendix A, "Command Line Options," on page 177.
- 2. To ignore a checkpoint file in batch mode, use the -i command line option; for more information, see Appendix A, "Command Line Options," on page 177.

# **Matching Model and Source Columns**

When you create a model, the columns in each data source are saved as part of the model definition.

If you reorder, add, delete, or rename the columns in any data source, you must update the model by running the **Modify Columns** command.

For example, suppose your source file has columns named DATE, PRODUCT, SALESPERSON, QTY\_SOLD, and PRICE. The sales representatives are reorganized into units, and a UNIT column is added to store this new transactional data. You run the **Modify Columns** command to update your model.

For more information about the **Modify Columns** feature, see <u>"Synchronizing Columns with Your Data Source"</u> on page 31.

# Matching Model and Source Columns for Text Files or IQDs

Perform this task to synchronize data source items with the model.

#### **Procedure**

- 1. In the **Data Sources** list, select the query whose columns you want to modify, and from the **Tools** menu, click **Modify Columns**.
- 2. For data source items that do not appear as columns in the model, select the items in the **Source** list and click **Add**.
- 3. For columns that you want to remove from the model, select the columns in the **Model** list and click **Remove**.
- 4. For unmatched columns identified by a plus sign (+) in the **Matched to Source** column in the **Model** list, do one of the following:
  - To manually match query items to columns, select a data source item in the **Source** list and a column in the model, and click **Match**.
  - To allow Cognos Transformer to automatically match query items to columns, click **Auto Match**. Review any messages that appear and click **OK**.

### Results

Data source items are now synchronized with the model.

# **Matching Model and Source Columns for IBM Cognos Data Sources**

Perform this task to synchronize data source items with the model.

### **Procedure**

- 1. In the **Data Sources** list, select the query whose columns you want to modify, and from the **Tools** menu, click **Modify Columns**.
- 2. If there are columns in the model that cannot be matched to data source items, you will get a warning message. Click **No** to keep these unmatched columns in the model.
  - If you click **Yes**, Cognos Transformer deletes the unmatched columns.
- 3. For data source items that do not appear as columns in the model, select the items in the **Source** list and click **Add**.
  - **Tip:** Click **Refresh Source** to refresh the source list for the data source. Click **Validate** to check whether columns in the model violate any Framework Manager governor settings.
- 4. For columns that you want to remove from the model, select the columns in the model list and click **Remove**.
- 5. For unmatched columns identified by and **X** in the **Matched to Source** column in the model list, do one of the following:
  - To manually match query items to columns, select a data source item in the **Source** list and a column in the model, and click **Match**.
  - To allow Cognos Transformer to automatically match query items to columns, select the columns in the model and click **Auto Match**.
- 6. If Cognos Transformer provides one or more locations in the data source that may be appropriate for unmatched columns, do one of the following:
  - If one of the locations is an appropriate match, select the location and click **Next** or **Finish**.
  - If none of the locations are an appropriate match, click **Match by reference instead** and click **Next**. From the **Candidates** list of data source items, click the one that you want to match to the column or click **Leave unmatched**.
- 7. Repeat step 6 for each mismatched column that Cognos Transformer attempts to resolve.
- 8. For any mismatched items that Cognos Transformer cannot suggest locations for, Cognos Transformer presents possible name changes for your review. From the **Candidates** list, click the item that you want to match to the column to or click **Leave unmatched**.

#### Results

Data source items are now synchronized with the model.

# **Move Categories When Source Data Changes**

You can prevent model errors due to changes in your source by designating a unique level. This tells Cognos Transformer that categories in that level are identified by their source values alone, without reference to their ancestors. However, when you move a category within a unique level, a uniqueness violation is reported during category generation because the moved category now appears in a different context.

To avoid having to manually restructure the categories in a unique level to conform to the changed ancestor data, you can specify that such changes be treated as unique moves. Measure values are thereafter rolled up the new path from the moved categories.

If any cube in the model is set to incrementally update, you cannot specify changes as unique moves. Conversely, if unique moves are specified for any level, you cannot set incremental updates for the cubes.

Unique move is supported for time-based partitioned cubes. In the member cubes that were created before the category was moved, the category will remain connected to the previous parent and values will

roll up to that parent. In member cubes that were created after the category was moved, the category will be connected to the new parent and values will roll up to the new parent.

In IBM Cognos, any categories that do not move under a different parent will have the effect of a changed member unique name for that category. When reports that directly reference this category or member are run, the report consumer will receive an error. The report author will need to reassociate the category, or member, to the newer version.

For more information about member unique names, see "Member Unique Names" on page 18.

#### **Procedure**

- 1. Open the property sheet for the level that contains the categories affected by the changed data.
- 2. On the **Source** tab, click **Unique**.
- 3. In response to the warning message that categories in the level must be recognizable by the source data alone, click **Yes**.
- 4. Click Move and click OK.
- 5. From the Run menu, click Generate Categories.
- 6. To check that the categories moved correctly, select the dimension in the dimension map and click **Show Diagram** from the **Diagram** menu. Or verify that measure values rolled up correctly by viewing the results in one of the OLAP reporting components.

# **Example - Moving Categories When Source Data Changes**

You must take special care to avoid inaccurate measure data in your reports when categories in your model have moved from one location to another.

Suppose your organization has two staff members - Alessandra Torta in Milan (Employee Number 5528) and Ellen Shapiro in Amsterdam (Employee Number 4125). After these two employees switch offices, you want the measure data associated with them to move accordingly.

If you simply make the switch in your source data without specifying that the Employee Number level is a unique level, Cognos Transformer generates two categories for each staff member: the category under the former office and the category under the current office. The measure values associated with each individual remain associated with their former offices.

### **Procedure**

The correct procedure is to specify that the employee number level is a unique level, and the switch in location is a unique move, by clicking both the **Unique** and **Move** check boxes in the **Level** property sheet for the employee number.

#### Results

Your users now see the correct results in their OLAP reports; each staff member category is moved to the new office.

# Updating hierarchies that are based on non-rollup children of the root category in a time dimension

Starting with IBM Cognos Transformer version 10.2.0, all non-rollup children of the root category in a time dimension are defined as hierarchies.

#### **About this task**

In IBM Cognos PowerCubes that were created with Cognos Transformer versions earlier than 10.2.0, when there is only one non-rollup child of the root category in a time dimension, that category is not considered to be a base of a hierarchy. Instead, each of its children defines a hierarchy.

The same rule applies when there are multiple non-rollup hierarchies, but only one of the hierarchies is visible. The hierarchies might not be visible because their associated categories in the rollup hierarchy were excluded from the cube, or the security policy does not allow the hierarchy to be shown.

If you want to apply the new rule to PowerCubes created with Cognos Transformer versions earlier than 10.2.0, you must update the PowerCubes.

#### **Procedure**

- 1. Using Cognos Transformer version 10.2.0, open the model that was used to build the old PowerCube.
- 2. From the File menu, click Model Properties.
- 3. On the **General** tab, select the **All non-rollup children of the time dimension root are hierarchies** check box.
- 4. Save the model.
- 5. Update the PowerCubes that are based on this model.

# **Cleaning up Your Models and Cubes**

As you implement larger and more complex models and cubes, optimizing build times and run-time performance becomes increasingly important. To maintain peak performance, you should periodically reassess your model design.

To speed up cube creation, reduce cube size, or improve run-time access for your OLAP report users, you may need to

- adjust your data
- · streamline your data sources
- redesign your model
- select different cube processing options

**Tip:** When you make changes to your model, be aware that the changes you make may impact report authors and report consumers. For more information, see "Member Unique Names" on page 18.

Consider making the following improvements:

- Delete records from the source data if they are no longer needed or are out of date. Consider excluding data from the cube, or consolidating the data by summarizing the details.
- Use multiple data sources where feasible, to reduce the size of each source file and shorten processing time in Cognos Transformer. For more information, see "Use Multiple Data Sources" on page 149.
- Subdivide large PowerCubes into multifile cubes to improve run-time query performance.
- Ensure that structural data sources (those that contain the hierarchical data for your dimensions) appear first in the **Data Sources** list, followed by the transactional data sources (those that supply the measures for your model). Include only the minimum number of columns needed to reference your dimensions.
- If you specify a unique level, ensure that your data does not have uniqueness violations. Allocate extra time for data source processing to verify that all categories are unique within a level, or eliminate this step if it is not necessary by clearing the **Verify category uniqueness** option on the property sheet for the data source.
- Consolidate transactional data to a higher summary level using the **Duplicates Rollup** feature, and implement optional drill-through targets if the details are not needed by the majority of your users.

You can also select one or more of the following options from the **Processing** tab of the **PowerCube** property sheet.

# **Optimization**

Use this option to specify how cube creation is optimized. Auto-partition is the preferred optimization method.

The optimization methods include:

### · Auto-partition

Auto-partition is the default optimization method. With Auto-partition, you can let Cognos Transformer determine where to place the partitions or you can define the partitions manually.

Some situations may prevent the use of Auto-partition optimization. In these situations, Cognos Transformer uses Categories optimization. For example, if a model has two cubes, one with optimization set to Auto-partition and the other with optimization set to Categories, Cognos Transformer will build both cubes using the Categories method. This is because Cognos Transformer cannot use two different optimization methods at the same time. The **Check Model** feature issues a warning indicating when Categories optimization is used instead of Auto-partition.

For information about cube partitions, see "Choosing a Partitioning Strategy" on page 152 and "Partition Manually (if Required)" on page 154.

### · Categories

This is an older optimization method that is used by Cognos Transformer when cubes are incrementally updated. The Categories method can handle certain model conditions, such as a before-rollup calculated measure or selecting no consolidation when processing records for a cube.

If you want to partition the cube and use the Categories optimization method, you must set the partitions manually in the cube. More than one level of partitioning will increase the cube build time substantially.

# · Data passes

The data passes optimization method is a variation of the categories method. When Cognos Transformer uses the data passes method, the number of passes through the temporary working files created during cube creation is reduced. All categories are placed in the cube, however those with no measure data attached are hidden when the cube is read.

With the data passes optimization method, the resulting cube may be larger and cube read processing may be slower. This is because duplicate data points are not consolidated, and all categories are included in the cube.

#### · Direct create

The direct create optimization method is also a variation of the Categories method. When Cognos Transformer uses the direct create method, all categories in the model are added to the cube while the data sources are being processed. Records that do not generate new categories are directly updated to the cube.

Use this method only when your model is expected to generate few new categories, and when all categories are added to the cube.

You cannot use the direct create method for individual PowerCubes in a cube group.

# This Cube is Incrementally Updated

Use this option to add new data to an existing cube. If your records change only slightly, this option reduces the time needed for cube processing.

Alternatively, you can create data sources that contain only the new data, and use these sources to incrementally update your cube.

Remember to keep your model synchronized with your incrementally updated cube and, even if your model does not change, recreate your cube periodically in its entirety. If you do not recreate your cube periodically, and both the frequency and number of incremental updates is high, processing performance may deteriorate over time. For more information, see "Update Cubes Incrementally" on page 151.

#### **Cube Creation**

Use this option to create the cube or cube group locally. The default is **Enabled**. If data related to a particular cube is unchanged since the last update, shorten processing time by selecting **Disabled**.

For time-based cubes, child cubes are always published with the time-based cube. Disabling publishing for a child cube only restricts publishing of that cube individually.

# **Enable Crosstab Caching**

Use this option to store summaries for the initial crosstab in the cube. These summaries help improve run-time access for your OLAP report users.

### **Block Totals for Parents with Excluded Children**

This option controls whether values are displayed against categories that are the rollup ancestors of categories that have been excluded in a custom view. When this option is selected, an ancestor category displays **denied** instead of a value. To see values, users must drill down to categories without excluded descendants.

# **Use Multiple Data Sources**

By using multiple data sources for your model, you can reduce the total volume of data processed and thereby shorten processing times in Cognos Transformer. If used in combination with calculated columns, multiple data sources can minimize or eliminate the need to create database table joins in an external data access tool. Using multiple data sources also enables measure allocation.

For example, suppose your product, customer, and order data is stored in a set of tables. If you were to use this data from a single source, you would need separate tables for Product, Customer, CustomerSite, Order, and OrderDetail. This source would contain many duplicate values, and the joins between the tables would be relatively complex.

Instead, you create three separate sources for Products, Customer/Site, and Order/Order Detail data. The volume of data contained in each is less than that in the single source, and there are only simple joins between Customer and CustomerSite tables, and Order and OrderDetail.

Remember that each source must contain sufficient data to establish context within the dimension map. You cannot perform database table joins in Cognos Transformer.

#### **Procedure**

- 1. Using a data access tool such as IBM Cognos Impromptu or Framework Manager, create each of the data sources required for your model.
- 2. From the Welcome page, click **Create a new model** to use the **New Model** wizard to add the largest structural data source to your model.

**Tip:** If you are already in Cognos Transformer, click **New** from the **File** menu.

- 3. From the **Edit** menu, click **Insert Data Source** and add the additional structural data sources to the **Data Sources** list.
- 4. Repeat to add the transactional data sources to the **Data Sources** list.

### **Consolidate Data in PowerCubes**

In Cognos Transformer, consolidation summarizes measure values during cube creation, so that fewer summarizing calculations are required in the OLAP reporting component. Consolidation reduces cube size and, if you enable auto-partitioning, does not slow down cube creation.

**Tip:** Because the consolidation process runs against every source file in your model, ensure that your temporary file space is at least as large as the sum of all your source files.

#### **Procedure**

- Open the PowerCube property sheet for the cube that you want to consolidate and click the General tab.
- 2. In the **Consolidate** box, click the appropriate entry in the drop-down list:
  - Default
  - No
  - · Yes (with sort)
  - · Yes (presort)
- 3. Click OK.

# **Disable the Category Refresh Option**

For large complex models, you may improve processing by disabling the options that refresh the category information.

If this information subsequently changes in your source data, remember to enable the refresh options again before regenerating your categories.

#### **Procedure**

- 1. Open the appropriate **Level** property sheet so that you can disable its refresh options.
- 2. Clear the Refresh check boxes for Label, Description, and Short Name.
- 3. Click OK.

# **Delete Inactive Categories**

If your organization changes, you can delete inactive categories that are no longer needed in your model.

A category is only considered active if it has been created, updated, moved, or had its properties changed after the date you specify.

For example, suppose that last year your department was responsible for inspecting 40 homes for the elderly. After a consolidation of facilities, you now inspect and report on the operations of only 30 homes. You delete the categories for the 10 homes that have been closed since the start of your fiscal year.

The **Clean House** feature should be used with caution, as it may cause problems with consumers' reports in IBM Cognos. If you intend to delete inactive categories, we recommend that you advise your consumers so that they can remove those categories, or members, from their reports when they are directly referenced. Otherwise, they may receive an error the next time they run their reports.

You cannot delete inactive categories if incremental updates are defined for the cubes in your model. If you do, an error message will appear when you try to create the cube.

### **Procedure**

- 1. From the **Tools** menu, click **Clean House**.
- 2. In the **Date** box, type a date using the format configured for your system or select a date by using the embedded calendar, and click **OK**.

This action removes all categories not created or changed since your specified date.

3. Regenerate the cube and confirm that the stale-dated categories are no longer present.

# **Modifying a PowerCube**

If the business information requirements or data access rights of your report users change, you will likely need to make corresponding changes to your PowerCubes or cube groups.

# **Update an Existing PowerCube**

If your changes are minor, you can use the **Update PowerCube** feature (**Run** menu), instead of deleting and replacing the entire cube, to update

- object names, short names, labels, and descriptions
- · security objects and their associated views
- · currency conversion tables

# **Omit Dimensions Used Only for Detail Reports**

If your model has partitioning on detail dimensions, querying at the lowest (leaf) level will be slow because reporting must be done across multiple partitions. To avoid this problem, you can create a separate PowerCube that omits dimensions used only for lowest-level detail reports. The resulting cube is smaller, quicker to build, uses smaller partitions, and processes summary queries more quickly.

You can choose to omit dimensions from a cube, even if it uses auto-partitioning.

For more information, see "Omit Dimensions from a Cube" on page 111.

# **Update Cubes Incrementally**

It is best to place frequently updated data in one or more separate data sources, so that you can perform incremental updates to quickly add the latest changes to your existing cube.

**Tip:** Make sure that your data sources contain only new data; otherwise, data duplicated in your source files will be duplicated in the cube.

Incremental updates can save processing time. However, you must consider the following:

- The first time you run an incremental update, include all the categories for the levels used for partitioning. This ensures the best performance from an incrementally updated cube.
- If you add new categories to a partition level in a model, the new categories are stored in the parent partition level.
- If you add a large number of new categories, the access time for report users may be adversely affected because of the increased size of the summary cube. Also, over time, if new categories are introduced, the incremental updates may reduce the effectiveness of the partitioning scheme in the cube, which degrades performance. In either of these cases, we recommend that you repartition your model.
- After the first incremental update, Cognos Transformer reverts to using the less-effective **Categories** method, rather than the **Auto-partitioning** method.

**Tip:** If your model uses cube groups, and only a subset of them contain data that has changed since the last update, you can save processing time by disabling the cube creation option for the unchanged member cubes.

For performance reasons, we recommend that you periodically recreate the entire cube, to optimize its auto-partitioning scheme (for example, update weekly, recreate monthly). Also, if you make structural changes to your model, you must recreate the cube, including its historical summary data, before you can perform further incremental updates. We therefore recommend that you retain all the data sources used to create the original cube, so you can point to those sources during the rebuild.

To avoid invalidating your incrementally updated cubes

- do not delete a leaf category, or use **Exclude**, **Cloak**, **Summarize**, or **Apex** in a view, if this would cause leaf categories to be removed from the cube
- do not delete, add, or move a dimension or measure

## **Procedure**

1. Add a new cube definition to the **PowerCubes** list.

- 2. Open the property sheet for the new cube and click the **Processing** tab.
- 3. Select the **This cube is incrementally updated** check box and click **OK**.
- 4. Create the cube.

# Choosing a Partitioning Strategy

Partitioning is an effective way to improve run-time access to cubes and OLAP reports that have millions of rows of source data. There is a tradeoff, however. The more partitions there are, the longer it takes to build the cube.

The partitioning process involves multiple passes through the data. Categories are consolidated and sorted, records in the resulting (temporary) work files are counted, and the information is divided into rows that summarize the measures at one or more optimal partition levels.

By default, Cognos Transformer automatically partitions your cubes. However, if your cubes are very large or unusually structured, or if you have particular reporting needs, you may want to designate one or more dimensions for manual partitioning, provided these dimensions have sufficient depth. Flat hierarchies do not lend themselves to this optimization method, although you can add manual levels to bring them closer to the ideal parent:child ratio (1 parent to 10 children).

Partitioning is warranted, and will most likely be successful, in the following circumstances:

• Most of your users' queries can be answered from the first or upper partitions, called summary partitions.

If you partition a dimension for which lowest-level detail reports are needed, access times will be slower, as the data must be returned from several partitions.

- The information required for most queries can be found within a single partition.
- Your dimensions have sufficient depth that the category-per-level ratios are 10:1 or less.

If a dimensional hierarchy is too flat, you may have to add manual levels to bring it closer to the ideal ratio.

### **Constraints**

In developing your partitioning strategy, consider the following constraints:

- You cannot use auto-partitioning if **Consolidate** is disabled on the **General** tab of the **PowerCube** property sheet, or if **Optimization** is set to any method other than **Auto-Partition** or **Default**, such as **Categories** or **Direct create**.
- Auto-partitioning is disabled if your model has a custom view with a cloaked primary-drill category. You can run **Check Model** to receive a warning message about this condition, allowing you to uncloak the drill category or otherwise redesign your model to allow auto-partitioning to proceed.
- Although auto-partitioning may occasionally partition categories from dimensions that have alternate drill-down paths, you can only use manual partitions on categories in the primary drill-down path.
- You cannot auto-partition cubes that use externally rolled-up or before-rollup calculated measures. However, you can partition cubes that use calculated columns.
- You should avoid partitioning dimensions that are frequently updated with new categories, or that contain alternate drill-down structures, leaf-level subdimensions, or special categories.
- You cannot specify partition numbers for leaf categories, drill categories, or the main root category.
- You can add new categories to an existing partition level. For example, you can add a new region, which
  will result in a new partition for that region. However, you cannot add new partition levels to a model if
  any cube in that model uses incremental update. Instead, you must repartition the model and rebuild
  the cube, incorporating all the data from all increments.

# **Partitioning Checklist**

When partitioning, confirm the following:

- Ensure that you set up clearly recognized, business-related groupings in your source data, such as commodity types or customer sales channels, and import them into your model as a new data source column.
- Because you cannot set different partition sizes for different parts of the cube, consider reorganizing your data so that some cubes can be optimized for high-level summary reports and others for low-level detail reports.
- Add calculated columns, such as product number ranges or alphabetically sorted customer sets, to regroup your data.
- On the dimension map, manually create alternate drill downs with manual levels and create categories representing subdivisions, such as geographic regions, and use the category viewer to drag lower-level categories to associate them with the appropriate parent categories.

If you do not need these manually added categories in every cube, create a dimension view and use the **Suppress** command to remove the unnecessary levels of detail. However, suppressed categories cannot be partitioned and suppressing the manual levels in a custom view will reduce the effectiveness of your overall partitioning strategy.

For more information about suppressing categories, see <u>"Omit Categories Using Suppress" on page</u> 114.

# **Adjust the Auto-Partitioning Parameters**

You can use the Auto-Partition tab on the PowerCube property sheet for each cube in your model to test different settings and see which ones yield the best results for your situation.

# Before you begin

Before you begin, ensure that any previously defined manual partitions are cleared, and that the optimization setting on the **Processing** tab of the **PowerCube** property sheet is set to **Auto-partition**.

### **Procedure**

- 1. Click the **Auto-Partition** tab and experiment with various test settings, as follows:
  - Specify an **Estimated number of consolidated records**. Consolidation combines records that contain identical non-measure values, reducing cube size and improving run-time performance. Start with the default. Later, you can check the log file to see the actual number.
  - Adjust the slider in the direction of **Faster cube creation** or **Faster cube access**, as appropriate for your current requirements. By default, the slider is centered.
  - Specify a Desired partition size, which is based on the consolidated record count. The default
    number of categories is 500,000 but you can reduce this number in incremental steps, testing
    various settings until you achieve acceptable run-time performance. When you build your cube,
    Cognos Transformer automatically groups all categories into partitions of this size, in a way that is
    optimal for your model. Partitioning stops when the number of records in the summary partition
    drops below this specified partition size.
  - Specify the **Maximum number of passes**, beginning with either five (5), or one (1) pass for every manually defined partition level. The partitioning process continues, one pass per level, until this number is reached, or until subsequent consolidation passes fail to yield a further reduction in the summary partition size.

**Tip:** Set this value to the minimum number of passes needed. If tests show that the last few passes did not significantly improve performance, decrease the number to achieve an appropriate balance between data access and cube build times.

- 2. Click the **Dimensions** tab, select the dimensions that you want to include in your cube, and click **OK**.
- 3. Click **PowerCube Partition Status** on the **Tools** menu, learn how the automatic partitioning algorithm has distributed your records during your partitioning tests, and act on the results. For example, if

both your summary partition and your level-one partition have the same number of records, then the summary partition has not been consolidated. You need to increase the number of passes.

**Tip:** You may want to perform some manual partitioning tests, comparing those results with the performance gained by auto-partitioning and choosing the best solution for your particular OLAP reporting situation.

# **Partition Manually (if Required)**

If your model design does not support auto-partitioning, or if you have a model with an unusual structure, you may achieve better performance by setting up the partitions manually.

### **Procedure**

- 1. Let Cognos Transformer auto-partition your cube, leaving the optimization settings at their defaults.
- 2. In the resulting log file, note the partition points selected by the auto-partitioning algorithm.

Generally, the dimensions with the most levels offer the greatest possibility for consolidation. Review the difference between the row and category counts in the **Start Count and Consolidation** and **End Count and Consolidation** lines, comparing records consolidated between Pass 0 and the last pass (usually Pass 4 or Pass 5).

- 3. Remove partitioning from your model so you can start testing your manual alternatives, by clicking **Reset Partitions** on the **Tools** menu.
- 4. Calculate the required number of partitions, based on the following formula:

Number\_of\_partitions=Number\_of\_source\_rows/Desired\_partition\_size

**Note:** In most production environments, partition levels should not exceed 3 and partition sizes should not exceed 500,000 records. Source rows are based on the source file.

- 5. Select a dimension suitable for partitioning. Avoid large flat dimensions, dimensions with alternate drill-down paths or leaf-level reporting and dimensions whose categories change frequently, such as the time dimension. Open the diagram for the selected dimension.
- 6. Choose a level that contains the approximate number of categories identified in your calculation, and open the property sheet for each category in that partition root level.
- 7. In each **Partition** box, type the partition number you want to assign and click **OK**.

**Note:** Although you can assign the same partition number to categories from different levels, we recommend that you select categories from the same level, and manually set no more than three levels of partitioning.

8. Assign the same number to each category in the partition level, starting with the lowest level and working up to the top level in the dimension.

Make sure that each partition level number is equal to, or one greater than, the partition number of its ancestor. You are warned of any gaps in the numerical order of the partitions when you create the cube.

**Note:** Manually-specified partition level numbers do not necessarily define the order in which partitions are placed in the cube. Partition level numbers may be reordered by Cognos Transformer.

- 9. On the **PowerCube** property sheet, click the **Auto-Partition** tab and specify a **Maximum number of passes** that is at least as large as the number of partitions you added in the previous step.
- 10. Create the cube, analyze the log file to see if the number of records and categories decreases from pass to pass and, if there is no decrease in the number of records on the last pass, reduce the Maximum number of passes value by one, or increase the desired partition size. If both the summary and Level 1 partitions have the same number of records, indicating that the summary partition was not consolidated, try increasing the Maximum number of passes.
- 11. Use the **PowerCube Partition Status** command on the **Tools** menu to view the distribution of records. For each applied partition level (beginning with 0), a window shows the dimension name, the category code, and its record count. Check to see if any of the partitions are larger than your specified partition size.

12. Open the cube in your OLAP reporting component and try drilling down to the partition with the largest number of records. If performance is unacceptable, reset your partitions and add another level of partitioning to the dimension you chose. Alternatively, select a different dimension where the gains may be more favorable. For each new level of partitioning, remember to increase the partition number by one (1).

### Example - Partitioning Manually When Auto-Partitioning Cannot Be Used

Partitioning can be difficult. If your manual optimization efforts are not effective, you may have to ask an expert for assistance.

Suppose you have a flat-dimensioned model consisting of product IDs, customer numbers, and countries or regions. The ideal parent:child ratio of 1:10 is exceeded; there is only one parent for each of the large child category levels (Product Brand, Customer Type, and Region).

Your customers need summary reports on categories from the Product and Customer dimensions, so you manually partition at a higher level in those dimensions. You specify which levels and categories are included in the partitioning and set the **Maximum number of passes** on the **Auto-partition** tab to that number of partition levels plus one.

However on testing, you discover that additional partitions are needed. You try various strategies, using the Products dimension.

#### **Procedure**

1. First, you assign a single partition to the entire Product Type level, which results in the following:

```
Level 0, All dimensions, <Summary> category - record count of 237
Level 1, Line dimension, <Type 1> category - record count of 31
Level 1, Line dimension, < Type 2> category - record count of 181
Level 1, Line dimension, < Type 3> category - record count of 25
```

However, drill-down performance is only acceptable when querying Types 1 and 2. It is unacceptably slow for Type 3, because there are too many records in the partition.

- 2. To more evenly distribute the total number of categories, you navigate to the **General** tab of the **Category** property sheet for each product type, and assign the same partition number (1) to all Type 3 child categories, and to all Type 1 and 2 categories at the parent level.
- 3. You rebuild the cube, check the partition status, and confirm that the Product Type category counts are better balanced, with no partitions containing more than 87 records. However, you note that some Region categories contain a large number of child records.
- 4. You decide to add individual Country or Region categories to the same partition as that assigned to the parent, to further optimize partitioning. You then recheck query performance, but conclude it is still unsatisfactory.

#### Results

Having reached the extent of your own expertise, you gather the following data and prepare to contact Cognos Software Services, to have them investigate your problem further:

- the Cognos Transformer log file from the PowerCube build, with information about which dimensions were involved in the partitioning, and partition consolidation details
- the populated Cognos Transformer model (.mdl or .py? file) and PowerCube (.mdc or .mdl file), so that IBM Cognos support staff can confirm the status and record distribution of all partitioned categories
- information about which dimensions are most queried at run-time, and how deep those queries tend to be; that is, whether your users query mostly the parent or child levels
- detailed information about cases when query performance was below expectations, such as typical reports and OLAP activity, especially regarding nesting or alternate drill-through exploration

# **Keeping Upgraded Models Populated if Category Codes are Not Unique**

When the category codes, or members, in Cognos Transformer models are not unique, Cognos Transformer makes them unique by adding a numeric sequence to each code, preceded by a tilde character (~). This blended expression cannot be interpreted by other IBM Cognos components.

For example, suppose your cube contains more than one instance of the category code **Item**, and so renames the second instance **Item~1**, the third instance **Item~2**, and so on. These category codes are numbered as they are encountered in the model. This means that the codes do not stay the same, in a predictable sequence, as your organization (and model) evolves. The tilde characters are interpreted as non-numeric and, because these codes do not appear in the data source, they are ignored during the consolidation pass. As a result, duplicate records are overridden and not summed, despite what may be reported in the log file.

If the category codes are not unique, and change after each cube build, reports and drill-through parameters that contain explicit member references may no longer run successfully. To avoid this problem, your reports should be based on level (children of) references, which are not affected by category code changes.

Save your models with categories of this type in their fully populated form, rather than cleaning out the categories between each cube build. Save the models as both .mdl and .py? files, so that you have a backup version if the .py? file becomes corrupted. This precaution is particularly important if the same category repeats itself, or if your model contains blank categories.

To avoid such problems, use one of the following strategies to make these codes unique:

- Ensure that all source values are unique in a dimension.
- Create a calculated column in Cognos Transformer, to make your categories unique.
- Edit the Model Definition Language (MDL) model file to make the category codes unique.

For more information about using MDL, see the Cognos Transformer Developer Guide.

# **Setting up Placeholder Categories for Cube Groups**

When you define a cube group, you can manually add a placeholder category to the level from which future cubes will be derived to allow for additions. Provided the new members have the same rolled-up data as the existing members, the cube containing the placeholder category will gather the incrementally updated data that the new member needs.

For example, suppose a model uses a cube group for your sales offices, which you update incrementally. Each member cube therefore contains historical summary data. Your company is planning to add another sales office in the future, but details are not yet available. You want the new office to have access to the same historical data as the other offices.

Some limitations apply. For more information, see <u>"Update Cubes Incrementally" on page 151</u> and "Choosing a Partitioning Strategy" on page 152.

# **Procedure**

- 1. Open the diagram for the dimension on which the cube group will be based.
- 2. In the category viewer, insert a category into the level from which the member cube will be derived.
- 3. Define the cube group and, on the **Processing** tab of the **PowerCube** property sheet, select the **This cube is incrementally updated** check box.
- 4. Click OK.
- 5. In the **PowerCubes** list, expand the cube group to list the members.
- 6. In the property sheet for the placeholder cube, change the name to **New**.

# Setting up a New Cube Group Member

Use the following steps to define a new cube group member.

#### **Procedure**

- 1. Open the diagram for the dimension on which the cube group is based.
- 2. On the property sheet for the placeholder category, rename the **Category Label** and **Source file** to match the new data column.
- 3. On the property sheet for the placeholder cube, rename the cube.

# **Updating Published PowerCubes and PowerCube Connections**

After a Cognos Transformer PowerCube is rebuilt or updated, you can make the newer version of the cube available to IBM Cognos studios using the copy and activate method from the Cognos Transformer user interface. This method of updating published PowerCubes is fully automated, which reduces the risk of errors that may cause connection problems when users attempt to access the cubes.

For more information on using the copy and activate method from the Cognos Transformer user interface, see "Updating Published PowerCubes and PowerCube Connections" on page 157.

The copy and activate process can also be initiated using the -g command line option <u>"-g option" on page</u> 191.

A different way of activating a published PowerCube is offered by the pcactivate command line utility ("Activating a published PowerCube using pcactivate" on page 159). In this case, the PowerCube must first be copied to the deployment location manually. The pcactivate command is the only method to activate an updated Series 7 Cognos Transformer PowerCube.

# Copying and activating a newer version of a published PowerCube

After rebuilding or updating a published PowerCube, you can make the newer version of the PowerCube available, without interruption, to IBM Cognos users. Cognos Transformer copies the newer version of the cube to one or more deployment locations that you specify, and then activates the newer version in each location. Reports continue to run using the new cube data.

To copy and activate a PowerCube, Cognos Transformer does the following for each deployment location:

- If this is the first time the cube has been copied and activated, Cognos Transformer creates a stub file named *cube\_name*.mdc that represents the PowerCube.
- Cognos Transformer creates a folder named *cube\_name\_\_UTCdate\_time* and copies the new version of the cube to this folder.

UTCdate\_time represents the date and time that the copy process started, in Coordinated Universal Time. For example, the following represents March 12, 2008 at 5:58:39 p.m. in UTC format: 20080312175839. This time format ensures that folder names represent a standard global time, regardless of the time zone in which cubes were copied and activated.

For time-based partitioned cubes, this folder contains additional files, including a control cube, time-based control file (.vcd), and member cubes.

- If a *cube\_name\_\_UTCdate\_time*.ver file exists, Cognos Transformer deletes this file. Only one *cube\_name\_\_UTCdate\_time*.ver file can exist in each deployment location.
  - Cognos Transformer creates a file named *cube\_name\_\_UTCdate\_time*.ver. The prefix of this file name (*cube\_name\_\_UTCdate\_time*) is the same as the folder in this directory that contains the newest version of the cube.
- If the location to which you are trying to copy a cube using pcativate already contains a cube of the same name, the process is stopped. If you delete or rename the cube in that location and run pcactivate again, the process continues successfully.
- Cognos Transformer writes messages about this process to a log file, which is stored in the location specified on the Directories tab of the Preferences property sheet.

You can use a different value than *UTCdate\_time* if you manually change this value in the deployment location. Ensure that you change the value in both the prefix of the .ver file and the folder that contains

the newest version of the cube. The format for both the prefix and the folder name must include two values that are separated by a two underscores (\_\_), as follows:  $value_value$ . For example, for the .ver file, you can use the following: MyCube\_\_1v2.ver. You cannot use MyCube\_1v2.ver (single underscore) or MyCube#1v2.ver (two hash symbols).

**Note:** You can also initiate the copy and activate process using the -gcommand line option <u>"-g option" on page 191</u>. To activate an updated PowerCube that was manually copied to the deployment location, use the pcactivatecommand ("Activating a published PowerCube using pcactivate" on page 159).

### **Procedure**

- 1. If not done before, perform "Setting up a copy and activate strategy" on page 158.
- 2. In the **PowerCubes** list in Cognos Transformer, right-click the PowerCube and click **Copy and Activate Selected PowerCube**.

**Tip:** If you created new versions of more than one PowerCube, you can copy and activate them at the same time using **Copy and Activate PowerCubes** from the **Run** menu.

# Setting up a copy and activate strategy

Perform these steps on your PowerCube before using the copy and activate functionality.

### **Procedure**

- 1. In the **PowerCubes** list, right-click a PowerCube and click **Properties**.
- 2. Click the **Deployment** tab.
- 3. From the **Deployment Strategy** list, select one of the following deployment options:
  - Select **Copy to available locations, then activate** to copy and activate the PowerCube in all specified deployment locations.
  - Select **Copy only if all locations are available, then activate** to copy and activate the PowerCube only if all deployment locations are available.

If one or more of the deployment locations are unavailable, the deployment action is stopped for all specified locations.

**Tip:** If the cube is a child cube belonging to a cube group and you want the child to inherit the same deployment strategy as its parent cube, click **Use Strategy from Parent Cube** and go to Step 6. This option is not available for standalone cubes or for member cubes of time-based partitioned cubes.

- 4. From the **After building the cube** list, choose the copy and activation strategy to be applied each time the cube is rebuilt:
  - Select **Prompt to copy and activate** to have Cognos Transformer prompt for confirmation before deploying and activating the rebuilt cube.
  - Select **Automatically copy and activate** to have Cognos Transformer copy and activate the cube automatically each time it is rebuilt.

When you select **Do not deploy**, Cognos Transformer performs no other action when the cube is rebuilt.

5. Click **Add**, in the **Folder** box, enter the path to the cube, and then click **OK**.

To enter the path to the cube, you can go to the location where the cube is deployed in the **Deployment Location** pane; type the path to the cube in the **Folder** box; or copy the path to the cube and paste it in the **Folder** box. If this PowerCube is available from multiple locations, add each location to the **Deployment locations** list.

- 6. To enable automatic deletion of previous versions of the deployed PowerCube, select the **Enable** automatic PowerCube deletion check box and then, in the **Maximum number of old cubes to keep** box, type the number of previous versions to be retained.
- 7. Click **OK**.

#### **Results**

A message confirms that the deployment was successful. View the message details for the name of the folder in which the newer version of the PowerCube is stored.

The newer version of the PowerCube was copied to all deployment locations and then activated. In each location, the .ver file was updated to include the name of the folder that contains the activated PowerCube.

# **Example - Using an Updated PowerCube to Process a Query**

This is an example of using an updated PowerCube to process a query.

For a cube named MyCube.mdc, where one version was copied and activated on February 1, 2008 and a newer version was copied and activated on March 1, 2008, the deployment location contains the following items:

- a file named MyCube.mdc
- a file named MyCube\_\_20080301175839.ver
- a folder named MyCube\_\_20080301175839 that contains the version of MyCube.mdc that was copied and activated on March 1
- a folder named MyCube\_\_20080201125819 that contains the version of MyCube.mdc that was copied and activated on February 1

Assume that the report server needs to process a query using MyCube.mdc. When attempting to access MyCube.mdc, the report server recognizes that the file is not a valid PowerCube. The report server looks for a file named MyCube\_\_UTCdate\_time.ver file. In the previous version, this file is named MyCube\_20080201125819.ver. Using the prefix of this .ver file, the report server goes to the MyCube\_20080301175839 folder and processes the query using the version of MyCube.mdc in this folder.

# **Activating a published PowerCube using pcactivate**

Use the pcactivate command to activate an updated or rebuilt PowerCube in the production environment.

You can use the pcactivate command with updated Cognos Transformer cubes, version 7.x and later.

The pcactivate command:

- renames the directory in which the updated PowerCube is located to include a version reference number
- creates a version (.ver) file that directs the IBM Cognos studios to access the updated version of the
- deletes all other .ver files for the cube

The next time the published cube is accessed, the newer version is accessed automatically.

Before using pcactivate, copy the cube manually to the deployment location where the IBM Cognos Analytics server can access it. You can copy the newer version of the cube to one or more deployment locations, and then activate the newer version in each location simultaneously. Ensure that a data source connection for the cube is created in IBM Cognos Administration.

#### **Procedure**

- 1. If it does not exist yet, create a new directory in the PowerCube deployment directory in the production environment.
  - The name of the new directory must be the same as the cube name. For example, if the cube is named Product.mdc, the directory must be named Product.

• The new directory must be created in the same location where the original cube was deployed, as specified in the cube connection information in IBM Cognos Administration.

For example, if the connection information specifies that the cube access path is C:\Cubes\Product.mdc, the new directory must be created in the following way:

C:\Cubes\Product

**Important:** For multifile cubes and time-based partitioned cubes, all cube parts must be copied to locations relative to the location of the base cube.

2. Move the updated PowerCube to the directory created in step 1.

Based on the example from step 1, the directory structure after copying the Product.mdc cube would look like this:

C:\Cubes\Product\Product.mdc

3. Open the pcativate utility.

The pcactivate executable, pcactivate.exe, is located in the *installation\_location*\bin directory.

Important: You cannot run the pcactivate executable outside the bin directory.

4. At the command line prompt, type the pcactivate command using the following syntax:

```
pcactivate cube_name.mdc deployment_location
```

where *deployment\_location* specifies the directory in which the base cube is located, as specified by the cube connection information in IBM Cognos Administration.

Using the previous example, the location would be C:\Cubes.

For example, type:

### pcactivate Product.mdc C:\Cubes

To specify multiple deployment locations, use the following syntax:

```
pcactivate cube_name.mdc
  deployment_location_1
  deployment_location_2
```

For example, type:

#### pcactivate Product.mdc \\server\_1\Cubes \\server\_2\Cubes

**Tip:** If you type a path in the *cube\_name.mdc* parameter, the path is ignored.

#### **Results**

The C:\Cubes directory now contains 1Kb .mdc and .ver files. The C:\Cubes\Product directory is automatically renamed to something like this: C:\Cubes\Product\_\_20110819145315.

The updated version of the cube is now available for access by the studios.

# Chapter 8. Guidelines for Optimizing Production Environments

This section provides optimization guidelines that have proven useful in enterprise-wide deployments.

Organized as follows, these guidelines assume that your production system is implemented either on a UNIX or Linux platform, or in a mixed Windows and UNIX or Linux environment:

- "Building PowerCubes in UNIX or Linux" on page 161
- "Controlling Processing with Preference Settings or Environment Variables" on page 163
- "Addressing Common UNIX and Linux Processing Problems" on page 169
- "Reducing Build Times for Large PowerCubes" on page 171

When reviewing this material, be aware that run-time performance can vary, depending on the distance between your run-time environment, cubes, and data sources. It is also affected by the frequency and complexity of the OLAP reports that your users are running.

To achieve the fastest possible run-time performance, you may need to modify your system design. Consider enhancing your system by adding network bandwidth or computer power.

#### **Network Bandwidth**

Data flow between your data sources, cubes, and reporting computers can involve multiple networks and host computers. Average response times can be greatly affected by network capacity and the number of simultaneous requests to be handled. Daily fluctuations in your users' workload are just as important as the architecture used for your reporting system.

# **Computer Power**

When doing capacity planning for the data servers and reporting computers used in your production environment, consider the volume of incoming OLAP queries and select hardware that will support your peak request loads. The cube structure is also important. Cubes with large partitions are only practical on servers that have the processing power to perform many calculations or queries per second.

# **Building PowerCubes in UNIX or Linux**

Cognos Transformer on Windows is the OLAP modeling component to use when designing and testing your prototype model, or when creating and reporting from cubes based on local data sources.

However, for large-scale production environments, you may want to move your OLAP reporting system to a more powerful environment, by specifying UNIX- or Linux-accessible data sources and then using Cognos Transformer on a UNIX or Linux platform to deploy and maintain your cubes on dedicated UNIX or Linux servers.

When running Cognos Transformer on UNIX or Linux rather than Windows, consider the following:

- Supported data sources include delimited and fixed-field text files, Cognos PowerHouse 4GL subfiles, IBM Cognos packages and reports, IBM Cognos Impromptu Query Definition (.iqd) files (on IBM Cognos Series 7 version 7.4 supported platforms only) and other sources accessible through your database connectivity software. To coordinate cube builds with your data warehouse updates, run all related processes on UNIX/Linux servers.
- If you save your models as .mdl files, you can use an FTP program to transfer them from your Windows modeling computer to your UNIX or Linux production environment. You can then use the processing capability of your more powerful UNIX or Linux servers, to quickly and efficiently create cubes from one or more models, tuning your system to avoid network bottlenecks. You can run Cognos Transformer

from the command line or by using Model Definition Language (MDL) scripts. Client-server modeling is not supported in Cognos Transformer.

**Tip:** After transferring your .mdl files to UNIX, you may want to convert them to .pyj files because .pyj files load faster than .mdl files. The command line syntax for the conversion is as follows:

```
cogtr
-m model.mdl -s model.pyj
```

• If you need to add security to your cubes, you can leverage any authentication provider configured in IBM Cognos Analytics, apply custom views in Cognos Transformer for applicable users, roles, and groups, and deploy the resulting cubes to your UNIX or Linux environment. For more information about setting up and administering secure IBM Cognos deployments, see the Administration and Security Guide and the Architecture and Deployment Guide.

# Guidelines for Model Design, Cube Creation, and System Maintenance Process

Use the following guidelines when building PowerCubes in UNIX or Linuxenvironments.

- Design and create a prototype model locally, on a Windows computer.
- Create and test your cubes locally on a Windows computer.
- Define a UNIX- or Linux-accessible data source in the model and save your server cubes in Model Definition Language (MDL) format.
- Convert the .mdl files to .pyj files and create cubes using the .pyj files.
- Move your cubes to a UNIX or Linux production server and tune your system for optimal OLAP reporting performance.

# **Setting Up Data Sources for UNIX and Linux Cubes**

Your models must be able to read data sources from the server where Cognos Transformer is running. Because Cognos Transformer is intended for production environments, it is likely that these data sources contain large volumes of data. When you build a prototype, you must set up source files that provide access to a subset of the data that is sufficient for designing your model.

The data sources you use to build the prototype must have the same columns as those you intend to use later, in the UNIX or Linux component. The names of columns used to define levels and measures in the models must match. However, the columns can be in any order and may be unused. If there are fewer categories in each column of the prototype source than in the production source, data records found in the production source which were not found in the prototype source will provide new categories for the UNIX or Linux server model.

IBM Cognos Impromptu Query Definition (IQD) files are available only on supported IBM Cognos Series 7 platforms. IQD files are not a supported data source on Linux and HPUX Itanium platforms.

If you use data sources other than IQD files or IBM Cognos package and report data sources, you must set up separate physical sources of flat file data sources on the local computer used for the prototype, and on your UNIX or Linux server. Packages and reports are maintained in the model; however, the UNIX or Linux server requires database client connectivity to retrieve query results for cube building.

# **Using IBM Cognos Reports to Create a Data Source**

You can use Reporting or Query Studio list reports, designed against DMR or relational data sources, as a data source in Cognos Transformer. When doing so, create the report to include prompts so that when testing the model, you can test a subset of the data that would be included in the full cube build.

Prompted reports are supported in Cognos Transformer, regardless of the platform on which the cube build is performed. Prompts from reports can be handled either interactively or silently as part of a batch script.

Consider taking advantage of the data filtering capabilities of IBM Cognos reports to

- filter by value on specific columns
  - For example, you can include data for only a few of your regions when generating categories for the Regions dimension in the model.
- return a specific number of rows
  - For example, if the server data source contains two million records, you can use only the first 10,000 records for your model prototype.
- return only unique records if the server data source contains a lot of duplicate records
  - After you generate categories and create .mdl files and cubes for your production server, Cognos Transformer can acces the same database that you used to build the prototype model.

## Using an IBM Cognos Data Source for a UNIX Cube

Suppose you have a sales analysis model with reports defined for Products, Regions, and Sales Transactions. You save these reports in the Cognos Analytics portal, and use Cognos Transformer on Windows to read the data and define the model structure with a small number of text rows in Cognos Transformer.

You then use Cognos Transformer to rebuild the model using the report with no restrictions on data retrieval, build the cube, and deploy it to your UNIX server.

- 1. In IBM Cognos Analytics Reporting or Query Studio, create a new list report against a DMR or relational package that returns sufficient data to build a prototype model, using a prompt to filter the data results.
- 2. In Cognos Transformer on Windows, design and build the prototype, using the report as a source for the data source query.
- 3. Fill in the prompt information to filter the data results for testing purposes.
  - After you have the cube designed the way you want it, you can remove the filter using the prompt, or set the filter to the level of data required.
- 4. Build the cube.
- 5. If your production server is a different machine than the one on which you built the cube, use your standard file transfer protocol (FTP) procedure to upload the cube to your UNIX production environment.

# Adding Security to a UNIX or Linux Cube

You can secure your cubes against the users, groups, and roles in your configured Cognos namespace, and update these security objects and any associated views in the UNIX or Linux environment by using Model Definition Language (MDL) scripts.

For more information, see the Cognos Transformer *Developer Guide* and the *Administration and Security Guide*.

**Note:** If you are using a Series 7 Access Manager namespace with Cognos Transformer, Content Manager must be on an IBM Cognos Series 7 -supported platform. For information about supported UNIX and Linux server configurations, see the *Architecture and Deployment Guide*.

Although you can use a delete script to remove an entire namespace, to selectively remove obsolete security objects, you must modify your model in Cognos Transformer on Windows. The same applies if the contents of your namespace change, because such changes will affect your custom views.

# Controlling Processing with Preference Settings or Environment Variables

You can control specific operating characteristics of Cognos Transformer by using preference files, mainly the cogtr.xml file located in the *installation\_location*\configuration directory, environment variables, or the -d ("-d option" on page 182) or -f ("-f option" on page 185) command line options.

**Note:** You can also specify preferences in the Cognos Transformer user interface, from the **File** menu.

All preference file settings can be used as environment variables and as arguments with the command line options.

You can use multiple preference files.

Cognos Transformer searches for preference settings in the following sequence:

- 1. the cogtr.xml preference file
- 2. the environment variables
- 3. the -d or -f command line option

**Note:** If the command line contains both -d and -f, Cognos Transformer uses the one that appears last.

Environment variables override settings in any preference file, and the command line options override both the preference file settings and the environment variable settings.

For example, to override the directory where source files are read, you can include the following UNIX environment variable definition in the \*.sh file:

```
DataSourceDirectory=$HOME/data; export $HOME/data
```

To use the command line to override the setting for the directory where the source files are read, start Cognos Transformer using the following command:

```
cogtr -dDataSourceDirectory=$HOME/data
```

For more information, see "Preferences" on page 164 and "Environment Variables" on page 169.

### **Preferences**

This section describes the most common preference settings that you can specify for Cognos Transformer.

Before you start specifying preferences, read the section <u>"Controlling Processing with Preference Settings or Environment Variables"</u> on page 163.

When specifying the preference settings in the <code>installation\_location/configuration/configuration/co</code>

In most cases, preference files that contain invalid options are ignored and an error message is written to the log file. This type of error-handling applies, for example, if the preference file value for the ModelSaveDirectory is incorrect. However, if the value for CubeSaveDirectory is incorrect, the variable is ignored, but no log file entry is added. If the ChildRatioThreshold value is outside its acceptable range, the invalid setting is changed at run time to either its maximum or minimum value, depending on which value is closest to the incorrect setting.

Consider the following when using the command line options to specify preferences:

- Command line syntax does not allow a space between -d and its preference\_var argument.
- Blank characters, tab characters, and lines beginning with the number sign (#) are ignored.

**Tip:** For each setting listed below, path refers to the directory and file name. For non-Windows platforms, the default is the temp directory in the *installation\_location*/c10 directory. On Windows platforms different defaults apply, as described below.

#### General

The following settings specify general Transformer preferences.

• <Preference Name="AllowDQ" Value="1"/>

This setting specifies how to process queries for the dynamic query-based packages and reports. If it is set to 1, query routing sends queries for dynamic query-based packages or reports to the dynamic mode query engine. If it is set to 0 or not specified, query routing sends all queries to the compatible mode query engine.

**Important:** Queries processed by the compatible mode query engine are executed by Transformer, not by the Cognos Analytics server. Routing queries to the dynamic mode query engine results in additional processing for the Cognos Analytics server.

# **Directory**

The following settings specify directories required by Transfomer.

• <Preference Name="ModelWorkDirectory" Value="path1;path2;..."/>

This setting specifies where Cognos Transformer creates the temporary file while you work on your model. The default path is the value of ModelSaveDirectory.

The temporary file can be used to recover a suspended model at strategic checkpoints if severe errors occur during cube creation. This file has the extension .qy?, where the ? is replaced by the character used in your version of Cognos Transformer.

• <Preference Name="DataWorkDirectory" Value="path1;path2;..."/>

This setting specifies where Cognos Transformer creates temporary work files when generating cubes. The default path is the "temp" directory in the <code>installation\_location/c10</code> directory. Cognos Transformer creates multiple files automatically, and concatenates them into one logical file, regardless of which drive they are in.

By distributing the files across multiple drives, you can work around size limitations imposed by your operating system, and reduce disk contention. The location of the files is determined by the list of paths that you specify. The files are created in the order specified in the list of paths.

• <Preference Name="DataSourceDirectory" Value="path1;path2;..."/>

This setting specifies where Cognos Transformer searches for data source files other than .iqd files. The default is the *installation location*/c10/data directory.

• <Preference Name="CubeSaveDirectory" Value="path1;path2;..."/>

This setting specifies where Cognos Transformer saves cubes. On Windows, the default is the \Transformer\PowerCubes subdirectory under your home directory. On UNIX and Linux, the default is the temp subdirectory in the *installation location*/c10 directory.

<Preference Name="ModelSaveDirectory" Value="path"/>

This setting specifies where Cognos Transformer saves models. On Windows, the default is the \Transformer\Models subdirectory under your home directory. On UNIX and Linux, the default is the temp subdirectory in the <code>installation\_location/c10</code> directory.

# File

• MultiFileCubeThreshold

This setting specifies a value that determines one of the following options:

- the creation of a single cube that is larger than 2 GB
- the threshold at which multiple files are created for a very large cube; for example, 30,000,000 if your cube is still less than 2 GB or 1,000,000 to create smaller cubes.

The multifile cube contains one file with the .mdc extension, and one or more files with the multidimensional partition (.mdp) extension. This type of cube cannot be compressed.

The default value is 0, which means that multifile cube generation is disabled.

# Log Files

The following settings control where and how Cognos Transformer writes information to an ASCII-text log file

<Preference Name="LogFileDirectory" Value="path"/>

This setting specifies where Cognos Transformer creates the log file. On Windows, the default is the \Transformer\logs subdirectory under your home directory. On UNIX and Linux, the default is the temp subdirectory in the <code>installation\_location/c10</code> directory. If the logs subdirectory does not exist, then the default is the current working directory.

<Preference Name="LogFileName" Value="file\_name"/>

This setting specifies the log file name. You can include the full path with the file name.

If you do not specify the file name, the output is displayed on the screen, which is the product default.

On Windows, if the log file name is not specified, a model name or a generated name, such as tfmr0001.log, is used and the .log extension is added.

On UNIX, if the log file name is not specified or set to stdout, the output is displayed on the screen.

<Preference Name="LogFileAppend" Value="FALSE"/>

This setting specifies that the log file is overwritten for each new model or cube. A value of TRUE appends the new log data to the existing log file.

• <Preference Name="LogDetailLevel" Value="4"/>

This setting specifies the types of messages that are written to the log file. Choose from the following severity levels:

- 0 suppresses logging
- 1 includes severe errors only, which must result in corrupted files or inconsistent data

These can arise if limits are exceeded for CPU, disk, file, or transaction resources, or if the model, cubes, or temporary files have been corrupted.

- 2 - includes severe errors and errors that occur at the transaction level

These cause the cube to be invalid, but leave it in a consistent, possibly incomplete, state.

- 3 - includes severe errors and warnings indicating a potential problem

Warning messages do not impede processing.

- 4 - includes severe errors, errors, warnings, and informational messages (default)

You can use the log file to check the status of cube creation. The progress of a cube update is indicated by statements in the file, each containing the following fields:

- date and time (24-hour clock) at which the message was issued
- the message severity
- the message text

The text of each message includes header information, the ID of the object being processed (in hex notation), and messages about Cognos Transformer processes and timing.

Messages marked "Timing" are especially useful to analyze as a series of processing events. You can do this by importing the log file into a spreadsheet application as a tab-and-comma-delimited file. For more information, see "Using the Log File to Analyze Processing Bottlenecks" on page 175.

**Tip:** You can also use the -r command line option to control the types of messages generated.

<Preference Name="LoggingFrequency" Value="-1"/>

This setting specifies, in elapsed minutes, how often messages are written to the log file. The default is -1. When the setting is -1, messages are not logged. If it is set to 0, messages are written to the log file whenever they are generated.

• <Preference Name="MaskCmdLine" Value="0|1|2"/>

This setting is used to mask or hide command line arguments that might expose user credentials in the log file. The setting is applicable to Transformer on UNIX only. The following values can be specified for this setting:

- 0 the entire command line is written to the log file. This is the default value.
- 1 all parameters for the -k and -l options are replaced with asterisk (\*\*\*) symbols in the log file.
- 2 the command line is not written to the log file.

### Warning

These settings control whether Cognos Transformer issues warnings about potential incremental update problems and ratios between categories and their descendants.

<Preference Name="IncUpdateWarnings" Value="TRUE"/>

This setting issues warnings when an event is going to take place that will make an incrementally updated cube invalid; for example, deleting a category. The default value of TRUE means that warnings are issued; FALSE disables warnings.

• <Preference Name="ChildRatioThreshold" Value="35"/>

This setting issues a warning if the number of child categories for any parent category exceeds the specified value. Valid values are 1 through 16384. The default is 35.

#### **Output**

<Preference Name="MaxTransactionNum" Value="50000"/>

This setting specifies how often Cognos Transformer creates checkpoints for recovery from severe errors during cube creation. This is defined as the number of records written to a cube before a new checkpoint is created. If your data sources are constructed from a database, this value shouldn't exceed the size of your database rollback journal. The default is 500000.

#### **Data Source Attributes**

These settings specify various physical attributes of the data source files.

• <Preference Name="DecimalPoint" Value="."/>

This setting specifies the character used as a decimal point in a data source. The default is a period (.).

• <Preference Name="DefaultSeparator" Value=","/>

This setting specifies the field delimiter in a delimited-text data file. The default is a comma (,).

• <Preference Name="ThousandSeparator" Value=","/>

This setting specifies the character used as a thousands separator in a data source. The default is a comma (,).

<Preference Name="CenturyBreak" Value="20"/>

This setting specifies the cut-off date that determines whether the two-digit year (YY) in a six-digit date is a 20th or 21st century date. Cognos Transformer interprets values below the cut-off as 21st century dates and values at or above the cut-off as 20th century dates. The default is 20.

Because 00 to 19 are automatically treated as 21st century dates and 20 to 99 as 20th century dates, you only need to change the default if your data source includes dates from 1900 to 1919. For example,

the setting CenturyBreak=18 means that the values 00 to 17 are interpreted as 2000 to 2017 and the values 18 to 99 are interpreted as 1918 to 1999.

#### **Date Format**

<Preference Name="LunarFiscalLabeling" Value="TRUE"/>

This setting controls the format in which the date is displayed. It determines whether users can view dates in a cube in lunar year format. The value TRUE indicates that the dates will be displayed in this format. A value of FALSE indicates that dates will be displayed in calendar year format.

#### PowerCube Build Performance

The following preferences have an impact on PowerCube build performance.

<Preference Name="MultiProcessing" Value="1"/>

Use this preference to choose between the type of multiprocessing used in this version of IBM Cognos Analytics and the type used in version 8.4.

In this version of the product, flat file, package and report data sources are read using multiple threads. One thread reads data records, and another thread processes them. This improves performance during the data read phase. In addition, multiprocessing is supported for Unicode flat files.

In version 8.4, flat files use the IBM Cognos Series 7 type of multiprocessing, which is less efficient, while packages and reports have no multiprocessing at all.

By default, this preference has a value of 1 (enabled), which represents the type of multiprocessing used in this version of IBM Cognos Analytics. Setting this preference to 0 reverts multiprocessing to the type used in version 8.4.

<Preference Name="WorkFileCompress" Value="1"/>

Use this preference to choose whether to compress temporary files generated during PowerCube builds. Compressing temporary files significantly improves input/output performance.

By default, this preference is enabled (value of 1). You can disable it (value of 0) if you are using a RAM disk or a very fast RAID disk to hold temporary work files.

• WorkFileMaxSize

This setting specifies the threshold number of bytes at which Cognos Transformer splits its work files. The minimum is 1000000000 and the maximum is 1500000000. The default value is 1500000000.

• <Preference Name="WorkFileSortMethod" Value="1"/>

Use this preference to choose between new sorting methods introduced in this version of Cognos Transformer and the type of sorting used in Cognos Transformer 8.4.

This version of Cognos Transformer introduces an improved multi-threaded sort and single-threaded sort

You can specify the following settings for this preference:

- 0 represents Cognos Transformer 8.4-style of sorting
- 1 represents multi-threaded sort (default)
- 2 represents single-threaded sort

**Note:** If this preference is set to 0, temporary files created during sorting are placed in the **temp** directory defined in IBM Cognos Configuration. In IBM Cognos Series 7, this functionality was controlled by the TEMPFILEDIRsetting.

• <Preference Name="WorkFileSortThreads" Value="3"/>

Use this preference when WorkFileSortMethod is set to multi-threaded sort (value of 1) to specify the number of sorting threads.

Depending on hardware resources, it may be beneficial to set this preference to 2 or 3 (default).

When WorkFileSortMethod is set to 1 or 2, Cognos Transformer processes the amount of memory specified by the preference WorkFileMaxSize during the sorting. The WorkFileMaxSize default is 1,500,000,000 bytes, which may be too high, depending on the hardware resources and Cognos Transformer model size. The value of WorkFileMaxSize should match the amount of physical memory available to Cognos Transformer during the PowerCube build. Cognos Transformer can avoid memory exhaustion if WorkFileMaxSize is too high; however, if there is not enough physical memory, cube build performance may not be optimal.

#### **Environment Variables**

This section describes the environment variables you can set for Cognos Transformer on UNIX and Linux.

Before you start defining the environment variables, read the section <u>"Controlling Processing with Preference Settings or Environment Variables"</u> on page 163.

Consider the following:

- Each environment variable must be defined before it is used in a command, and must be preceded by a dollar character (\$). Optionally, braces ({}) may be used to enclose the environment variable name.
- The environment variable must be alphanumeric (ASCII-text format), and may contain an underscore ( ).
- Special environment variable characters, such as \$, {, or }, may appear in a file name or directory string if they are preceded by the escape character (\). This backslash is automatically removed before the string is used. For example, a pair of backslash characters (\\) is replaced by one backslash.
- Variable substitution is not performed on the values of environment variables.

### **Shared Library Variables**

To run Cognos Transformer on UNIX or Linux, the loader requires that the library path variable specify the location of the shared libraries. The library path variable for each supported operating system is as follows.

| Operating System     | Environment Variable |
|----------------------|----------------------|
| Sun Solaris          | LD_LIBRARY_PATH      |
| IBM AIX <sup>®</sup> | LIBPATH              |
| HP-UX                | SHLIB_PATH           |
| Linux                | SHLIB_PATH           |

#### **Database Variables**

If your data sources make use of one or more relational databases, you must install them before using Cognos Transformer. For more information, see the Cognos Transformer information in the *Installation and Configuration Guide*.

# Addressing Common UNIX and Linux Processing Problems

This section describes some tools and techniques for addressing common processing problems in the UNIX or Linux environment.

# **Checking UNIX and Linux Job Status**

When you use Cognos Transformer to create cubes, there are several options for checking the cube processing status.

These options are as follows:

• You can view the contents of the log file, which contains messages issued by Cognos Transformer.

- If you used a crontab file or scheduled the job with the UNIX or Linux at command, you can check your email for a completion message, and review the log file for any warnings or errors.
- You can check your ModelSaveDirectory location for a checkpoint file (.qy?). Because Cognos Transformer automatically deletes checkpoint files when processing ends successfully, a checkpoint file means that a suspended model exists. Check the log file for errors associated with the processing of that model.
- If you created a shell script that includes cogtr commands, you can check the exit status to detect operations that did not end successfully. An exit status value of 0 indicates successful completion. Any other value indicates an error.

By default, all messages generated by Cognos Transformer are directed to the standard output stream. You can direct them to a log file instead, by setting the LogFileName preference in the cogtr.xml file:

```
<Preference Name="LogFileName" Value="file_name"/>
```

You can analyze the error and warning messages in the log file to help you isolate problems encountered when Cognos Transformer attempted to read the data source or write data to the cube. For more information, see "Log Files" on page 166.

### **Scheduling Batch UNIX and Linux Production Jobs**

If you want to automate cube creation, you can use the UNIX or Linux scheduling commands, the UNIX/Linux at command, or a crontab file, to schedule these jobs at convenient times, in batch mode.

For example, suppose you have a model that you use to create 20 individual cubes and a cube group consisting of 10 cubes. You can supply scheduling information to enable and disable the creation of specific cubes at specific times.

### **Improving Performance in a UNIX Production Environment**

Because .pyj files load faster than .mdl files, consider converting your .mdl files to .pyj files in a UNIX production environment.

To complete the conversion, use the following command line syntax:

```
cogtr -m model.mdl -s model.pyj
```

After creating the .pyj files, create cubes using the following command line syntax:

```
cogtr -c -p model.pyj
```

# Performing Incremental Updates on UNIX and Linux

If you update cubes incrementally and a cube update fails, if you try to repeat the most recent incremental update, some records from the update may already have been written to the cube. Restarting the process causes Cognos Transformer to add these records to the cube twice, producing inaccuracies.

# **Example - Updating a Model Using an MDL Script**

This example demonstrates how to use an MDL script to split the generation of categories and the creation of cubes into separate processes.

#### **Procedure**

The following MDL file contains the verb statements that are required to generate categories for the model go\_sales.py?, without creating the cubes for that model.

```
OpenPY "go_sales.py?" PopulateModel SavePY "go_sales.py?"
```

If these statements are saved in a file called Gen\_nat.mdl, you can process them by running Cognos Transformer, as follows:

```
cogtr -mGen_nat.mdl
```

# **Example - Restarting a Failed Process from a Checkpoint File**

As Cognos Transformer processes data on the server, it maintains a checkpoint file with the extension .qy?. When a cube build or update fails, Cognos Transformer can use this .qy? file to restart processing at the point of failure.

For example, suppose you are running a quarterly model update with new data. Cognos Transformer is unable to locate one of the source files for a data source in the model, and the model update fails. You use the checkpoint file to restart processing at the point of failure.

You can use the following command to resume processing of the .py? model file:

```
cogtr -i go_sales.py?
```

If an associated .qy? file is found, it is used to restart the process.

For more information, see Appendix A, "Command Line Options," on page 177.

# **Example - Restarting a Failed Process from the Beginning**

When Cognos Transformer builds cubes, some conditions may result in a failed process.

For example, if Cognos Transformer has insufficient disk space for the model files, data temporary files, and cubes, an error occurs and processing stops. In such cases, you can restart the process from the beginning, using the following command:

```
cogtr -i go_sales.py?
```

This command loads the saved model file, go\_sales.py?, ignoring the last interrupted cube creation process and any associated .qy? files.

For more information, see Appendix A, "Command Line Options," on page 177.

# **Reducing Build Times for Large PowerCubes**

This section describes techniques you can use to reduce build times when working with cubes having more than 500,000 categories, and parent:child ratios that deviate significantly from the ideal.

Included are examples to illustrate the efficiency gains you can expect from optimization strategies such as hardware upgrades, system tuning, memory re-allocation, or model redesign.

The main test model used to confirm these strategies had the characteristics described in the following table.

| Test Model Characteristic        | Description or Value                                                       |
|----------------------------------|----------------------------------------------------------------------------|
| Total number of categories       | 492,152                                                                    |
| Number of non-measure dimensions | 5                                                                          |
| Number of measures               | 5: 1 regular, 2 calculated, and 2 after-rollup calculated                  |
| Source data format               | ASCII (tilde-character delimited)                                          |
| Number of source files           | 9: 6 structural and 3 transactional; multiprocessing enabled for 4 largest |

| Test Model Characteristic           | Description or Value                                                             |
|-------------------------------------|----------------------------------------------------------------------------------|
| Number of transaction input records | 50 million                                                                       |
| Size of all source files            | 2.28 GB                                                                          |
| Enabled options                     | crosstab-caching and auto-partitioning (5 passes with 500,000-record size limit) |

The following grid shows the model design, as seen on the Cognos Transformer (Windows) interface:

| Transportation (7) (2)        | Date (197) (2)         | HR Code<br>(491,376) (2)            | Country or Region<br>of Origin (286) (2) | Country or Region<br>of Export (286) (2) |
|-------------------------------|------------------------|-------------------------------------|------------------------------------------|------------------------------------------|
| Transportation (5 categories) | Year (15 categories)   | HR Code 1 (1471 categories)         | Region (10 categories)                   | Region (10 categories)                   |
|                               | Month (180 categories) | HR Code 2 (19036 categories)        | Country (274 categories)                 | Country (274 categories)                 |
|                               |                        | HR Code 3 (75916 categories)        |                                          |                                          |
|                               |                        | HR Code<br>4 (123856<br>categories) |                                          |                                          |
|                               |                        | HR Code<br>5 (271095<br>categories) |                                          |                                          |

# **Multiprocessing with Cognos Transformer Server**

By upgrading to a multi-CPU server and running multiple instances of Cognos Transformer in parallel, you can significantly decrease the build time for your largest cubes. In a model that generates more than one cube, the overall creation time is reduced to the time taken for the slowest cube to build.

Use th following strategies:

- Give each Cognos Transformer process its own CPU. Because each instance uses system resources independently, ensure that each one has sufficient memory, I/O bandwidth, and disk space.
- Provide each Cognos Transformer instance with its own configuration files.
- Do not share the locations of DataWorkDirectory and ModelWorkDirectory among multiple instances.
- Add an ampersand (&) to the end of the UNIX or Linux command line to begin your first process in background mode. For example, use

```
cogtr
-mmodel.mdl
&
```

When control returns to the command prompt, initiate a second cogtr command in parallel.

• To continue processing on UNIX or Linux after session log off, type the command

```
nohup cogtr -mmodel.mdl
```

# **Memory Allocation**

It is important to provide sufficient physical memory, on a server dedicated to building cubes, to avoid excessive pagination. In addition to having sufficient memory to handle all running application requests,

make sure the operating system disk cache on the server can grow as large as required during the cube build process.

Once you have optimized the memory settings for your server, track virtual and working memory use to find any bottlenecks created during the processing of categories in your largest slowest cubes.

Typically, total addressable (virtual) memory usage climbs rapidly during category generation, and remains relatively constant during all cube build phases (read data, update metadata, and update cube). Working memory, or that portion of the physical memory that is used by Cognos Transformer, also rises quickly and remains high until the cube update phase, when it is freed for use by the operating system disk cache.

In the first phase, the more categories there are, the more memory is required. Although models differ, working memory usage is typically 500-1,500 bytes per category. Paging (swap file use) occurs if the space allocated to working memory is insufficient and cannot grow to the amount required to process the model.

### **Reconfiguration of the Hard Drive**

You can achieve additional gains by reconfiguring the hard drive of your build server to optimize I/O processing.

You should allocate at least three physical disk drives to your Cognos Transformer system, subdividing the processing as follows:

- Drive 1: operating system and the cogtr program
- Drive 2: Cognos Transformer DataWorkDirectory
- Drive 3: Cognos Transformer ModelWorkDirectory and CubeSaveDirectory

The log file for this configuration reads as follows, where 1, 2, and 3 represent drives c, d, and e:

```
LogFileDirectory=c:\transformer\logs\
ModelSaveDirectory=c:\transformer\models\
DataSourceDirectory=c:\transformer\data\
CubeSaveDirectory=e:\transformer\cubes\
DataWorkDirectory=d:\temp\
ModelWorkDirectory=e:\temp\
```

If you do not specify processing directories, Cognos Transformer defaults to the IBM Cognos default directories.

You may also want to configure the build server to use striping (RAID level 0) rather than mirroring, assuming that you have a backup for use if the system crashes during a production build. The build time is reduced because data is distributed among nonredundant disk drives.

# **Allocating Sufficient Space for the Temporary Files**

You need different amounts of space for the temporary files during each cube build phase.

- During the **Data Read** phase, the source data is read into a temporary work file based on the model structure. Insufficient disk space and database connectivity can cause problems at this stage.
- During the **Metadata Update** phase, the contents of the temporary work file are compared to the categories in the model, to see which ones go into the cube, and a copy of the file is created. The original work file is only deleted after processing is complete and eligible categories are inserted into the cube. Insufficient disk space and lack of memory can cause problems at this stage.
- During the **Data Update** phase, before the data points in the temporary work file can be inserted into the partitioned cube, the data must be sorted and consolidated. This requires several passes through the temporary file. The most common issue during this phase is low system memory.

There is a formula you can use to estimate the amount of space to allocate for the temporary files. If  $\{([(A*4)+(B*4)+(C*16)+8]*D)/1024/1024\}*2$  is greater than 1431, the space calculation is that number plus E. If the calculated result is less than or equal to 1431, the required space is that number (do not add E).

Taking the test model as an example, the calculated space requirement is 7047 MB, given the following input values:

- A = the total number of dimensions
- B = the number of dimension views associated with the PowerCube
- C = the number of regular measures (calculated measures are not counted)
- D = the number of input records for all transactional data sources
- E = 1431; the WorkFileMaxSize setting divided by 1024 \* 1024 (MB)

To this number, you must add sufficient space for the PowerCube and the model checkpoint files: 7 GB + 20% for the former, and a number equal to the model working space for the latter.

We recommend that you point the **Sort** directory to the same location as the **Data Temporary File**, with all other Cognos Transformer directory locations pointing to another drive. You should then use a system performance monitor, during the cube build, to check the amount of available disk space in the three cube build phases.

### **Optimization of the Operating Environment**

You can adjust various settings, whether operating in UNIX, Linux, or Windows environments, to shorten your cube build times.

**Tip:** When specifying the preference settings in the *installation\_location*/configuration/cogtr.xml file, use the *installation\_location*/configuration/cogtr.xml.sample file as a reference.

Optimize your system by changing the following default settings:

Sort buffer size

The sort buffer size used for local processing is specified as a preference setting on Windows and UNIX/Linux. The default is 8000000; however, you can raise the amount of physical memory available for sorting data during the consolidation and auto-partitioning process.

- On Windows, specify this setting using the Work file sort buffer size preference on the Files tab of the Preferences dialog box, or the WorkFileSortBufferSize preference in the cogtr.xml file.
- On UNIX/Linux, set the sort buffer size using the WorkFileSortSize preference in the cogtr.xml file.

**Note:** This preference applies only when the Cognos Transformer Version 8.4 sort method is used (WorkFileSortMethodis set to 0). This preference does not apply when the Cognos Transformer Version 10.1.0 sort method is used (WorkFileSortMethodis set to 1).

Maximum number of transactions per commit (Windows only)

This setting limits the number of records that can be processed in temporary files before a checkpoint is inserted and records are committed to the PowerCube. To reduce cube build time, try raising the setting from its default (500000) to 800000. Or, if you get error message TR0112 during a cube build, lower the setting so records are committed more frequently, thereby freeing up space.

You change this setting using the **Maximum number of transactions per commit** preference on the **General** tab of the **Preferences** property sheet, or the MaxTransactionNum preference in the cogtr.xml file.

Ulimit (UNIX/Linux only)

Typically, you specify a value for this setting, such as 67 MB for a 2 GB-capacity server, so that system resources get shared effectively among competing processes. However, when operating Cognos Transformer on HP-UX, set this environment variable to unlimited to provide the cube build process with as much physical memory as possible. For other UNIX platforms or Linux, consult your operating system documentation to learn how you can best tune your kernel settings to allocate sufficient memory for Cognos Transformer.

**Note:** To specify this setting, type the command ulimit -a to determine the currently assigned values for Cognos Transformer. The time, file, and memory settings should show a value of unlimited.

### **Redistributing Files**

You can globally change various file location settings by means of a preference file, to place your files on servers with sufficient space to handle your production requirements.

You can also specify preference settings on the command line. These settings override or take precedence over all other settings, including environment settings defined in the cogtr.sh file, or the environment variables **TMPDIR**, **TEMP**, and **TMP** as defined by the operating system. If multiple variables are defined, Cognos Transformer uses the first one in the list.

The UNIX or Linux command line syntax for specifying global preferences is

```
cogtr -fpreferences.rc -mmodel.mdl
```

The Windows equivalent is

cogtr.exe -n -fc:\preferences.prf model.mdl

# **Optimization of Gateway Settings for IBM Cognos Series 7 IQDs**

To further shorten the data read phase for IBM Cognos Series 7 IQDs, you can change the database-specific settings found in the gateway .ini files included in the Cognos Transformer installation directory.

Search for a file name such as cogdm\*.ini, where the asterisk represents a specific database version. The entries in each gateway .ini file are different, depending on the database type.

**Note:** For IBM Cognos data sources, see the *Architecture and Deployment Guide*.

### **Example - Change Oracle Database Settings**

Oracle uses the cogdmor.ini gateway file for database-specific settings. Consider adjusting the following settings:

• Fetch Number of Rows

Increasing the number of rows to fetch in each fetch operation can improve performance on some systems. Although the current limit for this number is 32767, numbers larger than the default (100) may degrade performance on some systems.

• Fetch Buffer Size

Increasing the size of buffer used during fetch operations from the default (2048 bytes) can improve performance on some systems.

Where both entries have been changed, the row setting takes precedence over the buffer size setting.

# **Keeping Model and Cube Sizes Within Practical Limits**

There are practical limitations on the file size of production models and cubes, based on typical memory capacities and run-time performance requirements, in the production environment.

For example, you can limit the size of your models to 2 million categories each. Pay particular attention to bloating due to excessive use of labels, descriptions, short names, category codes, and custom views. Metadata associated with your structural data source dimensions, levels, and categories can contribute significantly to overall storage requirements.

In virtual memory terms, models held in allocated memory are limited by the available address space. Also, performance is severely impacted if a model is larger than the available physical memory.

# Using the Log File to Analyze Processing Bottlenecks

The Cognos Transformer log file provides useful information to help you diagnose the cause of processing bottlenecks during cube builds.

Complete the following procedure:

1. Import these delimited-field data log files into a spreadsheet, such as Microsoft Excel:

LogFileDirectory=f: \logfiles\

- 2. In the resulting log file import, select the header of the E column and, if you are using Microsoft Excel, from the **Data** menu, click **Filter** and select the **AutoFilter** option.
- 3. In the list, select either **(NonBlanks)** or one of the three phases in the process. The spreadsheet now shows only the timing information for your selection.
- 4. Select several cells in the F column and select the **Sum** command, to add the timing values for your selected cells, as displayed in the lower toolbar.
- 5. Repeat the above steps to examine each subphase. These appear in distinct blocks as follows, with each completing before the next subphase begins:

#### Data Read

INITIALIZING CATEGORIES

**OPEN DATA SOURCE** 

**READ DATA SOURCE** 

MARKING CATEGORIES USED

#### Metadata Update

**SORTING** 

UPDATE CATEGORY AND PROCESS WORK FILE

**METADATA** 

#### Data Update

**CUBE UPDATE** 

**CUBE COMMIT** 

**Note:** If the timing shown for TOTAL TIME (CREATE CUBE) is different from the timing for the separate phases, you can adjust for the time difference in the Cube Update phase.

6. Assess how much time is spent on each phase. If you notice that, over time, cube builds are taking longer to complete even though the data set is relatively constant, compare each phase in the log files, to see where increases in build times are occurring.

# **Appendix A. Command Line Options**

Cognos Transformer can perform certain modeling and cube-building tasks from the Windows, UNIX or Linux command line.

**Note:** You must invoke the command line utilities from the directory where the Cognos Transformer executable resides. In Cognos Transformer version 8.x and later, this is the bin directory.

This document provides the syntax for the following routine tasks:

- creating or updating cubes
- updating a model with new categories created during the category generation process
- running a set of batch jobs with different preference settings or input files
- changing the current date setting so that relative time calculations in batch cube creation are based on a specific date
- supplying database signon information
- · changing the degree of detail for log file messages
- · opening and deleting checkpoint files
- verifying and, if necessary, updating the scales used in MDL model columns and measures to match those used in the data source
- publishing cubes in Content Manager
- · copying and activating new versions of published cubes
- supporting IBM Cognos prompts
- opening specified .mdl files and executing MDL statements
- specifying the number of records for a test cube
- regenerating categories, and the measure scales used with them, without building the cube

Windows-only command line options enable you to

- run **AutoDesign**, build a model, create a cube, and display the results in a supported reporting component
- open the Cognos Transformer executable without showing a splash screen
- open the Cognos Transformer executable with the Main windows minimized

**Note:** On Windows, cogtr builds cubes in the model by default. If you want to disable category creation and cube rebuild, use the -oxoption with the applicable options.

In IBM Cognos Analytics, cogtr replaces the Series 7 Cognos Transformer executables (trnsfrmr.exe on Windows and rsserver on UNIX). However, the syntax is the same.

You can combine options using the space character to separate them. However, do not add spaces between an option and its argument, and enclose any intentional spaces found in an argument within double quotes. For example, the following is a valid Windows combination:

```
cogtr -n -k"field three=CarlosR/pw462" Field3.mdl
```

The following example, run from the bin folder where Cognos Transformer is installed, tests to ensure that your Windows operation ended successfully. If a non-zero error code is returned, the process failed, or Cognos Transformer terminated unexpectedly without completing the specified sequence.

```
cogtr.exe -n2 -s -i -nologo install_dir:\
filename.py? if errorlevel 1 goto error
:noerror echo no error was encountered pause goto end :error echo
Error
pause :end
```

In the following UNIX/Linux example, a Bourne Shell script is appended to the cogtr command to perform a second action (b) on successful completion of the first action (a):

```
\#!/\text{bin/sh} if cogtr command\_line\_options then \#perform action a if exit status is 0 else \#perform action b fi
```

# **Command Line Syntax**

To use command line options, you must start the Cognos Transformer executable, cogtr.exe, from the directory in which it is installed.

The syntax for using command line options with optional arguments is as follows:

```
cogtr -option
[argument]
filename.py?|filename.mdl
```

#### **Notes**

When using command line options, the following considerations apply:

- On Windows, you can use -n with some options to run Cognos Transformer in batch mode.
- The option in the command line always starts with a dash (-).
- Command line options are case-insensitive. Arguments are case-sensitive.
- If there are spaces inside any argument, you must enclose the argument in double quotation marks, for example

```
cogtr -n -k"field three=CarlosR/pw462" Field3.mdl
```

- For .py? files, the question mark (?) is replaced by the character that is used in your version of Cognos Transformer.
- You can use more than one option in a command line. If an option that is used in a command line is incompatible with an option that appears earlier in the command line, the earlier option is ignored.
- The *filename.py?* and *filename.mdl* syntax applies to Windows only; use the -m option on other platforms to specify the model file name.
- When entering command line options, you must specify the name of the .mdl and .py? file at the end of the command line after all the other parameters, for example,

```
cogtr -n -s -mmodel.mdl
cogtr -n -s -pmodel.py?
```

# **Command Line Options**

Cognos Transformer supports the following Windows and UNIX and Linux command line options. Detailed explanations are provided in the subsections that follow.

Command line options are case-insensitive.

| Option    | Meaning                                                                                 |  |
|-----------|-----------------------------------------------------------------------------------------|--|
| <u>-a</u> | Runs AutoDesign then creates a cube, opens PowerPlay (Windows), and disp<br>the report. |  |
|           | cogtr -a data_source                                                                    |  |
|           | <b>Restriction:</b> Use on Windows only, with -d, -f, -r, and -nologo options.          |  |

| Option    | Meaning                                                                                                    |
|-----------|----------------------------------------------------------------------------------------------------|
| <u>-c</u> | Generates categories and creates cubes.                                                                                                    |
|           | -c -pfilename.py? -mfilename.mdl                                                                                                    |
|           | <b>Restriction:</b> Use with -i, -m, or -p. On Windows, use with -n.                                                                                               |
| <u>-d</u> | Overrides the specified user preference setting.                                                                                                    |
|           | -dpreference_var=setting -pfilename.py?<br> -mfilename.mdl                                                                                                    |
| <u>-e</u> | Updates the model structure but not the data.                                                                                                    |
|           | -e -pfilename.py?<br> -mfilename.mdl                                                                                                    |
|           | <b>Restriction:</b> Cannot be used with -c. On Windows, use with -n. On Windows, Unix, and Linux, use with -o.                                                     |
| <u>-f</u> | Specifies the user-defined preference file.                                                                                                    |
|           | Can be used to publish PowerCubes in batch mode and include prompts in an XML command file using the XML schema for preference files.                              |
|           | -fpreference_file -pfilename.py? -mfilename.mdl                                                                                                    |
| <u>-g</u> | Copies new versions of cubes to deployment locations and activates the newer versions.                                                                             |
|           | -g[powercube_name]  [powercube_group_name/ child_cube_name] -pfilename.py?  -mfilename.mdl                                                                         |
| <u>-i</u> | Opens the specified .py? model and restarts a failed process from the beginning.                                                                                   |
|           | -i -pfilename.py?                                                                                                    |
|           | <b>Restriction:</b> On Windows, use with -n. On UNIX and Linux, cannot be used with -s.                                                                            |
| <u>-i</u> | Publishes a single PowerCube or all enabled PowerCubes in a cube group.                                                                                            |
|           | Use the -j form of this option to publish new PowerCubes and keep the previously published cubes unchanged.                                                        |
|           | -j cube_name                                                                                                    |
|           | Use the -ju form of this option to update previously published PowerCubes and cube groups in addition to publishing PowerCubes that were not previously published. |
|           | -ju cube_name                                                                                                    |
| <u>-h</u> | Displays help for the command line.                                                                                                    |
|           | cogtr -h                                                                                                    |

| Option     | Meaning                                                                                                    |
|------------|----------------------------------------------------------------------------------------------------|
| <u>-k</u>  | Specifies database signon information for IBM Cognos Series 7.                                                                                           |
|            | -ksignon=userid/password -pfilename.py?<br> -mfilename.mdl                                                                                               |
| <u>-l</u>  | Specifies user authentication information for IBM Cognos.                                                                                                |
|            | -lsignon=userid/password -pfilename.py?<br> -mfilename.mdl                                                                                               |
| <u>-m</u>  | Opens the specified .mdl file or accepts Model Definition Language (MDL) statements.                                                                     |
|            | -mfilename.mdl                                                                                                    |
| <u>-n</u>  | Runs cogtr in interactive or batch mode.                                                                                                    |
|            | -ndisplay_state -pfilename.py?<br> -mfilename.mdl                                                                                                    |
|            | Restriction: Use on Windows only.                                                                                                    |
| -nologo    | Omits splash screen display when opening Cognos Transformer.                                                                                             |
|            | -nologo -pfilename.py? -mfilename.mdl                                                                                                    |
|            | Restriction: Use on Windows only.                                                                                                    |
| <u>-o</u>  | Turns off various model and cube creation actions.                                                                                                    |
|            | -o -pfilename.py? -mfilename.mdl                                                                                                    |
| <u>-ox</u> | Disables category creation and cube rebuild.                                                                                                    |
|            | -ox -pfilename.py? -mfilename.mdl                                                                                                    |
|            | Restriction: Use on Windows only.                                                                                                    |
| <u>-p</u>  | Opens the specified binary model file, .py?, where the question mark (?) is replaced by the character that is used in your version of Cognos Transformer |
|            | -pfilename.py?                                                                                                    |
|            | Restriction: Not valid with an MDL file.                                                                                                    |
| <u>-r</u>  | Specifies the level of detail for error-logging reports.                                                                                                 |
|            | -rlog_level -pfilename.py? -mfilename.mdl                                                                                                    |
|            | <b>Restriction:</b> Valid levels are 0, 1, 2, 3, and 4.                                                                                                  |
| <u>-s</u>  | Saves the model.                                                                                                    |
|            | -s -pfilename.py? -mfilename.mdl                                                                                                    |
|            | <b>Restriction:</b> On Windows, use with -n; cannot be used with -i or -p.                                                                               |

| Option    | Meaning                                                                                                    |
|-----------|----------------------------------------------------------------------------------------------------|
| <u>-t</u> | Sets the current period.                                                                                                    |
|           | -tcategory_code -pfilename.py?<br> -mfilename.mdl                                                                                          |
|           | Restriction: On Windows, use with -n.                                                                                                    |
| <u>-u</u> | Gets the partition status for previously generated cubes.                                                                                  |
|           | -u[powercube_name]<br> [powercube_group_name<br>/child_cube_name]<br>-pfilename.py?<br> -mfilename.mdl                                     |
|           | <b>Restriction:</b> Cannot use this option with secured cubes. On Windows, use with -n.                                                    |
| <u>-v</u> | Specifies the number of records for the test cube.                                                                                         |
|           | -vdata_subset_number                                                                                                    |
|           | Restriction: Use with -c, -m, or -p. On Windows, use with -n.                                                                              |
| <u>-x</u> | Updates the column and measure scales based on the data source.                                                                            |
|           | -x -mfilename.mdl                                                                                                    |
| <u>-y</u> | Specifies how IBM Cognos Series 7 user-class security conversion is performed.                                                             |
|           | <ul> <li>Use -y1 to preserve both the Series 7 user classes and custom views<br/>associated with the IBM Cognos Series 7 model.</li> </ul> |
|           | -y1namespaceName=username/password                                                                                                    |
|           | • Use -y2 to preserve only the custom view associated with the Series 7 model.                                                             |
|           | cogtr.exe -n2 -ox -s -y2 -mfilename.mdl                                                                                                    |
|           | • Use - y3 to discard the Series 7 user classes and custom views associated with the Series 7 model.                                       |
|           | cogtr.exe -n2 -ox -s -y3 -mfilename.mdl                                                                                                    |

# -a option

This Windows-only option runs the AutoDesign utility, builds a model based on the specified data source, and creates the PowerCube.

Use this option with the -d, -f, -r, and -nologo options. Leave a space between the -a and the data source file name.

The syntax for using the -a option is as follows:

```
cogtr -a data_source
```

The following Windows example opens the Sales data source and uses **AutoDesign** to place dates in the time dimension, columns with numeric values in the **Measures** list, and all remaining columns in the dimension map, using a best-fit approach.

It then creates the **Sales** cube and if PowerPlay (Windows) is installed on the same computer, displays the Sales report in the reporting application.

```
cogtr -a Sales_datasource
```

### -c option

This option loads a model file, interprets MDL statements, generates categories, and creates cubes.

Use this option with the applicable file-opening option: either -p, -m, or -i. On Windows, use this option with -n.

The syntax for using the -c option is as follows:

```
cogtr -c -pfilename.py?|-m
filename.mdl
```

The following UNIX and Linux example uses -c and -p options together to open the binary model file go\_sales.pyj and process it as described.

```
cogtr -c -pgo_sales.pyj
```

The following UNIX/Linux example uses the -c and -m options together to open the equivalent full model definition (the .mdl text file for go\_sales), and process it as described.

```
cogtr -c -mgo_sales.mdl
```

### -d option

This option sets a new value for a Cognos Transformer user preference. The value overrides settings from the Preferences property sheet for this instance only.

No space may appear between the -d option and its argument. The argument is case-sensitive and must match the value specified in the cogtr.xml file.

For example, use -dLogFileName not -dlogfilename. The syntax for using the -d option is as follows:

```
cogtr -dpreference_var=
setting -pfilename.py?|-m
filename.mdl
```

If you specify the -d option after the -f option, the -d setting overrides the setting for -f. The reverse is also true; the last-appearing option overrides the options that precede it.

You can set preferences in the command line, environment variables, and cogtr.xml. The priority of settings is that the setting in the command line takes precedence over the setting in the environment variable, and the setting in the environment variable takes precedence over the setting in cogtr.xml. If you set a preference more than once in a command line, the last setting overwrites all previous settings.

You can use most settings in the cogtr.xml file as arguments for preference\_var.

Although you can specify several -d arguments on the same command line, for Windows production jobs, we recommend that you create your own preference file based on the settings in the cogtr.xml file. You can then reference this file, using the -f option, to run batch Cognos Transformer jobs. Similarly, on UNIX and Linux, you can set global preferences using environment variables.

There is a sample preferences file, cogtr.xml.sample in the <code>installation\_location/configuration</code> directory. The actual preferences file, cogtr.xml, is not installed by default. It is created and saved to the <code>installation\_location/configuration</code> directory the first time you save changes to the <code>Preferences</code> property sheet in Windows. For more information, see "cogtr.xml File Settings" on page 272.

The following example overrides the preference file setting for the DataSourceDirectory, changing it to C:\Newdata. On Windows, it opens the Transact.mdl model and creates the cubes defined there, in batch mode.

```
cogtr -dDataSourceDirectory=C:\Newdata -nTransact.mdl
```

The following example overrides the default value at which a warning is issued, for a parent category having too many descendants. The new preference setting (threshold) is 25 children.

```
cogtr -dChildRatioThreshold=25 -nTransact.mdl
```

**Note:** If you change a preference using the -doption, you cannot use the **Preferences** property sheet in Windows to edit the preference that you changed. The Windows control for the preference that you changed using the -doption is inactive.

### **Preference Settings or Environment Variables**

You can also use environment variables to set preferences. Cognos Transformer recognizes the following preference settings or environment variables.

For more information, see <u>"Controlling Processing with Preference Settings or Environment Variables" on page 163</u>.

| Preference or environment variable | Settings                                                                                                    |  |
|------------------------------------|----------------------------------------------------------------------------------------------------|--|
| CenturyBreak                       | Default: 20                                                                                                    |  |
| ChildRatioThreshold                | Default: 35                                                                                                    |  |
|                                    | Minimum: 1                                                                                                    |  |
|                                    | <b>Maximum:</b> 4294967295                                                                                                    |  |
| CubeSaveDirectory                  | <b>Default:</b> On Windows, the default is the \Transformer\PowerCubes subdirectory under your home directory. On UNIXand Linux, the default is the temp subdirectory in the <i>installation_location</i> /c10 directory. |  |
| DataSourceDirectory                | <b>Default:</b> The data subdirectory in the <i>installation_location</i> /c10 directory                                                                                                    |  |
| DataWorkDirectory                  | <b>Default:</b> The temp subdirectory in the <i>installation_location</i> /c10 directory                                                                                                    |  |
| DecimalPoint                       | Default: A period (.)                                                                                                    |  |
| DefaultSeparator                   | Default: A comma (,)                                                                                                    |  |
| FilenameVariables                  | Default: FALSE                                                                                                    |  |
|                                    | This setting is not supported on Windows.                                                                                                    |  |
| IncUpdateWarning                   | Default: TRUE                                                                                                    |  |
| LogDetailLevel                     | Default: 4                                                                                                    |  |
|                                    | Minimum: 0                                                                                                    |  |
|                                    | Maximum: 4                                                                                                    |  |
| LogFileAppend                      | Default: FALSE                                                                                                    |  |

| Preference or environment variable | Settings                                                                                                    |  |
|------------------------------------|----------------------------------------------------------------------------------------------------|--|
| LogFileDirectory                   | <b>Default:</b> On Windows, this is the \Transformer\logs subdirectory under your home directory. On UNIX and Linux, this is the logs subdirectory in the <i>installation_location</i> /c10 directory.   |  |
|                                    | If the logs subdirectory does not exist, then the default is the current working directory.                                                                                                    |  |
| LogFileName                        | Default: ""                                                                                                    |  |
| LoggingFrequency                   | Default: -1                                                                                                    |  |
| LunarFiscalLabeling                | Default: TRUE                                                                                                    |  |
| MaxTransactionNum                  | <b>Default:</b> 50000                                                                                                    |  |
| ModelSaveDirectory                 | <b>Default:</b> On Windows, this is the \Transformer\Models subdirectory under your home directory. On UNIX and Linux, this is the temp subdirectory in the <i>installation_location</i> /c10 directory. |  |
| ModelWorkDirectory                 | <b>Default:</b> The temp subdirectory in the <i>installation_location</i> /c10 directory                                                                                                    |  |
| MultiFileCubeThreshold             | Default: 0 (disabled)                                                                                                    |  |
|                                    | Minimum: 0                                                                                                    |  |
|                                    | <b>Maximum:</b> 4294967295                                                                                                    |  |
| OrderByCategoryLabeling            | Default: 0 (disabled)                                                                                                    |  |
| ThousandSeparator                  | Default: a comma (,)                                                                                                    |  |
| WorkFileMaxSize                    | Default: 1500000000                                                                                                    |  |
|                                    | Minimum: 100000000                                                                                                    |  |
|                                    | Maximum: 1500000000                                                                                                    |  |

# -e option

This option updates and saves all the cube metadata that is defined in the model, but does not update the data. The cube metadata consists of object names, labels, short names, descriptions, drill-through reports, and security information.

You cannot use this option with -c, and you should always use it in combination with the -n and -o options, to run in Windows batch mode and suppress cube creation. Otherwise, you defeat the purpose of this command.

The syntax for using the -e option is as follows:

```
cogtr -e -pfilename.py?|-m
filename.mdl
```

The following Windows example opens the New.pyj model file and updates the defined cubes without regenerating existing categories or creating new ones. It then saves the model file along with its updated cube metadata: that is, the object names, labels, descriptions, drill-through reports, and security information.

```
cogtr -e -n -o -pNew.pyj
```

### -f option

This option specifies the user-defined preference file or files to use. If you do not include the full directory path with the file name, Cognos Transformer searches the executable directory of your most recently installed rendition of the product for the required .xml file.

This option is also used to include prompts in an XML command file using the XML schema for preference files ("XML Schema for Preference Files" on page 185), and to publish PowerCubes in batch mode ("Publishing in Batch-mode" on page 187).

If you are performing batch tasks that require the use of multiple preference files, Cognos Transformer combines the settings in each file successively; later settings override previously defined ones.

Similarly, if you specify the -f option after the -d option, the -f setting overrides the setting for -d. The reverse is also true; the last-appearing option overrides the options that precede it.

No space may appear between the -f option and its argument, preference\_file .

**Tip:** You can base your preference file entries on the settings the cogtr.xml file, and then run batch jobs by referencing the appropriate file using the -foption. Set your environment variables globally or use the -doption for specific command sequences.

The syntax for using the -f option is as follows:

```
cogtr -fpreference_file -p
filename.py?|-mfilename.mdl
```

The following example sets the preference file to C:\Monthly.xml, opens the model file Transact.mdl, then runs the process in batch to create all of the cubes defined in the model:

```
cogtr -n -fc:\Monthly.xml -mTransact.mdl
```

The following UNIX and Linux example parses the go\_sales.mdl file using mypref.prf as the specified preference file:

```
cogtr -fmypref.prf -mgo_sales.mdl
```

**Note:** If you change a preference using the -foption, you cannot use the **Preferences** property sheet in Windows to edit the preference that you changed. The Windows control for the preference that you changed using the -foption is inactive.

#### **XML Schema for Preference Files**

The XML file format supports multi-value commands and user-defined preference files. Commands in XML files are executed sequentially unless specific rules are defined.

#### **Example**

The XML schema can have multiple sections and multiple commands. Commands can contain multiple parameters and parameters can have multiple values.

The cogtr.xml file conforms to the XML schema. The cogtr.xml file contains two major predefined groups of xml elements:

• a section which contains a list of preferences, for example:

```
<Sections>

<Section Name="Transformer">

<Preference Name="DataWorkDirectory" Value="..\temp"/>

<Preference Name="AutoEdit"Value="0"/>
```

```
<Preference Name="ChildRatioThreshold" Value="35"/>

<Preference Name="CubeSaveDirectory" Value="..\temp"/>

<Preference Name="DataSourceDirectory" Value="..\temp"/>

</section><Section Name="RecentFileList">

<Preference Name="File1" Value="NationalOriginal.mdl"/>

<Preference Name="File2" Value="Cubexx.mdl"/>

<Preference Name="File3" Value="GreatOutdoorsCompany_Slow_v1.mdl"/>

<Preference Name="File4" Value="testcube.mdl"/>

</section>

</section></section></secti
```

• a Commands section, which will be empty in most cases. The Commands section passes commands to Cognos Transformer when it is used in batch mode.

The following diagram shows the XML schema.

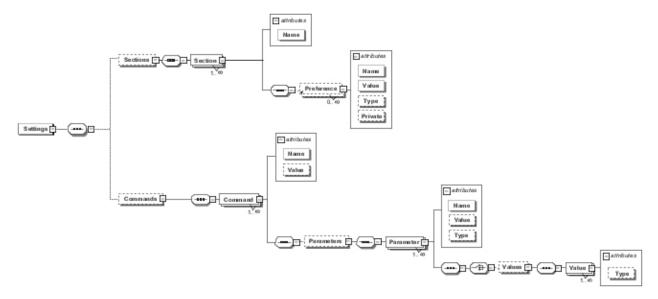

The following example shows multiple preferences and commands being passed to Cognos Transformer.

```
<Preference Name="File1" Value="c:\NationalOriginal.mdl"/>
                <Preference Name="File2" Value="c:\Modified Cubexx.mdl"/>
               <Preference Name="File3" Value="c:\GreatOutdoorsCompany_Slow_v1.mdl"/>
<Preference Name="File4" Value="c:\testcube.mdl"/>
          </Section>
     </Sections>
     <Commands>
          <Command Name="Publish">
                <Parameters>
                     <Parameter Name="CubeName" Value="test"/>
<Parameter Name="CognosConnectionDataSourceName" Value="test"/>
                     <Parameter Name="DataSourceWindowsLocation"</pre>
                           Value="c:\test1.mdc"/>
                     <Parameter Name="DataSourceUnixLinuxLocation" Value=""/>
                     <Parameter Name="DataSourceNameSpace" Value=""/>
<Parameter Name="ReadCacheSize" Value="0"/>
                     <Parameter Name="DataSourceSignon" Value="FALSE"/>
                     <Parameter Name="DataSourceDescription" Value=""/>
<Parameter Name="DataSourceToolTip" Value=""/>
<Parameter Name="DataSourceUpdate" Value=""/>
<Parameter Name="DataSourceUpdate" Value=""/>
                     <Parameter Name="PackageName" Value="tpc"/>
                     <Parameter Name="Packagelocation" Value="/content"/>
                     <Parameter Name="PackageDescription" Value=""/>
<Parameter Name="PackageToolTip" Value=""/>
<Parameter Name="PackageUpdate" Value="FALSE"/>
                     <Parameter Name="PackageAllowNullSuppression" Value="TRUE"/>
<Parameter Name="PackageAllowMultiEdgeSuppression"</pre>
                     Value="TRUE"/>
<Parameter Name="PackageAllowAccessToSuppressionOptions"
                          Value="TRUE"/>
                </Parameters>
          </Command>
          <Command Name="prompts" Value="MyQuery1">
                <Parameters>
                     <Parameter Name="Prompt1" Value="TestCube"/>
                     <Parameter Name="Prompt2">
                          <Values>
                                <Value>c:\test\cube.mdc</Value>
                                <Value>c:\test\cube1.mdc</Value>
                                <Value>c:\test\cube2.mdc</Value>
                          </Values>
                     </Parameter>
                     <Parameter Name="Prompt3" Value="TestPackage"/>
                </Parameters>
          </Command>
          <Command Name="prompts" Value="MyQuery2">
                <Parameters>
                     <Parameter Name="Prompt4">
                                <Value>1</Value>
                                <Value>4</Value>
                                <Value>8</Value>
                          </Values>
                     </Parameter>
                </Parameters>
          </Command>
     </Commands>
</Settings>
```

# **Publishing in Batch-mode**

The -f command can be used to publish PowerCubes in batch mode.

#### **Example**

The syntax is

```
cogtr -fspec_file.xml -n2
-ox filename.mdl
```

where spec\_file.xml represents the path and name of the publish specification file, and where -ox disables the generation of categories and cube creation.

For information about creating a publish specification to publish all cubes in a model, see <u>"Publishing PowerCubes"</u> on page 136.

The following table describes the parameters specified in the publish specification file.

| Parameter name                 | Description                                                                                                    |
|--------------------------------|----------------------------------------------------------------------------------------------------|
| CubeName                       | The name of the PowerCube in the model. This is a mandatory value.                                             |
| CognosConnectionDataSourceName | The name of the data source. This is a mandatory value. The set will fail if it is not defined.                |
|                                | <b>Default:</b> The name in the model                                                                          |
| DataSourceWindowsLocation      | The Windows location of the data source.                                                                       |
|                                | <b>Default:</b> The current cube location on Windows                                                           |
| DataSourceUnixLinuxLocation    | The UNIX and Linux location of the data source.  Default: Empty                                                |
|                                | The read cache size for PPDS.                                                                                  |
| ReadCacheSize                  | Default: 0                                                                                                    |
|                                |                                                                                                    |
| DataSourceNameSpace            | The authentication namespace used to log on to the data source.                                                |
|                                | Default: Empty                                                                                                 |
| DataSourceSignon               | The command used to create the data source signon, if needed.                                                  |
|                                | Default: False                                                                                                 |
| DataSourceDescription          | The description of the data source.                                                                            |
|                                | Default: Empty                                                                                                 |
| DataSourceToolTip              | The tool tip for the data source.                                                                              |
| ·                              | Default: Empty                                                                                                 |
| DataSourceUpdate               | The command used to update a data source.                                                                      |
|                                | Default: FALSE                                                                                                 |
| PackageName                    | The name of the package in Content Manager. This is a mandatory value. The set will fail if it is not defined. |
|                                | <b>Default:</b> The name in the model                                                                          |
| Packagelocation                | The location of the package.                                                                                   |
|                                | Default: Team content                                                                                          |
| PackageDescription             | The description of the package.                                                                                |
|                                | Default: Empty                                                                                                 |
| PackageToolTip                 | The tool tip for the package.                                                                                  |
|                                | Default: Empty                                                                                                 |
| PackageUpdate                  | The command used to update the existing package when its settings change.                                      |
|                                | Default: FALSE                                                                                                 |
|                                |                                                                                                    |

| Parameter name                         | Description                                                                                                    |
|----------------------------------------|----------------------------------------------------------------------------------------------------|
| PackageAllowNullSuppression            | The command used to specify whether suppression is available to IBM Cognos studio users when working with this package.                                                                                                    |
|                                        | Default: TRUE                                                                                                    |
| PackageAllowMultiEdgeSuppression       | The command used to specify whether IBM Cognos studio users can suppress both rows and columns. If this option is set to FALSE, users can suppress rows only or columns only.                                                            |
|                                        | If this parameter is set to TRUE, the PackageAllowNullSuppression parameter must also be set to TRUE.                                                                                                    |
|                                        | Default: TRUE                                                                                                    |
| PackageAllowAccessToSuppressionOptions | The command used to specify whether IBM Cognos studio users can control the types of empty values that will be suppressed, such as zero or missing values. Types of empty values that users can choose to suppress depend on the studio. |
|                                        | If this parameter is set to TRUE, the PackageAllowNullSuppression parameter must also be set to TRUE.                                                                                                    |
|                                        | Default: TRUE                                                                                                    |

**Note:** After running this command, the cube status in Cognos Transformer still shows that the cube is not published.

If you want to re-publish a cube that was originally published using the command line, you can do this using either the Cognos Transformer user interface or the command line after changing the DataSourceUpdate and PackageUpdate parameters in the publish specification file to TRUE.

The following example of a publish specification file shows the xml code for publishing a cube.

# **Including Cognos Transformer Prompts in an XML Command File**

You can include prompts in an XML command file. You must use the following command line in order for Cognos Transformer to read the file:

```
cogtr -fcommand file name
```

where command file name contains a sequence of statements that define prompt values.

The command file can contain one or more commands for prompts. The command name is prompt. The value attribute of the command specifies the prompt name. Each prompt command contains one or more Parameter elements that specify a query name, prompt attributes and values. The Query Parameter element specifies the query to which the prompt belongs. The other Parameter elements define the prompt type and values.

There are several different types of prompts: simple, multi-valued, range, and MUN.

The following example shows single value, multi-value and range prompts.

Prompts can be included in an XML command file. You must use the following command line in order for Cognos Transformer to read the file:

```
cogtr -fcommand file name
```

where command file name contains a sequence of statements that define prompt values.

The Command File can contain one or more commands for prompts. The command name is prompt. The value attribute of the command specifies the prompt name. Each prompt command contains one or more Parameter elements that specify a query name, prompt attributes and values. The Query Parameter element specifies which query the prompt belongs to. The other Parameter elements define the prompt type and values.

There are several different types of prompts: simple, multi-valued, range, and MUN.

The following example shows single value, multi-value and range prompts.

```
<?xml version="1.0" encoding="UTF-8"?>
<Settings xmlns:xsi="http://www.w3.org/2001/XMLSchema-instance">
      <Commands>
      <!-- SINGLE_VALUE PROMPT -->
            <!-- Prompt name -->
            <Command Name="prompt" Value="MyPrompt1">
                  <Parameters>
                       <!-- A query this prompt belongs to -->
<Parameter Name="Query" Value="Promptmany~1"/>
<!-- SingleValue, MultiValue, Range -->
<Parameter Name="PromptType" Value="SingleValue"/>
                        <!-- Any type that understood by RS. Optional. Not in use --> <Parameter Name="PromptValueType" Value ="Integer"/>
                        <!-- Value -->
                        <Parameter Name="PromptValue" Value="12345"/>
                  </Parameters>
            </Command>
      <!-- MULTI_VALUE PROMPT -->
            <!-- Prompt name -->
            <Command Name="prompt" Value="MyPrompt2">
                  <Parameters>
                       <!-- A query this prompt belongs to -->
<Parameter Name="Query" Value="Promptmany~1"/>
<!-- SingleValue, MultiValue, Range -->
<Paramete Name="PromptType" Value="MultiValue"/>
                        <!-- Any type that understood by RS. Optional. Not in use --> <Parameter Name="PromptValueType" Value ="String"/>
                        <Parameter Name="Values">
                              <Values>
                                    <Value>abc</Value>
                                    <Value>bcd</Value>
                                    <Value>cdf</Value>
                                    <Value>dfe</Value>
                                    </Values>
                       </Parameter>
                  </Parameters>
           </Command>
      <!-- RANGE -->
            <!-- Promptname -->
            <Command Name="prompt" Value="RangePrompt">
                  <Parameters>
                        <!-- A query this prompt belongs to -->
                       <Parameter Name="Query" Value="Promptmany~1"/>
<!-- SingleValue, MultiValue, Range -->
<Parameter Name="PromptType" Value="Range"/>
                        <!-- Any type that understood by RS. Optional. Not in use -->
```

#### Simple Prompt

A simple prompt is a variable that has a single value.

For example

```
<Parameter Name="SimplePrompt" Value="Single Value"/>
```

#### **Multi-valued Prompt**

A multi-valued prompt is a variable that has a number of different values.

For example

#### Range Prompt

A range prompt is a type of multi-valued prompt. It contains a Range-from and a Range-to value.

For example

A range prompt does not need to contain both Range-from and Range-to values, but it must have one or the other, as shown below.

### **MUN Prompt**

A MUN prompt is a type of single-value prompt. It must refer to a Member Unique Name.

For example

```
<Parameter Name="[ASPV]" Value="[AMERICA].[WORLD]"/>
```

# -g option

This option copies newer versions of cubes to deployment locations and activates the newer versions.

The syntax for using the -g option is as follows:

```
cogtr -g[powercube_name]|[
powercube_group_name/child_cube_name] -p
filename.py?|-mfilename.mdl
```

If you want to avoid building the cubes when they are being deployed, use -g option with -ox option.

Note: The -ox option can only be used on Windows.

The powercube\_name parameter represents the name of the cube in the Cognos Transformer model. If powercube\_name specifies a cube group that is not a time-based partitioned cube, all child cubes of the cube group are copied to the deployment location and activated. If powercube\_name specifies a time-based partitioned cube, the cube is processed as a single cube; member cubes are not deployed individually.

If a name conflict exists with a child cube of a cube group that has the same name as another cube in the model, use the *powercube\_group\_name/child\_cube\_name* parameters.

When you use the -g option without specifying a cube name, all cubes in the model that have deployment locations defined and enabled, and proper status, are copied and activated.

The following example copies and activates all cubes in Sales.pyj.

```
cogtr -g -pSales.pyj
```

On Windows, the following example deploys all cubes in Sales.pyj without rebuilding them.

```
cogtr -g -ox -pSales.pyj
```

The following example copies and activates the child cube named 'France' in a cube group named 'Europe'.

```
cogtr -gEurope/France -pSales.pyj
```

# -h option

This option is displays help for the command line.

On UNIX and Linux, help is also displayed if you do not provide any command options.

The syntax for using the -h option is as follows:

```
cogtr -h
```

# -i option

This option opens a saved model, regardless of the existence of a checkpoint file.

On UNIX and Linux, you cannot use the -i option with the -s option.

A checkpoint file is automatically created when a model is suspended due to a general system failure, such as that caused by a power outage. The next time the model is opened in interactive mode, users can open either the checkpoint file or the last-saved version of the model file. In batch mode, you can use the -i option to bypass the prompt and force Cognos Transformer to open the original model file instead of the checkpoint file.

The syntax for using the -i option is as follows:

```
cogtr -i filename.py?
```

**Note:** Checkpoint files have a .qy? extension. As with .py? files, the ? (question mark) in the extension is replaced by the character that is used in your release of Cognos Transformer, such as .qyj.

The following Windows example opens the model file, Sales.py?, discarding any existing checkpoint file, then runs the process in batch mode to create all defined cubes:

```
cogtr -n -i Sales.py?
```

# -j option

This option is used to publish a single PowerCube or all enabled PowerCubes in a cube group. Both the data source connection and the package are published for a particular PowerCube.

The syntax for this option is as follows:

```
cogtr -j cube_name or cogtr -ju cube_name
```

where *cube\_name* represents the PowerCube name or the cube group name. If no name is specified, all cubes in the model are published except for the time-based partitioned cubes where only the parent cube needs to be published.

The -j form of this option publishes only new PowerCubes and keeps the previously published cubes unchanged. A data source connection for the PowerCube is published if a connection with the same name does not already exist. If the data source connection is successfully published, the associated package is also created if a package with the same name does not already exist.

The -ju form of this option updates previously published PowerCubes and cube groups in addition to publishing PowerCubes that were not previously published.

The following example shows how to publish a cube or a cube group named National. The cube is built and the categories are generated.

```
cogtr -j National -n2 National.mdl
```

The following example shows how to publish one cube named MA in the cube group named National. The cube is not generated.

```
cogtr -j National/MA -ox -n2 National.mdl
```

The following example shows how to update the data sources or packages associated with the MA and CA cubes in the cube group named National.

```
cogtr -ju National/MA -ju National/CA -n2 National.mdl
```

# -k option

This option supplies the signon information needed to establish one or more database connections during batch processing.

It provides an alternative to storing the information in the **Signons** list or retrieving user IDs and passwords from the configured authentication source. This is especially useful when used with .mdl files which, by default, do not use verb MDL and so do not store signon passwords.

For databases referenced in an Impromptu Query Definition (IQD) file, the signon is the logical database name that appears in the related gateway.ini file. Multiple IQD data sources can use the same signon object.

**Note:** You can view these signons in the Cognos Transformer user interface, but you cannot change them.

The syntax for using the -k option is as follows:

```
cogtr -ksignon=
userid/password -p
filename.py?|-mfilename.mdl
```

No spaces may appear between -k and its argument, and the signon name cannot be empty. Also, the signon name cannot contain the ASCII equals (=) character, and the user ID cannot contain a forward slash (/), because both characters are reserved for the parameter syntax.

The following Windows example opens the Field3.mdl file and grants access to the required database using the signon named field, user ID CarlosR, and password pw462. Assuming that the signon matches that defined in the model, the process runs in batch mode, creating the cubes as defined in the model.

```
cogtr -n -kfield=CarlosR/pw462 Field3.mdl
```

The following UNIX example reads the data source for model Xyzsales.mdl from an Oracle database using an IQD file, confirms the security information, and processes the model in batch mode. The signon sal\_log includes the Oracle user ID corpadm and the password my\_pass. The command to process the .mdl file for model Xyzsales.mdl is as follows:

```
cogtr -c -s -mXyzsales.mdl -ksal_log=corpadm/my_pass
```

When you use this command, the user ID and password appear in plain text. For information about how to avoid plain text passwords, see the topic <u>"Avoiding Plain Text Passwords When Using the -k or -l Option"</u> on page 194.

### Avoiding Plain Text Passwords When Using the -k or -l Option

If you use the -k or -l option to pass user IDs and passwords to the Cognos Transformer command line, you must take precautions to avoid a plain text password.

Breaches can occur if unauthorized users are able to invoke the ps command or can gain access to the detailed processing information in the log file.

To avoid plain text passwords, adopt one of the following strategies:

• Add MDL statements to the end of the .mdl model file that embed the user ID and password information and update the signon information needed to log on to the database. Then, run cogtr on UNIX using the -m option, specifying your modified .mdl file.

For example, embed the authentication information using the following MDL statements:

```
SignonUpdate "sal_cube" PromptForPassword False UserID "corpis" Password "bld_cube"
```

• Create a secured but temporary MDL script on the server to update the model signon. Then, run cogtr on UNIX using the -m option, specifying your modified .mdl file.

For example, create the following MDL script, for batch processing using the -m option:

```
OpenPY "Xyzsales.pyj"SignonUpdate "sal_cube" PromptForPassword False Password "bld_cube"SavePY "Xyzsales.pyj"
```

For more information about security, see the Administration and Security Guide.

# -l option

This option specifies the user authentication information for IBM Cognos. It supplies the signon information needed to authenticate users in one or more security namespaces.

The -1 option provides an alternative to storing the information in the **Signons** list.

The syntax for using the -1 option is as follows:

```
cogtr -lsignon=userid/
password -pfilename.py?|-m
filename.mdl
```

The following example opens the Field3.mdl file and grants access to the required namespace using the signon named field, user ID CarlosR, and password pw462. Assuming that the signon matches what is defined in the model, the process runs in batch mode, creating the cubes as defined in the model.

```
cogtr -n -lfield=CarlosR/pw462 -mField3.mdl
```

IBM Cognos can be configured to use authentication to an external namespace where users are prompted for credentials as part of the logon process.

You can create signons to build cubes in batch mode in the IBM Cognos environment. Those signons maintain the user ID, password, and the associated namespace name. You can create as many signons as the number of namespaces that your users need to log on to in IBM Cognos Analytics. For Cognos Transformer to use the signon automatically, enable the **Set As Auto Logon** property.

If multiple signons with the **Set As Auto Logon** property checked exist in a saved model, when using the command line you do not need to specify the -1 option because Cognos Transformer will authenticate against all existing signons by default.

When you use this command, the user ID and password appear in plain text. For information about how to avoid plain text passwords, see the topic "Avoiding Plain Text Passwords When Using the -k or -l Option" on page 194.

### -m option

This option specifies the .mdl-format model or script file to be processed.

If you use multiple occurrences of -m, files are processed in the order of their occurrence.

The syntax for using the -m option is as follows:

```
cogtr -mfilename.mdl
```

The following example lists the steps for processing a sample model using the -m option:

- 1. Create a separate file, Savemdl.mdl, that contains the line SaveMDL "Xyznew.mdl".
- 2. For the file Xyzsales.mdl, use the following command:

```
cogtr -mXyzsales.mdl -mSavemdl.mdl
```

3. For the file Xyzsales.pyj, use the following command:

```
cogtr -pXyzsales.pyj -mSavemdl.mdl
```

# -n option

This Windows-only option opens Cognos Transformer in interactive or batch mode.

- -n opens Cognos Transformer and runs it interactively.
- -n1i opens Cognos Transformer in interactive mode with the Transformer application window minimized. A logon pop-up window is displayed that permits Transformer to authenticate using Windows authentication when the Cognos Analytics Server is configured to use single signon.
- -n2i opens Cognos Transformer in interactive mode with the Transformer application window minimized. An logon pop-up window is displayed that permits Transformer to authenticate using Windows authentication when the Cognos Analytics Server is configured to use single signon.
- -n1 opens Cognos Transformer in batch mode with the Transformer application window minimized. There is no space between -n and the display\_state argument, 1.
- -n2 opens Cognos Transformer in batch mode with the Transformer application window hidden. There is no space between -n and the display\_state argument, 2.

In interactive mode, the Cognos Transformer application window opens and the user is prompted for information, such as logon credentials, in the same way that they are prompted when Cognos Transformer

is opened directly. No information is added to the log file when the supplied logon credentials are not valid. In batch mode, the user is not prompted for information when Cognos Transformer runs, even when the information is required. This is expected behavior.

The syntax for using the -n option is as follows:

```
cogtr -ndisplay_state -p
filename.py?|-mfilename.mdl
```

The following example opens the model file Roofing.mdl without displaying an application window, and creates its defined cubes:

```
cogtr -n2 -mRoofing.mdl
```

The following example opens the model file Roofing.mdl without displaying an application window, and creates its defined cubes. An interactive logon pop-up window is displayed that permits Transformer to authenticate using Windows authentication when the Cognos Analytics server is configured to use single signon.

```
cogtr -n2i -mRoofing.mdl
```

The following example opens the model file Roofing.mdl displaying an application window, creates its defined cubes, and then saves the model file.

```
cogtr -n -s Roofing.mdl
```

# -nologo option

This Windows-only option prevents the display of the Cognos Transformer splash screen.

The syntax for using the -nologo option is as follows:

```
cogtr -nologo -pfilename.py?|-m
filename.mdl
```

The following example opens the model Roofing.mdl without first showing the splash screen:

```
cogtr -nologo -mRoofing.mdl
```

# -o option

On Windows, this option regenerates the categories after a model load, but disables cube creation. On UNIX and Linux, it loads the model file, but turns off population of the model with data and cube creation.

On Windows, use this option in combination with -n to open Cognos Transformer, perform the specified action in batch mode, and then close Cognos Transformer.

The syntax for using the -o option is as follows:

```
cogtr -o -pfilename.py?|-m
filename.mdl
```

The following example opens the model file, Roofing.mdl, saves any changes to the structure, such as new categories, then closes Cognos Transformer without creating any cubes defined in the model.

```
cogtr -s -n -o -mRoofing.mdl
```

The following UNIX/Linux example loads the file, go\_sales.mdl, but disables both population of the model and creation of cubes:

```
cogtr -o -mgo_sales.mdl
```

### -ox option

This Windows-only option is not a combination of -o with -x, but is similar to the functionality of the basic -o option on UNIX and Linux, disabling both category creation and the cube rebuild.

The syntax for using the -ox option is as follows:

```
cogtr -ox -pfilename.py?|-m
filename.mdl
```

The following example loads the file, go\_sales.mdl, but disables both population of the model and creation of cubes:

```
cogtr -ox -mgo_sales.mdl
```

### -p option

This option opens the checkpoint file (.qy? on Windows) or loads a binary model file and processes it, beginning from the last checkpoint saved in the checkpoint file if this exists, or beginning from the start of the .py? file. All changes are saved in the specified file on termination.

This option is not valid with an .mdl file.

**Note:** A checkpoint file exists if model processing was suspended. The file has a .qy? extension, where the question mark (?) is replaced by the character that is used in your version of Cognos Transformer.

The syntax for using the -p option is as follows:

```
cogtr -pfilename.py?
```

The following Windows example opens the checkpoint file associated with model file, Sales.pyj, then continues to process the model in batch mode, creating all defined cubes:

```
cogtr -n -pSales.pyj
```

The following Windows example builds the cube and saves changes in the Model.pyj file:

```
cogtr -n -s Model.pyj
```

The following example builds the cube and saves changes in a different file, which is Model.mdl:

```
cogtr -n -s Model.pyj/Model.mdl
```

The following UNIX example starts Cognos Transformer, processes the MDL verb commands in the file monthly\_update.mdl, obtains preference settings from the file, trnsfrm\_prd.prf, and saves the model:

```
cogtr -pgo_sales_jan.pyj -mmonthly_update.mdl -ftrnsfrm_prd.prf
```

# -r option

This option sets the degree of detail for messages written to the log file.

Each level includes the errors and messages for the higher levels. No spaces may appear between -r and its log\_level argument, which is assigned a value from 0 to 4, as follows:

- 0 the Enable Message Logging box is cleared; logging is suppressed
- 1 includes only severe errors
- 2 includes error messages and level 1 messages
- 3 includes warning messages, and level 1 and 2 messages
- 4 includes all message levels, from informational to severe; the default setting

The syntax for using the -r option is as follows:

```
cogtr -rlog_level -p
filename.py?|-mfilename.mdl
```

The following example opens the model file Roofing.mdl, sets the degree of detail for messages to 2, then runs the process in batch mode to create all defined cubes. The messages are written to F:\Test\Roof.log.

```
cogtr -n -r2 -dLogFileName=Roof.log -dLogFileDirectory=F:\Test Roofing
```

### -s option

This option, after successful creation of a cube, saves the model with any new categories added during the category generation process, then closes Cognos Transformer.

Do not use this option with -i or -p. On Windows, you must use this option in combination with -n.

The syntax for using the -s option is as follows:

```
cogtr -mfilename.mdl -s
filename.py?|filename.mdl
```

where parameters for -s are optional.

The following Windows example opens the model file Roofing.mdl, creates its defined cubes, saves the model file, and closes Cognos Transformer.

```
cogtr -n -s -mRoofing.mdl
```

The following UNIX example starts Cognos Transformer, parses a text model file (.mdl), and saves the changes in a binary model file (.py?).

```
cogtr -mgo_sales.mdl -sgo_sales.pyj
```

# -t option

This option sets the current period for the purpose of calibrating relative time calculations.

It is equivalent to manually defining a current period in the user interface, after clearing the **Automatically Set Current Time Period** box on the **Time** tab of the **Dimension** property sheet.

In Windows, you must use this option in combination with -n.

No spaces may appear between -t and its argument, and if the category contains hyphens or space characters (as in the sample date range below), you must enclose it in double quotation marks. Also, the category\_code portion of the command is case-sensitive. This identifier must exactly match the category code in the model.

The syntax for using the -t option is as follows:

```
cogtr -tcategory_code -p
filename.py?\-mfilename.mdl
```

The following example opens the model Year3.mdl, sets the current period to the category which has a category code of 20061201-20061231, then runs the process in batch mode to create all defined cubes.

```
cogtr -n -t"20061201-20061231" -sYear3.mdl
```

# -u option

The -u option writes the partition information for a specified cube to the log file.

It uses the following format:

```
date
time Cube
[powercube_name]|[powercube_group_name/
child_cube_name] partition report Partition#
Category Code Category Name Partition Size
```

You must generate cubes before their partition status can be reported. If the command line includes options to generate categories and create cubes, those options are processed before the partition information is obtained.

Partition information cannot be provided for cubes and cube groups to which security has been applied. To obtain the partition information of cubes in a cube group, you must specify the individual cube names, not the cube group name.

The cube name is case-sensitive; for example, you must type uNorth not unorth, for the example below to be valid. No spaces can appear between the option and its argument.

The syntax for using the -u option is as follows:

```
cogtr -u[powercube_name]|[
powercube_group_name/child_cube_name] -p
filename.py?|-mfilename.mdl
```

The powercube\_name parameter represents the name of the cube in the Cognos Transformer model. If powercube\_name specifies a cube group that is not a time-based partitioned cube, all child cubes of the cube group are copied to the deployment location and activated. If powercube\_name specifies a time-based partitioned cube, it is processed as a single cube; member cubes are not deployed individually.

If a name conflict exists with a child cube of a cube group that has the same name as another cube in the model, use the *powercube\_group\_name/child\_cube\_name* parameters.

This Windows example opens the model file Roofing.mdl, discarding a checkpoint file if one exists. It then creates all defined cubes and writes the partition information of cubes North and East to the log file F:\Roof.log.

```
cogtr -i -n -uNorth -uEast -dLogFileName=F:Roof.log -mRoofing.mdl
```

### -v option

This option specifies how many data source records to use to create a test cube. If you have a large data source file, this option enables you to do a test run on a limited number of records before processing the entire file.

If the number of records you specify for the test is greater than the total number of records in the source file, the process runs normally, using the entire file.

Because the option syntax does not reference a model file, -v is used in combination with -c, -m, or -p, each of which does reference a model file.

The syntax for using the -v option is as follows:

```
cogtr -vdata_subset_number
```

The following example processes a subset of the records in the binary model file Xyzsales.pyj (525 records), generating categories, and creating the test cube.

```
cogtr -c -pXyzsales.pyj -v525
```

### -x option

This option updates the column and measure scales of the MDL model, provided the data source can handle queries about scale. Therefore the option is supported for relational data sources, but not ASCII or other flat-file data sources.

All column scales are first checked to confirm that they match those in the source. Then, the associated measures are checked and their output scales are updated, as required.

The syntax for using the -x option is as follows:

```
cogtr -x -mfilename.mdl
```

The following Windows example opens the Field3.mdl file and grants access to the required database using the signon named field, user ID CarlosR, and password pw462. Assuming that the signon matches what is defined in the model, the process runs in batch mode, updates scales of columns defined in the model, and saves it back to the model.

```
cogtr -n -x -o -s -kfield=CarlosR/pw462 -mField3.mdl
```

### -y options

This option specifies how IBM Cognos Series 7 user-class security conversion is performed.

You can use the -y options alone to save changes to the model file, or you can use it in combination with other options.

The -y options correspond to the three security import options in the **Import model with IBM Cognos Series 7 user class view** dialog box. For more information, see "Upgrade an IBM Cognos Series 7 Secured PowerCube" on page 132.

### -y1 option

Choose this option when you want to maintain the view operations applied in the user class views and use the IBM Cognos Series 7 user classes.

During the transition from a Series 7 namespace to an alternate security provider, you can use the PowerCube property **All applicable namespaces** to associate all applicable namespaces during migration testing. When you associate all the applicable namespaces to the cube, you can ensure that the group, role, or user dimensional filtering is consistent with that which had been applied for the IBM Cognos Series 7 user class. This option is supported only for migration testing, and cannot be used to deploy cubes in production environments.

The -y1 option requires that you configure the IBM Cognos Series 7 security on which the upgraded model was designed as an available namespace in IBM Cognos. The unique identifier that locates the user class in Access Manager is converted to an IBM Cognos identifier, and this process will fail if you use this option with a different Series 7 namespace.

The following example

- runs cogtr.exe in batch mode, does not generate cubes or update categories
- · saves the .mdl file
- preserves the IBM Cognos Series 7 user class views and user classes associated with the IBM Cognos Series 7 model
- logs onto the GO namespace with the Administrator user name and no password

```
cogtr.exe -n2 -ox -s -y1GOnamespace=Administrator/ -mNationalV7.mdl
```

### -y2 option

This option imports only the IBM Cognos Series 7 user class views associated with the upgraded model.

Choose this option when you want to import the IBM Cognos Series 7 user class views associated with the model, but not the user classes.

This option allows you to maintain the view operations applied in the IBM Cognos Series 7 user class views but not use a Series 7 namespace with the custom views, or if you do not intend to expose Series 7 as an a available namespace configured in IBM Cognos Analytics.

The following example

- runs cogtr.exe in batch mode
- · does not generate cubes or update categories
- · saves the .mdl file
- preserves the IBM Cognos Series 7 user class views associated with the IBM Cognos Series 7 model

```
cogtr.exe -n2 -ox -s -y2 -mNationalV7.mdl
```

### -y3 option

This option discards the IBM Cognos Series 7 user class views and user classes associated with the upgraded model.

Choose this option when you plan to create new custom views and use only the security objects currently configured in the Cognos namespace.

The following example

- · runs cogtr.exe in batch mode
- · does not generate cubes or update categories
- · saves the .mdl file
- discards the IBM Cognos Series 7 user class views and user classes associated with the upgraded IBM Cognos Series 7 model

```
cogtr.exe -n2 -ox -s -y3 -mNationalV7.mdl
```

# **Backward Compatibility**

Cognos Transformer supports previous versions of Windows and UNIX or Linux preference files.

# **Sample Windows Preference Files for IBM Cognos Series 7**

The command line preference files for Windows in this version of Cognos Transformer are the same as those for previous versions with one exception: IBM Cognos Series 7 preference files had a PowerPlay Transformer section preceding the preferences list. The preference format was Name=Value.

```
[PowerPlay Transformer]
CustColor0=0
CustColor1=0
CustColor2=0
CustColor3=0
CustColor4=0
CustColor5=0
CustColor6=0
CustColor7=0
CustColor8=0
CustColor9=0
CustColor10=0
CustColor11=0
CustColor12=0
CustColor13=0
CustColor14=0
CustColor15=0
CubeSaveDirectory=
logging_frequency=-1
DataWorkDirectory=
ModelWorkDirectory=
```

WindowsSortRule=0 WindowsDateFormat=0 ChildRatioThreshold=35 rowCheckMax=600 sampleMax=300 DetachDataSource=0 LunarFiscalLabeling=0 AutoAutoDesign=1 DlgTitle=3 MaxTransactionNum=50000 EnableDrillThrough=0 LogDetailLevel=4 LogFileDirectory= LogFileName= LogFileAppend=0 SourceCharacterSet=3 IncMsgDisable=1 WorkFileMaxSize=1500000000 WorkFileCompress=0 PartitionSizeOverride=0 AutoPartitionOff=0 AutoEdit=0 WinForGndClr=0 WinBacGndClr=16777215 LevelSClr=12632256 LevelRClr=16777088 CatSClr=65280 CatRClr=12632256 LineClr=8421504 MapLiteClr=8454143 MapDarkClr=6019839 MapContstClr=255 MapAllocClr=11468718 DiagScaleFont=0 DiagFont= DiagFontWeight=0 DiagFontCharset=0 ModelSaveDirectory= DataSourceDirectory= DiagFontItalic=0 FullAnimation=1 MultiFileCubeThreshold=0 Introduction\_On=1 DsPreviewShowByDefault=0 DsPreviewSampleSize=100 DsPreviewColumnWidthRule=34 OrderCategoriesByDefault=0 WorkFileSortBufferSize=8000000 WorkCountOn=0 DumpCSVPath= EnablePCOptimizer=1 maximize=1 x0ffset=110 yOffset=145 width=768 height=530

# Sample UNIX and Linux Preference Files for IBM Cognos Series 7

Cognos Transformer command line preference files for UNIX and Linux are the same as those for previous versions. The following is an example of a transformer.rc file:

```
LogFileDirectory=./../logs
ModelSaveDirectory=/tmp
DataSourceDirectory=/tmp
CubeSaveDirectory=/tmp
DataWorkDirectory=/tmp
ModelWorkDirectory=/tmp
MaxTransactionNum=500000
LogDetailLevel=0
UseTransDAPipe=0
LogFileName=
LogFileAppend=FALSE
LoggingFrequency=-1
WindowsDateFormat=0
MdcDebugOn=
DatDebugOn=0
WorkCountOn=0
DumpCSVPath=
```

ChildRatioThreshold=35 DetachDataSource=TRUE FilenameVariables=FALSE IncUpdateWarnings=TRUE LunarFiscalLabeling=FALSE OrderByCategoryLabeling=FALSE ServerVerbOutput=1 DefaultSeparator=, ThousandSeparator=, DecimalPoint=. ServerWaitTimeout=10 ServerWaitPeriods=30 ServerAnimateTimeOut=3 ServerSyncTimeOut=-1 PowerGridBlockSize=16384U WorkFileCompress=0 PartitionSizeOverride=0 AutoPartitionOff=0 WorkFileMaxSize=1500000000 WorkFileSortSize=8000000 EnablePCOptimizer=TRUE TransdaPath= TransdabPath= CenturyBreak=20 KeepDataFiles=1 LoaderInterval= LoaderTimeOut= LoaderFileSize= MultiFileCubeThreshold=0 HaltOnSecurityError=FALSE

# **Appendix B. IBM Cognos Transformer Error Messages**

This section lists error messages in IBM Cognos Transformer for which additional help is provided.

## **Accessing Error Message Help**

Error message topics are provided in cases where the basic message is not sufficient. Their purpose is to identify the possible cause of a problem, add an example of how it manifests itself on the Windows interface and, where feasible, suggest a solution or workaround.

If you are working on the Windows interface when a process fails, or when Cognos Transformer encounters an invalid entry or request, one or more error messages may appear. To learn more about the error messages

- you can click on the **Help** button in the message window, where available, to access this Error Message Help.
- you can access individual topics, listed by their TR number, from the index.

## **TR0104**

A user was expected but not found. Either you have referred to a user by an object name or object identifier that Cognos Transformer is unable to locate, or you have not referenced the user.

This error occurs when a script that uses Model Definition Language (MDL) requires an object that Cognos Transformer cannot find. In this case, the object is the ID for an authenticated user (CAMID).

The problem may be that the object was not referenced, or that it was referenced with an incorrect object name or object identifier.

#### **Procedure**

You can verify Cognos Transformer object names and identifiers on the Windows interface. To make them visible, select the **Object name** and **Object identifier** check boxes on the **Titles** tab of the **Preferences** property sheet. The object name and identifier will appear in the title bar at the top of each property sheet, and also in a tool tip when your pointer hovers over an object.

You can also find object identifiers in the .mdl file. For more information, see the Cognos Transformer *Developer Guide*.

## **TR0105**

The view of an ancestor custom view restricts the operation you requested.

You have attempted to override a security setting that was imposed at a higher level in the view hierarchy. Security for this object is inherited from the ancestor custom view.

#### **Procedure**

If you require access to a category that is inaccessible due to access controls placed on its ancestor, you can

- remove the restrictions imposed by the ancestor custom view
- create a new custom view at the ancestor level, with the appropriate security
- selectively add users from the lower-level custom view to the ancestor custom view, so that these users can access the required information

For more information, see Chapter 6, "Adding Security," on page 123.

Custom views are not allowed to perform the operation you requested.

You have tried to perform an operation that Cognos Transformer does not support.

For more information, see Chapter 6, "Adding Security," on page 123.

## **TR0107**

You cannot view the categories in a dimension that an ancestor custom view has restricted.

This error message may appear when you make updates to a model using an MDL script. Under normal circumstances, the Cognos Transformer Windows interface prevents you from viewing all of a dimension for which a custom view is applied in an ancestor custom view.

#### **Procedure**

- 1. Verify that the MDL script is correct, and that you have specified the correct object identifier for each of the objects referenced.
- 2. If descendants of the protected ancestor in the custom view do require access to the entire dimension, you can
  - change the properties of the ancestor custom view so that all categories are included
    - **Note:** If you use this option, all members of the subordinate custom view (the one for which you are trying to include the categories) will gain access to the entire dimension.
  - add specific users from the subordinate custom view (the one for which you are trying to include the categories) to the relevant ancestor custom view
    - However, this will give the users access to all information that is accessible by the ancestor custom view.
  - create a new custom view in which the categories are included, adding users to it as required to meet your reporting needs

For more information, see Chapter 6, "Adding Security," on page 123.

### **TR0108**

An ancestor custom view excludes this measure.

This error message may appear when you make updates to a model using an MDL script. Under normal circumstances, the Cognos Transformer Windows interface prevents you from including a measure that is excluded in an ancestor custom view.

#### **Procedure**

- 1. Verify that the MDL script is correct, and that you have specified the correct object identifier for each of the objects referenced.
- 2. If the custom view for which you want to include the measure does require access to that measure, you can
  - · change the properties of the ancestor custom view in which the measure is excluded
    - **Note:** If you use this option, all members of the subordinate custom view (the one for which you are trying to include the measure) will gain access to the measure.
  - add specific users from the subordinate custom view (the one for which you are trying to include the measure) to the ancestor custom view in which the measure is included
    - However, this will give the users access to all information that is accessible by the ancestor custom view.

 create a new custom view in which the measure is included, adding users to it as required to meet your reporting needs

For more information, see Chapter 6, "Adding Security," on page 123.

### **TR0109**

Cognos Transformer could not read the data source.

You have specified an invalid data source, or a file format that is not appropriate for the type of data source defined in your model.

For example, this error may occur if you are using an .iqd file as a data source with a 32-bit ODBC driver, and the driver setup specifies the wrong transaction level. It may also occur if the required security information is lacking or the tnsnames.ora file references an incorrect SQL \*Net connection string.

#### **Procedure**

To resolve the problem, ensure that your source file is valid, and that it uses a format that is appropriate for the type of data source defined in the model.

For example, if you are using an .iqd file with a 32-bit ODBC driver, try changing the transaction level from **Repeatable Read** to **Read Uncommitted**, and enter a user ID and password in the **Client Access** driver setup.

## **TR0110**

No records were found in data source data\_source\_name; the file is empty.

You have tried to generate categories from an empty input file. The file exists, but contains no records that Cognos Transformer can use.

One of your source files may have been inadvertently overwritten by an empty file, or the process that creates your source files may have failed and created a file with no records.

#### **Procedure**

To resolve the problem, ensure that each source file associated with the data in your model contains the correct data. You can confirm the name of the file associated with a data source in the **Source** tab of the **Data Source** property sheet.

## **TR0111**

file name is not a valid file name.

You have specified an invalid file name for a PowerCube or a data file that is related to a data source.

#### **Procedure**

To resolve the problem, check the name of the file you entered, and verify that it is correct.

### **TR0112**

There is not enough memory available.

There is insufficient memory for Cognos Transformer to perform some operation.

### **Solution for Windows**

Close as many open applications as possible. If this fails to correct the problem, save your model, exit, and then restart Cognos Transformer. You may need to restart Windows.

If this is a recurring problem, you may need to augment computer memory in order to continue working on the model or PowerCube.

### **Solution for UNIX or Linux**

#### **Procedure**

Try lowering the MaxTransactionNum setting. You may also need to increase the memory setting on your data server. For information about optimizing UNIX or Linux production environments, see <u>Chapter 8</u>, "Guidelines for Optimizing Production Environments," on page 161.

**Note:** If you are working on an HP9000 computer, the problem may be the data region setting. Try increasing the MAXDSIZkernel setting. For more information, consult your HP9000 documentation.

## **TR0113**

Cognos Transformer cannot create the file file\_name.

Cognos Transformer is unable to create a file.

### **Procedure**

To resolve the problem, ensure that you are not attempting to overwrite a read-only file, and that the file is not currently locked by another process.

# **TR0114**

Cognos Transformer cannot write in the model temporary file. Please check if there is enough free disk space in the temporary directory.

This error usually indicates that there is insufficient disk space for the temporary work files.

## **Procedure**

- 1. To estimate how much disk space you need to create a cube, multiply the size of all data sources by 3.5. To locate the temporary work files, check the **Directories** tab of the **Preferences** property sheet.
- 2. Then, to resolve the problem, free up the required amount of disk space on the work file drive and repeat the failed process.

## **TR0116**

Cognos Transformer cannot open the file file\_name.

#### **Procedure**

To resolve the problem, ensure that the path and file name are correctly specified in the **Directories** tab of the **Preferences** property sheet.

If this error occurs when you are running an MDL script from the command line, the problem may be that the script contains the command SavePY and you are also using the -s command line option to save the file in .py? format. If so, try removing the -s option.

Cognos Transformer cannot read the database database\_name defined in PowerCube.

Cognos Transformer cannot open the database specified as the data source.

#### **Procedure**

- 1. If you used an .iqd file as the data source in your model, do the following:
  - Check the size of the query to see if it exceeds the SQL limit and, if so, try removing some of the columns in the report that the .iqd file is based on.
  - Ensure that the appropriate access was granted, and that the database user ID and password are valid.
  - Confirm that the report that created the .iqd file runs successfully.
- 2. If you are using Cognos Transformer to generate a PowerCube on an HP-UX 10 server computer, and the data source is an .iqd file that accesses a Sybase database, ensure that the following requirements are met:
  - Open Client must be installed on the HP-UX server computer.
  - The Sybase and DSQuery environment variables must be set.
  - The Sybase /bin directory must be in the path.

## **TR0128**

Only data source input files of the following types are supported in this mode data\_source\_list.

You are using Cognos Transformer on a UNIX orLinux server but are not specifying an accessible data source.

#### **Procedure**

To resolve the problem, specify a data source that your UNIX/Linux server can access, and then rebuild your PowerCube or cube group.

# **TR0131**

The argument for command line option -k is invalid.

When trying to pass database login information to Cognos Transformer using the -k command line option, an invalid entry has been detected.

### **Procedure**

To resolve the problem, ensure that you enter a valid value for the -k option. For more information, see Appendix A, "Command Line Options," on page 177.

# **TR0132**

The database name in the command line is blank.

When trying to pass database login information to Cognos Transformer using the -k command line option, there is no database name provided.

#### **Procedure**

To resolve the problem, ensure that you enter a valid database name. For more information, see Appendix A, "Command Line Options," on page 177.

Unable to delete file file\_name.

Cognos Transformer is unable to delete a model file.

#### **Procedure**

To resolve the problem, ensure that the file is not currently locked by another process, and that it is not a read-only file.

## **TR0137**

Cube Group cube\_group\_name (and possibly others) contains cubes based upon key orphanage categories. Due to the temporary nature of these categories, the data in these cubes may belong to other cubes within their respective cube groups.

Cognos Transformer has created a key orphanage in the target level for a cube group. This can happen in models for which the following conditions exist:

- The model uses multiple data sources.
- The model contains one or more cube groups.
- The data in the specified data sources does not provide sufficient information to connect a category to one of the target categories in the cube group.

#### **Procedure**

- 1. In the **PowerCubes** list, Cognos Transformer generates a cube definition for the key orphanage category within the cube group. You cannot delete this cube. However, the problem will be automatically corrected if a subsequently processed data source contains data that can provide the path from the orphaned category to the source category in the target level.
- 2. Alternatively, you can resolve the problem by adding information to the model that eliminates the need for both the key orphanage and the orphaned cube. This can be done in one of the following ways:
  - Manually assign the categories in the orphaned category to one of the others in the target level, assuming you know which one they belong to.
  - Determine what data is missing in your original data source, and either supply that data or add a new source with the information needed to complete the path from a category in the target level to the orphaned categories.

If a key orphanage is created and later deleted during a single cube generation process, the resulting cube group will have an invalid status.

Cognos Transformer can eliminate a key orphanage when all of its descendants are placed under other categories in other cubes within the cube group. In such cases, you must regenerate the cube group so that the data is moved into the correct cubes. For more information, see "TR0713" on page 226.

## **TR0149**

A data input conversion or overflow error has occurred.

This error occurs when the data for a measure is too large for the storage type that is specified for it. This can arise if a measure includes decimals, or is assigned a large input or output scale.

#### **Procedure**

To resolve the problem, try to minimize the **Input scale** property, as specified on the **General** tab of the **Column** property sheet, and the corresponding **Output scale**, as specified on the **General** tab of the **Measure** property sheet.

If this does not work for your model, change the **Storage Type** property on the **General** tab of the **Measure** property sheet to a larger storage type.

## **TR0202**

You did not include any dimensions. Cognos Transformer cannot create a PowerCube.

You have tried to create a PowerCube in which all the dimensions are omitted.

### **Procedure**

To resolve the problem, open the **PowerCube** property sheet and click the **Dimensions** tab. Ensure that at least one dimension is not set to **Omit Dimension**.

## **TR0203**

You did not include any measures. Cognos Transformer cannot create a PowerCube.

You have tried to create a PowerCube in which all the measures are omitted.

#### **Procedure**

To resolve the problem, open the **PowerCube** property sheet and click the **Measures** tab. Ensure that at least one measure is not set to **Exclude**.

## **TR0205**

Double quotes were changed to single quotes in the source value, label, description, sort value, or some other text field. This action was taken to avoid syntax errors in MDL.

When Cognos Transformer generates MDL, it uses double quotes to define the model. This message informs you that double quotes in the source data have been changed to single quotes so that Cognos Transformer can distinguish between the source data and the structure of the model.

For more information about using Model Definition Language (MDL) scripts, see the Cognos Transformer *Developer Guide*.

## **TR0206**

You did not include any dimensions in PowerCube cube\_name. The cube was not created.

You have tried to create a PowerCube in which all the dimensions are omitted.

#### **Procedure**

To resolve the problem, open the **PowerCube** property sheet and click the **Dimensions** tab. Ensure that at least one dimension is not set to **Omit Dimension**.

## **TR0207**

Data source data\_source\_name is not related to any dimension so it cannot be processed.

You have tried to generate categories using a data source that is not associated with any level in any dimension in the model. This can happen when you add a data source to the model without specifying that at least one dimension is derived from that data source.

#### **Procedure**

To resolve the problem, associate a data source with one or more dimensions in your model.

Consolidation for the PowerCube cube\_name (and n others) is suppressed because a before-rollup calculation was also defined.

When a model includes a calculated measure with a timing of **Before Rollup**, consolidation is suppressed for all cubes containing that measure.

This allows the consolidated records to be written to the cube as specified. If Cognos Transformer were to perform its own consolidation pass, there would not be sufficient detail in the PowerCube records to perform the before rollup calculation correctly.

#### **Procedure**

If you want cube records to be consolidated, ensure that the cube does not contain calculated measures with a timing of **Before Rollup**.

## **TR0209**

Sorting and consolidation for the PowerCube cube\_name (and n others) must be performed to determine correct state measure values.

This message informs you that, in spite of any contradictory settings for consolidation in the **PowerCube** property sheet, one of the following model settings dictates that consolidation is required:

- A setting other than **Default** is specified for **Duplicates** rollup.
- A setting other than **Pre-sorted** is specified for consolidation.

## **TR0210**

n data input conversion or overflow errors occurred. See the log file for details.

In one of the data source files for the model, the value specified for a measure is either too large or uses an invalid storage type.

In the log file associated with the model being updated, a line such as the following appears:

(TR1703) A data input conversion or overflow error occurred at source record number 100 for measure 'Revenue' in source file 'path\filename'.

#### **Procedure**

Use the logged information to identify which input data records contain invalid source values, and then make the required corrections.

## **TR0214**

The temporary file for source file source\_file\_name and PowerCube cube\_name is empty. Check that your source file contains data.

During the PowerCube creation process, Cognos Transformer has been unable to find data for use in a PowerCube. This can happen if

- · your source data file is empty
- you have applied one or more views that exclude all the data for all dimensions in a cube
- the timing for all data sources is such that none of them are used to create PowerCubes
- the data source containing measures for your model is associated with categories in an alternate drill-down path. For more information, see "TR1320" on page 237.
- the source file contains BLOB (Binary Large Object) fields, which Cognos Transformer does not support

If your source file is an .iqd file, and you have IBM Cognos Impromptu installed, rerun the report in Impromptu and ensure that data is being returned.

# **TR0215**

The PowerCube cube\_name (and n others) may require consolidation. Consolidation can't be performed because of before-rollup calculations or because a cube is designated as using Direct Create.

This message informs you that Cognos Transformer cannot perform consolidation because there are conflicting settings in the model.

For example, consolidation cannot occur if the model contains calculated measures with a rollup timing of **Before Rollup** because the consolidation process would eliminate from the PowerCube the records required to perform the before-rollup calculation.

# **TR0217**

Data source data\_source\_name is turned off for cube generation, and the process has halted.

This message can arise if the model contains structural data sources, and no transactional (or measure) data.

#### **Procedure**

Ensure that the **PowerCube Creation** box on the **General** tab of the **Data Source** property sheet is selected, if you want this data source processed during cube generation.

## **TR0301**

There are no columns for AutoDesign to use.

Cognos Transformer is unable to locate columns for use in the **AutoDesign** process.

#### **Procedure**

Ensure that the columns in the data sources for your model have not been deleted.

## **TR0303**

Cognos Transformer has detected invalid allocation specifications. These allocations will be removed. Do you want to continue?

A calculated measure was allocated and then deleted from the model.

#### **Procedure**

Choose **Yes** to have Cognos Transformer change the allocation on which the measure was based to **N/A**, if the allocation applies to a level, or **Constant**, if it applies to an entire dimension.

### TR0404

You didn't specify a server data source. Do you want to continue?

This error occurs if you try to generate categories on a UNIX or Linux server but have not specified a data source that the server can access.

To resolve the problem, specify a data source that resides on, or is accessible by, your UNIX Linux computer.

## **TR0408**

This model was built with a system language setting of language\_setting, which differs from the current setting. The language setting dictates the sorting rules used in category ordering. Do you want to resort all ordered categories?

This message appears when a model populated on a computer with one language setting is moved to a computer with a different language setting.

#### **Procedure**

Your PowerCube will still generate successfully, despite this warning message.

## **TR0412**

Error encountered while trying to save preferences to path\_name\cogtr.xml

This error may be caused by insufficient space on your hard disk or by an inaccessible cogtr.xml file.

#### **Procedure**

If the problem is caused by insufficient disk space, either create more disk space or switch processing to another drive. If the problem is caused by an inaccessible cogtr.xm file, ensure that cogtr.xml is not open or marked read-only.

# TR0420

A PowerCube group was expected but not found. Either you have referred to a PowerCube group by an object name or object identifier that Cognos Transformer is unable to locate, or you have not referenced the PowerCube group.

This error occurs when a script that uses Model Definition Language (MDL) requires an object and is unable to find it. In this case, the object is a PowerCube group.

The problem may be that the PowerCube group was not referenced, or that it was referenced with an incorrect object name or object identifier.

#### **Procedure**

You can verify Cognos Transformer object names and identifiers on the Windows interface. To make them visible, select the **Object name** and **Object identifier** check boxes on the **Titles** tab of the **Preferences** property sheet. The object name and identifier will appear in the title bar at the top of each property sheet, and also in a tool tip when your pointer hovers over an object.

You can also find object identifiers in the .mdl file. For more information, see the Cognos Transformer *Developer Guide*.

## **TR0423**

A calculation definition was expected but not found. Either you have referred to a calculation definition by an object name or object identifier that Cognos Transformer is unable to locate, or you have not referenced the calculation definition.

This error occurs when a script that uses Model Definition Language (MDL) requires an object and is unable to find it. In this case, the object is a calculation definition.

The problem may be that the calculation definition was not referenced, or that it was referenced with an incorrect object name or object identifier.

#### **Procedure**

You can verify Cognos Transformer object names and identifiers on the Windows interface. To make them visible, select the **Object name** and **Object identifier** check boxes on the **Titles** tab of the **Preferences** property sheet. The object name and identifier will appear in the title bar at the top of each property sheet, and also in a tool tip when your pointer hovers over an object.

You can also find object identifiers in the .mdl file. For more information, see the Cognos Transformer *Developer Guide*.

## **TR0476**

A category set was expected but not found. Either you have referred to a category set by an object name or object identifier that Cognos Transformer is unable to locate, or you have not referenced the category set.

This error occurs when a script that uses Model Definition Language (MDL) requires an object and is unable to find it. In this case, the object is a category set.

The problem may be that the category set was not referenced, or that it was referenced with an incorrect object name or object identifier.

#### **Procedure**

You can verify Cognos Transformer object names and identifiers on the Windows interface. To make them visible, select the **Object name** and **Object identifier** check boxes on the **Titles** tab of the **Preferences** property sheet. The object name and identifier will appear in the title bar at the top of each property sheet, and also in a tool tip when your pointer hovers over an object.

You can also find object identifiers in the .mdl file. For more information, see the Cognos Transformer *Developer Guide*.

### **TR0500**

You cannot move a category outside its drill-down path.

On the diagram for a dimension that has an alternate drill-down structure, you have tried to move a category from one drill-down path to another.

#### **Procedure**

To avoid this problem, only move categories within the scope of their own drill-down paths.

### TR0501

A regular category cannot be the parent of a special category.

Under normal circumstances, the Cognos Transformer Windows interface does not allow you to make a regular category the parent of a special category. However, this error message may appear if you try to perform this action using an MDL script.

#### **Procedure**

To resolve the problem, ensure that the ID numbers used in the MDL script refer to objects for which the stated action is valid.

You must specify a category code when you create a manual category.

You have tried to create a category manually, in a manual level, and you have omitted the category code. By default, Cognos Transformer will try to assign a unique category code to each of the categories you create.

#### **Procedure**

This category code is displayed in the **Category code** box on the **General** tab of the **Category** property sheet. Do not delete this category code.

## **TR0503**

Another category already has this category code. Each category requires a category code that is unique within the dimension.

When creating or modifying a category manually, in a manual level, you have changed the category code so that it conflicts with an existing category code. By default, Cognos Transformer will try to assign a unique category code to each of the categories you create.

#### **Procedure**

This category code is displayed in the **Category code** box on the **General** tab of the **Category** property sheet. If you modify this code, ensure that it does not conflict with an existing category code.

## **TR0504**

You must specify a source value for a category in a source level. You can do this from the Source tab in the Level property sheet.

You may have inadvertently deleted the source value associated with a category. Source values are required for categories in all source levels. Categories in manual levels derive their source values from their category codes.

#### **Procedure**

To resolve the problem, edit the source value on the **Category** property sheet to provide the correct value, or delete the category and allow Cognos Transformer to regenerate it.

### TR0505

This action would result in two categories with the source value source\_value under different parent categories in level level\_name, which is designated as unique. The action is canceled.

You have tried to specify that the categories within a level are unique when Cognos Transformer has verified that they are not. This can occur when you

- create an alternate drill-down structure and allow Cognos Transformer to designate the convergence level as unique
- change the source value of a date category in such a way that two identical date categories appear in the same level
- select the **Unique** option on the **Source** tab of the **Level** property sheet

The category values in a convergence level that connects multiple drill-down paths must be unique. Similarly, in order for Cognos Transformer to be able to directly relate source column values to categories in a level, the category values in that level must be unique.

If a level is at the convergence of an alternate drill-down path, or if your data source contains a column for a level that lacks the ancestor levels needed to provide its context, you must ensure that each category in that level is unambiguously identifiable by its value alone.

For example, suppose the convergence level, City, is found in a Regions dimension that contains the levels Country, State, and City. To avoid uniqueness problems, ensure that your source data qualifies all identically named cities so they can be unambiguously identified. For example, the city Burlington is found in the states Massachusetts and Vermont, so you modify your source to add qualifiers for the names Burlington-MA and Burlington-VT.

## **TR0507**

The share reference category is not a category in the same dimension.

You have tried to apply a share using a level or category that is in another dimension.

#### **Procedure**

To avoid this problem, when you set up a share, make sure you set it to a level or category in the same dimension as the categories to which you apply the share.

# **TR0508**

You cannot move a category into or out of a convergence level.

On the diagram for a dimension with multiple drill-down paths, you have tried to move a category either out of or into a convergence level.

#### **Procedure**

To avoid this problem, make sure that you do not move the categories in a convergence level out of that level, or move new categories from other levels into the convergence level.

#### **TR0510**

The share category ID is invalid. A share category ID must be the object identifier of another category in the same dimension.

You have tried to specify an invalid share. Each share

- must involve an existing category
- must be relative to a higher level in the same dimension
- · must be identified by a share object identifier

#### **Procedure**

- 1. To view the object identifier for each object, select the **Object identifier** check box on the **Titles** tab of the **Preferences** property sheet. The object name and identifier will appear in the title bar at the top of each property sheet, and also in a tool tip when your pointer hovers over an object.
- 2. You can also find object identifiers in the .mdl file. For more information, see the Cognos Transformer *Developer Guide*.

# **TR0514**

You cannot delete or move the root category of a dimension.

The root category provides much of the information that is required by the dimension, including the label that is provided for display in the reporting components.

Do not delete a root category. If you want to remove an entire dimension from the model, select it on the dimension map, not the diagram, and click **Delete Dimension**.

# **TR0515**

In a regular diagram, you can only connect to categories in a level above or below the original level. You cannot connect to categories in the same level.

You have tried to connect two categories in the same level.

#### **Procedure**

Ensure that you only connect a category to an ancestor or descendant category. If the category that you want to connect to is at the wrong level, restructure your model so that all levels are correctly positioned in the dimensional hierarchy.

## **TR0518**

You can only create subdimensions below categories that are in a source level.

You have tried to create a subdimension based on a category in a manual level. Cognos Transformer does not permit the creation of a subdimension below a manually-created category.

#### **Procedure**

When creating a subdimension, make sure you choose a source category.

## **TR0519**

A subdimension cannot be rooted in this level. This level is above a convergence level in a dimension that contains alternate drill-down paths.

You have tried to create a subdimension in one of the paths of an alternate drill-down structure. Subdimensions are permitted in dimensions with only one drill-down path or, in an alternate drill-down structure, at or below the convergence level.

#### **Procedure**

To avoid this problem, ensure that subdimensions are positioned at or below the convergence level.

## TR0523

You cannot move this category because its position is determined by its Order Value property.

You have tried to move a category manually on a diagram when the **OrderBy** value for the category has been set by one of the following methods:

- an OrderBy column was specified for the level in which the category resides
- an OrderBy value was explicitly specified for the category in the Order Value box on the Category
  property sheet

#### **Procedure**

- 1. Ensure that you only move categories for which no **OrderBy** value is specified.
- 2. Alternatively, use one of the following methods to change the order of categories for which an **OrderBy** column is specified:

- Choose another **OrderBy** column for the level, and have Cognos Transformer re-order the categories based on this new **OrderBy** column.
- Disable the current **OrderBy** settings by choosing the blank entry at the bottom of the **SortBy Column** list on the **OrderBy** tab of the **Level** property sheet.

**Tip:** You can order the categories manually by moving them on the diagram and then re-enable the **OrderBy** settings.

### TR0524

Rollup can only be disabled for special categories.

The Cognos Transformer Windows interface does not allow you to clear the **Category rollup** check box when you are working with regular categories. However, this error message may appear if you try to disable rollup for a regular category using an MDL script.

#### **Procedure**

To resolve the problem, ensure that the ID numbers used in the MDL script refer to objects for which the stated action is valid.

## **TR0525**

A category was expected but not found. Either you have referred to a category by an object name or object identifier that Cognos Transformer is unable to locate, or you have not referenced the category.

This error occurs when a Model Definition Language (MDL) script requires an object and is unable to find it. In this case, the object is a category.

The problem may be that the category was not referenced, or that it was referenced with an incorrect object name or object identifier.

### **Procedure**

- You can verify Cognos Transformer object names and identifiers on the Windows interface. To make them visible, select the **Object name** and **Object identifier** check boxes on the **Titles** tab of the **Preferences** property sheet. The object name and identifier will appear in the title bar at the top of each property sheet, and also in a tool tip when your pointer hovers over an object.
- 2. You can also find object identifiers in the .mdl file. For more information, see the Cognos Transformer *Developer Guide*.

## **TR0528**

The source value for a date category in a month level must be numeric. Also, it must be in the format MMDD, unless specified otherwise in the Date tab of the Column property sheet.

This error can occur if the source value for a date category was inadvertently changed or deleted.

#### **Procedure**

To resolve the problem, ensure that the **Source value** on the **General** tab of the **Category** property sheet uses the same date format as that specified on the **Time** tab of the **Column** property sheet.

## **TR0534**

The drill category cannot be deleted in a dimension with a single alternate drill down.

You have tried to delete the last drill category in a dimension. Each dimension must contain at least one drill-down path.

Instead of removing the last drill-down path in the dimension, do one of the following:

- Delete the entire dimension and, if desired, recreate it with the new drill-down structure and levels you
  want.
- Create an alternate drill-down structure first, then delete the drill category you no longer want.

#### TR0535

A category cannot be created below a convergence level when the parent of that category is above the convergence level.

You have tried to create a new category below the convergence level of an alternate drill-down structure, and the new category descends from a category above the convergence level of an alternate drill-down structure. This is not a valid action.

#### **Procedure**

- 1. Instead, on the diagram, create a new category at the convergence level by dragging the pointer from an ancestor level to the convergence level. Make sure you do not drag the pointer too far to the right.
- 2. Another solution is to create new categories that descend from categories in or below the convergence level.

## **TR0536**

Partitioning can only be specified for categories in a primary drill-down path.

You have tried to specify partition numbers for categories in the alternate drill-down path of a dimension with an alternate drill-down structure. Partitioning is only supported in the primary drill-down path.

#### **Procedure**

To resolve the problem, determine which categories in the alternate drill-down path have partition numbers specified, then change their partition numbers to zero (0).

**Tip:** If you are unsure which categories in the alternate-drill-down path are partitioned, an easy way to isolate categories with partition numbers other than 0 is to save the model as an .mdl file. You can then open the .mdl file using any text editor and search for the string NewPartition, to locate all levels or categories with partition level numbers other than 0.

### **TR0538**

A partition cannot be specified for root, special, or leaf categories.

You have tried to specify a partition level number for a category for which partitioning is not permitted.

#### **Procedure**

To resolve the problem, ensure that you have only assigned partition level numbers to regular categories located above the lowest (leaf) level in each dimension.

**Note:** If a partition level number is assigned to a category in a level that is excluded, cloaked, or summarized, that category effectively becomes a leaf category in the resulting PowerCube. As a result, partition level numbers cannot be assigned to these category types. However, you can assign a partition level number to the root category of a subdimension.

Changing the primary drill-down path from drill\_down\_pathname will cause any allocations and partitioning information to be removed from the current primary drill-down path. Do you want to continue?

Cognos Transformer supports partitioning and measure allocation only in the primary drill-down path of a dimension. If a dimension has an alternate drill-down structure, the partitioning and measure allocation cannot be in the alternate path.

If you specify partitioning or measure allocations within the primary drill-down path, and you later change the primary drill-down path to an alternate path, Cognos Transformer erases the existing partitioning and allocation information.

#### **Procedure**

To fix your model, you must partition on the levels and categories in the new primary drill-down path, and also fix the measure allocation used in the new primary drill-down path.

## **TR0541**

A drill-down category cannot be filtered.

This error occurs when you create a Model Definition Language (MDL) script that tries to exclude a drill category. The Cognos Transformer Windows interface does not allow you to exclude a drill category.

#### **Procedure**

To avoid this problem, when you reference an object in MDL, make sure you use the correct object identifier or object name.

You can verify Cognos Transformer object names and identifiers on the Windows interface. To make them visible, select the **Object name** and **Object identifier** check boxes on the **Titles** tab of the **Preferences** property sheet. The object name and identifier will appear in the title bar at the top of each property sheet, and also in a tool tip when your pointer hovers over an object.

You can also find object identifiers in the .mdl file. For more information, see the Cognos Transformer *Developer Guide*.

### TR0552

Manual categories in this dimension cannot be created because the dimension is locked.

You cannot create categories for a dimension that is locked.

#### **Procedure**

To create a manual category for a locked dimension, clear the **Prohibit automatic creation of new categories** check box on the **General** tab of the **Dimension** property sheet.

## **TR0605**

A column was expected but not found. Either you have referred to a column by an object name or object identifier that Cognos Transformer is unable to locate, or you have not referenced the column.

This error occurs when MDL syntax requires an object and is unable to find it. In this case, the object is a column.

The problem may be that the column was not referenced, or that it was referenced with an incorrect object name or object identifier. Or, if the column name changed, the object name may differ between MDL and the Windows interface.

MDL derives the object name from the **Original name** box on the **General** tab of the **Column** property sheet. The object name for the Windows interface is taken from the **Column name** box on the same tab.

### **Procedure**

You can verify Cognos Transformer object names and identifiers on the Windows interface. To make them visible, select the **Object name** and **Object identifier** check boxes on the **Titles** tab of the **Preferences** property sheet. The object name and identifier will appear in the title bar at the top of each property sheet, and also in a tool tip when your pointer hovers over an object.

You can also find object identifiers in the .mdl file. For more information, see the Cognos Transformer *Developer Guide*.

## **TR0606**

The specifications for the date format and the level of detail are inconsistent. Confirm these specifications in the Column property sheet.

You have specified conflicting properties for the **Date input format** and the **Degree of detail** on the **Time** tab of the **Column** property sheet.

#### **Procedure**

To resolve the problem, ensure that the date format provides sufficient information for the specified **Degree of detail**. For example, if you specify a **Degree of detail** of **Day**, meaning that the date values represent days, and the measures in the input records represent daily values, then you cannot specify a **Date input format** of **YM** because this does not provide sufficient detail to populate a time dimension containing days.

## **TR0607**

The data class in the Column property sheet is not compatible with the storage type in the Measure property sheet. Change the data class or change the storage type.

The data class of a column is not compatible with the storage type of a measure that is based on that column. For example, if your database stores the Cost measure as a non-numeric varchar, when you try to change the data type in Cognos Transformer to numeric, an error occurs.

#### **Procedure**

- 1. If your data source is an .iqd file and you have IBM Cognos Impromptu installed, you can resolve the problem in the source file. Change the data definition for the column using the string-to-number function, save the .iqd file, and then use Cognos Transformer to replace the faulty column.
- 2. For non-IQD sources, you must change the data type for the column in your source database.

## **TR0613**

Column column\_name is referenced by name in one or more dimensions, levels, measures or currency tables. Deleting or modifying the column name can cause these associations to be lost. Do you want to continue?

You have tried to delete a column that is currently being used in the model. Deleting a column that provides category or measure values will cause the objects in the model to lose their association with any source column.

#### **Procedure**

To avoid this problem, do not delete any columns required by your model.

An association was expected but not found. Either you have referred to an association by an object name or object identifier that Cognos Transformer is unable to locate, or you have not referenced the association.

This error occurs when an MDL script requires an object and is unable to find it. In this case, the object is an association.

The problem may be that the association was not referenced, or that it was referenced with an incorrect object name or object identifier.

#### **Procedure**

You can verify Cognos Transformer object names and identifiers on the Windows interface. To make them visible, select the **Object name** and **Object identifier** check boxes on the **Titles** tab of the **Preferences** property sheet. The object name and identifier will appear in the title bar at the top of each property sheet, and also in a tool tip when your pointer hovers over an object.

You can also find object identifiers in the .mdl file. For more information, see the Cognos Transformer *Developer Guide*.

## **TR0623**

One association\_type association from datasource\_name data source is already defined.

A second association type association from the same data source is not allowed.

This error occurs when you try to specify a second association of the same type for the same data source.

#### **Procedure**

To resolve the problem, either remove the unwanted association or make the association reference a different data source.

## **TR0624**

One association\_type association named association\_name is already defined.

This error occurs

- on the Windows interface, if you try to create an association when an identical association already exists
- with MDL, when your script defines an association more than once

### **Procedure**

To resolve the problem, remove the unwanted association or make the association reference a different data source.

# **TR0657**

The columns in data source data\_source\_name don't match the data source.

The data source has changed and one or more of the columns in the model can no longer reference its corresponding data source item.

When you create a model, the columns in each data source are saved as part of the model definition. If you reorder, add, delete, or rename the items in the data source, Cognos Transformer detects that the columns in the model no longer match those in the data source, and flags any mismatches in the Modify Columns dialog box.

For more information about the **Modify Columns** feature, see <u>"Synchronizing Columns with Your Data"</u> Source" on page 31.

# **Matching Model and Source Columns for Text Files or IQDs**

As the modeler, you must ensure that the columns in your model reflect the current state of your data sources.

#### **Procedure**

- 1. In the **Data Sources** list, select the query whose columns you want to modify, and from the **Tools** menu, click **Modify Columns**.
- 2. For data source items that do not appear as columns in the model, select the items in the **Source** list and click **Add**.
- 3. For columns that you want to remove from the model, select the columns in the **Model** list and click **Remove**.
- 4. For unmatched columns identified by a plus sign (+) in the **Matched to Source** column in the **Model** list, do one of the following:
  - To manually match query items to columns, select a data source item in the **Source** list and a column in the model, and click **Match**.
  - To allow Cognos Transformer to automatically match query items to columns, click **Auto Match**. Review any messages that appear and click **OK**.

# Matching Model and Source Columns for IBM Cognos Data Sources

As the modeler, you must ensure that the columns in your model reflect the current state of your data sources.

#### **Procedure**

- 1. In the **Data Sources** list, select the query whose columns you want to modify, and from the **Tools** menu, click **Modify Columns**.
- 2. If there are columns in the model that cannot be matched to data source items, you will get a warning message. Click **No** to keep these unmatched columns in the model.
  - If you click Yes, Cognos Transformer deletes the unmatched columns.
- 3. For data source items that do not appear as columns in the model, select the items in the **Source** list and click **Add**.
  - **Tip:** Click **Refresh Source** to refresh the source list for the data source. Click **Validate** to check whether columns in the model violate any Framework Manager governor settings.
- 4. For columns that you want to remove from the model, select the columns in the model list and click **Remove**.
- 5. For unmatched columns identified by and **X** in the **Matched to Source** column in the model list, do one of the following:
  - To manually match query items to columns, select a data source item in the **Source** list and a column in the model, and click **Match**.
  - To allow Cognos Transformer to automatically match query items to columns, select the columns in the model and click **Auto Match**.
- 6. If Cognos Transformer provides one or more locations in the data source that may be appropriate for unmatched columns, do one of the following:
  - If one of the locations is an appropriate match, select the location and click **Next** or **Finish**.

- If none of the locations are an appropriate match, click **Match by reference instead** and click **Next**. From the **Candidates** list of data source items, click the one that you want to match to the column or click **Leave unmatched**.
- 7. Repeat step 6 for each mismatched column that Cognos Transformer attempts to resolve.
- 8. For any mismatched items that Cognos Transformer cannot suggest locations for, Cognos Transformer presents possible name changes for your review. From the **Candidates** list, click the item that you want to match to the column to or click **Leave unmatched**.

This action will cause one or more cubes to be deleted in the Cube Group cube\_group\_name. Do you want to continue?

You have performed some action that will cause Cognos Transformer to delete one or more cubes from a cube group. This can happen

- if you delete a category that is in a level used to define the cube group
  - This includes the deletion of categories using the **Clean House** command.
- if you create a dimension view that excludes, cloaks, or suppresses one or more of the categories used to define the cube group
- if you set the **Inclusion** setting on the **Category** property sheet to either **Suppress** or **Exclude** for a category in the level that defines the cube group
- if you use the diagram to either suppress or exclude one of the categories that defines a cube within a cube group

For example, suppose that you create a cube group based on States in a States dimension that contains levels State and Outlet. Assume that the State level contains categories State01, State02, and State03, and that Cognos Transformer creates three cubes within the cube group, one for each state. If you then create and apply a dimension view that suppresses or excludes State01, the cube for State01 will also be removed, unless you click **No** to prevent the deletion.

#### **Procedure**

To avoid disrupting your cube group structure, click **No**, then fix your model design.

## **TR0701**

A PowerCube was expected but not found. Either you have referred to a PowerCube by an object name or object identifier that Cognos Transformer is unable to locate, or you have not referenced the PowerCube.

This error occurs when MDL syntax requires an object and is unable to find it. In this case, the object is a PowerCube.

The problem may be that the PowerCube was not referenced, or that it was referenced with an incorrect object name or object identifier.

#### **Procedure**

You can verify Cognos Transformer object names and identifiers on the Windows interface. To make them visible, select the **Object name** and **Object identifier** check boxes on the **Titles** tab of the **Preferences** property sheet. The object name and identifier will appear in the title bar at the top of each property sheet, and also in a tool tip when your pointer hovers over an object.

You can also find object identifiers in the .mdl file. For more information, see the Cognos Transformer *Developer Guide*.

You cannot delete this PowerCube because it belongs to a cube group.

Cognos Transformer will not allow you to delete a cube that belongs to a cube group.

#### **Procedure**

Instead of deleting the entire cube from the group, you can create a dimension view that excludes the data associated with the category you want to remove.

## **TR0705**

Category category\_name has been excluded from Cube Group cube\_group\_name. A PowerCube cannot be created in this cube group.

You have tried to create a cube group, but no cubes were created. The problem may be that the category or level used to create the cube group is suppressed, excluded, or cloaked.

#### **Procedure**

Modify your model design to avoid creating an invalid cube group structure.

## **TR0713**

In Cube Group cube\_group\_name, one or more cubes are based on temporary key orphanages that will be removed. Regenerate the cube group to place the data previously in the key orphanage cubes into other cubes in the cube group.

Because at least one of the cubes in the cube group was based on a key orphanage, Cognos Transformer has repaired the path from the orphaned categories to link to an existing source category in the target level for the cube group.

#### **Procedure**

To resolve the problem, regenerate the cube group so that Cognos Transformer can place the orphaned data into the correct cube.

For example, assume that cube generation occurs based on data sources A, B, and C, generating the cube group in the following stages:

- Data source A is processed, and the categories in the target level are generated as part of that process.
- Data source B is processed and, during processing, a category is encountered that does not belong to any of the existing target categories. Moreover, no new data exists in data source B to provide a new target category. As a result, Cognos Transformer places the orphaned category under a key orphanage, starting at the target level, and a cube for that key orphanage is generated.
- Data source C is processed, and new data is provided that places the orphaned category under one of the existing target categories. As a result, the key orphanage is no longer required.

Because the data from data source B was originally placed in the orphaned cube, it is necessary to regenerate the cube group. This allows Cognos Transformer to place the data from data source B into the correct cube in the group.

## **TR0745**

A total of n rows in the currency data were rejected because they did not match any date in the model.

The most common cause of this error is that the date loaded from an external data source is in a different format from the date format set in Cognos Transformer. For example, the date format in the external

data source is **YMD** but the Cognos Transformer setting is **DMY**. It is also possible that the dates in your currency data do not correspond with the other dates in your model.

#### **Procedure**

To resolve the problem, fix the date format on the **Time** tab of the **Column** property sheet. Or, in your MDL script, adjust the Format parameter in the Column definition statement.

## **TR0749**

The currency table populate failed.

This error occurs when Cognos Transformer cannot find the source files needed to populate the currency table.

#### **Procedure**

To resolve the problem, ensure that the data file name and path are correct or, if the currency source is an .iqd file, check the database connection string.

## TR0750

Currency table Date column not found.

The **Date** column you specified does not exist, or you did not specify a **Date** column.

#### **Procedure**

To resolve the problem, make sure Cognos Transformer can access the source files needed to populate the currency columns for **Date**, **Rate**, and one or both of **Label** and **Country Code**.

# **TR0751**

Currency table Rate column not found.

The Rate column you specified does not exist, or you did not specify a Rate column.

#### **Procedure**

To resolve the problem, make sure Cognos Transformer can access the source files needed to populate the currency columns for **Date**, **Rate**, and one or both of **Label** and **Country Code**.

### **TR0752**

The currency table Label or Country Code column is mandatory.

The **Label** or **Country Code** column you specified does not exist, or you did not specify at least one of them.

#### **Procedure**

To resolve the problem, make sure Cognos Transformer can access the source files needed to populate the currency columns for **Date**, **Rate**, and one or both of **Label** and **Country Code**.

## **TR0753**

The conversion rate entered is invalid. It either contains invalid characters or is less than or equal to zero.

The source file that supplies values for the Rate column contains invalid data.

To resolve the problem, ensure that all conversion rates are positive numbers. The data cannot contain negative, zero, or non-numeric characters.

# **TR0800**

Level level\_name has no date function. Cognos Transformer will not generate any date categories if they follow a non-date level.

A non-date level is positioned in the time dimension in such a way that Cognos Transformer is unable to generate categories for any lower levels that may have date functions specified.

During category generation, Cognos Transformer proceeds down the levels of the time dimension, as indicated by the date function for each level. When Cognos Transformer encounters a level without dates, generation stops and no date categories are generated in the levels below.

#### **Procedure**

To avoid this problem, make sure you do not drag a column from the **Data Sources** list and inadvertently create a new level in the time dimension.

To resolve the problem, specify a date function for the level on the **Time** tab of the **Level** property sheet.

## **TR0802**

Levels in this time dimension are not in their natural order (year, quarter, month, day). Please re-order the levels.

An operation such as the following has been performed on date levels in the time dimension:

- The date functions for one or more date levels were changed so that the levels are no longer in the proper order.
- The date levels in the time dimension have been reordered manually.
- In an MDL script, a date level has been incorrectly referenced.

## **Procedure**

- 1. To resolve the problem on the Windows interface, reorder the date levels so that they follow the mandatory pattern for a time dimension: year, quarter, month, week, and day. For an MDL script, ensure that you reference the object using the correct object identifier or object name.
- 2. You can verify Cognos Transformer object names and identifiers on the Windows interface. To make them visible, select the **Object name** and **Object identifier** check boxes on the **Titles** tab of the **Preferences** property sheet. The object name and identifier will appear in the title bar at the top of each property sheet, and also in a tool tip when your pointer hovers over an object.

You can also find object identifiers in the .mdl file. For more information, see the Cognos Transformer *Developer Guide*.

### TR0803

More than 1000 date categories have been generated from your specifications. Do you want to continue generating date categories?

You have asked Cognos Transformer to generate date categories in a time dimension. After one thousand categories, you are prompted with this warning, to give you the opportunity to stop category generation and free up system resources for other types of processing.

You can ignore this warning message if your model contains a large number of date categories; for example, if you have a custom time period with a leaf level that includes minutes or seconds. However, if you suspect that you have a runaway process, discontinue category generation and verify that your time dimension is properly defined by checking the **Time** tab settings on the **Dimension**, **Drill Category**, and **Level** property sheets.

## **TR0804**

The earliest date is invalid.

You have specified an invalid Earliest date on the Time tab of the Dimension property sheet.

#### **Procedure**

Verify that the dates you specify are in the valid range: between **19000101** and **99991231** inclusive. Also, the input format for earliest and latest date values must be **YYYYMMDD**.

## **TR0805**

The latest date is invalid.

You have specified an invalid **Latest date** on the **Time** tab of the **Dimension** property sheet.

#### **Procedure**

Verify that the dates you specify are in the valid range: between **19000101** and **99991231** inclusive. Also, the input format for earliest and latest date values must be **YYYYMMDD**.

## **TR0806**

The date is not valid.

You have specified a date that is not valid, or specified a date prior to 1990 when using the **Clean House** command.

#### **Procedure**

Ensure that the date is later than 1989, either by typing it in the format configured for your system, or by selecting a valid date from the embedded calendar.

## **TR0807**

The earliest date is larger than the latest date. Make the earliest date smaller, or make the latest date larger.

You have entered an invalid combination of **Earliest date** and **Latest date** on the **Time** tab of the **Dimension** property sheet.

### **Procedure**

Ensure that the Latest date value is later that the Earliest date value.

### **TR0808**

Invalid date format.

You have tried to specify an invalid date display format on the **Time** tab of the **Dimension** property sheet.

Ensure that the date format you have specified is a valid one.

## **TR0809**

The current period cannot be a special category.

You have tried to set the current time period to the value represented by a special category.

#### **Procedure**

Use a regular category rather than a special category to set the current period.

## **TR0810**

The date levels specified for this dimension are not allowed. Ensure that lunar and calendar date level functions have not been combined.

You have combined both calendar and lunar levels within the same drill-down path of a dimension that contains an alternate drill-down structure.

When specifying date level functions in a time dimension, lunar time periods and calendar time periods cannot be combined within a single drill-down path. For example, it is invalid to have lunar years and calendar months in the same drill-down path.

#### **Procedure**

- 1. To resolve the problem, structure your time dimension so that date level functions are specified correctly. Ensure that within a single drill-down path, all date functions are exclusively lunar periods or calendar periods.
- 2. In addition, if you have a time period in which alternate drill downs of type **Calendar** and **Lunar** converge, ensure that the convergence level is **Day** and not **Year**, **Quarter**, **Month**, or **Week**.

### TR0811

The date specified by the year's start-day does not match the weekday specified by the week's start-day. Both dates must fall on the same day of the week.

You have created a lunar drill-down path in which the year-begin date does not match the day on which the week begins. Because lunar years contain 52 weeks, the date on which the year begins must match the day designated as your weekly start-day.

#### **Procedure**

For a lunar time dimension, on the **Time** tab of the **Drill Category** property sheet, verify that the **Year** begins and **Week begins on** properties coincide.

For example, for a drill-down path that uses lunar time periods, if you set the **Year begins** property to 20070101, ensure that the **Week begins on** property is set to Monday, because January 01, 2007 occurred on a Monday.

#### TR0812

level\_name is not a valid convergence level in this time dimension.

The drill-down paths leading to the convergence level do not share the same set of date categories, for one of the following reasons:

• Lunar and calendar drill-down paths are combined.

• Existing drill specifications make this convergence level illegal.

#### **Procedure**

Review the documentation about creating convergence levels in the time dimension and make the necessary adjustments to your model.

## **TR0813**

The current period for dimension dimension\_name was not changed because category category\_code was not found.

You have tried to change the current date from the command line using the -t option. Cognos Transformer was unable to find the category code specified on the command line.

#### **Procedure**

Verify that you specified the correct category code for the category you want to use to set the current date

## **TR0815**

The interval between the year start-days for alternate drill-down paths drill\_down\_name1 and drill\_down\_name2 in dimension dimension\_name must be equal to one or more whole units of time as represented by the convergence level.

You have created an alternate drill-down structure in the time dimension and specified incompatible dates for the **Year begin** days in each drill-down path.

#### **Procedure**

Correct the settings on the **Time** tab of the appropriate property sheet, so the dates in each drill-down path align correctly.

### **TR0816**

A signon was expected but not found. Either you have referred to a signon by an object name or object identifier that Cognos Transformer is unable to locate, or you have not referenced the signon.

This error occurs when MDL syntax requires an object and is unable to find it. In this case, the object is a signon.

The problem may be that the signon was not referenced, or that it was referenced with an incorrect object name or object identifier.

### **Procedure**

You can verify Cognos Transformer object names and identifiers on the Windows interface. To make them visible, select the **Object name** and **Object identifier** check boxes on the **Titles** tab of the **Preferences** property sheet. The object name and identifier will appear in the title bar at the top of each property sheet, and also in a tool tip when your pointer hovers over an object.

You can also find object identifiers in the .mdl file. For more information, see the Cognos Transformer *Developer Guide*.

The signon may not be deleted or have its name changed because it is associated with a data source.

You have tried to remove or change the name of the signon in Cognos Transformer, which is an illegal action.

#### **Procedure**

To resolve the problem, do not remove or change the name of the signon in the database connection definition. Cognos Transformer must use this name when connecting to the database.

## **TR0900**

There were changes to the (default) earliest date and latest date. This will cause date categories to be deleted from this dimension.

You have made changes to the range of dates Cognos Transformer uses to generate date categories.

#### **Procedure**

Ensure that you do not inadvertently change these default values. If the changes are intentional and you proceed, all the categories in your time dimension will be deleted.

## **TR0904**

The date level settings could generate in excess of n categories. Do you want to continue?

Cognos Transformer warns you that it is about to generate an excessively large number of date categories. This can happen when you have specified a relatively wide range of dates to include in the generation of date categories and the time dimension includes low levels, such as **Day**.

#### **Procedure**

In cases where your model requires all these dates, you can ignore this message. However, if you only need two or three years of data, narrow the range in the **Time** tab of the **Dimension** property sheet before you generate the categories for your model.

### **TR0906**

The associated column that is specified for dimension dimension\_name cannot be found in the Data Sources list.

Cognos Transformer is unable to find a column to match the one specified as the column associated with a regular time dimension. This can happen when

- · the source file for a data source has changed
- · you delete or change the name of a source column
- you change the column name specified on the **Time** tab of the Time Dimension property sheet

#### **Procedure**

Ensure that the **Column** name specified on the **Time** tab of the **Dimension** property sheet matches a column in one or more of your data sources.

A dimension was expected but not found. Either you have referred to a dimension by an object name or object identifier that Cognos Transformer is unable to locate, or you have not referenced the dimension.

This error occurs when MDL syntax requires an object and is unable to find it. In this case, the object is a dimension.

The problem may be that the dimension was not referenced, or that it was referenced with an incorrect object name or object identifier.

#### **Procedure**

You can verify Cognos Transformer object names and identifiers on the Windows interface. To make them visible, select the **Object name** and **Object identifier** check boxes on the **Titles** tab of the **Preferences** property sheet. The object name and identifier will appear in the title bar at the top of each property sheet, and also in a tool tip when your pointer hovers over an object.

You can also find object identifiers in the .mdl file. For more information, see the Cognos Transformer *Developer Guide*.

## **TR0914**

This dimension contains an alternate drill-down path with a convergence level. All drill-down paths that share this convergence level must use the same calendar type. A mixture of calendar and lunar date functions is not supported.

In a time dimension, you have tried to set the convergence level for two alternate drill-down paths of type **Calendar** and **Lunar** to some level other than **Day**.

#### **Procedure**

Adjust your model so that the calendar and lunar year drill-down paths converge as required, at the **Day** level.

## **TR0917**

You have tried to create a Regular time dimension without providing the name of a column that provides date values for the categories in the dimension.

Please specify a column for a regular time dimension.

#### **Procedure**

On the **General** tab of the **Dimension** property sheet, specify the name of a data source column that provides date values for the dimension.

## **TR0919**

Measure measure\_name is an allocated measure in dimension dimension\_name. Cube group cube\_group\_name is based on this dimension. This measure will not appear in the PowerCube (.mdc file) unless an external detail level is specified for the cube group.

An allocated measure was used in a PowerCube (.mdc file) that is part of a cube group, but the cube group was not defined with an external level of detail.

#### **Procedure**

Specify an external level of detail, to ensure that measure values required to perform the allocation are available in the PowerCube.

The Impromptu Query Definition contains a syntax error.

You have tried to use an iqd file as a data source, but the contents of the .iqd file have become corrupted.

#### **Procedure**

Verify that you are using the correct .iqd file. If you have IBM Cognos Impromptu installed, try to recreate the file, or investigate using Framework Manager to resolve the problem.

## **TR1005**

IQD Data Source file file\_name contains one or more BLOB data columns. BLOB data columns cannot be handled by Cognos Transformer.

Cognos Transformer does not support the Binary Large Object (BLOB) data type.

#### **Procedure**

If you have IBM Cognos Impromptu installed, try to recreate the .iqd file, omitting the column or columns with the BLOB data, or use Framework Manager to resolve the problem.

## **TR1100**

The import file file\_name has an invalid keyword on line n.

There is an invalid keyword in the MDL script.

#### **Procedure**

Check that all the keywords are spelled correctly on the specified line. For more information about supported keywords, see the Cognos Transformer *Developer Guide*.

## **TR1101**

Cognos Transformer detected a syntax error at line n in file file\_name.

There is an error in the MDL. This message is generally followed by one or more additional error messages, which may be further explained in the online help, organized by TR number.

#### **Procedure**

To resolve the problem, first check the specified line, looking for obviously erroneous, invalid, or corrupt data. Fix or comment out (delete) the problem line and repeat the action to see if the process completes successfully. Alternatively, open the model on the Windows interface and run **Check Model**.

For information about the MDL syntax to use, see the Cognos Transformer Developer Guide.

### **TR1102**

Cognos Transformer detected a model error at line n in file file\_name.

There are several conditions that could cause this error. However, this error message is generally followed by one or more additional messages. On the Windows interface, you can search the index for information about these error messages, organized by TR number.

#### **Procedure**

For information about the MDL syntax to use, see the Cognos Transformer Developer Guide.

The object for the object ID given on line n is the wrong type in file file\_name.

This error is generated when an object identifier specified in the .mdl file exists, but is being applied to the wrong object type.

For example, suppose 117 is the object identifier for a level but in the .mdl file, a category is identified with the object identifier 117.

#### **Procedure**

To resolve the problem, use a different object identifier. Object identifiers can be any number greater than 100 and less than 4,294,967,296.

## **TR1109**

The import file file\_name contains a string on line n which contains a new line character.

This error indicates that there is a newline character on the specified line in your source file.

#### **Procedure**

First, check that there is no newline character on the specified line. Then, try saving the model as a .mdl file, open it, and repeat the action that initiated the error message.

## **TR1304**

The associated column you specified for measure measure\_name cannot be found in the Data Sources list.

In defining the measures for your model, you have inadvertently specified the name of a column that does not exist.

#### **Procedure**

Ensure that the name of the column you specify for a source measure matches the name of a column in the **Data Sources** list.

### **TR1307**

This measure is used as a weight by measure measure\_name.

You have tried to delete a measure that is used as a weighting for a **Regular**, **Time state**, or **Duplicates** rollup.

#### **Procedure**

Before you try to delete a measure, make sure it is not being used as a weighting factor for another measure.

## **TR1308**

This measure is referenced by calculated measure measure\_name. Please redefine the calculated measure.

You have tried to delete a measure that is referenced by another measure.

You cannot delete this kind of measure from a model unless you first redefine the calculation or calculated measure that uses it.

## **TR1309**

The calculated measure cannot use Before Rollup timing because it refers to a calculated measure with an After Rollup setting.

You have tried to specify a rollup setting for a calculated measure that references another measure, but the setting you chose conflicts with that used for the referenced measure.

#### **Procedure**

Redefine the timing settings so that both measures use the same type of rollup. For example, you cannot specify a regular timing of **After Rollup** for a calculated measure M1, if M1 is referenced in the expression for calculated measure M2, and the timing for M2 is **Before Rollup**.

### **TR1310**

A measure was expected but not found. Either you have referred to a measure by an object name or object identifier that Cognos Transformer is unable to locate, or you have not referenced the measure.

This error occurs when MDL syntax requires an object and is unable to find it. In this case, the object is a measure.

The problem may be that the measure was not referenced, or that it was referenced with an incorrect object name or object identifier.

#### **Procedure**

You can verify Cognos Transformer object names and identifiers on the Windows interface. To make them visible, select the **Object name** and **Object identifier** check boxes on the **Titles** tab of the **Preferences** property sheet. The object name and identifier will appear in the title bar at the top of each property sheet, and also in a tool tip when your pointer hovers over an object.

You can also find object identifiers in the .mdl file. For more information, see the Cognos Transformer *Developer Guide*.

# **TR1312**

The type of Time State Rollup used must be the default because there are multiple time dimensions.

Your model contains more than one time dimension, and when setting the type of time-state rollup, Cognos Transformer has detected rollups other than the default.

#### **Procedure**

If your model contains more than one time dimension, set each one to the default time-state rollup. If a time-state rollup other than the default is required for one of your time dimensions, use that time dimension in a separate model.

## **TR1319**

Measure measure\_name can be in multiple data sources, but only if the lowest levels in each regular dimension associated with those data sources are identical.

This error is generated when Cognos Transformer detects a measure that obtains source values from columns in two or more data sources, but the data sources are not associated with the same levels and dimensions.

For example, suppose you have two data sources that contain source values for the Revenue measure. The data sources are not related in any other way. Both data sources have columns that are used as source values for levels in different dimensions. Cognos Transformer cannot perform rollups correctly because it does not know how to associate measure values with specific categories.

#### **Procedure**

To resolve the problem, we recommend that you only obtain measure values from multiple data sources if all of those data sources contribute to the same dimension. Then, to ensure that each measure gets properly applied, create an unambiguous relationship between the measures in each data source and the dimensions in your model, using one of the following methods:

- Reconstruct your data sources so that all measure values are obtained from a single source.
- Redesign your model so that the data sources that provide measure values contribute to the same dimension.

**Tip:** Use the **Show Scope** command to see which data sources contribute to a particular dimension.

## **TR1320**

Data sources associated with measure measure\_name include levels only in the alternate drill downs and not in the primary drill down for dimension dimension\_name. No source values will be in the cube for this measure.

In constructing the data sources for your model, you have created a measure-containing (transactional) data source that provides only category values in alternate drill-down paths. However, for measure values to be written to the PowerCube, they must be associated with the primary drill-down path.

#### **Procedure**

Check the scope of the measure by using the **Show Scope** command. Then redesign your model or source file for the measure so that the required columns provide category values for the levels in the primary drill-down path.

### TR1502

A data source was expected but not found. Either you have referred to a data source by an object name or object identifier that Cognos Transformer is unable to locate, or you have not referenced the data source.

This error occurs when MDL syntax requires an object and is unable to find it. In this case, the object is a data source.

The problem may be that the data source was not referenced, or that it was referenced with an incorrect object name or object identifier.

#### **Procedure**

You can verify Cognos Transformer object names and identifiers on the Windows interface. To make them visible, select the **Object name** and **Object identifier** check boxes on the **Titles** tab of the **Preferences** property sheet. The object name and identifier will appear in the title bar at the top of each property sheet, and also in a tool tip when your pointer hovers over an object.

You can also find object identifiers in the .mdl file. For more information, see the Cognos Transformer *Developer Guide*.

Choosing the Maximize Data Source Access Speed option may increase processing speed in some cases but Cognos Transformer will no longer detect multiple instances of source values in levels marked as Unique. Neither will it do unique moves.

This message warns you that choosing the **Maximize Data Access Speed** optimization option for a data source disables unique moves and uniqueness error-checking.

#### **Procedure**

If you want to retain these capabilities, be sure to select the **Verify Category Uniqueness** optimization option. Cognos Transformer can then check to see if the data is unique in your data source, and enable use of the **Unique Move** feature for the data source.

## **TR1601**

Cognos Transformer could not open the model file.

The .py? or .qy?-format file that you are attempting to open is not valid.

#### **Procedure**

To resolve the problem, you can restore the model from a .mdl backup file, or upgrade to the current version of Cognos Transformer (.pyj) and migrate your models as .mdl files.

## **TR1700**

The category category\_name in the dimension dimension\_name has n immediate descendants. This number should normally be close to 7. More levels may be appropriate in this dimension.

This message is a design recommendation and will not affect your ability to generate categories or create PowerCubes.

Categories with too many immediate descendants yield reports that are difficult to use. For example, in a time dimension with only two levels, Years and Days, each Year category has 365 immediate descendants. Navigating through the resulting reports would be difficult.

#### **Procedure**

To improve OLAP performance and usability, add manual levels to create a structure that limits the number of immediate descendants at each parent level. We recommend a child:parent ratio of 10:1 or less. In the above case, add intermediate levels for Quarters and Months.

**Tip:** You can change the warning level by changing the default **Warn when the number of child categories exceeds** setting located on the **General** tab of the **Preferences** property sheet. The default value is 35.

## **TR1703**

A data input conversion or overflow error occurred at source record number n for measure measure\_name in source file file\_name.

This error may be caused by an incorrect data type for the measure.

#### **Procedure**

To resolve the problem, ensure that the data type is valid for, and matches, the values stored in your data source.

The wrong ID stamp was detected on cube\_name. This often happens when the model is not saved after creating a PowerCube.

Cognos Transformer has detected an inconsistency between the model and the PowerCube that you are trying to update.

This can occur when you try to update an incrementally updated PowerCube using a version of that cube other than the one the model was most recently saved with. For example, if you save a model after creating a PowerCube using February data, you cannot restore the January version of the PowerCube without raising this error.

### **Procedure**

To resolve the problem, click **OK** at the prompt to proceed with the incremental update and click **Cancel** to set the PowerCube status to **Invalid**. You must then **Adopt** the cube, to reset the status to **OK**.

### **TR1903**

Incremental update of cube\_name cannot proceed because of the status\_name status of an existing PowerCube.

Cognos Transformer has detected a condition that prevents it from proceeding with an incremental update to a PowerCube.

For example, if you try to incrementally update a PowerCube while the cube is being viewed in a reporting component, the update may fail and the cube status may be reset to **FAILED**. If you then attempt to recreate the cube, Cognos Transformer will not allow the operation because the cube may already contain some of the data from the most recent increment. Reprocessing that increment could result in some data being added to the cube twice.

#### **Procedure**

To resolve the problem, do one of the following:

- Revert to a backup copy of the model and its PowerCubes, saved prior to processing the most recent increment, and retry. When you see a second warning indicating that the time stamps on the PowerCube and model do not match, proceed with the update, accepting the risk that you might thereby duplicate some of the cube data.
- Adopt the existing cube and rerun the incremental update, having first confirmed that, if the cube was open in another component, its data has not changed.
- Rebuild your cube using the combined data from all increments.

After you resolve the problem, you can proceed with new increments in the normal way.

### TR1907

Cognos Transformer cannot gain access to database database\_name with signon information <user ID, password>.

This warning message is generated when a database signon fails when using an IQD data source. The cube may still generate successfully despite the warning.

### **Procedure**

To resolve the problem, ensure that the **Prompt for password** box on the **General** tab of the **Signon** property sheet is not selected during model creation.

The main dimension is required in the PowerCube Group.

In a PowerCube group, you have tried to omit the dimension containing the level that defines the group.

#### **Procedure**

You cannot omit this dimension. If you want to omit a portion of the dimension, use a custom dimension view. Be aware, however, that omitting one of the categories that defines a cube in the group by using the **Exclude** or **Cloak** action will cause that cube to be deleted from the group.

# **TR2001**

The main dimension is required in the time-based partitioned PowerCube cube\_name. It has been omitted for custom view view name.

In a time-based partitioned cube, you have tried to omit the dimension containing the level that defines the cube, for the specified custom (security) view.

#### **Procedure**

You cannot omit the entire dimension. If you want to omit a portion of the dimension, create a custom dimension view.

### **TR2002**

This dimension cannot be omitted for this custom view because it is the main dimension for time-based partitioned PowerCube cube\_name and the custom view has been added to that cube.

For a custom (security) view in a time-based partitioned cube, you have tried to omit the dimension containing the level that defines the time-based partitioned cube.

#### **Procedure**

You cannot omit this dimension. If you want to omit a portion of the dimension, create a dimension view instead.

# **TR2306**

You have specified a label column. Please specify an associated column also.

This message suggests that you may have inadvertently deleted the associations or roles from a **Level** property sheet.

#### **Procedure**

To resolve the problem, ensure that the source information is complete and correct.

### TR2307

A level was expected but not found. Either you have referred to a level by an object name or object identifier that Cognos Transformer is unable to locate, or you have not referenced the level.

This error occurs when MDL syntax requires an object and is unable to find it. In this case, the object is a level.

The problem may be that the level was not referenced, or that it was referenced with an incorrect object name or object identifier.

You can verify Cognos Transformer object names and identifiers on the Windows interface. To make them visible, select the **Object name** and **Object identifier** check boxes on the **Titles** tab of the **Preferences** property sheet. The object name and identifier will appear in the title bar at the top of each property sheet, and also in a tool tip when your pointer hovers over an object.

You can also find object identifiers in the .mdl file. For more information, see the Cognos Transformer *Developer Guide*.

# **TR2308**

A date function has been chosen but the dimension is not a time dimension.

This message appears when date functions are set for a dimension that is not a time dimension.

#### **Procedure**

- 1. To specify that the dimension is a time dimension on the Windows interface, set the dimension type on the **General** tab of the **Dimension** property sheet to **Time**. In MDL, include the option DimType Date in the Dimension definition statement.
- 2. Alternatively, remove the date functions entirely.

**Note:** On the Windows interface, you may need to temporarily select the **Time** dimension type on the **General** tab of the **Dimension** property sheet so you can open the **Time** tab and delete the appropriate date function(s).

### **TR2312**

You made level level\_name into a convergence level that connects two or more alternate drill-down paths. Categories in convergence levels must have unique source values. Can there be two categories in this level with the same source value?

You have created a convergence level but have not designated it as unique. Uniqueness is set by selecting the **Unique** check box on the **Source** tab of the **Level** property sheet. Or in MDL, it is set by the option UniqueCategories True in the Level definition statement.

#### **Procedure**

- 1. If you select **No** in answer to the message prompt, the setting is changed to **Unique** and the required convergence level is automatically created.
- 2. If you select **Yes**, the convergence level is not created.

### TR2313

You are creating a level as a convergence level that connects two or more alternate drill-down paths. Categories in convergence levels must have unique source values. Is this level truly unique?

You have created a convergence level but have not designated it as unique. Uniqueness is set by selecting the **Unique** check box on the **Source** tab of the **Level** property sheet. Or in MDL, it is set by the option UniqueCategories True in the Level definition statement.

#### **Procedure**

- 1. If you select **Yes** in answer to the message prompt, the setting is changed to **Unique** and the required convergence level is automatically created.
- 2. If you select **No**, the convergence level is not created.

This is not a unique level.

This error indicates that you have a problem related to level uniqueness. This can occur when

- you disable some error-checking options so that Cognos Transformer no longer verifies that unique levels contain unique categories
- you use multiple data sources in a model and do not define levels associated with columns from multiple data sources as unique
- you create an alternate drill-down structure that requires a unique convergence level, and the uniqueness property is not set
- you specify that a level is unique and Cognos Transformer detects that it is not
- there is some other problem with the source data

### **Procedure**

To resolve the problem, examine your source file and ensure that the data is valid for your model.

# **TR2316**

The level level\_name cannot be deleted because it is referenced by PowerCube cube\_name.

You have tried to delete a level that defines a PowerCube group, which is not allowed.

#### **Procedure**

If you want to delete the level, you must first delete or modify the PowerCube group so that Cognos Transformer no longer uses the categories in that level to define which cubes are included in the cube group.

# **TR2317**

The level level\_name is designated as unique. Source value source\_value was used in an attempt to create a category in the path drill\_path\_1. source\_value already exists in level level\_name in the path drill\_path\_2.

This error indicates that you have a problem related to level uniqueness. This can occur when

- you disable some error-checking options so that Cognos Transformer no longer verifies that unique levels contain unique categories
- you use multiple data sources in a model and do not define levels associated with columns from multiple data sources as unique
- you create an alternate drill-down structure that requires a unique convergence level, and the uniqueness property is not set
- you specify that a level is unique and Cognos Transformer detects that it is not
- there is some other problem with the source data

### **Procedure**

To resolve the problem, examine your source file and ensure that the data is valid for your model.

### **TR2318**

Cognos Transformer has detected n attempts to create a category in more than one path. Refer to the online help for a detailed explanation of level uniqueness.

This error indicates that you have a problem related to level uniqueness. This can occur when

- you disable some error-checking options so that Cognos Transformer no longer verifies that unique levels contain unique categories
- you use multiple data sources in a model and do not define levels associated with columns from multiple data sources as unique
- you create an alternate drill-down structure that requires a unique convergence level, and the uniqueness property is not set
- you specify that a level is unique and Cognos Transformer detects that it is not
- there is some other problem with the source data

To resolve the problem, examine your source file and ensure that the data is valid for your model.

### **TR2319**

A convergence level in an alternate drill-down path must be unique.

This error indicates that you have a problem related to level uniqueness. This can occur when

- you disable some error-checking options so that Cognos Transformer no longer verifies that unique levels contain unique categories
- you use multiple data sources in a model and do not define levels associated with columns from multiple data sources as unique
- you create an alternate drill-down structure that requires a unique convergence level, and the uniqueness property is not set
- you specify that a level is unique and Cognos Transformer detects that it is not
- there is some other problem with the source data

### **Procedure**

To resolve the problem, examine your source file and ensure that the data is valid for your model.

### TR2320

You are trying to sort a date level in descending order. This will create incorrect relative-time calculations. Do you want to continue?

Cognos Transformer uses the ordered set of categories in a time dimension to perform relative time calculations for relative time categories. If you reverse the order of the categories in the time dimension by sorting them in descending order, Cognos Transformer is no longer able to perform relative time calculations correctly.

#### **Procedure**

To avoid this problem, when re-ordering categories in the time dimension, decide which aspect of the model is most important: the order of categories within the time dimension, or the relative time categories that are included within the time dimension.

### TR2321

A share object level must be an ancestor of a share target level.

You have tried to apply a share to one or more categories in a level when the share that is currently set is at a lower level than the categories to which you are applying the share.

To avoid this problem, when you apply a share, make sure that the share is based on an ancestor of the categories to which you are applying the share.

# **TR2322**

A share object level must be in the same dimension as its target categories.

You have tried to apply a share to one or more categories when the share is currently set to a category in another dimension. This is not supported.

#### **Procedure**

To avoid this problem, when you apply a share, make sure that the share is based on an ancestor of the categories to which you are applying the share.

### **TR2323**

The share object ID is invalid. A share object must be an object identifier of a category or level in the same dimension.

You have tried to specify an invalid share. A share object must be

- · an existing category or level
- at a higher level in the same dimension
- · specified by its object identifier

#### **Procedure**

You can verify Cognos Transformer object names and identifiers on the Windows interface. To make them visible, select the **Object name** and **Object identifier** check boxes on the **Titles** tab of the **Preferences** property sheet. The object name and identifier will appear in the title bar at the top of each property sheet, and also in a tool tip when your pointer hovers over an object.

You can also find object identifiers in the .mdl file. For more information, see the Cognos Transformer *Developer Guide*.

### **TR2324**

Partitioning can only be specified for levels in the primary drill-down path.

Typically, this error is written to the log file in response to an MDL script that attempts to specify a partition number for a level in an alternate drill-down path. The Windows interface does not normally allow you to specify partition level numbers in levels other than those in the primary drill-down structure.

#### **Procedure**

To resolve the problem, verify that your partitioning is specified only for levels in the primary drill-down path. If partitioning is required for levels in an alternate drill-down path, consider making that path the primary drill-down path. Note, however, that changing the primary drill-down path will remove all current partitioning information from your model.

### TR2325

The Short Name column you specified for level level\_name is not in the Data Sources list.

You have specified a column to supply **Short Names** for the categories in a level, and Cognos Transformer is unable to find the column that you specified.

To avoid this problem, ensure that the column name you specify matches one that is defined in a data source for your model.

### **TR2326**

The Description column you specified for level level\_name is not in the Data Sources list.

You have specified a column to supply a description for the categories in a level, and Cognos Transformer is unable to find the column that you specified.

#### **Procedure**

To avoid this problem, ensure that the column name you specify matches one that is defined in a data source for your model.

### **TR2502**

A view was expected but not found. Either you have referred to a view by an object name or object identifier that Cognos Transformer is unable to locate, or you have not referenced the view.

This error occurs when MDL syntax requires an object and is unable to find it. In this case, the object is a view.

The problem may be that the view was not referenced, or that it was referenced with an incorrect object name or object identifier.

#### **Procedure**

You can verify Cognos Transformer object names and identifiers on the Windows interface. To make them visible, select the **Object name** and **Object identifier** check boxes on the **Titles** tab of the **Preferences** property sheet. The object name and identifier will appear in the title bar at the top of each property sheet, and also in a tool tip when your pointer hovers over an object.

You can also find object identifiers in the .mdl file. For more information, see the Cognos Transformer *Developer Guide*.

# TR2503

Special categories cannot be summarized in dimension views.

This error typically appears in the log file in response to an action requested by an MDL script. Under normal circumstances, the Windows interface does not allow you to perform exclude, summarize, or cloak actions on special categories in a dimension view.

### **Procedure**

If you encounter this error, ensure that the category object identifier that you specified in the CatUpdate or CatMake statement does not refer to a special category.

You can find object identifiers in the .mdl file. For more information, see the Cognos Transformer *Developer Guide*.

### **TR2504**

Special categories cannot be suppressed in dimension views.

This error typically appears in the log file in response to an action requested by an MDL script. Under normal circumstances, the Windows interface does not allow you to perform exclude, summarize, or cloak actions on special categories in a dimension view.

If you encounter this error, ensure that the category object identifier that you specified in the CatUpdate or CatMake statement does not refer to a special category.

You can find object identifiers in the .mdl file. For more information, see the Cognos Transformer *Developer Guide*.

# **TR2505**

Special categories cannot be cloaked in dimension views.

This error typically appears in the log file in response to an action requested by an MDL script. Under normal circumstances, the Windows interface does not allow you to perform exclude, summarize, or cloak actions on special categories in a dimension view.

#### **Procedure**

If you encounter this error, ensure that the category object identifier that you specified in the CatUpdate or CatMake statement does not refer to a special category.

You can find object identifiers in the .mdl file. For more information, see the Cognos Transformer *Developer Guide*.

# **TR2506**

An apex action cannot be done with special categories.

This error typically appears in the log file in response to an action requested by an MDL script. Under normal circumstances, the Windows interface does not allow you to perform exclude, summarize, or cloak actions on special categories in a dimension view.

### **Procedure**

If you encounter this error, ensure that the category object identifier that you specified in the CatUpdate or CatMake statement does not refer to a special category.

You can find object identifiers in the .mdl file. For more information, see the Cognos Transformer *Developer Guide*.

# **TR2507**

This dimension view cannot be deleted. It is pre-defined.

You have attempted to delete one of the following predefined dimension views:

- All Categories
- Omit Dimension

These default dimension views are created for every dimension, and are used to include or exclude entire dimensions from a PowerCube.

### **Procedure**

To avoid this problem, do not delete, reorder, or rename these predefined views.

### **TR2508**

This view is in use. If it is removed, references to it will use All Categories. Do you want to remove it?

You have tried to delete a dimension view that is currently being applied to one or more of the cubes in the **PowerCubes** list. By deleting the view, you remove any restrictions (exclude, summarize, cloak, or

other actions) that were imposed on those cubes by the view. This can be an issue if you are creating cubes for specific audiences, and the removal of the view will allow some users to view data they should not be able to access.

#### **Procedure**

Only respond **Yes** to this message if you are sure that removing the view will not allow users to access data that they should not be able to see. Take special care if you have used views to create cubes aimed at specific audiences.

## TR2509

The position of the pre-defined views 'All Categories' and 'Omit Dimension' cannot be changed.

You have attempted to move one of the following predefined dimension views:

- All Categories
- Omit Dimension

These default dimension views are created for every dimension, and are used to include or exclude entire dimensions from a PowerCube.

### **Procedure**

To avoid this problem, do not delete, reorder, or rename these predefined views.

## **TR2510**

The names of the predefined views 'All Categories' and 'Omit Dimension' cannot be changed.

You have attempted to modify the name of one of the following predefined dimension views:

- All Categories
- Omit Dimension

These default dimension views are created for every dimension, and are used to include or exclude entire dimensions from a PowerCube.

#### **Procedure**

To avoid this problem, do not delete, reorder, or rename these predefined views.

### **TR2600**

An error occurred during the creation of a PowerCube.

There may be a problem with the temporary files created during the cube-building process.

#### **Procedure**

- Check the location of the temporary files, as specified on the **Directories** tab of the **Preferences** property sheet; for example, **Data Temporary Files (dir1;dir2)**. If a directory is not specified, Cognos Transformer saves data temporary files in the data files location specified in IBM Cognos Configuration.
- 2. Another cause of the problem may be insufficient disk space on your system. Either free up more space for these temporary files or specify a different location for them.
- 3. If these adjustments do not fix the problem, try deleting all currently existing temporary files. They may have been corrupted.

An error occurred while saving.

Cognos Transformer was unable to save the model.

#### **Procedure**

To resolve the problem, verify that the directory in which you are saving your model is one to which you have write access. If a model file with the same name already exists, verify also that the existing .py? file you are attempting to overwrite is not set to read-only.

# **TR2606**

Cognos Transformer has detected one or more suspended models. Show the list of suspended models?

Cognos Transformer has detected .qy? files that contain checkpoints indicating there are one or more suspended models. You can view a list of these suspended models, so you can try to recover them.

### **Procedure**

To resolve the problem, select one of the following options, as presented in the recovery dialog box:

- The **Open suspended model at last checkpoint** option opens the selected model at the last checkpoint before failure, so you can view it and continue development from that checkpoint.
- The **Open last saved model and delete the checkpoint file** option opens the selected model as it was last saved, and then deletes the corresponding .qy? file.

**Note:** If the model was not previously saved, Cognos Transformer cannot open it. Instead, you are again asked if you want to use the .qy? file to open the suspended model at the last checkpoint.

# **TR2608**

Suspended models were not found.

You have asked Cognos Transformer to view any suspended models that exist, and Cognos Transformer cannot locate any suspended models.

By default, Cognos Transformer stores suspended models with the extension .qy? in your temporary directory.

#### **Procedure**

If you know that suspended models should exist because Cognos Transformer failed at some point, search your path for files with the .gy? extension.

# **TR2700**

The columns in data source data source name don't match the original source columns.

One of the source files associated with a data source has changed so that its columns no longer match the ones in the data source object defined for the model.

When you create a model, the columns in each data source are saved as part of the model definition. If you reorder, add, delete, or rename the columns in the source file, Cognos Transformer detects that the columns in the source file no longer match those in the data source, and flags any model columns that have changed on the Windows interface.

To resolve the problem, do the following:

- Select the affected data source in the Data Sources list and, from the Tools menu, click Modify Columns.
- 2. For each changed column, click **Match**, **Add**, or **Remove**, to make the columns in the model match the columns in the data source.

### TR2701

The columns specified by the alternate data source for PowerCube cube\_name do not match the columns in Data Source data\_source\_name.

The columns in an alternative source file specified on the **General** tab of the **PowerCube** property sheet do not match the columns in the data source defined in the model.

To resolve the problem, do the following:

#### **Procedure**

- 1. Select the affected data source in the **Data Sources** list and, from the **Tools** menu, click **Modify Columns**.
- 2. For each mismatched column, click **Match**, **Add**, or **Remove** to make the columns in the alternate data source for the PowerCube match the columns in the data source.

## **TR2702**

There isn't a data source that is associated with dimension dimension\_name.

The specified dimension has no data sources associated with it.

#### **Procedure**

To resolve the problem, ensure that

- you have included all the data sources required for each dimension in your model
- the column names for each level match the name of a column in the Data Sources list
- · you have not created a dimension that contains only manual levels
- you have not deleted a data source required for a dimension
- you have not set the **Timing** property of the data source so that the data source is never used to generate categories for the model
- you have not imported a column with a BLOB (Binary Large Objects) data type from an IBM Cognos package, which Cognos Transformer does not support

## **TR2703**

A column in data source data\_source\_name matches level level\_name in dimension dimension\_name by name. Values from this data source column cannot be related to categories in this level because insufficient context is specified in the data source.

This error appears on category generation if a data source column cannot be associated with some level in the model.

#### **Procedure**

You can solve the problem in the following ways:

• If the level you want to associate with the column contains only unique category values, select the **Unique** check box on the **Source** tab of the **Level** property sheet. This allows Cognos Transformer to

directly associate the values from the column with the level. Cognos Transformer can then use columns from other data sources to obtain values for the ancestor categories.

- Restructure your source files so that the data source named in the error contains all the required ancestor columns.
- For all ancestor columns, ensure that the **Data Class** box on the **General** tab of the **Column** property sheet is not set to **Ignore**.

# **TR2704**

Dimension dimension\_name contains an unbalanced category-tree in which not all leaf categories exist in the same level.

Cognos Transformer has encountered a condition in which not all leaf categories exist at the same level. This can occur when your model uses multiple data sources and those data sources generate categories for disjoint levels.

For example, suppose two data sources are used to generate categories for a Products dimension that contains the levels Product Line, Product Brand, and Item. If one data source contains values that generate categories down to the Item level, and the other data source contains values that generate categories to only the Product Brand level, then the dimension is unbalanced: leaf categories occur at different levels in the dimension hierarchy.

### **Procedure**

To avoid this problem, ensure that all data sources generate categories to the same level in the dimension. Also, ensure that the timing for each data source in the **Data Sources** list is set so that categories are generated using the appropriate data sources.

### **TR2705**

PowerCube cube\_name does not contain any measures.

You have designed a Powercube that excludes all the measures referenced in the model.

#### **Procedure**

To avoid this problem, on the property sheet for the PowerCube you are creating, click the **Measures** tab and ensure that you have included at least one measure.

# **TR2706**

Level level\_name can't be reached in drill-down path drill\_category\_name for data source data\_source\_name.

A level must either be the first source level, be directly below a source level, or be designated as a unique level. All measures in data source *data\_source\_name* will have zero values in the PowerCube.

The level that is identified in the error message is not accessible in the listed drill-down path.

#### **Procedure**

To avoid this problem, ensure that all levels associated with columns in a data source that do not contain their ancestor levels are unique. Also, ensure that any identically-named columns exist in one or more other data sources, and that these other data sources also include the columns that generate categories for the ancestor levels.

Measure measure\_name1 is referenced by the calculated measure measure\_name2. These measures must have the same rollup timing.

You have specified calculated measures, one of which references the other, and which have conflicting rollup timings.

For example, suppose you create a calculated measure M1 with a **Regular Timing** of **Before Rollup**. You then create calculated measure M2 with a **Regular Timing** of **After Rollup**, and you reference M1 when defining M2. The rollup timings conflict.

#### **Procedure**

To avoid this problem, ensure that the rollup timings specified for cross-referenced calculated measures do not conflict.

# **TR2708**

Regular measures measure\_name1 and measure\_name2 are referenced by the calculated measure measure\_name3, which has a rollup timing of 'Before Rollup'. Therefore, both regular measures must be associated with the same data sources.

You have referenced two or more measures in a calculated measure that has a rollup timing of **Before Rollup**, but at least one component of the calculated measure is not available to provide the values for the calculation because the measures come from different data sources.

#### **Procedure**

When referencing two or more measures in a calculated measure that has a rollup timing of **Before Rollup**, ensure that the source data for your model is structured so that all measures used in the **Before Rollup** calculated measure are contained in the same data file.

# **TR2710**

Level level\_name has an allocation specified for measure measure\_name1 using measure measure\_name2. The referenced measure must include a lower level in its measure scope than the measure being allocated.

A measure that you have used to allocate another measure does not cover the portion of the dimension map over which you are attempting to allocate values.

For example, you have tried to proportionally allocate values for measure A to lower levels in a dimension using measure B. However, the domain for measure B does not include the levels in which you are attempting to allocate measures.

#### **Procedure**

To avoid this problem, ensure that your allocation is based on a measure at the appropriate level in the dimensional hierarchy.

**Tip:** You can use the **Show Scope** command to check the scope of an allocated measure.

# **TR2711**

There are no data sources set for category generation.

You have tried to either generate categories or create PowerCubes when no data sources are set to be run as part of the process.

To resolve the problem on the Windows interface, open the property sheet for each of the data sources in your model. On the **General** tab, ensure that the **Generate Categories** check box is selected for each data source that provides category values for the model.

### **TR2712**

There are no data sources set for PowerCube creation.

You have tried to create a PowerCube using either the **Create PowerCubes** command or the **PowerBar** button. However, no data sources are set to be run as part of the cube creation process.

#### **Procedure**

To resolve the problem on the Windows interface, open the property sheet for each of the data sources in your model. On the **General** tab, ensure that the **PowerCube creation** check box is selected for each data source that provides measure values for the cubes defined in the model.

### **TR2713**

A circular allocation reference has been detected for measure measure\_name1 in level level\_name. Measure measure\_name1 is allocated using another measure. At the same time another measure is allocated using measure\_name1.

This error occurs because you have inadvertently specified an invalid (circular) allocation. Measures cannot be allocated by their own values, or by other measures that are allocated by those values.

For example, if you allocate Measure A using values for Measure B, you cannot then allocate another measure (Measure C) using values for Measure B if Measure C is already allocated using Measure A values.

#### **Procedure**

To resolve the problem, specify a valid measure allocation regime that does not include a circular reference.

# **TR2714**

A circular allocation reference has been detected for measure measure\_name1 in category category\_name. Measure measure\_name1 is allocated using another measure. At the same time another measure is allocated using measure\_name1.

This error occurs because you have inadvertently specified an invalid (circular) allocation. Measures cannot be allocated by their own values, or by other measures that are allocated by those values.

For example, if you allocate Measure A using values for Measure B, you cannot then allocate another measure (Measure C) using values for Measure B if Measure C is already allocated using Measure A values.

#### **Procedure**

To resolve the problem, specify a valid measure allocation regime that does not include a circular reference.

Measure measure\_name1 is allocated by the calculated measure measure\_name2. Measure measure\_name1 is a component of the calculated measure.

This error occurs because you have inadvertently specified an invalid (circular) allocation. A calculated measure cannot reference a measure that uses that calculated measure for allocation.

For example, suppose you use the measure Fixed Costs to calculate the Fixed Cost Ratio measure, as follows:

```
Fixed Cost Ratio = (Fixed Costs/Sales) * 100
```

You cannot then use the measure Fixed Costs to allocate values for the derived measure Fixed Cost Ratio.

### **Procedure**

To resolve the problem, specify a valid measure allocation regime that does not include a circular reference.

# **TR2716**

Category category\_name is inaccessible in dimension dimension\_name. No data can be reported against it in the PowerCube. A category is accessible if it or a descendant exists in a key level, or it has an ancestor with allocated measure values.

This message warns you that the dimension you have created contains one or more categories that cannot be accessed. This situation can occur for one of the following reasons:

- There is no **Current Period** category.
- You have created a special category that is not connected to a source category.

#### **Procedure**

To resolve the problem, from the **Diagram** menu, select a date category and use the **Set Current Period** command. Also, ensure that the **Automatically set the current period** check box is enabled on the **Time** tab of the property sheet for the time dimension.

# **TR2717**

Category category\_name has no children in dimension dimension\_name in at least one dimension view or Cube Group. This category cannot have a partition specified.

The **Check Model** tool has detected a condition in which a dimension view has caused one or more categories to become the lowest-level active categories in a dimension. These categories become leaf level categories. Cognos Transformer does not allow partitioning on leaf level categories.

#### **Procedure**

To resolve the problem, you can do one of the following:

- completely repartition the model, to avoid partitioning on the categories that become leaf level categories in the dimension view
- change the dimension view so that the partitioned categories are not at the lowest level in the view

Dimension dimension\_name has no measures associated with it. During PowerCube generation, no data source will be able to provide data for this dimension.

In a model that reads data from multiple data sources, the data sources that are used to provide category values for the named dimension have no measures associated with them.

#### **Procedure**

A possible solution is to ensure that when you set up multiple data source models, you include data sources that contain measures for each dimension. For multiple data source models, this requires you to set up

- a structural data source that provides category values for the dimension
- · one or more transactional data sources that contain one or more columns with measure values
- at least one column associated with a unique level in the dimension

# **TR2719**

Data source data\_source\_name contains no measures. It is referred to as a structural data source and should come before all measure data sources in the Data Sources list.

Cognos Transformer assumes that data sources without measures are intended to provide structure for the model. It processes these sources to generate the dimensional hierarchy before processing the sources that contain measures.

#### **Procedure**

To resolve the problem, ensure that the items in the **Data Sources** list use the same sort order that Cognos Transformer uses when processing the data. Make the required adjustments to place your structural data sources at the top of the list, followed by the transactional sources.

# **TR2720**

Measure measure\_name has a time-state rollup specified. For this reason, no categories may be summarized or cloaked in time dimension views. Category category\_name is summarized or cloaked in at least one view in dimension dimension\_name.

Cognos Transformer does not allow dimension views that use **Summarize** or **Cloak** for time dimensions that specify a time-state rollup for one or more measures.

#### **Procedure**

To resolve the problem, do one of the following:

- Eliminate the summarized or cloaked view from the time dimension.
- Eliminate the time-state rollup for the measure.

### **TR2723**

A gap has been detected between partition n and n+1. No gaps in partition numbers are permitted.

You have tried to specify partition level numbers for a model, and you have inadvertently missed a number. You cannot leave a gap in the series of numbers assigned to partition levels.

For example, suppose your dimension contains four levels: 1 through 4. You cannot assign partition level 1 to the highest-level categories and partition level 3 to their immediate descendants.

In the above example, you must assign partition level 2 to categories at the level between levels 1 and 3. The same constraint applies when you specify partition level numbers across different dimensions. You must avoid setting level 1 for categories in one dimension and level 3 for categories in another dimension, without setting level 2 somewhere else.

### **TR2724**

Partition n is defined in dimensions dimension\_name1 and dimension\_name2. A partition number cannot be assigned in more than one dimension.

You have tried to specify partition level numbers for a model, and you have inadvertently assigned the same number to categories in different dimensions.

#### **Procedure**

To resolve the problem, change the partition numbers currently specified for the categories in your model to avoid duplicate partition numbers in different dimensions.

### **TR2725**

Category category\_name1 is a descendant of category category\_name2 and shares the same partition number in dimension dimension\_name. A partition number can only occur once in a category path of a dimension.

You have tried to specify partition level numbers for a model, and you have inadvertently used the same level number more than once in the path from the root to the leaf category of a dimension.

For example, in a time dimension, you assign partition level 1 to the years 2000 through 2005, and then use the same level number for the quarters in 2006. This is valid. However, having assigned level 1 to a year, you cannot then assign the same level number to any category in any lower level of that year.

#### **Procedure**

To avoid this problem, when you specify partition level numbers, ensure that you do not use the same level number more than once in the path from the root to the leaf category of a dimension.

# **TR2726**

Category category\_name1 is a descendant of category category\_name2 in dimension dimension\_name. The partition number specified for category\_name2 cannot be greater than the partition number of category\_name1.

You have tried to specify partition level numbers for a model, and have inadvertently assigned numbers for the lower levels that are less than the numbers specified for their ancestors.

For example, in a time dimension, you assigned partition number 1 to categories in the Year level and number 2 to categories in the Month level. You cannot assign partition level 3 to categories in the Quarters level.

### **Procedure**

To avoid this problem, when you set up partition levels, ensure that you start numbering at 1 for the highest levels, 2 for child categories of that level, 3 for their descendant child categories, and so on.

Measure measure\_name1 is an allocated measure which is referenced by the Before Rollup calculated measure measure\_name2. A Before Rollup calculated measure cannot have allocated measures as components.

When setting up a calculated measure with a rollup timing of **Before Rollup**, you have tried to use an allocated measure in the expression for the calculated measure.

Because allocation is performed at run time, the allocated value is not available to perform the calculation before rollups are performed.

#### **Procedure**

To avoid this problem, do not use an allocated measure in the expression for a calculated measure.

# **TR2728**

Data Source data\_source\_name is an .iqd definition which references database database\_name. This database has no database type specified.

Cognos Transformer is unable to locate a database type for an .iqd file, such as OR for Oracle or CT for Sybase Client Library.

#### **Procedure**

Check the entry for the database in IBM Cognos Configuration or the [PowerPlay Server List] section of the .ini file. It must match the database definition specified in IBM Cognos Impromptu when the .iqd file was created.

# **TR2729**

Measure measure\_name has a time state rollup specified. This measure does not touch the lowest level in dimension\_name causing time state rollup values to be zero in any cubes that reference this measure.

The column providing date values for the time dimension does not contain enough detail to allow calculation of the time-state rollups for the measures in the model.

For example, you define a time-state measure called Inventory Level and your time dimension contains Year, Month, and Week. However, you discover that the dates in your source files do not provide details down to the Week level in the time dimension.

#### **Procedure**

When defining time-state measures, ensure that the column providing date values for your model is sufficiently detailed to calculate the specified time-state rollups. If necessary, open the property sheet for the column associated with your time dimension and reset the **Degree of detail** property on the **Time** tab.

## **TR2731**

Cube group cube\_group\_name is not defined in the primary drill-down path in dimension dimension\_name. A cube group must be specified in the primary drill down of a dimension that has alternate drill downs.

You have tried to define cube groups based on a target level that exists in an alternate drill-down path. Cube groups can exist only for levels in the primary drill-down path.

To resolve the problem, first ensure that the current primary drill-down path does not contain features such as allocated measures or partitioning that are not allowed in alternate drill-down paths. Then, on the **General** tab of the appropriate **Drill Category** property sheet, make the drill-down path, in which you define the cube group, the primary drill-down path. Then convert the path that was originally the primary path to an alternative drill-down path, if required.

### **TR2732**

The target category category\_name in cube group cube\_group\_name which summarizes external categories cannot be suppressed or cloaked in any dimension views in dimension dimension name.

In defining a cube group, you have tried to omit one of the categories in the target level by applying a dimension view that uses **Suppress** or **Cloak**.

For example, suppose you create a cube group based on the level State in the Regions dimension. The level contains three categories: California, New York, and Massachusetts. You cannot then apply a dimension view that suppresses or cloaks any of those three states.

#### **Procedure**

To resolve the problem, redefine either your cube group or your dimension view so that categories are not suppressed or cloaked.

# **TR2733**

Data Source data\_source\_name is not associated with any dimensions that are included in cube cube\_name. This data source will be ignored during PowerCube (.mdc file) generation.

The PowerCube does not contain any dimensions associated with the named data source. Because measure values are not required, Cognos Transformer ignores the data source when it creates the cube (.mdc) file.

### **Procedure**

If you want the cube to contain information from the named data source, on the **Dimensions** tab of the **PowerCube** property sheet, include at least one dimension with which the named data source is associated.

# **TR2734**

All cubes have been disabled. PowerCube (.mdc file) generation is not possible.

All of the PowerCubes in the model are disabled. No cube (.mdc) file can be created.

### **Procedure**

To resolve the problem, open the **PowerCube Status** dialog box from the **Tools** menu and enable at least one PowerCube so that Cognos Transformer can proceed with the cube creation process.

# **TR2735**

Measure measure\_name1 has an average regular rollup with a weighted measure measure\_name2 specified. Both measures must exist in the same data source in order for the weighted measure to be applied.

The measure used to provide the weighting for another measure is not found in the same data source. Because Cognos Transformer analyzes one data source at a time, both measures must exist in the same data source.

To avoid this problem, ensure that measures used to weight other measures exist in the same data source.

# **TR2736**

Measure measure\_name1 has an average time-state rollup with a weighted measure measure\_name2 specified. Both measures must exist in the same data source in order for the weighted measure to be applied.

The measure used to provide the weighting for another measure is not found in the same data source. Because Cognos Transformer analyzes one data source at a time, both measures must exist in the same data source.

### **Procedure**

To avoid this problem, ensure that measures used to weight other measures exist in the same data source.

### **TR2737**

Measure measure\_name1 has an average duplicates rollup with a weighted measure measure\_name2 specified. Both measures must exist in the same data source in order for the weighted measure to be applied.

The measure used to provide the weighting for another measure is not found in the same data source. Because Cognos Transformer analyzes one data source at a time, both measures must exist in the same data source.

#### **Procedure**

To avoid this problem, ensure that measures used to weight other measures exist in the same data source.

### **TR2740**

Measure measure\_name has a time-state rollup specified. There is no time dimension in this model so the time-state rollup setting will have no effect.

This message may indicate that you have inadvertently set a time-state rollup instead of a regular rollup. Time-state rollups have no effect on models that do not contain a time dimension.

#### **Procedure**

Confirm that the rollups set for the specified measure are defined correctly.

### **TR2800**

Cognos Transformer could not read the connection information for database database\_name from file cs7g.ini.

Cognos Transformer is unable to read the database information for a database that you are accessing from an .iqd file.

#### **Procedure**

Confirm that the entry for the database connection is correctly specified in the cs7g.ini file.

Cognos Transformer could not create the directory directory\_name.

You may have insufficient space in your **temp** directory or on the drive where the **temp** directory resides.

#### **Procedure**

To resolve the problem, try the following:

- Free up some disk space.
- Check the size of, and available space for, free conventional memory and the swap file.
- Run disk scan and defragmentation utilities on the Cognos Transformer computer, to ensure that the free hard drive space is contiguous.

### **TR3124**

The root user class identifier in the model file was not found in the namespace. Ensure that you have selected the Series 7 namespace that corresponds to the model file.

You are upgrading a model containing user class views that was created using Cognos Transformer version 7.x. The current security namespace is not the same Access Manager namespace that the IBM Cognos Series 7 model was designed with.

#### **Procedure**

In IBM Cognos, use the Series 7 namespace that you used to create the IBM Cognos Series 7 user class views.

# TR3311

An error occurred during data retrieval from the database. If available, refer to the Details for more information.

You may get this error message when you try to create a PowerCube using an .iqd file that accesses an Oracle data source. If the error only occurs during periods of peak network traffic, the problem may be that the expire\_time parameter has been changed from its default setting (zero) in the sqlnet.ora file.

#### **Procedure**

If you suspect that a default setting is at fault, please contact your database administrator.

### TR3519

This calculated category definition is not valid.

The calculation expression you have defined for your calculated column is invalid because it does not follow the right syntax rules.

If you have specified incorrect parameters for your function, this error message will appear. For example, the Cognos Transformer-specific **share** function requires the first parameter to be a child category of the second parameter. Reversing the order of the child and parent categories within this function causes an error in the predefined syntax.

### **Procedure**

For more information about the syntax of supported Cognos Transformer functions, see <u>"Functions" on page 297.</u>

# **Appendix C. Reference**

This section provides a description of the Cognos Transformer user interface, as well as additional information about the interface, modeling concepts, and database terminology to help you create PowerCubes for use in IBM Cognos. This information supplements the more task-oriented topics, providing context-sensitive help that can be accessed directly from the product.

For information about creating automation scripts using Model Definition Language (MDL), see the Cognos Transformer *Developer Guide*.

# **The Interface of Cognos Transformer**

To help new users, this guide generally documents steps using the menus. However, experienced users may prefer to use the drag-and-drop approach, to expedite their work.

### **Context-Sensitive Help**

The **Help** button on dialog boxes opens the online help in HTML format. You can then scroll to the required topic.

## **Welcome Page**

From the Welcome page, you can create a new model, or open and edit an existing model. The Welcome page also keeps a list of the last four models that you opened or created, with the most recent model listed first. If you try to open a model that has been deleted or renamed, you receive an error message.

The list of recently used models is stored in the cogtr.xml file, which is located in the *installation\_location/* configuration directory.

# **Property Sheets**

Each object defined in a model, such as a level in the dimension map, a category in the category viewer, or an item in a list, has attributes that you can confirm or change in the property sheet for that object.

To open the property sheet for a model object, you can

- select the object, then from the Edit menu, click Properties
- · select the object, then right-click and select Properties
- · double-click the object

### Lists

Most objects that you work with appear in lists. You can use these lists to add, move, or delete model objects, or to quickly open the associated property sheet.

#### **Data Sources**

The **Data Sources** list shows all the data sources used to generate model categories, associate measure values, and create PowerCubes, along with their source columns.

The icons in the **Data Sources** list indicate whether the object is a regular data column or a calculated column . If the data source is an IBM Cognos package or report, the icons will appear as they did in Framework Manager or the IBM Cognos studio.

The IBM Cognos package or report is a container source against which queries are defined. When the data source is a query based on an IBM Cognos package or report, other information, such as the filters and attributes used in each query, may also be shown for the appropriate subordinate level.

#### Measures

The **Measures** list, which also appears under the dimension map, may be empty when you first create your model. For all data sources except IBM Cognos package and report data sources, you can drag columns from the **Data Sources** list to the **Measures** list to define the measures for your model.

If you attempt to add a measure that has the same name as an existing measure, you will receive an error message indicating that another measure already has the same name. Each measure in a model must have a unique name.

A different icon is used for each measure type, as follows.

| Icon      | Description                                                         |
|-----------|---------------------------------------------------------------------|
| <u>L</u>  | A regular measure that does not have currency conversion enabled    |
| La        | A calculated measure that does not have currency conversion enabled |
|           | A measure that has currency conversion enabled                      |
|           | A calculated measure that has currency conversion enabled           |
| <b>(L</b> | A measure folder                                                    |
| (Lie      | A calculated measure folder                                         |

For data sources other than Framework Manager, you can drag columns from the **Data Sources** list to the **Measures** list to define the measures for your model.

#### Other Lists

A **PowerCubes** list shows the cubes or cube groups associated with the model. A **Custom Views** list shows versions of the cube filtered for specific reporting purposes. For more information about custom views, see Chapter 6, "Adding Security," on page 123.

### A **Signons** list shows

- all the database signons (user IDs and encrypted passwords) used to access the IQD data source for models that reference an .iqd file
- signons created for accessing IBM Cognos in batch mode
- signons for the data sources used by IBM Cognos packages and reports

For more information, see Chapter 6, "Adding Security," on page 123.

# **Data Source Viewer and SQL Tab**

The Data Source Viewer shows sample data from your data source. When the data source is an IQD data source or a query based on an IBM Cognos package or report, the SQL statement for your data is also shown. The SQL tab provides a preview of the data in Structured Query Language (SQL) form for the selected data source.

# **Dimension Map**

The dimension map is a tabular representation of the dimensions and levels in your Cognos Transformer model. This interactive work area consists of the dimension line, which shows all the dimensions added to your model and, under that, the layered levels contained in each dimension.

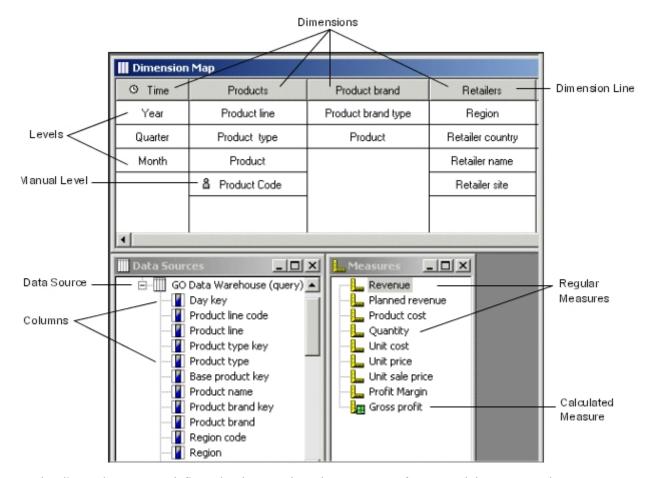

Use the dimension map to define, check, or update the structure of your model. For example, you can

- add, move, or remove entire dimensions or the layered levels within them
- create or remove alternate drill-down paths to support multidimensional analysis
- create a time dimension that contains the relevant divisions in your calendar or fiscal year
- open the property sheet for a selected dimension or level to set its available options
- · add levels manually so that you can more accurately allocate key performance measures
- · lock levels or entire dimensions so that new data does not disrupt your primary structure
- show category counts for each level in every dimension
- show the scope for selected data sources or measures
- establish associations between levels and measures in a multiple data source model

The following dimension map icons are used to indicate the type of dimension or level.

| Icon | Description        |
|------|--------------------|
| 0    | a time dimension   |
| a    | a locked dimension |
| 8    | a manual level     |

Ellipsis points (...) following a level name indicates a subdimension.

When modeling on the dimension map, you can

- create a dimension map that reflects the structure of your dimensional data source
- drag a column from the **Data Sources** list to the dimension map to create a new level or dimension
- · select a point in the dimension line, then add or delete dimensions from that point
- drag a level or dimension to move it to a different relative position in the dimension map

If you insert a level by dragging the corresponding column to the dimension map, a small box indicates where it will be dropped. The boundaries of the box clearly indicate whether the dropped level appears above, under, or between two existing levels, as shown.

| (9 Date | Line   | State  |
|---------|--------|--------|
| Year    | Line   | State  |
| Quarter | Iten 2 | Outlet |
| Month   |        |        |
|         |        |        |

# **Scope Maps**

If your model uses multiple data sources or contains measures that have meaning for some but not all the categories in each dimension, you can check the relationships between various levels in the dimension map using the Show Scope command on the Edit menu.

The possible scope states are as follows:

· Level is derived directly.

For measures, the values are recorded in this level, or recorded in a lower level and rolled up to this level. For data sources, the level is related to a source column by name, meaning that the source records can be matched unambiguously to categories in the level. By default, this level appears with yellow shading.

· Level is derived indirectly.

For data sources, the level is not related to the source column by name but a lower level is, meaning that the source records can be matched unambiguously to categories in the level. By default, this level appears with light yellow shading.

• Level has allocated measures.

The values for the measure are recorded in a higher level but allocated to this level. These values can be allocated by a constant or in proportion to another measure. By default, this level appears with green shading and with the same color used for each allocation type.

· Level is not derived.

For measures, there is direct association between measure values and this level. For data sources, the level is not related to a source column by name, meaning that there is no match between records in the data source and categories in the level. By default, this level appears without any color shading (white).

• Level is derived from a data source with missing columns.

The level is related to the source column by name but is not derived. The source records cannot be matched unambiguously to categories in the level because more than one category can have the same name in the level. By default, this level appears with red shading.

You can choose to show the scope for either a selected data source or measure. Levels are a specific color, depending on their scope and derivation. However, you can change the default color-coding for these states on the **Dimension Map** tab of the **Preferences** property sheet.

**Tip:** You can perform the same actions from a scope map as you can from the dimension map.

# **Category Counts**

You can click Show Counts from the Edit menu or click the Show Category Counts button on the toolbar button.

This will show

• the total number of categories in each dimension

These appear within parentheses next to each dimension name on the dimension line.

• the number of other categories in each dimension; that is, drill categories, root categories, special categories, and categories in subdimensions

These appear within parentheses, below the dimension names in the dimension line

• the number of regular categories in each level

These appear within parentheses following each level name.

# **Diagrams**

You can click Show Diagram from the Diagram menu or click the toolbar button.

This will show

- dimensions and dimension views in a tree structure on the **Dimensions** tab (left pane)
- views based on a configured Cognos namespace on the **Custom Views** tab (left pane)
- all the levels and categories in the selected dimension, in the category viewer (right pane)

You can access the main menu, toolbar buttons, and pop-up menus from any pane and use these controls to fine-tune your model. For example, you can

- expand or collapse folders to show or hide details
- zoom in and out with the font size changing automatically to suit the degree of magnification
- access the associated property sheet by double-clicking an item
- add or delete one or more categories or levels
- use the **Show Reference** command to show the origins of a level

From the **Tools** menu, click **Show Reference**.

- move one or more categories, provided the Order By option is not specified for the level
- · exclude or suppress a level
- define a set of levels or categories, and apply one or more operations or calculations to them

The category viewer icons indicate which properties apply to the listed categories. The only exception is apexed categories. There is a toolbar icon for apexing but no viewer icon for it.

The icon for a calculation applied at the dimension level is slightly different from that used for a calculated category. We recommend that you use the **Calculation Label** option to clarify for your users the nature and scope of a calculated category maintained by a dimension.

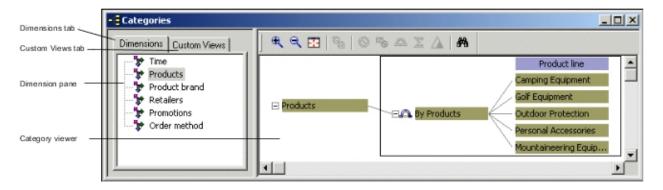

# **User Interface Operations That Are Not Valid**

You cannot perform the some actions.

These actions are

- · remove the root category from a diagram
- · remove drill categories from diagrams, unless an alternate drill-down path exists
- remove measures that are used in the expression of a calculated measure
- · remove cubes from a cube group
- connect categories to descendants situated at the same level

**Tip:** If you use the diagram to add a special or manual category with descendants, check the scope map to ensure that your additions do not conflict with other categories in the model, or cause uniqueness problems.

# **Connect Manual Levels Using the Diagram**

After adding special or manual categories to a level, you can manually connect the descendant categories to establish the proper hierarchy.

### **Procedure**

- 1. In the category viewer, pause the pointer over the right side of the root category, manual category or special category to which you want to link the descendants.
- 2. When the pointer changes to a cross-hair, drag the pointer from the parent to the right.
  - A connecting line appears dynamically to show you where a valid connection can be made.
- 3. Drop the pointer when it is positioned on the descendant or, for a brand new descendant category, when it is no longer positioned over any existing categories.
- 4. Set the properties as required for your newly connected descendant category.

# **Allocation Types**

The following table lists the allocation settings that you can specify and provides a description of each type.

For more information about allocations, see "Allocating Measures" on page 93.

| Allocation setting                        | Description                                                                        |
|-------------------------------------------|------------------------------------------------------------------------------------|
| From Level (Category property sheet only) | Uses the setting for the level in which the category resides.                      |
| Do Not Allocate                           | Suppresses allocation. Reports show <b>na</b> for the descendants of the category. |

| Allocation setting | Description                                                                                                    |
|--------------------|----------------------------------------------------------------------------------------------------|
| Constant           | Allocates the measure value associated with the current category as a constant to all descendants. Reports show the constant value in all descendant categories.                                                                                                    |
| By Measure         | Opens the <b>Select a Measure</b> dialog box. Select a measure that provides the weighting values for the measure being allocated. For example, you can allocate the value of a fixed cost measure to various regions based on another measure, such as sales for each region. |

# **Category Actions in Diagrams**

You can set category actions in the diagram.

#### **Exclude**

The **Exclude** action eliminates categories and their descendants. The Cognos Transformer diagram shows categories and hides their descendants. Report users can drill down only to the parent of the excluded category.

You can apply the **Exclude** action at the dimension level of the category viewer, in a dimension view, and in a custom view.

Use caution when excluding categories from a dimension that contains alternate drill-down paths. If you exclude categories from one drill-down path, the data is excluded from all such paths.

### Cloak

The **Cloak** action eliminates categories and their descendants, but rolls up their values for representation in the parent category. The Cognos Transformer diagram shows categories and hides their descendants. Report users can drill down only to the parent of the cloaked category.

You can apply the **Cloak** action in a dimension view and a custom view. You can remove an alternate drill-down path from a cube by cloaking the associated drill category.

You cannot cloak special categories or categories in a convergence level of an alternate drill-down path.

# **Suppress**

The **Suppress** action eliminates categories, maintaining links from the parent to the child categories. The Cognos Transformer diagram shows categories. Report users bypass the suppressed category when they drill down.

You can apply the **Suppress** action at the dimension level of the category viewer and in a dimension view, but not in a custom view.

You cannot suppress root categories. In dimensions with alternate drill-down paths, the drill category in the primary drill-down path is suppressed by default. However, you can reverse this suppression.

### Apex

Selecting the category and then clicking the **Apex** toolbar button makes this the highest-level category. The Cognos Transformer diagram suppresses all ancestor categories and hides all siblings (and the ancestors of all siblings) of the apexed category. Report users see only the apex category and its descendants.

You can apply the **Apex** action in a dimension view and a custom view.

You cannot use the apex function on a union with an alternate drill-down path and you cannot apex special categories. In an apexed dimension, any special categories that refer to regular visible categories become children of the apexed category. You can reverse this action by reapplying apex to the root category.

#### **Summarize**

The **Summarize** action eliminates descendants, but rolls up their values for representation in the selected category. The Cognos Transformer diagram shows categories. Report users can drill down only to the summarized category. They cannot see any of the category descendants.

You can apply the **Summarize** action in a dimension view and a custom view.

You cannot summarize special categories.

# **Category Inclusion Settings**

To prevent cubes from showing zero values for categories that lack data, you can specify that categories be included in a cube only if they occur in the data source. Cubes that are more compact build faster and help report users to more quickly focus on the relevant data.

The **Inclusion** setting is available in the **Level** property sheet, **Category** property sheet, **Drill Category** property sheet and **Special Category** property sheet. If specified on a category property sheet, the **Inclusion** setting affects only the one selected category.

You can specify a default **Inclusion** setting for all categories in a level by specifying the **Inclusion** setting on the **Level** property sheet. The setting then applies to all categories subsequently created in that level.

The following table lists the available **Inclusion** settings and provides a description of each.

**Tip:** You may not see all the settings listed in Cognos Transformer. The settings that are available depend on the item you selected (level, category, drill category, or special category).

| Inclusion setting                       | Description                                                                                                    |
|-----------------------------------------|----------------------------------------------------------------------------------------------------|
| Default (From Level)                    | Uses the setting for the level in which the category resides.                                                                                                    |
| Always include                          | Retains the category in the model and includes it in cubes even if it, or any of its descendants, fails to appear in the data source. The category is also included if any of its descendants are included and if the category is not explicitly excluded, summarized, or cloaked in a dimension view. If necessary, Cognos Transformer includes ancestors of the category, regardless of their <b>Inclusion</b> settings. This is the default setting when you create a time dimension. If you exclude time categories, special categories that use relative time functions, such as <b>Last Month</b> , will not work properly. |
| Suppress blank categories (levels only) | Retains categories in the model, but excludes from cubes those categories with a blank source value.                                                                                                    |

| Inclusion setting                                        | Description                                                                                                    |
|----------------------------------------------------------|----------------------------------------------------------------------------------------------------|
| Suppress (categories only)                               | Excludes the category from the cube but retains its descendants and all data values associated with them. The immediate descendants appear in reports at the same level as the excluded category. The result is identical to using the <b>Suppress</b> option on the <b>Diagram</b> menu. |
|                                                          | For a category to be excluded, the following conditions must be true:                                                                                                    |
|                                                          | - The category is not the share category of another.                                                                                                    |
|                                                          | - The category is not referenced by a special category.                                                                                                    |
| Include when needed                                      | Retains the category in the model, but excludes it from cubes when it and all its descendants fail to appear in the current data source. If necessary, ancestors of the category are included, regardless of their <b>Inclusion</b> settings.                                             |
| <b>Excluded</b> (regular and calculated categories only) | Excludes the category, its descendants, and all related data from the cube. The result is identical to using the <b>Exclude</b> option on the <b>Diagram</b> menu.                                                                                                    |
|                                                          | For a category to be excluded, the following conditions must be true:                                                                                                    |
|                                                          | - The category is not the share category of another.                                                                                                    |
|                                                          | - The category is not referenced by a special category.                                                                                                    |

# **Date Formats and Functions**

You set date formats and functions on the General tab of the Preferences dialog box.

You can specify that your model use one of the supported date settings in the following table.

| Date setting | Description                                                                                                    |
|--------------|----------------------------------------------------------------------------------------------------|
| Predefined   | As defined in one of the following supported data sources:                                                                                            |
|              | - an Impromptu Query Definition (IQD), IBM Cognos package query item or report query item, where the column has a data type specified in the database |
|              | - a spreadsheet with date-formatted cells                                                                                                    |
|              | - PowerHouse portable subfiles, with a column marked as date in the subfile dictionary                                                                |
|              | Where the data source does not define the date format, such as in text files, Cognos Transformer assumes the format to be YYYYMMDD                    |
|              |                                                                                                    |

| Date setting               | Description                                                                                                    |
|----------------------------|----------------------------------------------------------------------------------------------------|
| From Windows Control Panel | As defined in <b>Regional Settings</b> . The value is taken from the <b>Short Date Style</b> box on the <b>Date</b> tab, or its equivalent entry on your version of the Windows operating system.                                                                                                    |
|                            | You can change this setting on the <b>General</b> tab of the <b>Preferences</b> property sheet, accessible from the <b>File</b> menu. When new columns are created using this setting, the <b>Date Input Format</b> shown on the <b>Column</b> property sheet mirrors the Windows <b>Control Panel</b> setting. |

### **Date Codes**

To specify a date format that exactly matches that used in your source data, on the **Time** tab of the **Column** property sheet, choose one of the following **Date Input Format** settings.

| Date input format setting | Description                                                                                              |
|---------------------------|----------------------------------------------------------------------------------------------------|
| YMD                       | Year, Month, Day; for example, 070413 or 2007-Apr-13                                                     |
| DMY                       | Day, Month, Year; for example, 130407 or 13 Apr 2007                                                     |
| MDY                       | Month, Day, Year; for example, 041307 or Apr 13, 2007                                                    |
| YM                        | Year, Month: for example, 200704 or 2007-Apr. This setting is processed as if the day component were 01. |
| МҮ                        | Month, Year; for example, 042007. This setting is processed as if the day component were 01.             |
| Υ                         | Year; for example, 2007. This setting is processed as if the month and day components were 01.           |

To construct dates consisting of years, quarters, months, or days, use the following codes.

| Date code                  | Description                                                   |
|----------------------------|---------------------------------------------------------------|
| YY                         | A 2-digit year; for example, 07                               |
| YYYY                       | A 4-digit year; for example, 2007                             |
| Q                          | A 1-digit quarter; for example, 1                             |
| MM                         | A 2-digit month; for example, 01                              |
| MMM                        | The abbreviated month name; for example, Jan                  |
| ММММ                       | The full month name; for example, January                     |
| DD                         | A 2-digit day; for example, 01                                |
| DDDD                       | A day of the week; for example, Sunday                        |
| /, -, or a space character | Alternate separator; for example, 2007/01/01 or 2007-01-01    |
| Any quoted string          | The quoted string; for example, "(" shows an open parenthesis |

**Tip:** You can combine codes. For example, use YYYY MM DD to show dates in the format **2007 Jan 01** and use YY "Q"Q to show dates in the format **07 Q1**. For lunar years, quarters are labeled Q1-4, months are labeled 1-12 or 1-13, and days are labeled 1-28.

### **Date Functions**

The following table describes the categories created by each supported date function setting.

| Date function setting              | Description                                                                                                    |
|------------------------------------|----------------------------------------------------------------------------------------------------|
| None                               | Use the value in the <b>Source</b> column.                                                                                                    |
| Calendar year of 365 (or 366) days | Based on the standard calendar in the format YYYY or YY.                                                                                                    |
| Lunar year of 52 weeks             | Based on a lunar year, which contains exactly 52 weeks.                                                                                                    |
| Calendar Quarter                   | Based on the standard calendar in the form YYYY Q or YY Q, where Q is the Quarter number 1-4.                                                                                                    |
| Lunar Quarter                      | Based on lunar quarters, which contain exactly 13 weeks.                                                                                                    |
| Calendar month                     | Based on the standard calendar, in the format YYYY/MMM or YY/MMM.                                                                                                    |
| 4-week (lunar) month               | Based on a lunar month, which contains exactly four weeks.                                                                                                    |
| 4-4-5 week pattern                 | Based on repeating 3-month patterns containing four weeks, four weeks, and five weeks.                                                                                                    |
| 4-5-4 week pattern                 | Based on repeating 3-month patterns containing four weeks, five weeks, and four weeks.                                                                                                    |
| 5-4-4 week pattern                 | Based on repeating 3-month patterns containing five weeks, four weeks, and four weeks.                                                                                                    |
| Week                               | Based on weeks, in the format YYYY/MMM/DD or YY/MMM/DD. When using this function, you must specify how the weeks split over month boundaries, and the day that marks the start of each week, using the <b>Time</b> tab of the <b>Drill Category</b> property sheet. |
| Day                                | Use format YYYY/MMM/DD or YY/MMM/DD.                                                                                                    |

**Tip:** Because lunar years are one or two days shorter than calendar years, periods that use the **Lunar year of 52 weeks**, **Lunar Quarter**, **Lunar Month**, **4-4-5 week pattern**, **4-5-4 week pattern**, or **5-4-4 week pattern** date functions leave unassigned days that, over several years, comprise entire weeks. You can manage these unassigned days by selecting one of the available **Add an extra week** settings on the **Drill Category** property sheet for the appropriate drill-down path.

# **Default File Locations**

The following tables list the default file locations used in Cognos Transformer on Windows 2000 and Windows XP, Windows Vista, and UNIX and Linux.

| Object               | Default file location (Windows 2000/ Windows XP)                  |
|----------------------|-------------------------------------------------------------------|
| Model                | My Documents\Transformer\Models                                   |
| Data Source          | Data files location as specified in IBM Cognos Configuration      |
| PowerCube            | My Documents\Transformer\PowerCubes                               |
| Data Temporary File  | Temporary files location as specified in IBM Cognos Configuration |
| Model Temporary File | Temporary files location as specified in IBM Cognos Configuration |
| Logs                 | My Documents\Transformer\Logs                                     |

| Object               | Default file location (Windows Vista)                             |
|----------------------|-------------------------------------------------------------------|
| Model                | Documents\Transformer\Models                                      |
| Data Source          | Data files location as specified in IBM Cognos Configuration      |
| PowerCube            | Documents\Transformer\PowerCubes                                  |
| Data Temporary File  | Temporary files location as specified in IBM Cognos Configuration |
| Model Temporary File | Temporary files location as specified in IBM Cognos Configuration |
| Logs                 | Documents\Transformer\Logs                                        |

| Object               | Default file location (UNIX/ Linux)                                            |
|----------------------|--------------------------------------------------------------------------------|
| Model                | Temporary files location as specified in IBM Cognos Configuration              |
| Data Source          | Data files location as specified in IBM Cognos Configuration                   |
| PowerCube            | Temporary files location as specified in IBM Cognos Configuration              |
| Data Temporary File  | Temporary files location as specified in IBM Cognos Configuration              |
| Model Temporary File | Temporary files location as specified in IBM Cognos Configuration              |
| Logs                 | IBM Cognos logs directory. The/logs directory is relative to the bin directory |

# cogtr.xml File Settings

The Cognos Transformer global preference and processing settings can be specified in the cogtr.xml file or one of the other files that are referenced by it.

Although you can open and manually edit this file, whenever possible, we recommend that you make your change in the Cognos Transformer **Preferences** property sheet of the **File** menu.

The cogtr.xml file is not installed by default, but created on the first use of, and exit from, Cognos Transformer. The file is placed in the <code>installation\_location/configuration</code> directory. A sample cogtr.xml.sample file is installed in the <code>installation\_location/configuration</code> directory. This sample file shows the most common preference settings and can be used as a reference when updating the cogtr.xml file.

**Note:** When Cognos Transformer is installed on Windows Vista, if you do not run Cognos Transformer as an administrator and you make changes to the cogtr.xml file, the updated file is saved by default to a **Virtual Store** directory and not to the *installation\_location*/configuration directory.

# **Global Preference Settings**

You can globally change the Cognos Transformer preference settings stored in the cogtr.xml file from the command line or using the Preferences property sheet, accessed from the File menu in Cognos Transformer. The cogtr.xml file is automatically checked on startup for missing or invalid entries.

If you change the default selection for any option using the **Preferences** property sheet, you must click **OK**.

The following sections describe some of the global preferences. For more information, see the topic "Preferences" on page 164.

# **AutoPartitionOff Setting**

A setting of 2 ensures that model files imported into the current version of Cognos Transformer switch to use the **Auto-Partition** feature, unless one or more cubes in the model contain features that preclude use

of this default optimization method. A setting of 1 was used in previous versions of Cognos Transformer to signify that **Categories** optimization was used.

# **MultiFileCubeThreshold Setting**

The MultiFileCubeThreshold setting in the cogtr.xml file is used to enable creation of multifile PowerCubes when your cubes exceed the 2 GB threshold. The default value of 0 means that multifile cube generation is disabled. To test or use the multifile feature on smaller cubes, we recommend that you specify a smaller number for this setting, such as 1000000.

Cognos Transformer uses this setting to determine the number of output .mdp (multidimensional partition) files that are needed to build the multifile cube. For more information, see the section "Automatic Creation of Multifile Cubes" on page 143.

## **CenturyBreak Setting**

Although this setting is not automatically created in the cogtr.xml file, you can specify a CenturyBreak value to determine whether two-digit years (YY) in six-digit dates are interpreted as dates in the 20th or 21st century. Cognos Transformer stores values below the cut-off date as 21st century dates.

The default setting of CenturyBreak=20 signifies that dates 00 to 19 are interpreted as the years 2000 to 2019, and 20 to 99 were interpreted as 1920 to 1999.

You can enter any value for this setting from 0 to 99. For example, for CenturyBreak=10, all YY values between 00 and 09 are interpreted as 21st century dates, and all YY values at or above the cut-off date are interpreted as 20th century dates (that is, 1910 to 1999).

If your legacy data includes overlapping dates in two centuries (such as, 1900 to 1999 and 2000 to 2020), you must change your source data to use a 4-digit year format (YYYY).

# **MDL Save Option Setting**

Use the cogtr.xml file to specify the manually maintained MDL save options.

To set MDL save actions to use verb instead of structured format, type

```
<Preference
Name="VerbOutput" Value="1"/>
```

To set MDL so that it does not save the object identifiers, type

```
<Preference Name="ObjectIdOutput" Value="0"/>
```

#### **TransdaPath**

This setting applies to the Series 7 IQD Bridge component that enables Cognos Transformer to continue supporting Series 7 .iqd files.

• For Windows, specify the following value for this setting:

```
<Preference
Name="TransdaPath" Type="string" Value="..\CS7Gateways\bin\TransDa.exe"/>
```

• For UNIX, specify the following value for this setting:

# **Relative Time Settings**

Several types of relative time period are available for use in your models.

| Relative time setting                                   | Description                                                                                                    |
|---------------------------------------------------------|----------------------------------------------------------------------------------------------------|
| None                                                    | Not a relative time period. Use <b>None</b> to cancel a previously established relative time period without deleting the special category and its existing substructures.                                     |
| Current Period                                          | The current time period. For example, if the current date is 2007/05/30, then the <b>Current Month</b> is 200705.                                                                                             |
| Period To-Date                                          | The period-to-date. For example, if the current date is 2007/05/30                                                                                                    |
|                                                         | - the <b>Quarter To-Date</b> category is a specially constructed version of 2006 Q2 that contains only the months of April and May (assuming a standard calendar year of four quarters beginning in January). |
|                                                         | - the <b>Year To-Date</b> category is a specially constructed version of the year 2007 that contains 2007 Q1, and a specially constructed version of Q2 that contains only the months April and May.          |
|                                                         | - the <b>Life To-Date</b> category contains all previous years plus the <b>Year To-Date</b> categories.                                                                                                    |
| Period To-Date Grouped                                  | A group of relative time periods consisting of a period-to-date category and a period-to-date, prior period category. Here are some examples:                                                                 |
|                                                         | - Quarter To-Date Grouped consists of a Quarter To-Date category and a Quarter To-Date, Prior Quarter category.                                                                                               |
|                                                         | - Year To-Date Grouped consists of a Year To-Date category and a Year To-Date, Prior Year category.                                                                                                    |
| Last Period                                             | The last period at this level. For example, if the current date is 2007/05/30                                                                                                    |
|                                                         | - the <b>Last Month</b> category is 2007/04                                                                                                    |
|                                                         | - the <b>Last Quarter</b> category is 2007 Q1, assuming a standard year of four quarters beginning in January                                                                                                 |
|                                                         | - the <b>Last Year</b> category is 2007                                                                                                    |
| <b>Same</b> Period, <b>Prior</b> Higher-Level<br>Period | The same period in the most recent higher-level period. For example, if the current date is 2007/05/30, which falls in the second month of the second quarter of a standard calendar year                     |
|                                                         | - the <b>Same Month, Prior Quarter</b> category is 2007/02, which is the second month of the first quarter                                                                                                    |
|                                                         | - the <b>Same Month, Prior Year</b> category is 2006/05, which is the fifth month of the previous year                                                                                                    |
| Period <b>To-Date</b> , <b>Prior</b> Period             | The periods-to-date in the context of the most recent higher-level period. For example, if the current date is 2007/05/30, which falls in the second month of the second quarter of a standard year.          |
|                                                         | the <b>Quarter to Date, Prior Quarter</b> category is a specially constructed version of 2007 Q1 that contains only the first and second months (January and February) of that quarter                        |

| Relative time setting | Description                                                                                                    |
|-----------------------|----------------------------------------------------------------------------------------------------|
| Custom                | A relative time period that you specify by changing the predefined category details. For more information, see "Example - Creating Custom Relative Time Periods" on page 275. |

Cognos Transformer supports the following mechanisms for setting the current period:

- · automatic, based on the most recent date in the data source that updates the current period
- manual, as set on the Time tab of the time dimension property sheet, or on the diagram
- using the command line, by setting the -t option

For more information, see "-t option" on page 198.

• using an MDL script

For more information, see the Cognos Transformer Developer Guide.

# **Example - Creating Custom Relative Time Periods**

This example illustrates how to create a set of custom relative time periods to meet the specific reporting needs of your users.

#### **Procedure**

- 1. Suppose your first period is for the month 2007/03, which is two months before the month in which the current period occurs. You specify the following details:
  - Current Period = 2007/05/30
  - Basic Approach = Single Category
  - Target Period = Month
  - Target Offset = -2
  - Context Period = Year
  - Context Offset = 0
- 2. You also need a time period for 2006/10, which is two quarters ago, one month before the month in which the current period occurs in the current quarter. You specify the following details:
  - Current Period = 2007/05/30
  - Basic Approach = Single Category
  - Target Period = Month
  - Target Offset = -1
  - Context Period = Quarter
  - Context Offset = -2
- 3. Next, you need a time period that spans all years up to 2007, as well the first quarter of 2007 and the months April and May, 2007. You specify the following details:
  - Current Period = 2007/05/30
  - Basic Approach = Period To-Date Total
  - To-date Period = Life
  - Target Period = Month
  - Target Offset = 0
  - Context Period = Quarter
  - Context Offset = 0

- 4. You need a time period that spans the quarters 2006 Q1, 2006 Q2, 2006 Q3, and the months 2006/10 and 2006/11. This is a Year-to-Date category two quarters ago, up to the same month in that quarter as the current month is in its quarter (the second month). You specify the following details:
  - Current Period = 2007/05/30
  - Basic Approach = Period To-Date Total
  - To-date Period = Year
  - Target Period = Month
  - Target Offset = 0
  - Context Period = Quarter
  - Context Offset = -2
- 5. Finally, you need a time period that spans a five-month period ending in July 2006. This is a five-month running total, starting three quarters ago, where the ending month in that quarter is one month before the position of the current month in the current quarter. You specify the following details:
  - Current Period = 2007/05/30
  - Basic Approach = N-Period Running Total
  - Number of Periods = 5
  - Target Period = Month
  - Target Offset = -1
  - Context Period = Quarter
  - Context Offset = -3

# **PowerCube Optimization Methods**

Several types of optimization methods are available for use in your models.

| Method         | Description                                                                                                    |  |
|----------------|----------------------------------------------------------------------------------------------------|--|
| Auto-Partition | Enables the <b>Auto-Partition</b> tab, where you can set the parameters for Cognos Transformer to devise a partitioning scheme.  This is the default optimization setting.                                                                                                    |  |
| Categories     | Minimizes the number of categories in a cube. Cognos Transformer adds only categories that are referenced in the source data or specifically designated to be included. Categories optimization requires an extra data pass for each cube to find the categories required for that cube.                                                                           |  |
| Data Passes    | Optimizes the number of passes through the temporary working files during the creation of a cube. Cognos Transformer assumes that all categories are required in the resulting cube, and does not pass through the source data to determine which categories are required. Although included, unreferenced categories are not visible in your reporting component. |  |
| Direct Create  | Adds all categories in the model to the cube before the data sources are processed. Records that do not generate new categories are then directly updated to the cube.                                                                                                    |  |
|                | This optimization method is best used with models that are expected to generate few new categories, and where all categories are expected to be added to the cube.                                                                                                    |  |
|                | <b>Note:</b> This setting is not available for individual cubes in a cube group.                                                                                                    |  |

# **Rollup Functions**

The rollup functions specify how measure values are evaluated in the reporting components.

There are three rollup types:

## Regular Rollup

Measure values are summarized from lower to higher category levels. Cognos Transformer applies these functions when the cube is created. The reporting components apply them at run time.

#### · Time State Rollup

Cognos Transformer represents the state of a measure at specific times.

For example, if a model tracks the number of active customers at the end of each quarter, you can set up a time state measure to report the number of customers active at a specific time. This is more useful than the quarterly sum of the number of customers served during each month in a quarter.

#### Duplicates Rollup

Cognos Transformer evaluates duplicate records in the source data.

**Note:** When you enable consolidation on the **General** tab of the PowerCube property sheet, Cognos Transformer performs the duplicates rollup first, followed by the regular rollup.

# Regular Rollup

The following table lists the regular rollup options and explains how the results appear in the reporting components.

| Regular rollup option | Results in reporting component                                                                                                    |
|-----------------------|----------------------------------------------------------------------------------------------------|
| Sum                   | Shows the sum of the values of all descendant categories of the current category.                                                                                                    |
| Minimum               | Shows the minimum data value among all descendant categories of the current category.                                                                                                    |
| Maximum               | Shows the maximum data value among all descendant categories of the current category.                                                                                                    |
| Average               | Shows the average of the values of all records of descendant categories of the current category.                                                                                                  |
| Count                 | Shows the number of records that contain non-null values in all descendant categories of the current category.                                                                                    |
| Count All             | Shows the number of records, including those containing null values for this measure, for all descendant categories of the current category.                                                      |
| Any                   | Shows the value 1 if any records for a descendant category contain values. Shows the value 0 if no records exist for this measure or all records that do exist have null values for this measure. |
| External              | Shows source values that were directly assigned to specific data records.                                                                                                    |

# **Time State Rollup**

The following table lists the time state rollup options and explains how the results appear in the reporting components.

| Time state rollup option | Results in reporting component                                                                                                    |  |
|--------------------------|----------------------------------------------------------------------------------------------------|--|
| None (regular rollup)    | Shows rollups not associated with a time state measure. Use when the measure is not a time state measure.                                                                                                    |  |
| Minimum                  | Shows the smallest measure value from all categories in the time period being examined.                                                                                                    |  |
| Maximum                  | Shows the largest measure value from all categories in the time period being examined.                                                                                                    |  |
| First Period             | Shows the measure value from the first subordinate period in the time period being examined. For example, a time dimension contains years, quarters, and months, and you are examining data at the quarter level. For each quarter, the <b>First Period</b> option reports the measure value from the first month of the quarter. When you examine data at the year level, the option reports the first value from the first month in the first quarter of each year.                                                                                                    |  |
| Last Period              | Shows the measure value from the last subordinate period in the time period being examined. For example, if a time dimension contains years, quarters, and months, and you are examining data at the quarter level, for each quarter, the <b>Last Period</b> option reports the measure value from the last month of each quarter. When you examine data at the year level, reports the value from the last month in the last quarter of each year.                                                                                                    |  |
| Current Period           | Shows the measure value from the category that is designated as the current period in the time dimension. If the time period being examined does not include the current period, the result is identical to <b>Last Period</b> . For example, a time dimension contains years, quarters, and months, and Quarter 1 starts in January. The current period is set to April 2007. At the year level, the <b>Current Period</b> option reports the measure value for April 2007. At the quarter level, the option reports the measure value for April in Quarter 2 because April is the current period, but it shows the value of the last active month in every other quarter; that is, March for Quarter 1, September for Quarter 3, and December for Quarter 4. |  |
| Average                  | Shows the average of the measure values from all categories in the time period being examined.                                                                                                    |  |

# **Duplicates Rollup**

The following table lists the available duplicates rollup options and explains how the results appear in the reporting components.

| Duplicates rollup option | Results in reporting component                                                                                                    |  |
|--------------------------|----------------------------------------------------------------------------------------------------|--|
| None (regular rollup)    | Uses the <b>Regular Rollup</b> function specified for the measure.                                                                                                    |  |
| Sum                      | Sums the measure values found in the duplicate records, except for external rollups, which override this function.                                                                                        |  |
| Minimum                  | Takes the smallest of all values for the measure found in the duplicate records.                                                                                                    |  |
| Maximum                  | Takes the largest of all values for the measure found in the duplicate records.                                                                                                    |  |
| Average                  | Takes the average of all values for the measure found in the duplicate records. If the <b>Regular Rollup</b> option is also set to <b>Average</b> , duplicates rollup is performed before regular rollup. |  |

| Duplicates rollup option | Results in reporting component                                                                                                    |  |
|--------------------------|----------------------------------------------------------------------------------------------------|--|
| First                    | Takes the first value of all values for the measure found in the duplicate records by using the order of the records in the data source. |  |
| Last                     | Takes the last value of all values for the measure found in the duplicate records by using the order of the records in the data source.  |  |

A **Duplicates Rollup** setting other than **None** forces Cognos Transformer to consolidate the source file when generating cubes, as described in the following table.

| Consolidation setting                    | Cognos Transformer action                                                                                                    |  |
|------------------------------------------|----------------------------------------------------------------------------------------------------|--|
| <b>Default</b> or <b>Yes</b> (with sort) | Sorts the source file, then consolidates duplicate records by using the <b>Duplicates Rollup</b> function.                                            |  |
| No                                       | Overrides the <b>Consolidation</b> setting, sorts the source file, and does not consolidate duplicate records.  The duplicate rollup rule is ignored. |  |
| Yes (presort)                            | Consolidates the source data by using the <b>Duplicates Rollup</b> function without first                                                             |  |
|                                          | sorting the source file.                                                                                                    |  |

# **Special Characters**

Cognos Transformer and Model Definition Language (MDL) scripts use various kinds of special character.

# **Quotation Marks in Data**

The MDL syntax reserves single and double quotation marks (' and ") to delimit textual data. All text strings are enclosed in either double or single quotation marks.

When a text string contains both single and double quotation marks, Cognos Transformer changes the quotation marks to avoid ambiguity. All quotation marks in the original text are converted to single quotation marks and the entire string is enclosed in double quotation marks.

For example, in MDL syntax, New York becomes "New York" and Other's "No-Name" Brands becomes "Other's 'No-name' Brands". Similarly, "London" and London ' ("prime") becomes "'London' and London ' ('prime')".

We do not recommend using quotation marks to designate imperial measurements, such as inches or feet. When the quotation marks are switched, your users see incorrect values. For example, Swivel Castor 2 1/2" Black becomes "Swivel Castor 2 1/2' Black".

#### **Search Wildcards**

You can use the following wildcard characters in the **Find in Category** dialog box when the **Use Wildcards** check box is selected.

| Search<br>character | Search results                      | Example                                                    |
|---------------------|-------------------------------------|------------------------------------------------------------|
| ^                   | The beginning of a string           | ^inter finds interesting and interfere, but not splinters. |
| \$                  | The end of a string                 | in\$ finds in and within, but not interfere.               |
| ?                   | Any single character except newline | to? finds top and ton, but not to.                         |

| Search<br>character | Search results                                                                                                    | Example                                                                                                    |
|---------------------|----------------------------------------------------------------------------------------------------|----------------------------------------------------------------------------------------------------|
| ~                   | Zero or one occurrence of the preceding character or sub-expression                                                                                                    | files~ finds file and files, but not filed.                                                                                                    |
| *                   | Zero or more occurrences of any characters except newline                                                                                                    | can* finds can and Canada.                                                                                                    |
| #                   | Zero or more occurrences of the preceding character or sub-expression                                                                                                    | filex# finds file and filexxx.                                                                                                    |
| @                   | One or more occurrences of the preceding character or sub-expression                                                                                                    | filex@ finds filex and filexxx, but not file.                                                                                                    |
| I                   | Either the preceding character or sub-<br>expression, or the following one                                                                                                    | localis ze finds either localise or localize.                                                                                                    |
|                     | Any character within the brackets  - Ranges of characters within brackets can be used by using a hyphen. For example, [a-m]xxxxxx finds any word that begins with any letter from a to m, followed by xxxxxx.  - A hyphen at the start of the information is an exception to the first example above. When it is the first character in the brackets, it also searches on itself (and everything else in the brackets). In the example, Apr[-/]07 finds both Apr-07 and Apr/07. In this case, the hyphen is not used to define a range but as a character that will be searched on. | p[iu]ck finds pick and puck. [a-d]ay finds bay and day, but not may. m[!u]st finds mist but not must. m[!a-o]st finds must but not most. Apr[-/]07 finds Apr-07 or Apr/07. |
| ()                  | Sub-expressions, so that repetition and alternative wildcard characters can be applied more generally                                                                                                    | ab(cd)#e finds ab followed by zero or more cd combinations followed by e.                                                                                                  |
| \                   | The next character, literally  The backslash (\) means that wildcard characters can be treated as normal characters.                                                                                                    | what\? finds what?.                                                                                                    |

#### **Reserved Characters**

The following characters are reserved and cannot be used unless they are preceded by a back slash:  $\{m,n\}$ , and  $\: x$ .

For example, to find  $\{m, n\}$  literally, use  $\setminus \{m, n\}$ .

# **Cognos Transformer Samples**

You can set up sample data sources, models, and cubes for use with IBM Cognos Transformer.

Cognos Analytics must be installed, configured, and running before you can set up the samples.

Transformer samples are included with the IBM Cognos Analytics supplementary samples. You download the supplementary samples from the <u>IBM Business</u>

Analytics community (https://community.ibm.com/community/user/businessanalytics/blogs/steven-

macko/2016/07/15/supplementary-legacy-ibm-cognos-analytics-11-samples). The samples are packaged as LegacySamples.zip.

For information about setting up the samples, see the *Samples Guide* in the <u>IBM Cognos Analytics Knowledge Center</u> (www.ibm.com/support/knowledgecenter/SSEP7J\_11.1.0/com.ibm.swg.ba.cognos.cbi.doc/welcome.html).

# **Transformer Sample Models**

Cognos Transformer includes several sample models.

| Table 1. Cognos Transformer includes several sample models                                                    |                                                             |                                                         |  |
|----------------------------------------------------------------------------------------------------|-------------------------------------------------------------|---------------------------------------------------------|--|
| Model name and description                                                                                    | Package                                                     | Location                                                |  |
| Sales and Marketing.mdl Cognos Transformer model based on the GO Data Warehouse query package.                | GO Data Warehouse (query) in<br>the Cognos Analytics portal | <pre>samples_location/Samples/ models/Transformer</pre> |  |
| Employee Expenses.mdl Cognos Transformer model based on reports that use the GO Data Warehouse query package. | GO Data Warehouse (query) in<br>the Cognos Analytics portal | <pre>samples_location/Samples/ models/Transformer</pre> |  |
| Great Outdoors Sales.mdl Cognos Transformer model based on the Sales query package.                           | GO Sales (query) in the Cognos<br>Analytics portal          | samples_location/samples/models/Transformer             |  |

# **Sample PowerCubes**

Cognos Transformer includes several sample PowerCubes.

| Table 2. Cognos Transformer includes several sample PowerCubes |                          |  |
|----------------------------------------------------------------|--------------------------|--|
| PowerCube Name                                                 | Model                    |  |
| sales and marketing.mdc                                        | Sales and Marketing.mdl  |  |
| employee expenses.mdc                                          | Employee expenses.mdl    |  |
| go accessories.mdc                                             | Employee expenses.mdl    |  |
| go americas.mdc                                                | Employee expenses.mdl    |  |
| go asia pacific.mdc                                            | Employee expenses.mdl    |  |
| great outdoors sales.mdc                                       | Great Outdoors Sales.mdl |  |

# **Sample Data Sources**

Cognos Transformer includes several sample data sources.

| Table 3. Cognos Transformer includes several sample data sources |             |                           |  |
|------------------------------------------------------------------|-------------|---------------------------|--|
| Data source name                                                 | Туре        | Package                   |  |
| Employee Expenses                                                | List report | GO Data Warehouse (query) |  |
| Health Insurance                                                 | List report | GO Data Warehouse (query) |  |
| Overtime                                                         | List report | GO Data Warehouse (query) |  |
| Pension Plan                                                     | List report | GO Data Warehouse (query) |  |
| Regular Salary                                                   | List report | GO Data Warehouse (query) |  |

# Appendix D. Guidelines for Working with SAP BW Data for Use in Transformer

Starting with Transformer version 8.4, you can use Framework Manager packages published to Content Manager to leverage your SAP BW data. The SAP-based packages can be used as data sources to create Transformer models. As result, Transformer PowerCubes can be used as high speed data access cache methods for distributing smaller or focused areas of your business information. This is the recommended method for leveraging your SAP BW data.

There are special considerations when using SAP-based packages created in Framework Manager. For detailed information about creating your SAP queries, creating the SAP-based packages in Framework Manager and using them in Transformer, see the section about working with SAP BW data using a package in Framework Manager. For general information about creating packages in Framework Manager, see "Create or Modify a Package" in the *IBM Cognos Framework Manager User Guide*.

#### Transformer versions 7.x, 8.1, 8.2 and 8.3

In Transformer versions 7.x, 8.1, and 8.2, you can leverage your SAP BW data using a Framework Manager package in which the query subjects and dimensions are externalized using CSV files. Transformer can use the CSV files as a data source to create a model and generate PowerCubes. This method should only be used in a IBM Cognos environment when you want to leverage data in IBM Cognos Analytics to build PowerCubes for IBM Cognos Analytics.

In Transformer version 8.3, use published packages for dimensions and use CSV files for facts.

There are special considerations when using externalized CSV files with SAP data in Framework Manager. For more information, see "Working with SAP BW Data Using Externalized CSV Files in Framework Manager" on page 289. For general information about externalizing query subjects and dimensions using the CSV method, see "Externalizing Query Subjects and Dimensions" in the Framework Manager *User Guide*.

# Working with SAP BW Data Using a Package in Framework Manager

You can leverage SAP BW data in Cognos Transformer by using an SAP-based package created in Framework Manager and published to Content Manager. This is the recommended method to leverage your SAP BW data. There are special considerations when using SAP-based packages created in Framework Manager.

- This extract process is limited to SAP BW data sources only.
- The data source must be a specifically constructed guery defined in the SAP BW data source.

For general information about creating packages, see "Create or Modify a Package" in the Framework Manager *User Guide*.

#### Before you begin

You can use Cognos Transformer to import both dimensional and fact data from an SAP BW query source. The following instructions describe how to rebuild an SAP BW cube as an IBM Cognos Transformer cube. To do so, the SAP BW query package must be in a specific format.

There are three stages to importing a SAP BW query to access both dimensions and facts using IBM Cognos Analytics:

Creating a Query in SAP BW Business Explorer Query Designer

- · Creating a Package in Framework Manager
- Creating a Model in Transformer

# Creating a BW Query in SAP Business Explorer Query Designer

You must create a query that includes the cube that you wish to import. We recommend that you base the query on a single InfoCube in the database. A query based on multiple sources may result in SAP BW errors during data retrieval.

After creating the query, you can create a variable "Create a Variable" on page 285.

#### **Procedure**

- 1. In Query Designer, click New Query.
- 2. In the **New Query** dialog box, select the information provider that contains the cube that you want to import.
- 3. Click the **Tools** icon to view the technical name of the **InfoObject**.
- 4. Drag a characteristic that you wish to import from the **InfoObject** catalog on the left column to one of the fields on the right-hand side of the page. For example, **Columns** or **Rows**.

The characteristics you select will define the metadata in the Cognos Transformer cube. The characteristics must adhere to the following restrictions:

- You must have at least a single optional variable to segment the data.
- Select a characteristic that is representative of the data source. The characteristics can be either key figures, which will become measures in Cognos Transformer, or dimensions, which will become the Cognos Transformer dimensions.
- Do not assign any of the characteristics a display hierarchy, either explicitly or by a variable.
- All key figures in the SAP BW query must be numeric.
- Do not select the Currency/Unit characteristic.
- Ensure that all selected key figures use the same currency.
- Only include characteristics in the SAP BW query that you wish to extract using Framework Manager. Including unnecessary characteristics increases data volume, thereby adversely affecting performance.
- Characteristics must be copied to the **Columns** or **Rows** fields of the query definition. If copied to the **Free Characteristics** or the **Filter** fields, the characteristics show as dimensions when importing from the package but the stream extract processing is not able to fetch the values.
- If you have filters defined, they must reference only dimensions that have been included elsewhere in the query definition.
- If you include a free characteristic, no values will appear for that characteristic in the key figures extract. A filter on a free characteristic acts as a filter on the returned SAP BW data. You can use this as a filter to define a subset of an InfoCube.
- Use a picklist prompt, rather than a type-in prompt for the query. A picklist prompt provides values for segmenting the data.
- 5. To define the metadata that will populate the Cognos Transformer cube, you must change the properties of each characteristic that you have selected for inclusion. Right-click a characteristic, and select **Properties**.
- 6. In the **Properties of Characteristic** dialog box, change the **Display As** value to **Key**, and the **Suppress Results Rows** value to **Always**. Note that any restriction or filter applied here will be carried forward in Cognos Transformer.
- 7. Repeat steps 5 and 6 for each characteristic that you selected in step 4.

**Note:** You should only select the characteristics that you require. To avoid excessive memory consumption, and decreased system performance or failure, carefully consider what characteristics

you want to include in the query. We recommend that you consult an SAP BW administrator to ensure that the data volumes are not exceeded.

- 8. Click the **Queries Properties** icon, and in the **Extended** tab select the **Allow External Access to this Query** check box. This exposes the query to Framework Manager.
- 9. Click **Save**, and provide the new query with a **Description** and a **Technical Name**. We recommend that you use the SAP BW naming convention in the **Technical Name** field. That is, begin the entry with the letter 'Z' followed by an intuitive name or your standard naming convention. It is important to write down this technical name, as you will need it to find the query in Framework Manager.

#### **Results**

You are now ready to create a variable <u>"Create a Variable" on page 285</u>. For more information on using the **SAP Query Designer**, see your SAP BW documentation.

#### Create a Variable

You must now create an optional prompt parameter for the query so Cognos Transformer can issue smaller queries to SAP, and thereby retrieve the entire data set.

There are no set rules for variable usage when extracting SAP BW data for use in Cognos Transformer. However, you must be careful not to request too much data that could potentially perform poorly or error out with out-of-memory messages within your SAP environment.

A basic guideline to follow is that when a variable is utilized for the extraction, Cognos Transformer will first fetch all members that exist for the dimension against which the variable is defined. After this, Cognos Transformer will perform individual data fetches to extract the fact data for each of the individual members within the dimension in order to satisfy the variable.

This allows Cognos Transformer to break down your data extraction into manageable chunks that the SAP BW server can handle. There are no set standards as to which dimension to apply it to. To achieve optimal performance, you must understand your SAP BW data and determine which dimension evenly breaks up the factual data.

You must choose carefully which dimension to define the variable on. It may require some experimentation to achieve optimal performance. For example, you may have a Country or region dimension that contains three countries or regions as members, United States (US), Canada (CA), and Mexico (MX). If most of the business is performed in the US (90%) and the remaining business (10%) is recorded against Canada and Mexico evenly, this dimension would not evenly split up the data. The resulting queries would have one very large request (US) and two small ones (CA and MX). Therefore, this dimension would not be a good candidate.

You do not want to apply a variable on a dimension that would cause too many very small requests. For example, [OMATERIAL], a dimension often utilized in SAP BW environments would probably not be a good candidate because it would cause too many small requests to be performed.

You may have a dimension defined for [COSTCENTER] that evenly divides up the data for 10 distinct cost centers that may serve to segment the data evenly. Another good alternative may be calendar year or calendar month because it may divide your data into sections that perform adequately.

It is not necessary to apply any variables to queries for data extraction. Some extraction will perform perfectly well when no variables are applied. For example, a good approach may be to apply a variable on a dimension which splits the data into 20 individual fetches and test the extraction. If this performs well, you may choose to apply a variable on a different dimension which may contain 5 distinct members and see how it compares.

No formula can be applied as no two environments are alike. However, a cautious approach is recommended to avoid disrupting your SAP BW environment.

#### **Procedure**

1. In **Query Designer**, right-click a characteristic that you have selected in the previous procedure and select **Restrict**.

To ensure that data is distributed evenly, select a characteristic that is representative of the cube and will not result in a large number of values. You want a resulting variable where the number of rows for each value of the variable is similar; you do not want a resulting variable that is too fine-grained (for example, not many rows per value resulting in an excessive number of queries), nor do you want a variable that is too coarse-grained (for example, more than one million rows per value).

2. In the **Selection for ...** dialog box, click the **Variables** tab, right-click anywhere inside the **Description** window and select **New Variable**.

**Note:** If one of the characteristics that you have chosen already has a variable, you can avoid creating a new variable and skip to step 7 of this procedure.

- 3. In the **New Variable Wizard General Information** page, type a **Variable Name** and **Description**, and select a dimension as the characteristic. Click **Next**.
- 4. In the **Details** page, select **Single Value**, **Multiple Single Values**, or **Interval** in the **Variable Represents** field, **Optional** in the **Variable entry is** field, and select the **Ready for Input** check box. Click **Next**.
- 5. In the **Default Values** page, ensure that the **Default Value** field is empty.
- 6. Click **Next** until you are returned to **Selection for ...** dialog box. The new variable appears in the **Description** window.
- 7. Select the variable and click the right arrow to move the selected variable to the **Selection** window. Save the query. You are now ready to import the query in Framework Manager.

# Creating a Package in Framework Manager

Before you create a package in Framework Manager, you must first import the SAP BW metadata using the MetaData Wizard.

To create a package in Framework Manager you must

• Import the SAP BW metadata using the MetaData Wizard <u>"Import the SAP BW Metadata Using the Metadata Wizard"</u> on page 286

Framework Manager imports the SAP BW query into a model, and defines a package that it exports to Content Manager.

When importing, note the following:

- The dimensions selected in the SAP BW query are available in the **Dimension Folders** in the **Import** dialog box.
- Each dimension will contain at least one hierarchy.
- Always select the primary hierarchy whose name matches the hierarchy.
- If other hierarchies are available, select one that gives the desired set of levels within the hierarchy.
- Framework Manager imports time dimensions into the model from the SAP BW data source only if a
  configuration parameter is turned on. Setting the configuration as a time dimension is a global entry;
  every imported dimension will then be treated as time strings.
- Create a package "Create a Package" on page 287

When creating the package for publishing to Content Manager, hide the primary hierarchy in those dimensions where you imported two hierarchies. The primary hierarchy is necessary, and must be in the package for querying to work correctly. You can hide the hierarchy if you don't want it visible.

# Import the SAP BW Metadata Using the Metadata Wizard

Use the following steps to import the SAP BW metadata using the Metadata Wizard before creating a package in Framework Manager.

#### **Procedure**

- 1. In Framework Manager, click Create a new project.
- 2. Complete the fields in the **New Project** dialog box. Click **OK**.
- 3. Complete the steps in the **Metadata Wizard**. When prompted to select a data source, if you need to create a new data source, click **New...**
- 4. In the **Select Objects** page, locate the query that you defined in SAP BW query Designer in the previous stage "Creating a BW Query in SAP Business Explorer Query Designer" on page 284. Scroll the list for the technical name that you provided when you created the variable. The folder structure is as follows: Hierarchies > Level definitions > Query Item definitions.
- 5. Select the main query items that directly relate to the level. That is, those labeled **(Key)**, **(Name)**, and so on.

**Tip:** Secondary or additional attributes are removed on import to Cognos Transformer. Only items that are needed are imported. However, to improve performance, we recommend that you do not select secondary or additional attributes. If you select all the attributes here, you can exclude unwanted query items when publishing the package.

- 6. Complete the remaining screens in the **Metadata Wizard**, accepting the default values, and click **Next**. This will generate dimensions and import the metadata.
- 7. At the final wizard screen, verify the results, and click **Finish**.

#### Results

You are now ready to create a model in Cognos Transformer. For more information on creating a package, see "Create or Modify a Package" in the *Framework Manager User Guide*.

# **Create a Package**

Use the following steps to create a package in Framework Manager using SAP BW metadata.

#### **Procedure**

- 1. Click the **Packages** folder, and from the **Actions** menu, click **Create**, **Package**.
- 2. In the **Provide Name** page, type the name for the package and, if you want, a description and screen tip. Click **Next**.
- 3. Select the query that you imported in the previous section.
  - For more information, see <u>"Creating a BW Query in SAP Business Explorer Query Designer" on page</u> 284.
- 4. In the **Define objects** page, when hiding or excluding child objects from the package, you must select each of them individually. Excluding parent objects also exclude all of its children. Note that excluding (or unselecting) many objects from larger cubes will require a significant amount of time.

**Note:** Framework Manager supports ctrl+shift and alt+shift functionality. Use these keystrokes to select multiple objects that you wish to include or hide in the cube. For example, if you wish to only include two items in a large branch, select the entire branch, then use ctrl+shift to de-select the items you wish to include, and hide the remaining selected items.

For more information about including, excluding and hiding objects, see "Create or Modify a Package" in the Framework Manager *User Guide*.

- 5. Choose whether to use the default access permissions for the package:
  - To accept the default access permissions, click Finish.
  - To set the access permissions, click Next.
- 6. When you are prompted to open the **Publish Package Wizard**, click **Yes**.
- 7. Select the default values, and click **Publish**. This will publish the package to the content store, and will allow you to access the package in Cognos Transformer.

8. At the final screen verify the results, and click **Finish**.

#### Results

You are now ready to create a model in Cognos Transformer. For more information on creating a package, see "Create or Modify a Package" in the *Framework Manager User Guide*.

# **Creating a Model in Cognos Transformer**

Use Cognos Transformer to access a published SAP-based package and use it as a data source to create a model. After the model is created, you can create PowerCubes for use with the desired IBM Cognos component, accessing the dimensional and fact data from the original SAP BW source. In addition, you can combine the SAP metadata in a Cognos Transformer model with other corporate metadata or personal sources provided you have the necessary matching key information to join the data during cube building.

When you create the Cognos Transformer model, you must use the **Insert Dimension from Package** wizard rather than the **New Model Wizard**. You use the **Insert Dimension from Package** wizard because it

- creates a single query for each dimension and for the facts.
- imports facts and dimensions in the same manner as dimensionally-modeled relational models. That is, facts and dimensions are imported at the same time.
- ensures that the scope is set properly between the dimensions and facts.
- populates the dimension with the appropriate business key and caption information.
- only imports the necessary items from the BW package required for cube building, when the metadata is imported. This reduces the number of attributes and keeps the data volumes to only the necessary items for cube building.

If you want to define business rules, do so in the Cognos Transformer model rather than in Framework Manager. Calculations that you define in Framework Manager are not imported into Cognos Transformer.

#### **Procedure**

- 1. In Cognos Transformer, click Create a new model.
- 2. In the New Model Wizard, click Cancel.
- 3. With the Dimension Map pane selected, from the Edit menu, click Insert Dimension from Package.
- 4. Click **Browse** to open the metadata browser.
- 5. In the **Browse Metadata** dialog box, select the package that contains your SAP BW query and click
- 6. In the Insert Dimension from Package dialog box, click Finish.
- 7. In the **Select Dimension and Measures from Package** dialog box, click the dimensions and measures to include in the data source.
  - Select a query item that will provide the dates for the PowerCube. Note that the dates for the PowerCube can be derived entirely from the transaction data.
- 8. If there are errors or warnings, you are notified. In the **Data Sources** pane, expand the package to view the data source queries and query items. Key figures or measures appear in the **Measures** pane.
  - Ensure that the aggregation rule for each measure is correctly defined within Cognos Transformer to align as closely as possible with the aggregation rule defined in SAP BW.
  - It is recommended that the storage type for all measures be set to 64-bit floating point.
  - For the root level of each characteristic (dimension), ensure it is marked as unique.
  - SAP BW presentation hierarchies may contain ragged paths, typically in association with the "not assigned" and "#" nodes in the hierarchy. The gaps in these hierarchies produce blanks at the associated level in the Cognos Transformer hierarchy. In Cognos Transformer, it is possible to define

the text that should be used for blanks (the default text is "<blank>"). A best practice is to define a more appropriate text for blank entries for all such levels.

9. If you want to add another query, repeat steps 3 to 7.

**Tip:** If you add a new dimension to a model after adding the measures, Cognos Transformer does not automatically add the key for the new dimension to the Key Figures. As a result, the scope is not defined in the Dimension Map. In such situations, you must manually add the key for the new dimension from the lowest level of the dimension to the Key Figures.

10. Save the model.

#### Results

You can now use this model to create PowerCubes for use with the desired IBM Cognos component, accessing the dimensional and fact data from the original SAP BW data source. For more information, see the section "Create a Model" in the Cognos Transformer *User Guide*.

# Working with SAP BW Data Using Externalized CSV Files in Framework Manager

When you externalize query subjects and dimensions into formats that you can use in other applications, there are special considerations. When extracting data from SAP BW using Framework Manager, you must understand the distinction that Framework Manager makes between different types of dimensions. Each type of dimension exhibits a different behavior when it is externalized, and can be modified before externalizing.

In Transformer versions 7.x, 8.1, and 8.2, you can leverage your SAP BW data using a Framework Manager package in which the query subjects and dimensions are externalized using CSV files. Transformer can use the CSV files as a data source to create a model and generate PowerCubes. CSV files are also supported in Transformer version 8.3 but it is recommended that you use package support for dimensional data and CSV files for fact data.

In this version of Transformer, using Framework Manager packages published to Content Manager is the preferred method to leverage SAP BW data. For general information about creating packages, see "Create or Modify a Package" in the Framework Manager *User Guide*. For SAP-specific information about creating packages, see the topic "Working with SAP BW Data Using a Package in Framework Manager".

#### **Extract Size**

The **Extract Size** data source property within Framework Manager controls the amount of data retrieved from SAP BW at any one time.

If this setting is negative, zero, or empty, a single query is issued to SAP BW to extract the characteristic data.

If this setting is a positive value, Framework Manager issues multiple queries to SAP BW, each of which returns approximately the number of megabytes specified by the **Extract Size** property.

This feature can reduce the overall size of the query result on the SAP BW server. Overall query execution may take longer, but for large characteristics, not using this feature may result in consumption of a user's allotted memory space on the SAP BW server.

The entire data for a characteristic dimension will be in memory within Framework Manager prior to the production of an extract file. It is important that only the required query items be extracted from SAP BW to ensure that an extract does not fail due to memory allocation errors within Framework Manager.

Model query subjects are extracted using the same mechanism by which queries are executed within IBM Cognos. Therefore, the **Extract Size** property has no effect on the query execution.

#### **Measure Dimensions**

When extracting a measure dimension, you should create a model query subject containing the measures that you want. You should include the business key query item from each of the levels of each dimension, depending on the level of granularity that you are trying to achieve.

For information about externalizing model query subjects, see <u>"Framework Manager Considerations" on page 291.</u>

#### **Characteristic Dimensions**

Characteristic dimensions are externalized independent of the type of SAP BW data source, such as InfoCube or SAP BW query.

Framework Manager uses a single approach to externalize all dimensions that do not contain fact query items. In these cases, the extract size configuration setting is used to control the manner in which data is extracted from SAP BW.

**Note**: Model query subjects are externalized in a different manner, regardless of whether they contain fact query items or not. For information about externalizing model query subjects, see <u>"Framework Manager</u> Considerations" on page 291.

## **Key Figures Dimensions from an SAP BW InfoCube**

When externalizing the key figures dimension from a model based on an InfoCube, Framework Manager uses exactly the same approach as used for externalizing model query subjects.

For an InfoCube containing more than a few thousand transactions, externalizing an InfoCube directly from Framework Manager can easily exceed both time and memory limits on either the client or server. In such cases, it is highly recommended that an SAP BW query be used as the basis for externalizing the SAP BW metadata.

# **Key Figures Dimensions from an SAP BW Query**

Using a BEx query as the basis for externalizing key figures from an SAP BW data source is, in most cases, the best approach. By using a BEx variable to break the data of the key figure dimension into manageable sections, arbitrarily large volumes of transaction data can be extracted from SAP BW.

Note, however, that this approach incurs some restrictions as to what can be extracted from SAP BW, and how it can be extracted. The remainder of this section describes how an SAP BW query is used to extract data from SAP BW, including all known restrictions and limitations.

# **SAP BW Query Requirements**

For the remainder of this section, we assume that an SAP BW query is being used as the basis for externalizing the data, not as the basis for reporting, and not with the intent of exceeding the memory and time limitations associated with extracting data directly from an InfoCube.

It is not possible to externalize an arbitrary SAP BW query. An SAP BW query must adhere to the following restrictions if you want to externalize it:

• Set the characteristic display to **Key**. Setting the display to anything else may result in incorrect data.

To change what appears for a characteristic, right-click the characteristic and click **Properties**. In the **Properties of Characteristic** dialog box, change the **Display As** value to **Key**.

We strongly recommend that you use Key.

• To reduce data volumes, as well as the amount of aggregation performed by the SAP BW server, we strongly recommend that summarization for all characteristics in the query be disabled in its property sheet.

To disable summarization for a characteristic, right-click the characteristic along the edge of the SAP BW query and click **Properties**. In the **Properties** dialog box, set the **Suppress Results Rows** value to Always.

- If at least one characteristic in an SAP BW query is displayed as something other than Key, then summarization for all characteristics must be suppressed.
- The query must not contain the Currency/Unit characteristic.
- None of the characteristics may be assigned a display hierarchy, either explicitly or by a variable.
- If a characteristic is included in an SAP BW query as a free characteristic, no values will appear for that characteristic in the key figures extract.

A filter on a free characteristic acts as a filter on the data returned by SAP BW. It is an efficient mechanism for defining a subset of an InfoCube.

Such a filter may also be applied to a characteristic along an axis of an SAP BW query, in which case the filtered values appear in the key figures extract.

- All key figures in the SAP BW query must be numeric.
- The values of each key figure should be in a single currency. A variable should not be used to drive the assignment of a target currency.
- Include in the SAP BW query only those characteristics which are to be extracted using Framework Manager. Including unnecessary characteristics increases the volume of data transferred from SAP BW, thus affecting performance.

# **Guidelines and Constraints When Working with SAP BW Cubes**

You must use CSV files when importing metadata from SAP BW cubes. For performance reasons, we recommend that you filter on geography, time periods, or some other dimension that limits the amount of data retrieved. Remember to apply your dimension filter to the related dimensions and their fact tables (measures).

For more information, see "Create a Filter" in the Framework Manager User Guide.

Because SAP BW cubes are multidimensional, rollups are applied at the source. If you change the rollup type after importing the data into Cognos Transformer, your results will not be valid.

Missing data or metadata that is out-of-scope for a particular measure may yield different results, depending on the context. You may see:

- NULL values
- # symbols
- REST H
- · Not assigned

Because such duplicate tokens can cause problems in Cognos Transformer, in unique levels for example, we recommend that you assign filters to the dimension so that they do not appear in the imported data.

Finally, remember to select only those query items needed to generate your filtered data.

# Framework Manager Considerations

When extracting the measure dimension from an SAP BW query, the **Extract Size** property of the data source controls the amount of data retrieved from the SAP BW server at one time. Model query subjects are externalized in a different manner, regardless of whether they contain fact query items or not. In this scenario, the setting has no affect on the SAP BW server, but it does limit the amount of memory Framework Manager allocates at any one time to retrieve the data.

Note that filters defined on the key figures dimension are not enforced when extracting data from an SAP BW query. To obtain performance benefits of extracting data from an SAP BW query, filters must be defined in an SAP BW query.

In addition, any calculations defined within the key figures dimension are ignored. These may be defined either within the SAP BW query in BEx, or in a model query subject in Framework Manager.

Each characteristic extracted must contain at least one query item from the lowest level of its hierarchy (if there is one) to provide linkage with the key figures extract. You should include the business key query item from each of the levels of each dimension, depending on the level of granularity that you are trying to achieve.

# Use of Variables to Externalize Key Figures from an SAP BW Query

The volume of transactions within an SAP BW query is such that, in most cases, the use of a single query to extract the data from SAP BW will exceed the memory allocated to a user on an SAP BW server. In Framework Manager, you can use a single optional variable to extract fact data from an SAP BW query in reasonably sized sections.

To use this feature, one characteristic included in the SAP BW query (but not included as a free characteristic) is assigned a variable that conforms to the following restrictions:

- It must be a single value.
- It must be optional.
- · It must not have a default value.
- It can be defined on the characteristic or a presentation hierarchy.

If an SAP BW query contains such a variable and the key figures dimension is externalized, Framework Manager runs a query for each possible value associated with a variable. Thus, by choosing an appropriate characteristic, the key figures dimension can be extracted without exceeding the memory restrictions of either the client or server. Memory caches on the client and server are flushed after each query.

If a presentation hierarchy is used to drive the creation of extract sections, it is important that the values for a variable be obtained from a single level in the hierarchy, otherwise the extract will contain data summarized at different levels. To restrict the values for a variable to a single level of a hierarchy, edit the Level Restriction of the variable in Framework Manager. For example, using a value such as "2:2" indicates that only values from the second level of the hierarchy are to be used (level 0 is the root of a hierarchy).

In the presence of an SAP BW query with one such variable, the value of the variable is reset after each query.

If an SAP BW query contains anything more than a single variable, or one that is defined differently than described above, Framework Manager does not attempt to use a variable to break the extraction of the key figures dimension into smaller sections.

# **Workaround for Problems Encountered While Externalizing**

When externalizing a data source from Framework Manager, you may encounter an authentication error if

- the model is published to Content Manager
- externalizing the data takes longer to perform than the timeout period assigned to passports within IBM Cognos Configuration

Users are not prompted to re-enter their authentication credentials.

If an error occurs, the externalized data is still complete and valid. However, if the modeler chooses to actually publish the model, the modeler must re-authenticate and re-publish the model, but without externalizing the data.

Another solution is to publish the model to the network, in which case the authentication error does not occur.

# **Building PowerCubes from SAP BW Data**

You can build IBM Cognos PowerCubes from SAP BW data. There are guidelines to consider for both Framework Manager and Transformer.

For more information, see <u>"Framework Manager Guidelines" on page 293</u> and <u>"Transformer Guidelines"</u> on page 293.

# Framework Manager Guidelines

When externalizing data for the purpose of creating one or more PowerCubes, keep these considerations in mind.

- The extract of each characteristic must have a common key query item that is equivalent to a surrogate key query item in the key figures extract.
- For an extract based on an SAP BW query, it is strongly recommended that all characteristics be displayed as Key in the SAP BW query.
- If a characteristic does not have a presentation hierarchy, or a new one is desired, extract one or more query items that can form the basis for levels in a hierarchy.
- During the import of SAP BW metadata into a model that will extract data, limit the model to only those query items that are absolutely required to build a PowerCube. This will improve data extract performance.
- Null values are included in CSV files when externalizing SAP BW-based query subjects and dimensions.
- A practical limit for PowerCubes is 2,000,000 categories (values) for a dimension (characteristic).

### **Transformer Guidelines**

When using the SAP BW data that you extracted from Framework Manager, keep these considerations in mind.

- In Transformer version 8.3, you can insert regular dimensions from SAP data sources directly from a IBM Cognos data source, using the **Insert dimension from package** option.
- Using the model wizard in Transformer, insert a data source of type Delimited-Field Text With Column Titles and start by selecting the CSV file. Do not run auto-design.
- Drag all the key figure columns from the Data Sources pane into the Measures pane. Ensure that the aggregation rule for each measure is correctly defined within Transformer to align as closely as possible with the aggregation rule defined in SAP BW.
- It is recommended that the storage type for all measures be set to 64-bit floating point.
- Using the date wizard, select a query item that will provide the dates for the PowerCube. Note that the dates for the PowerCube can be derived entirely from the transaction data.
- Insert the various CSV files corresponding to the characteristics that were externalized using Framework Manager.
  - Each CSV file contains a column that corresponds to a column in the key figures CSV file. By right-clicking the various columns and editing the column properties, ensure the columns that provide the linkage between a characteristic and the key figures have the same name. For example, if a key figure column is named Customer and the corresponding column in the customer CSV file is named Customer Key, then the name of the column in the key figures CSV file can be changed to Customer Key.
- For each characteristic, create a new dimension, using the key columns, or other attributes of a characteristic, to drive the levels of the dimension. For each level, ensure that the properties for the label, short name, and description are assigned source columns, if applicable.
- For the root level of each characteristic (dimension), ensure it is marked as unique.
- SAP BW presentation hierarchies may contain ragged paths, typically in association with the "not assigned" and "#" nodes in the hierarchy. The gaps in these hierarchies produce blanks at the associated level in the Transformer hierarchy.

In Transformer, it is possible to define the text that should be used for blanks. The default text is blank, but you should define a more appropriate text for blank entries for all such levels.

# **Appendix E. IBM Cognos Transformer Expression Editor**

The Cognos Transformer expression editor is not the same expression editor as the one used in Framework Manager or the Web studios.

The expression editor can be invoked from a number of places within Cognos Transformer. The functionality varies depending upon whether you are creating a calculated dimension, calculated category, calculated column or calculated measure.

An expression is any combination of operators, constants, functions, and other components that evaluates to a single value. You build expressions to create calculations. A calculation is an expression that you use to create a new value from existing values contained within a data item.

An expression can include

• functions, such as Day and Months-Between

The **Functions** folder in the **Available Components** box contains functions provided by Cognos Transformer. These are pre-defined calculations, such as string, numeric, and date calculations, that are designed to operate on various data types.

• constants, such as numbers, strings, and date

Constants are typed directly into the expression once the type of value is determined.

The expression editor is context-sensitive, so it presents only options that are relevant at each stage of expression building.

operators, such as +

Operators specify what happens to the values on either side of the operator. There are four types:

- mathematical operators perform mathematical operations on two parts of an expression (for example: +, -, \*, /, ^)
- string operators concatenate two character strings (+)
- logical operators define a relationship between two parts of an expression (for example: and, not, or)
- comparison operators filter data by comparing one or more values that you enter against the values in the expression (for example: like, =)

**Note:** Cognos Transformer supports mathematical operators and string concatenate operators. It also supports logical operators and comparison operators, but only in an if-then-else conditional construct.

the if-then-else conditional construct

You can build expressions in four functional areas in Cognos Transformer:

- · calculated columns in a data source
- calculated categories
- calculated measures
- calculations that apply to a set of categories or levels within a dimension

The components that are available to build an expression depend on:

- the type of calculation
- the type of data class (numeric, date, or text)
- the type of data column
- whether the calculation includes an if-then-else conditional construct

As you add or type each component in the expression, the syntax is evaluated against mathematical rules. The Tips window of the expression editor provides information about the selected component.

# **Building Expressions**

To build an expression quickly, you can type it in the expression editor without selecting components from the left pane, or you can type the parts of the expression that you know and add components.

The expression editor validates the expression as you build it. If the expression is not mathematically valid, the expression editor highlights the errors in the expression, and error messages appear in the tip box.

**Tip:** Before typing a function into the expression editor, confirm that it is listed in the left pane. This will ensure that your application supports that function.

For more information, see <u>"Functions" on page 297</u>. For information about applying or working with calculations, see the appropriate product documentation.

#### **Procedure**

- 1. From the left pane, locate and select the component you want.
- 2. Click the arrow button to add the component to the expression.
- 3. Continue adding components until your expression is complete.
- 4. Click OK.

#### **Results**

#### **Tips**

- To add components quickly to the expression, double-click the component in the left pane.
- To move around in the **Available components** and **Expression boxes** you can use the mouse, or:
  - press the up and down arrows to move within the **Available Components** box
  - press the Tab key to move within the **Expression definition** box
- Selecting **String** inserts two quotation marks and positions the cursor between them. You enter the string between the quotation marks.
- Selecting **Number** inserts the number 0. You overwrite it with the number you want included in the expression.
- Selecting **Date** inserts the current date in quotation marks. You can overwrite it with other data values.

The components of an expression can include functions, summaries, values, and operators.

# **Building an If-Then-Else Calculated Expression**

Your models can include calculated measures that use if-then-else expressions.

For example, you can define the following conditional expression:

```
if ("Net Income"<100000) then ("Gross Profit"*1.25) else
NULL
```

You can also define an if-then-else calculation to avoid division by zero:

```
if ("Revenue" != 0) then ("Quantity"
/ "Revenue") else NULL
```

#### **Procedure**

- 1. In the Expression Editor, begin your calculated measure definition by clicking the if operator.

  An opening parenthesis is inserted next.
- 2. Enter the rest of the expression as follows:

- Type a conditional expression that resolves to True or False.
- Double-click a closing parenthesis.
- After the automatically inserted expression "then (", type the result to show if the boolean expression is True.
- Double-click a closing parenthesis.
- After the automatically inserted expression "else (", type the result to show if the boolean expression is False.
- Double-click a closing parenthesis and click **OK**.

If your expression is valid, the definition is saved for that measure.

3. If an error appears, try again, using a mathematically correct form.

**Tip:** Unlike calculated columns, calculated measures support isnull() expressions that resolve to True, which is the condition that arises with a missing value. You can use this capability to avoid divide-by-zero overflow errors.

4. Build the cube, open it in your reporting application, and confirm that the results correctly reflect the if-then-else condition you were trying to model.

# **Functions**

A function is a subroutine that returns a single value. You can use functions to create calculations and conditions to filter data. Functions are similar to operators in that they manipulate data items and return a result.

Functions differ from operators in the format in which they appear with their arguments. This format allows them to operate with zero, one, two, or more arguments:

```
function (argument, argument, ...)
```

Functions are of these general types:

| Function            | Description                                                              |
|---------------------|--------------------------------------------------------------------------|
| Date Functions      | Accepts numeric input and returns a value that is a date.                |
| Numeric Functions   | Accepts numeric input and returns numeric values.                        |
| Text Functions      | Accepts character input and can return both character and number values. |
| Aggregate Functions | Executes a predefined function and returns an aggregate value.           |

#### **Date Functions**

Date functions return a value that is either a date or a number that relates to a date.

| Function   | Description                                                                                 |
|------------|---------------------------------------------------------------------------------------------|
| Add-Days   | Returns a datetime value resulting from adding a number of days to a date.                  |
| Add-Months | Returns a datetime value resulting from adding a number of months to a date.                |
| Add-Years  | Returns a datetime value resulting from adding a number of years to a date.                 |
| Age        | Returns age as a day-month-year interval by subtracting a specified date from today's date. |

| Function                   | Description                                                                                                    |
|----------------------------|----------------------------------------------------------------------------------------------------|
| Date-to-Days-<br>from-1900 | Returns the number of days since Jan 1, 1900 inclusive. The value returned is negative if the date is before 1900.                     |
| Day                        | Returns a numeric value for the day of the month from 1 to 31, from a date, datetime value, or interval.                               |
| Days-to-End-of-Month       | Returns the number of days to the last day of the month from a date or datetime value.                                                 |
| First-of-Month             | Returns the first day of the month from a date or datetime value.                                                                      |
| Last-of-Month              | Returns the last day of the month from a date or datetime value.                                                                       |
| <u>Month</u>               | Returns the month number as an integer from 1 to 12, from a date or datetime value.                                                    |
| Months-Between             | Returns the number of months between two dates. If the first date is later than the second date, then the result is a negative number. |
| Today                      | Returns the current date according to the date set on your computer.                                                                   |
| Year                       | Returns the year from the date.                                                                                                    |
| Years-Between              | Returns the number of years from one date to another date.                                                                             |

# **Add-Days**

Returns a datetime value resulting from adding a number of days to a date.

## **Syntax**

```
add-days (date_exp | datetime_exp, integer_exp)
```

# **Examples**

```
add-days (today(), 10)
```

Returns the result: 03/30/2007 00:00

```
add-days (today(), -10)
```

Returns the result: 03/10/2007 00:00

## **Add-Months**

Returns a datetime value resulting from adding a number of months to a date.

## **Syntax**

```
add-months (date_exp | datetime_exp, integer_exp)
```

### **Examples**

```
add-months (today(), 10)
```

Returns the result: 01/20/2007 00:00

```
add-months (today(), -10)
```

Returns the result: 05/20/2007 00:00

#### **Add-Years**

Returns a datetime value resulting from adding a number of years to a date.

### **Syntax**

```
add-years (date_exp | datetime_exp, integer_exp)
```

# **Examples**

```
add-years (today(), 10)
```

Returns the result: 03/20/2017 00:00

```
add-years (today(), -10)
```

Returns the result: 03/20/1997 00:00

# Age

Returns age as a month-day-year interval by subtracting a specified date from today's date.

#### **Syntax**

```
age (date_exp | datetime_exp)
```

#### **Example**

```
age (1996-08-19)
```

Returns the result: 02/01/0002 00:00

# Date-to-Days-from-1900

Returns the number of days since Jan. 1, 1900 inclusive. The value returned is negative if the date is before 1900.

## **Syntax**

```
date-to-days-from-1900 (date_exp | datetime_exp)
```

# **Example**

```
date-to-days-from-1900 (1998-03-20)
```

Returns the result: 35873

### Day

Returns a numeric value for the day of the month from 1 to 31, from a date, datetime value, or interval.

### **Syntax**

```
day (date_exp | datetime_exp | interval_exp)
```

## **Examples**

```
day (2007-03-20)
```

Returns the result: 20

```
day (2007-03-20 18:22:00.000)
```

Returns the result: 20

```
day (20 00:00:00.000)
```

Returns the result: 20

# **Days-to-End-of-Month**

Returns the number of days to the last day of the month from a date or datetime value.

# **Syntax**

```
days-to-end-of-month (date_exp | datetime_exp)
```

#### **Example**

```
days-to-end-of-month (2007-03-20)
```

Returns the result: 11

#### First-of-Month

Returns the first day of the month from a date or datetime value. The datetime value is converted from a date\_exp value to a date with the same year and month, but the day is set to one.

#### **Syntax**

```
first-of-month (date_exp | datetime_exp)
```

### **Example**

```
first-of-month (2007-03-20)
```

Returns the result: 03/01/2007 00:00

#### **Last-of-Month**

Returns the last day of the month from a date or datetime value.

### **Syntax**

```
last-of-month (date_exp | datetime_exp)
```

## **Example**

```
last-of-month (2007-03-21)
```

Returns the result: 03/31/2007 00:00

#### Month

Returns the month number as an integer from 1 to 12, from a date or datetime value.

### **Syntax**

```
month (date_exp | datetime_exp)
```

## **Examples**

```
month (2007-03-21)
```

Returns the result: 3

```
month (2007-03-21 09:21:00.000)
```

Returns the result: 3

#### **Months-Between**

Returns the number of months between two dates. If the first date is later than the second date, then the result is a negative number. This function does not round months; the days and time portions of the difference are ignored.

This function is processed only on an IQD data source.

#### **Syntax**

```
months-between (date_exp_1 | datetime_exp_1, date_exp2 | datetime_exp2)
```

# **Examples**

```
months-between (2007-03-21, add-months (2007-03-21, 4))
```

Returns the result: 4

```
months-between (2007-01-31, 2007-02-01)
```

Returns the result: 0

```
months-between (2007-01-31, 2007-03-21)
```

Returns the result: 1

# **Today**

Returns the current date according to the date set on your computer.

## **Syntax**

today ()

# **Example**

```
today ()
```

Returns today's date as the result.

#### Year

Returns the year from the date.

# **Syntax**

```
year (date_exp | datetime_exp)
```

# **Example**

```
year (2007-12-10)
```

Returns the result: 2007

### Years-Between

Returns the difference between the year values of date\_exp1 and date\_exp2. If date\_exp1 is later than date\_exp2, the result will be a negative number.

# **Syntax**

```
years-between (date_exp1 | datetime_exp1, date_exp2 | datetime_exp2)
```

# **Example**

```
years-between (2005-03-21, 2007-03-21)
```

Returns the result: 2

# **Numeric Functions**

Accepts numeric input and returns numeric values.

| Function       | Description                                                                                        |
|----------------|----------------------------------------------------------------------------------------------------|
| Absolute       | Converts numbers to their unsigned value.                                                          |
| Ceiling        | Returns a number rounded to the next highest integer.                                              |
| Floor          | Returns a number rounded to the next lowest integer.                                               |
| Integer-Divide | Returns the integer obtained from truncating the result of an integer divided by a second integer. |
| Mod            | Returns the remainder (modulus) of an integer divided by a second integer.                         |

| Function         | Description                                    |
|------------------|------------------------------------------------|
| Number-to-String | Returns a string from a number.                |
| Round-Down       | Returns a number rounded down.                 |
| Round-Near       | Returns a number rounded to the nearest value. |
| Round-Up         | Returns a number rounded up.                   |
| Round-Zero       | Returns a number rounded toward zero.          |
| Sqrt             | Returns the square root of a positive number.  |

#### **Absolute**

Converts numbers to their unsigned value.

Use when you need positive numbers, or when you need to find the absolute difference between values in a list of positive and negative values.

# **Syntax**

```
absolute (numeric_exp)
```

# **Examples**

```
absolute (-5.3)
```

Returns the result: 5.3

absolute (2)

Returns the result: 2

# Ceiling

Returns a number rounded to the next highest integer.

#### **Syntax**

ceiling (numeric\_exp)

## **Examples**

ceiling (-1.23)

Returns the result: -1

ceiling (1.23)

Returns the result: 2

## **Floor**

Returns a number rounded to the next lowest integer.

### **Syntax**

```
floor (numeric_exp)
```

# **Examples**

```
floor (-1.23)
```

Returns the result: -2

```
floor (3.45)
```

Returns the result: 3

# **Integer-Divide**

Returns the integer obtained from truncating the result of an integer divided by a second integer.

## **Syntax**

```
integer-divide (integer_exp1, integer_exp2)
```

# **Examples**

```
integer-divide (10, 20)
```

Returns the result: 0

```
integer-divide (20, 6)
```

Returns the result: 3

#### Mod

Returns the remainder (modulus) of an integer divided by a second integer. If the second integer is zero, Cognos Transformer issues a divide by zero error.

## **Syntax**

```
mod (integer_exp1, integer_exp2)
```

#### **Examples**

```
mod (245,3)
```

Returns the result: 2

# **Number-to-String**

Returns a string from a number. If the number is negative, a minus sign (-) precedes the string. If the number is a real number, only the truncated integer part of the number is converted to a string.

#### **Syntax**

```
number-to-string (numeric_exp)
```

### **Examples**

```
number-to-string (12345)
Returns the result: 12345
 number-to-string (12345.678)
```

Returns the result: 12345

#### **Round-Down**

Returns a number rounded down.

The integer\_exp value determines the position that is rounded. A positive integer\_exp acts on the digits to the right of the decimal point. A negative integer\_exp acts on the digits to the left of the decimal point. An integer\_exp value of zero rounds the number and removes the decimal places.

### **Syntax**

```
round-down (numeric_exp, integer_exp)
```

# **Examples**

```
round-down (-113.6667, 0)
Returns the result: -114
 round-down (-113.6667, 1)
Returns the result: -113.7
 round-down (-113.6667, -1)
Returns the result: -120
 round-down (-113.6667, -2)
Returns the result: -200
```

round-down (366.2162, 0)

Returns the result: 366

round-down (366.2162, 1)

Returns the result: 366.2

round-down (366.2162, -1)

Returns the result: 360

round-down (366.2162, -2)

Returns the result: 300

#### **Round-Near**

Returns a number rounded to the nearest value.

The integer\_exp value determines the position that is rounded. A positive integer\_exp value acts on the digits to the right of the decimal point. A negative integer\_exp value acts on the digits to the left of the decimal point. An integer\_exp value of zero rounds the number and removes the decimal places.

### **Syntax**

```
round-near (numeric_exp, integer_exp)
```

# **Examples**

```
round-near (-113.6667, 0)
```

Returns the result: -114

```
round-near (-113.6667, 1)
```

Returns the result: -113.7

```
round-near (-113.6667, -1)
```

Returns the result: -110

```
round-near (-113.6667, -2)
```

Returns the result: -100

```
round-near (366.2162, 0)
```

Returns the result: 366

```
round-near (366.2162, 1)
```

Returns the result: 366.2

```
round-near (366.2162, -1)
```

Returns the result: 370

```
round-near (366.2162, -2)
```

Returns the result: 400

# **Round-Up**

Returns a number rounded up.

The An integer\_exp value determines the position that is rounded. A positive An integer\_exp value acts on the digits to the right of the decimal point. A negative An integer\_exp value acts on the digits to the left of the decimal point. An integer\_exp value of zero rounds the number and removes the decimal places.

#### **Syntax**

```
round-up (numeric_exp, integer_exp)
```

# **Examples**

```
round-up (-113.6667, 0)
```

Returns the result: -113

round-up (-113.6667, 1)

Returns the result: -113.6

round-up (-113.6667, -1)

Returns the result: -110

round-up (-113.6667, -2)

Returns the result: -100

round-up (366.2162, 0)

Returns the result: 367

round-up (366.2162, 1)

Returns the result: 366.3

round-up (366.2162, -1)

Returns the result: 370

Returns the result: 400

round-up (366.2162, -2)

#### **Round-Zero**

Returns a number rounded toward zero.

The integer\_exp value determines the position that is rounded. A positive integer\_exp value acts on the digits to the right of the decimal point. A negative integer\_exp value acts on the digits to the left of the decimal point. An integer\_exp value of zero rounds the number and removes the decimal places.

#### **Syntax**

```
round-zero (numeric_exp, integer_exp)
```

## **Examples**

```
round-zero (-113.6667, 0)

Returns the result: -113

round-zero (-113.6667, 1)

Returns the result: -113.6

round-zero (-113.6667, -1)

Returns the result: -110

round-zero (-113.6667, -2)
```

Returns the result: -100

round-zero (366.2162, 0)

Returns the result: 366

round-zero (366.2162, 1)

Returns the result: 366.2

round-zero (366.2162, -1)

Returns the result: 360

round-zero (366.2162, -2)

Returns the result: 300

## Sqrt

Returns the square root of a positive number.

## **Syntax**

sqrt (numeric\_exp)

# **Examples**

sqrt (2)

Returns the result: 1.4142135623731

sqrt (64)

Returns the result: 8

# **Text Functions**

Text functions accept character input and can return both character and numeric values.

| Function          | Description                                                                   |
|-------------------|-------------------------------------------------------------------------------|
| Char_Length       | Returns the number of characters in a string.                                 |
| First-Word        | Returns the first word in a string.                                           |
| Left              | Returns a specific number of characters, starting at the left of the string.  |
| Lower             | Converts uppercase characters to lowercase.                                   |
| Position          | Returns the starting position of a string in a second string.                 |
| Reverse           | Reverses the characters in a string.                                          |
| Right             | Returns a specific number of characters, starting at the right of the string. |
| String-to-Integer | Converts a string to an integer.                                              |

| Function      | Description                                    |
|---------------|------------------------------------------------|
| Substring     | Returns a substring from a string.             |
| Trim-Leading  | Returns a string with leading spaces removed.  |
| Trim-Trailing | Returns a string with trailing spaces removed. |
| Upper         | Converts lowercase characters to uppercase.    |

**Note:** The Pack, Spread and Substitute text functions are not supported in Cognos Transformer version 8.x and later.

# Char\_Length

Returns the number of characters in a string.

# **Syntax**

```
char_length (string_exp)
```

# **Examples**

```
char_length ('ABCDEFG')
```

Returns the result: 7

```
char_length ('')
```

Returns the result: 0

```
char_length (' ')
```

Returns the result: 1

#### **First-Word**

Returns the first word in a string.

# **Syntax**

```
first-word (string_exp)
```

# **Example**

```
first-word ('Cat sat on the mat')
```

Returns the result: Cat

## Left

Returns a specific number of characters, starting at the left of the string.

# **Syntax**

```
left (string_exp, integer_exp)
```

## **Example**

```
left ('ABCDEFG', 2)
```

Returns the result: AB

#### Lower

Converts uppercase characters to lowercase.

# **Syntax**

```
lower (string_exp)
```

# **Example**

```
lower ('ABCDEFG')
```

Returns the result: abcdefg

#### **Position**

Returns the starting position of string\_exp1 in string\_exp2. The first character in a string is at position one.

### **Syntax**

```
position (string_exp1, string_exp2)
```

# **Examples**

```
position ('DEF', 'ABCDEF')
```

Returns the result: 4

```
position ('Z', 'ABCDEFGH'
```

Returns the result: 0

#### Reverse

Reverses the characters in a string.

#### **Syntax**

```
reverse (string_exp)
```

# **Example**

```
reverse ('ABCDEF')
```

Returns the result: FEDCBA

# **Right**

Returns a specific number of characters, starting at the right of the string.

#### **Syntax**

```
right (string_exp, integer_exp)
```

## **Example**

```
right ('ABCDEFG', 3)
```

Returns the result: EFG

## String-to-Integer

Returns the integer representation of string\_exp.

#### **Syntax**

```
string-to-integer (string_exp)
```

### **Example**

```
string-to-integer (' 101 tents')
```

Returns the result: 101

# Substring

Returns a substring from a string. The first character in the string is at position one.

## **Syntax**

```
substring (string_exp, integer_exp1, integer_exp2)
```

where:

- string\_exp is the string from which you want to extract a substring
- integer\_exp1 is the position of the first character in the substring
- integer\_exp2 is the desired length of the substring

#### Example

```
substring ('abdefg', 3, 2)
```

Returns the result: de

# **Trim-Leading**

Returns a string with leading spaces removed. For example, if you merge two data items with leading spaces, use trim-leading to eliminate the spaces between them.

#### **Syntax**

```
trim-leading (string_exp)
```

### **Example**

```
trim-leading (' ABC')
```

Returns the result: ABC

# **Trim-Trailing**

Returns a string with trailing spaces removed. For example, if you merge two data items in an expression and the data items have trailing spaces, the spaces between the data items can be eliminated using the trim-trailing function.

#### **Syntax**

```
trim-trailing (string_exp)
```

# **Example**

```
trim-trailing ('XYZ ')
```

Returns the result: XYZ

## **Upper**

Converts lowercase characters to uppercase.

# **Syntax**

```
upper (string_exp)
```

# **Examples**

```
upper ('Auriga')
```

Returns the result: AURIGA

```
upper ('DeEr')
```

Returns the result: DEER

# **Aggregate Functions**

Executes a predefined function and returns an aggregate for a set of values based on the function values.

**Note:** You can access aggregate functions through calculated categories, calculated measures and dimension calculations. You cannot access them through calculated columns.

| Aggregate | Description                                                                                                    |
|-----------|----------------------------------------------------------------------------------------------------|
| Average   | Returns the average value.                                                                                           |
| Change    | Returns the difference over a linear series of categories by calculating the change between each pair of categories. |
| Max       | Returns the maximum value of selected data items.                                                                    |
| Min       | Returns the minimum value of selected data items.                                                                    |
| Percent   | Returns the percent of the total value for selected data items.                                                      |

| Aggregate      | Description                                                                                                    |
|----------------|----------------------------------------------------------------------------------------------------|
| Percent-growth | Returns the growth over a linear series of categories by calculating the percentage change between each pair of categories. |
| Share          | Returns the values of categories as a percent share of other target categories.                                             |

# **Average**

Returns the average value of selected data items.

Cognos Transformer supports the Average function with numeric data; the only parameters accepted are the numeric expressions and the auto component.

#### **Syntax**

```
average (<numeric_exp)</pre>
```

## **Example**

```
average (Sales)
```

Returns the result: The average of all Sales values.

# Change

Returns the difference over a linear series of categories by calculating the change between each pair of categories. The order of pairs is based on the object ID of each category.

**Note:** This function is used for automatically generated relative time categories, such as year-to-date (YTD Change). It appears in the list of **Available Components** when you use the expression editor to create a calculated category.

**Tip:** To use **ToolTip** on the pop-up diagram to show the labels and object IDs of categories, select the **Object Identifier** check box in the **Preferences** property sheet, (**Titles** tab).

#### **Syntax**

```
change (cat_code, cat_code|set|level)
```

#### **Example**

A dimension contains a level with Quarters Q1 to Q4. To create change categories for Q1-Q2, Q2-Q3, and Q3-Q4, use the function

```
change ("Quarter")
```

#### Max

Returns the maximum value of selected data items.

#### **Syntax**

```
max (numeric exp)
```

### **Example**

```
max (Sales)
```

Returns the maximum value of all Sales values.

#### Min

Returns the minimum value of selected data items.

#### **Syntax**

```
min (numeric_exp)
```

#### **Example**

```
min (Sales)
```

Returns the minimum value of all Sales values.

#### **Percent**

Returns the percent of the total value for the selected data items.

Users can format the percentage data so that it reads as a ratio (for example: .25 vs. 25%).

#### **Syntax**

```
percent (numeric_exp)
```

#### **Example**

```
percent (sales 07)
```

Returns the percentage of the total sales for 2007 that is attributed to each sales representative.

| Sales rep         | Sales 07 | Percentage |
|-------------------|----------|------------|
| Bill Gibbons      | 60646    | 7.11%      |
| Bjorn Flertjan    | 62523    | 7.35%      |
| Chris Cornel      | 22396    | 2.63%      |
| Conrad Bergsteige | 13500    | 1.59%      |

# Percent-growth

Returns the growth over a linear series of categories by calculating the percentage change between each pair of categories. The order of pairs is based on the object ID of each category.

**Note:** This function appears in the list of **Available Components** when you use the expression editor to create a calculated category.

**Tip:** To use **ToolTip** on the pop-up diagram to show the labels and object IDs of categories, select the **Object Identifier** check box in the **Preferences** property sheet (**Titles** tab).

#### **Syntax**

percent-growth (cat\_code, cat\_code|set|level)

### **Example**

A dimension contains a level with Quarters Q1 to Q4. To create growth categories for Q1-Q2, Q2-Q3, and Q3-Q4, use the function

percent-growth (Quarter)

#### **Share**

Returns the values of categories as a percent share of other target categories.

#### **Syntax**

share (cat\_code,cat\_code|set|cat\_code, set|set|level)

#### **Example**

A dimension contains the category Color with several descendant categories, such as Black and Chrome, which you define as a set. To create two share categories, representing each of Black and Chrome, as a percentage of share of the parent, use the function

share (set, Color)

## **Constants**

A constant is a fixed value that you can use in an expression. You can create a data item based on an expression that contains a constant.

| Constant        | Description                                                                               |
|-----------------|-------------------------------------------------------------------------------------------|
| Date            | Inserts the current system date and positions the cursor on the first number of the date. |
| Single Category | Inserts an expression into a category.                                                    |
| Number          | Inserts the number zero, which you can replace with a new numeric value.                  |
| String          | Inserts two quotation marks and positions the cursor between them.                        |

# **Operators**

Operators specify what happens to the values on either side of the operator.

# Mathematical, Logical, and String Operators

Cognos Transformer supports mathematical operators and string concatenate operators. It also supports logical operators and comparison operators, but only in an if-then-else conditional construct.

| Operators                              | Description                                                         |
|----------------------------------------|---------------------------------------------------------------------|
| Mathematical Operators (+, -, *, /, ^) | Perform mathematical operations.                                    |
| And Logical Operator                   | Returns True if the conditions on both sides are true.              |
| Or Logical Operator                    | Returns True if either of the two conditions on both sides is true. |
| Not Logical Operator                   | Returns True if the condition is false.                             |
| String Operator (+)                    | Concatenate two strings together.                                   |

# Mathematical Operators (+, -, \*, /, ^)

Performs mathematical operations. The precedence for processing mathematical operators is as follows:

- exponents (^)
- multiplication (\*) and division (/)
- addition (+) and subtraction (-)

Mathematical operators that are at the same level of precedence are evaluated from left to right. You can use parentheses to override this order of precedence.

# **And Logical Operator**

Returns True if the conditions on both sides are true.

## **Example**

```
Salary < 60000 and Dept = 'Sales'
```

Retrieves the data where salary is less than \$60,000 in the Sales department. Precedence is given to logical operators.

# **Or Logical Operator**

Returns True if either of the two conditions on both sides is true.

#### **Example**

```
Name = 'Smith' or Name = 'Wong'
```

Retrieves the data for the names Smith and Wong.

# **Not Logical Operator**

Returns True if the condition is false.

## **Example**

```
not ( "STATE" <> 'CA' )
```

Returns True for all states that are not California.

# **String Operator (+)**

Concatenates two strings together.

#### **Syntax**

Char1 + Char2

### **Examples**

FirstName + LastName

Combines FirstName and LastName without spaces between.

# **Comparison Operators**

Comparison operators compare two values and produce the logical value True or False.

| Operators                   | Description                                     |
|-----------------------------|-------------------------------------------------|
| Comparison Operator Symbols | Compares two values.                            |
| Isnull                      | Determines if a value is undefined in the data. |

# **Comparison Operator Symbols**

Compare two values.

## **Syntax**

Value1 [=,<,>,<=,>=] Value2

### **Example**

Qty < 100

If the quantity is less than 100, evaluates to True and retrieves only those rows.

Price > 1000 or Qty <= 3

If the price is greater than 1000 or the quantity is less than or equal to 3, evaluates to True and retrieves only those rows.

#### **Isnull**

Determines if a value is undefined in the data.

#### **Syntax**

abc isnull

### **Example**

Telephone Number isnull

If there are no telephone numbers, evaluates to True. Retrieves only the rows missing telephone

numbers.

# **Notices**

This information was developed for products and services offered worldwide.

This material may be available from IBM in other languages. However, you may be required to own a copy of the product or product version in that language in order to access it.

IBM may not offer the products, services, or features discussed in this document in other countries. Consult your local IBM representative for information on the products and services currently available in your area. Any reference to an IBM product, program, or service is not intended to state or imply that only that IBM product, program, or service may be used. Any functionally equivalent product, program, or service that does not infringe any IBM intellectual property right may be used instead. However, it is the user's responsibility to evaluate and verify the operation of any non-IBM product, program, or service. This document may describe products, services, or features that are not included in the Program or license entitlement that you have purchased.

IBM may have patents or pending patent applications covering subject matter described in this document. The furnishing of this document does not grant you any license to these patents. You can send license inquiries, in writing, to:

IBM Director of Licensing IBM Corporation North Castle Drive Armonk, NY 10504-1785 U.S.A.

For license inquiries regarding double-byte (DBCS) information, contact the IBM Intellectual Property Department in your country or send inquiries, in writing, to:

Intellectual Property Licensing Legal and Intellectual Property Law IBM Japan Ltd. 19-21, Nihonbashi-Hakozakicho, Chuo-ku Tokyo 103-8510, Japan

The following paragraph does not apply to the United Kingdom or any other country where such provisions are inconsistent with local law: INTERNATIONAL BUSINESS MACHINES CORPORATION PROVIDES THIS PUBLICATION "AS IS" WITHOUT WARRANTY OF ANY KIND, EITHER EXPRESS OR IMPLIED, INCLUDING, BUT NOT LIMITED TO, THE IMPLIED WARRANTIES OF NON-INFRINGEMENT, MERCHANTABILITY OR FITNESS FOR A PARTICULAR PURPOSE. Some states do not allow disclaimer of express or implied warranties in certain transactions, therefore, this statement may not apply to you.

This information could include technical inaccuracies or typographical errors. Changes are periodically made to the information herein; these changes will be incorporated in new editions of the publication. IBM may make improvements and/or changes in the product(s) and/or the program(s) described in this publication at any time without notice.

Any references in this information to non-IBM Web sites are provided for convenience only and do not in any manner serve as an endorsement of those Web sites. The materials at those Web sites are not part of the materials for this IBM product and use of those Web sites is at your own risk.

IBM may use or distribute any of the information you supply in any way it believes appropriate without incurring any obligation to you.

Licensees of this program who wish to have information about it for the purpose of enabling: (i) the exchange of information between independently created programs and other programs (including this one) and (ii) the mutual use of the information which has been exchanged, should contact:

IBM Software Group Attention: Licensing 3755 Riverside Dr. Ottawa, ON K1V 1B7 Canada

Such information may be available, subject to appropriate terms and conditions, including in some cases, payment of a fee.

The licensed program described in this document and all licensed material available for it are provided by IBM under terms of the IBM Customer Agreement, IBM International Program License Agreement or any equivalent agreement between us.

Any performance data contained herein was determined in a controlled environment. Therefore, the results obtained in other operating environments may vary significantly. Some measurements may have been made on development-level systems and there is no guarantee that these measurements will be the same on generally available systems. Furthermore, some measurements may have been estimated through extrapolation. Actual results may vary. Users of this document should verify the applicable data for their specific environment.

Information concerning non-IBM products was obtained from the suppliers of those products, their published announcements or other publicly available sources. IBM has not tested those products and cannot confirm the accuracy of performance, compatibility or any other claims related to non-IBM products. Questions on the capabilities of non-IBM products should be addressed to the suppliers of those products.

All statements regarding IBM's future direction or intent are subject to change or withdrawal without notice, and represent goals and objectives only.

This information contains examples of data and reports used in daily business operations. To illustrate them as completely as possible, the examples include the names of individuals, companies, brands, and products. All of these names are fictitious and any similarity to the names and addresses used by an actual business enterprise is entirely coincidental.

If you are viewing this information softcopy, the photographs and color illustrations may not appear.

Depending upon the configurations deployed, this Software Offering may use session and persistent cookies that collect each user's

- name
- · user name
- password

for purposes of

- · session management
- · authentication
- enhanced user usability
- single sign-on configuration
- usage tracking or functional purposes other than session management, authentication, enhanced user usability and single sign-on configuration

These cookies cannot be disabled.

If the configurations deployed for this Software Offering provide you as customer the ability to collect personally identifiable information from end users via cookies and other technologies, you should seek your own legal advice about any laws applicable to such data collection, including any requirements for notice and consent.

For more information about the use of various technologies, including cookies, for these purposes, see IBM's Privacy Policy at https://www.ibm.com/privacy/us/en/.

# Index

| Special Characters                                                  | C                                                                                                  |
|---------------------------------------------------------------------|----------------------------------------------------------------------------------------------------|
| .xml files                                                          | calculated categories                                                                              |
| global preference settings <u>272</u>                               | adding details to source or manual levels <u>54</u> calculated columns                             |
| A                                                                   | how to define <u>51</u> using to create exception dimension (example) 51                           |
| abaduta function 202                                                | using to create exception dimension (example) <u>31</u><br>using to resolve uniqueness problems 29 |
| absolute function 303                                               | using to support allocated measures (example) 52                                                   |
| activating new versions of PowerCubes 157                           | calculated measures                                                                                |
| add-days function 298                                               | defining 82                                                                                        |
| add-months function 298                                             | specifying rollup type and timing 85                                                               |
| add-years function 299                                              | supported mathematical functions 84                                                                |
| adding                                                              | timing of rollup operations 83                                                                     |
| object security 124                                                 | tracking between different time periods 72                                                         |
| age function 299                                                    | calculated query items                                                                             |
| aggregate functions <u>312</u> aggregate values                     | rollup rules 14                                                                                    |
| imported query items 15                                             | categories                                                                                         |
|                                                                     | adding details to source or manual levels 54                                                       |
| allocating as a constant 266                                        | apexing 267                                                                                        |
| checking measure allocation scope 94                                | cloaking 267                                                                                       |
| measures from levels 266                                            | cloaking from specific views 115                                                                   |
|                                                                     | creating period-to-date time periods 273                                                           |
| proportionally by another measure <u>266</u> alternate data sources | creating special category levels 74                                                                |
| using to create specific cubes 121                                  | dealing with unknown categories 76                                                                 |
| alternate hierarchy within the same dimension, 58                   | defining special categories or sets 72                                                             |
| analyzing                                                           | defining to support special business needs 73                                                      |
| report data and requirements 1                                      | delete inactive 150                                                                                |
| and logical operator 316                                            | disable refresh 150                                                                                |
| apex                                                                | excluding 267                                                                                      |
| category action 267                                                 | excluding from specific views 115                                                                  |
| apexing                                                             | inclusion settings 268                                                                             |
| categories using a custom view 117                                  | ordering within levels 56                                                                          |
| arithmetic operators 315, 316                                       | orphan 75                                                                                          |
| arrays                                                              | preventing addition of new categories to level 76                                                  |
| specifying monthly or quarterly time series 43                      | setting Order By preferences globally 57                                                           |
| auto-partitioning                                                   | specifying unique move after data source changes 145                                               |
| default optimization setting 276                                    | summarizing 267                                                                                    |
| AutoDesign                                                          | summarizing values for categories in specific views 116                                            |
| -a command line option 181                                          | suppressing 267                                                                                    |
| AutoDesign tool                                                     | suppressing from specific views 114                                                                |
| advantages and limitations 49                                       | using views to apex specific categories 117                                                        |
| AutoPartitionOff setting                                            | category counts                                                                                    |
| globally set in cogtr.xml file 272                                  | defining 81                                                                                        |
| averages                                                            | ceiling function 303                                                                               |
| summaries 313                                                       | CenturyBreak setting                                                                               |
| avoiding plain text passwords 194                                   | globally set in cogtr.xml file 272                                                                 |
| <u> </u>                                                            | INI file parameter 46                                                                              |
| _                                                                   | change function                                                                                    |
| В                                                                   | supported for calculated expressions in Cognos                                                     |
| hadrward compatibility of professors files                          | Transformer 84                                                                                     |
| backward compatibility of preference files                          | change summary 313                                                                                 |
| UNIX/Linux (example) 202                                            | changing                                                                                           |
| Windows (example) 201                                               | data source types 27                                                                               |
| batch-mode publishing 187                                           | char_length function 309                                                                           |
| business keys                                                       | characteristic dimensions                                                                          |
| setting level source values <u>18</u>                               | externalizing 290                                                                                  |

| characters                                           | comparison operators                                    |
|------------------------------------------------------|---------------------------------------------------------|
| sets supported by delimited text files 34            | is null <u>317</u>                                      |
| Check Model command                                  | symbols <u>317</u>                                      |
| using to find problems in drill-down paths <u>58</u> | components                                              |
| using to verify design 77                            | and <u>316</u>                                          |
| checking                                             | not <u>316</u>                                          |
| cube status <u>122</u>                               | or <u>316</u>                                           |
| checkpoint bypass                                    | conformed dimensions                                    |
| -i command line option <u>192</u>                    | combining or crossing data sources <u>17</u>            |
| checkpoint file                                      | connections                                             |
| restarting a failed process (example) 171            | specifying for IQD data sources 32                      |
| cloak                                                | updating for PowerCubes <u>157</u><br>consolidating     |
| category action 267                                  | by using average duplicates rollup (example) 93         |
| cloaking categories using a custom view 115          | by using sum duplicates rollup (example) 91             |
| Cognos PowerHouse 4GL sources                        | data in cubes 149                                       |
| specifying portable subfile parameters 36            | measure data 91                                         |
| Cognos Transformer                                   | time data in monthly or quarterly arrays 43             |
| sample cubes 281                                     | with duplicates rollups 277                             |
| sample data sources 281                              | constants                                               |
| sample models 281                                    | single category 315                                     |
| samples 280                                          | controlling                                             |
| columns                                              | access 123                                              |
| defining for fixed-field text sources 41             | controlling access                                      |
| matching model to data source 144                    | custom views 126                                        |
| modifying to synchronize with data source 29         | conventions                                             |
| scaling input values 42                              | quotation marks in MDL 279                              |
| setting degree of detail for dates 43                | convergence levels                                      |
| specifying CenturyBreak setting (INI file) 46        | mandatory feature of alternate drill-down paths 58      |
| specifying parameters 40                             | converting                                              |
| synchronizing with Modify Columns command 34         | .mdl files on UNIX <u>170</u>                           |
| troubleshooting date problems <u>40</u>              | copy and activate published cubes                       |
| troubleshooting naming problems <u>40</u>            | -g command line option <u>191</u>                       |
| command line options                                 | copying new versions of PowerCubes <u>157</u>           |
| -a <u>181</u>                                        | Create Selected PowerCube command                       |
| -c <u>182</u>                                        | using to troubleshoot design problems <u>6</u>          |
| -d <u>182</u>                                        | creating categories                                     |
| -e <u>184</u>                                        | -o command line option <u>196</u>                       |
| -f <u>185</u>                                        | cube groups                                             |
| -g <u>191</u>                                        | creating 106                                            |
| -h <u>192</u>                                        | publishing 136                                          |
| -i <u>192</u>                                        | using placeholder categories <u>156</u>                 |
| -j <u>193</u><br>-k 193                              | cube maintenance<br>routine task checklist 135          |
| -k 173<br>-l 194                                     | cubes                                                   |
| -m 195                                               | adding custom views 112                                 |
| -n 195                                               | adding new data to time-based partitions considerations |
| -nologo 196                                          | 109                                                     |
| -0 196                                               | adding security 123                                     |
| -ox 197                                              | adding UNIX-based security 163                          |
| -p 1 <del>97</del>                                   | applying access controls 124                            |
| -r <del>197</del>                                    | batch-mode publishing using -f option 187               |
| -s 198                                               | building in UNIX environments 161                       |
| -t 198                                               | checking status 122                                     |
| -u 198                                               | creating 105                                            |
| -v <u>199</u>                                        | creating cube groups <u>106</u>                         |
| -x <u>200</u>                                        | creating dimension views <u>113</u>                     |
| -y <u>200</u>                                        | creating views that apex specific categories 117        |
| -y1 <u>200</u>                                       | creating views to cloak specific categories <u>115</u>  |
| -y2 <u>200</u>                                       | creating views to exclude specific categories 115       |
| -y3 <u>201</u>                                       | creating views to summarize values for specific         |
| general introduction 177                             | categories <u>116</u>                                   |
| list for Windows and UNIX/Linux 178                  | creating views to suppress specific categories 114      |
| command line syntax <u>178</u>                       | customizing time-based partitioned cubes <u>111</u>     |

| cubes (continued)                                                                  | custom views (continued)                                                          |
|------------------------------------------------------------------------------------|-----------------------------------------------------------------------------------|
| data consolidation 149                                                             | union with omitted dimensions (example) 130                                       |
| design/build considerations <u>105</u>                                             | unions <u>126</u>                                                                 |
| disabling cube build using -ox option 197                                          | customizing                                                                       |
| excluding specific measures <u>111</u>                                             | cubes using views <u>112</u>                                                      |
| incremental updates <u>151</u>                                                     |                                                                                   |
| load balancing 141                                                                 | D                                                                                 |
| maintaining 142                                                                    |                                                                                   |
| modifying 150                                                                      | data                                                                              |
| omitting specific dimensions <u>111</u>                                            | security 123                                                                      |
| optimizing processing 276                                                          | separating structural and transactional sources 3                                 |
| optimizing using time-based partitioning 107                                       | setting up currency conversion <u>98</u>                                          |
| password-protected 131                                                             | data extraction                                                                   |
| performing test builds 121                                                         | SAP BW guidelines for variable usage 285                                          |
| publishing to the Cognos Analytics portal <u>136</u> routine maintenance tasks 150 | data source scope                                                                 |
| samples 281                                                                        | verifying and troubleshooting <u>37</u>                                           |
| security 131                                                                       | data source types                                                                 |
| setting up drill-through targets 117, 118                                          | changing <u>27</u>                                                                |
| setting up time-based partitioning 109                                             | Data Source Viewer <u>262</u>                                                     |
| setting up UNIX data sources 162                                                   | data sources                                                                      |
| slowly changing dimensions 110                                                     | adding a query 29                                                                 |
| sorting considerations 109                                                         | adding additional queries 30                                                      |
| sorting time-based partitions (example) 110                                        | adding to existing model <u>29</u> , <u>30</u>                                    |
| troubleshooting slow build times 171                                               | benefits of using multiple source files <u>36</u> category inclusion in cubes 268 |
| troubleshooting time-based partitioning issues 109                                 | connecting to UNIX cubes 162                                                      |
| updating 142                                                                       | connecting to ONIX cubes 102 connection strings for IQD files 32                  |
| updating metadata 122                                                              | controlling when sources are read 39                                              |
| upgrading a secured cube 132                                                       | creating a signon 46                                                              |
| using alternate data sources when creating 121                                     | creating a signor 40 creating from IBM Cognos Reports 162                         |
| using multiple files for large cubes 143                                           | design principles 11                                                              |
| xml code for publishing (example) 189                                              | isolation levels for IQD files 33                                                 |
| currency conversion                                                                | list reports 13                                                                   |
| manually updating currency tables <u>103</u>                                       | modifying SQL queries (IQD files) 34                                              |
| setup procedure <u>98</u>                                                          | reducing processing time 149                                                      |
| setup using base currency table 98                                                 | reordering 20                                                                     |
| setup using euro currency table 100                                                | resolving uniqueness problems 19, 29                                              |
| using base currency table (example) 100                                            | samples 281                                                                       |
| using euro and base currency files (example) 102                                   | securing <u>46</u>                                                                |
| current period setting                                                             | specifying alternatives when creating specific cubes 121                          |
| -t command line option 198                                                         | specifying Cognos PowerHouse 4GL parameters <u>36</u>                             |
| current time period                                                                | specifying column parameters <u>40</u>                                            |
| setting automatically <u>68</u>                                                    | specifying spreadsheet parameters 34                                              |
| setting manually <u>68</u><br>custom views                                         | supported character sets (delimited text files) 34                                |
| combine with dimension views 131                                                   | supported types 11                                                                |
| controlling access 126                                                             | synchronizing model columns to source files 31                                    |
| excluded and cloaked categories in the same dimension                              | synchronizing with Modify Columns command 29                                      |
| (example) 130                                                                      | updating 142                                                                      |
| excluded categories in the same dimension (example)                                | date categories                                                                   |
| 130                                                                                | specifying CenturyBreak setting (INI file) <u>46</u><br>date columns              |
| security 124                                                                       | setting degree of detail 43                                                       |
| specifying category actions in diagrams 267                                        | specifying monthly or quarterly arrays 43                                         |
| union of excluded categories in different dimensions                               | date functions 297                                                                |
| (example) 129                                                                      | date values                                                                       |
| union of multi-dimensional apexed views (example) 129                              | formatting in time dimensions 63                                                  |
| union with an apex cloaked in the same dimension                                   | limiting range 66                                                                 |
| (example) 128                                                                      | date-to-days-from-1900 function 299                                               |
| union with an apex excluded the same dimension                                     | dates                                                                             |
| (example) <u>128</u>                                                               | extending specified range 75                                                      |
| union with an apex in different dimensions (example)                               | input formats and functions 269                                                   |
| 128                                                                                | day function 300                                                                  |
| union with an apex in the same dimension (example)                                 | days-to-end-of-month function 300                                                 |
| <u>127</u>                                                                         | decimal places                                                                    |

| decimal places (continued) defining column parameters 42 degree of detail setting for date columns 43 delimited text files supported character sets 34 delimiters quotation marks in MDL 279 deploying new versions of published PowerCubes 157 detailed fact query subject 283 detailed key figures 283 diagrams category actions 267 viewing dimensions, custom views and categories 265                                                                                                    | expressions (continued) supported mathematical functions 84 externalizing characteristic dimensions 290 Framework Manager requirements 291 InfoCube key figures 290 measure dimensions 290 model query subjects 289 SAP BW Dimensions 283 SAP BW Query key figures 290, 292 SAP BW Query requirements 290 extra query items limitations in report data sources 15                                                                                                    |
|----------------------------------------------------------------------------------------------------|----------------------------------------------------------------------------------------------------|
| dimension map 262                                                                                                    | F                                                                                                    |
| dimensions                                                                                                    |                                                                                                    |
| combine with custom views 131 creating a structural hierarchy 49 creating a time dimension 60 creating custom views 113 creating from a dimension map 28 defining a scenario dimension 59 dimension types 49 excluding from specific cubes 111 SAP BW 283 time dimension 60 drill-down paths creating 58 purpose and properties 58 drill-through using in IBM Cognos Analytics 118 using in IBM Cognos Series 7 118 drill-through targets adding or removing 119 adding to UNIX cubes 120 constraints 119 defining for specific cubes 117, 118 restricting by level 120 using with Impromptu 119 using without Impromptu 119 | file locations     default 271 file types     .xml files and global preference settings 272 first-of-month function 300 first-word function 309 fiscal time periods     adding to calendar time dimension 63     setup procedure 63 floor function 303 folders     imported packages 14 formats     defining for dates 269 formatting     date values in time dimensions 63 functions     absolute 303     add-days 298     add-months 298     add-years 299     age 299     aggregate 312     ceiling 303     phar length 300 |
| E                                                                                                    | char_length 309<br>date 297                                                                                                    |
| early dates                                                                                                    | date-to-days-from-1900 <u>299</u><br>day 300                                                                                                    |
| extending date range to include 75                                                                                                    | days-to-end-of-month 300                                                                                                    |
| environment variables                                                                                                    | defining for dates 269                                                                                                    |
| preference file settings <u>163</u>                                                                                                    | first-of-month 300                                                                                                    |
| processing defaults <u>183</u>                                                                                                    | first-word 309                                                                                                    |
| setting <u>169</u>                                                                                                    | floor <u>303</u>                                                                                                    |
| error logging                                                                                                    | integer-divide 304                                                                                                    |
| -r command line option <u>197</u>                                                                                                    | last-day-of-month 300                                                                                                    |
| error messages                                                                                                    | left 309                                                                                                    |
| accessing online help 205                                                                                                    | lower <u>310</u>                                                                                                    |
| error messages in Cognos Transformer 205                                                                                                    | mod 304                                                                                                    |
| exclude                                                                                                    | month 301                                                                                                    |
| category action 267                                                                                                    | months-between 301                                                                                                    |
| excluding categories from cubes 268                                                                                                    | number-to-string <u>304</u><br>numeric 302                                                                                                    |
| categories from cubes <u>266</u><br>categories using a custom view 115                                                                                                    | overview 297                                                                                                    |
| expression editor 295                                                                                                    | position 310                                                                                                    |
| expressions                                                                                                    | reverse 310                                                                                                    |
| building 296                                                                                                    | right 310                                                                                                    |
| calculated 296                                                                                                    | round-down 305                                                                                                    |
| If-Then-Else 296                                                                                                    | round-near 305                                                                                                    |

| functions (continued)                                   | InfoCube key figures (continued)                    |
|---------------------------------------------------------|-----------------------------------------------------|
| round-up <u>306</u>                                     | externalizing 290                                   |
| round-zero <u>307</u>                                   | input scale                                         |
| sqrt <u>308</u>                                         | defining column parameters <u>42</u>                |
| string-to-integer <u>311</u>                            | integer-divide function <u>304</u>                  |
| substring <u>311</u>                                    | interface                                           |
| supported expressions for calculated measures <u>84</u> | overview of Cognos Transformer version 8.x features |
| text 308                                                | <u>261</u>                                          |
| today <u>301</u>                                        | invalid dates                                       |
| trim-leading <u>311</u>                                 | resolving <u>75</u>                                 |
| trim-trailing 312                                       | invalid operations <u>266</u>                       |
| type <u>297</u>                                         | IQD files                                           |
| uppercase <u>312</u>                                    | specifying connection strings 32                    |
| year <u>302</u>                                         | specifying isolation levels <u>33</u>               |
| years-between <u>302</u>                                | updating on UNIX 33                                 |
|                                                         | is missing comparison operator 317                  |
| G                                                       | isolation levels                                    |
| G .                                                     | specifying for IQD data sources 33                  |
| gateways                                                |                                                     |
| optimizing settings 175                                 | L                                                   |
| Generate Categories command                             | E .                                                 |
| using to troubleshoot design problems 6                 | last-day-of-month function 300                      |
| governor settings 14                                    | late dates                                          |
| grouping 15                                             | extending date range to include 75                  |
| groups                                                  | left function 309                                   |
| adding security 124                                     | levels                                              |
| guidelines                                              | category inclusion settings 268                     |
| optimizing models for OLAP reporting 1                  | connecting manually 266                             |
| optimizing production environments 161                  | defining to support special business needs 74       |
| using Cognos packages and reports as data sources 13    | member unique names 18                              |
| <u> </u>                                                | using to create a dimensional hierarchy 52          |
| II.                                                     | limitations                                         |
| Н                                                       | extra query items in report data sources 15         |
| hala                                                    | IBM Cognos Series 7 security and Linux 123          |
| help                                                    | Linux                                               |
| -h command line option 192                              | default file locations 271                          |
| error messages <u>205</u><br>hierarchies                | list reports                                        |
| updating in Transformer 10.2.0 146                      | using in data sources 13                            |
| updating in transformer 10.2.0 140                      | lists                                               |
|                                                         | data sources 261                                    |
| I                                                       | measures 261                                        |
|                                                         | PowerCubes 261                                      |
| IBM Cognos 8 Planning and SAP BW data 283               | signon 261                                          |
| IBM Cognos packages                                     | load balancing                                      |
| adding to existing model <u>29</u>                      | cubes 141                                           |
| prompts 24                                              | log file processing                                 |
| using to create new model 20                            | -r command line option 197                          |
| IBM Cognos reports                                      | logical operators                                   |
| prompts 24                                              | and 316                                             |
| IBM Cognos Series 7 secured cubes                       | not 316                                             |
| -y1 command line option 200                             | or 3 <del>16</del>                                  |
| -y2 command line option 200                             | logo bypass                                         |
| -y3 command line option <u>201</u>                      | -nologo command line option 196                     |
| opening 132                                             | lower function 310                                  |
| upgrading 132                                           | lunar labelling                                     |
| IBM Cogos Series 7 models                               | enabling as a global preference 65                  |
| upgrading <u>8</u>                                      | lunar time                                          |
| inclusion                                               | adding extra weeks at year-end 65                   |
| categories in cubes <u>268</u>                          | specifying weekly patterns 65                       |
| category settings <u>268</u>                            | lunar weeks                                         |
| incremental updates                                     | adding to resynchronize with calendar year 65       |
| constraints 151                                         | <u> </u>                                            |
| UNIX procedure <u>170</u>                               |                                                     |
| InfoCube key figures                                    |                                                     |

| M                                                             | member unique names (continuea)                       |
|---------------------------------------------------------------|-------------------------------------------------------|
|                                                               | resolving uniqueness problems 19                      |
| maintenance                                                   | members <u>54</u>                                     |
| cubes and models 142                                          | memory allocation                                     |
| incremental cube updates <u>151</u>                           | adjusting to speed build times <u>172</u>             |
| optimizing production environments <u>161</u>                 | metadata                                              |
| routine cube modifications 150                                | updating for cubes <u>122</u>                         |
| routine model cleanup tasks <u>147</u>                        | metadata processing                                   |
| routine task checklist <u>135</u>                             | -e command line option <u>184</u>                     |
| setting environment variables 169                             | migrating IBM Cognos Series 7 security                |
| setting global preferences and environment variables          | -y1 command line option 200                           |
| 164                                                           | -y2 command line option 200                           |
| managing                                                      | -y3 command line option 201                           |
| cube security <u>124</u>                                      | minimum summary <u>314</u>                            |
| manual levels                                                 | missing values                                        |
| adding to provide logical subgroups (example) <u>54</u>       | ignoring for specified time state rollups <u>89</u>   |
| adding to supplement existing dimensional hierarchy <u>53</u> | specifying display characteristics <u>83</u>          |
| manual partitioning                                           | mod function 304                                      |
| example <u>155</u>                                            | model maintenance                                     |
| implementation tips <u>154</u>                                | routine task checklist <u>135</u>                     |
| matching                                                      | model processing                                      |
| model and source columns 29, 144                              | -ox command line option <u>197</u>                    |
| maximum summary <u>313</u>                                    | -p command line option <u>197</u>                     |
| MDL save option                                               | -s command line option <u>198</u>                     |
| globally set in cogtr.xml file 272                            | model query subjects                                  |
| measure dimensions                                            | externalizing <u>289</u>                              |
| externalizing from SAP BW <u>290</u>                          | model scope                                           |
| measure rollup                                                | limiting range of valid dates <u>66</u>               |
| disabling for special categories 74                           | model security                                        |
| measure scaling                                               | updating <u>126</u>                                   |
| -x command line option <u>200</u>                             | modeling                                              |
| measures                                                      | starting with a prototype $\underline{4}$             |
| adding regular measures <u>80</u>                             | models                                                |
| allocating measures in a regular dimension (example)          | creating <u>20</u>                                    |
| 95                                                            | designing PowerCube models 17                         |
| allocating measures in a time dimension (example) 96          | handling subsequent changes 14                        |
| allocation options 93                                         | refinements using allocated or calculated measures 5  |
| category allocation options <u>96</u>                         | samples 281                                           |
| consolidating data 91                                         | synchronizing model columns to source files <u>31</u> |
| defining calculated measures <u>82</u>                        | updating 142                                          |
| defining category counts 81                                   | upgrading 8                                           |
| defining measure folders 80                                   | verifying <u>77</u>                                   |
| dimension allocation options 95                               | Modify Columns command                                |
| excluding from specific cubes 111                             | synchronizing named ranges <u>34</u>                  |
| for IBM Cognos 8 Planning 283                                 | using to match model to data source 144               |
| ignoring null or missing values 89                            | month function 301                                    |
| level allocation options 95                                   | months-between function 301                           |
| performance-based business analysis 79                        | moving                                                |
| ppds_cfg.xml file 93                                          | categories after data source changes 145              |
| reversing the sign for financial data 84                      | multi-valued prompt 191                               |
| setting duplicates rollup functions 92                        | multifile cubes                                       |
| setting up currency conversion 98                             | creating 143                                          |
| specifying external rollup type <u>86</u>                     | MultiFileCubeThreshold setting                        |
| specifying missing value display characteristics 83           | globally set in cogtr.xml file 272                    |
| specifying regular and time-state rollups 90                  | multilingual data                                     |
| specifying regular rollup type 86                             | reports 15                                            |
| specifying rollup type and timing 85                          | multiple data sources                                 |
| specifying time-state rollup type 88                          | modeling advantages <u>36</u>                         |
| supported mathematical functions <u>84</u>                    | multiple file cubes                                   |
| suppressing allocation 97                                     | globally set threshold size 272                       |
| time-state rollup (example) 88                                | multiprocessing                                       |
| timing of rollup operations 83                                | enabling to speed build times 172                     |
| member unique names<br>relational metadata 18                 | upgrade <u>168</u><br>MUN prompt 191                  |
|                                                               | MIIN prompt 101                                       |

| N                                                           | partitioning (continued)                                     |
|-------------------------------------------------------------|--------------------------------------------------------------|
|                                                             | choosing the best strategy <u>152</u>                        |
| named ranges                                                | constraints <u>152</u>                                       |
| multipage crosstab (example) <u>35</u>                      | manual <u>154</u>                                            |
| specifying <u>34</u>                                        | pcactivate utility <u>159</u>                                |
| spreadsheet database (example) <u>35</u>                    | pcactivate.exe <u>159</u>                                    |
| new features                                                | percent-growth function                                      |
| overview of Cognos Transformer version 8.x interface        | supported for calculated expressions in Cognos               |
| 261                                                         | Transformer 84                                               |
| not logical operator 316                                    | percent-growth summary 314                                   |
| null values                                                 | percentage summary 314                                       |
| time dimensions 60                                          | performance                                                  |
| number-to-string function 304                               | improving in UNIX production environment <u>170</u>          |
| numeric functions 302                                       | PowerCubes 168                                               |
| <del></del>                                                 | period-to-date categories                                    |
|                                                             | setting up relative time periods 273                         |
| 0                                                           | placeholder categories                                       |
| chiect cocurity                                             | using to define cube groups 156                              |
| object security                                             | plain text password                                          |
| adding 124                                                  | avoiding 194                                                 |
| removing <u>124</u>                                         | planning                                                     |
| objects                                                     | models optimized for OLAP reporting 1                        |
| lists 261                                                   | portable subfiles                                            |
| operating environment                                       | specifying Cognos PowerHouse 4GL source parameters           |
| adjusting settings to optimize processing <u>174</u>        | 36                                                           |
| operations                                                  | position function 310                                        |
| invalid <u>266</u>                                          | PowerCube Status command                                     |
| operators                                                   |                                                              |
| and <u>316</u>                                              | using to troubleshoot design problems <u>6</u><br>PowerCubes |
| arithmetic <u>315</u> , <u>316</u>                          |                                                              |
| comparison <u>317</u>                                       | adding custom views 112                                      |
| is null <u>317</u>                                          | adding new data to time-based partitions considerations      |
| logical <u>315,</u> <u>316</u>                              | 109                                                          |
| not <u>316</u>                                              | adding UNIX-based security 163                               |
| or <u>316</u>                                               | batch-mode publishing using -f option 187                    |
| string <u>315</u> , <u>317</u>                              | build performance 168                                        |
| Operators 315                                               | building from SAP BW data 292                                |
| optimizing                                                  | building in UNIX environments 161                            |
| by redistributing temporary processing files <u>175</u>     | checking status 122                                          |
| cube build times <u>171</u>                                 | creating 105                                                 |
| cube processing <u>276</u>                                  | creating cube groups 106                                     |
| gateway settings 175                                        | creating dimension views <u>113</u>                          |
| models and cube processing 147                              | customizing time-based partitioned cubes <u>111</u>          |
| operating environment settings 174                          | data consolidation <u>149</u>                                |
| production environments 161                                 | designing models <u>17</u>                                   |
| using time-based partitioned cubes 107                      | excluding specific measures <u>111</u>                       |
| or logical operator 316                                     | Framework Manager guidelines 293                             |
| ordering                                                    | IBM Cognos Series 7 <u>132</u>                               |
| categories within levels 56                                 | incremental updates <u>151</u>                               |
| global preference setting for all categories within levels  | maintaining <u>142</u>                                       |
| 57                                                          | modifying <u>150</u>                                         |
| orphan categories                                           | omitting specific dimensions <u>111</u>                      |
| resolving parentage 75                                      | optimizing processing 276                                    |
| output scale                                                | optimizing using time-based partitioning 107                 |
| defining column parameters 42                               | password-protect <u>131</u>                                  |
|                                                             | performing test builds 121                                   |
|                                                             | publishing to the Cognos Analytics portal 136                |
| P                                                           | samples 281                                                  |
| manatal consider                                            | security 131                                                 |
| partial weeks                                               | setting up drill-through targets 117                         |
| specifying split between two higher level periods <u>64</u> | setting up time-based partitioning 109                       |
| partition status logging                                    | setting up UNIX data sources 162                             |
| -u command line option <u>198</u>                           | slowly changing dimensions 110                               |
| partitioning                                                | sorting considerations 109                                   |
| changing default parameters <u>153</u>                      | sorting time-based partitions (example) 110                  |

| PowerCubes (continued)                               | queries (continued)                                     |
|------------------------------------------------------|---------------------------------------------------------|
| Transformer guidelines 293                           | importing <u>30</u>                                     |
| troubleshooting slow build times 171                 | removing obsolete prompts 26                            |
| troubleshooting time-based partitioning issues 109   | quotation marks                                         |
| updating metadata 122                                | MDL syntax conventions 279                              |
| using alternate data sources when creating 121       |                                                         |
| using multiple files for large cubes 143             | R                                                       |
| xml code for publishing (example) 189                | N.                                                      |
| ppds_cfg.xml file                                    | range prompt 191                                        |
| allocating measures 93                               | ranges                                                  |
| pre-processing data                                  | specifying for spreadsheet sources 34                   |
| consolidation prior to import 2                      | read operations                                         |
| external rollup options 2                            | controlling when sources are read 39                    |
| preference files                                     | reconfiguring drives                                    |
| backward compatibility 201                           | to speed build times 173                                |
| environment variables 163                            | recovery                                                |
| XML schema 185                                       | suspended models 143                                    |
| preference settings                                  | refining models                                         |
| -d command line option 182                           | example 6                                               |
| -f command line option 185                           | using allocated or calculated measures 5                |
| AutoPartitionOff 272                                 | using alternate drill-down paths and special categories |
| CenturyBreak 272                                     | 5                                                       |
| globally ordering categories within levels 57        | relative time                                           |
| MultiFileCubeThreshold 272                           | creating custom periods 273                             |
| processing defaults 183                              | creating custom periods (example) 275                   |
| specified in .xml files 272                          | selecting available periods 273                         |
| TransdaPath 273                                      | setting up standard or custom time periods 67           |
| UNIX or Linux 163, 164                               | removing                                                |
| processing                                           | object security 124                                     |
| common UNIX problems <u>169</u>                      | security objects 126                                    |
| reducing processing time 149                         | reordering data sources 20                              |
| restarting from beginning (example) 171              | reports                                                 |
| restarting from checkpoint file (example) <u>171</u> | multilingual data 15                                    |
| setting global preferences <u>163</u>                | restricting                                             |
| prompts                                              | access 123                                              |
| editing <u>24</u>                                    | model and cube size for optimal processing 175          |
| including in an XML command file <u>189</u>          | reverse function 310                                    |
| multi-valued <u>191</u>                              | reversing the sign                                      |
| MUN <u>191</u>                                       | display option for financial data 84                    |
| range <u>191</u>                                     | right function 310                                      |
| removing obsolete <u>26</u>                          | roles                                                   |
| simple <u>191</u>                                    | adding security 124                                     |
| specifying segmenting in SAP BW query <u>26</u>      | rollup aggregate settings 14                            |
| using prompt reports as data sources <u>13</u>       | rollup operations                                       |
| prototyping                                          | specifying timing 83                                    |
| useful model starting point <u>4</u>                 | rollup rules and calculated query items 14              |
| published cubes                                      | rollup types                                            |
| copy and activate command line option 191            | external <u>86</u>                                      |
| published PowerCubes                                 | setting duplicates rollup functions 92                  |
| new versions <u>157</u>                              | specifying for regular measures <u>86</u>               |
| publishing                                           | specifying regular and time-state rollups 90            |
| cube groups <u>136</u>                               | specifying time-state functions 88                      |
| publishing cubes                                     | supported functions <u>277</u>                          |
| directly to the Cognos Analytics portal 136          | time-state rollup (example) <u>88</u>                   |
| publishing in batch-mode                             | rollups                                                 |
| -f option 187                                        | disabling for special categories 74                     |
| publish specification file 140                       | round-down function 305                                 |
| publishing PowerCubes                                | round-near function <u>305</u>                          |
| using pcactivate.exe <u>159</u>                      | round-up function 306                                   |
|                                                      | round-zero function 307                                 |
| Q                                                    | Run AutoDesign command                                  |
|                                                      | -a command line option <u>181</u>                       |
| queries                                              | advantages and limitations <u>49</u>                    |
| adding to existing data sources 30                   |                                                         |

| 5                                                    | sorting 15                                       |
|------------------------------------------------------|--------------------------------------------------|
|                                                      | source levels                                    |
| samples                                              | defining the dimensional hierarchy <u>52</u>     |
| Cognos Transformer <u>280</u>                        | spanning time                                    |
| Transfomer models <u>281</u>                         | across two higher level periods <u>64</u>        |
| Transformer data sources 281                         | special categories                               |
| Transformer PowerCubes 281                           | creating drill-down levels 74                    |
| SAP BW                                               | defining to support new business needs 73        |
| guidelines for using fact data 285                   | disabling measure rollup 74                      |
| Transformer 289                                      | special characters                               |
| SAP BW data                                          | quotation marks in MDL 279                       |
| Cognos Planning 283                                  | wildcard search characters 279                   |
| SAP BW dimensions 283                                | splash screen bypass                             |
| SAP BW query                                         |                                                  |
|                                                      | -nologo command line option 196                  |
| specifying segmenting prompt <u>26</u>               | splitting time                                   |
| SAP BW Query key figures                             | between two higher level periods <u>64</u>       |
| externalizing <u>290</u>                             | spreadsheets                                     |
| scaling                                              | specifying range parameters <u>34</u>            |
| -x command line option <u>200</u>                    | SQL                                              |
| scenario dimensions                                  | modifying IQD source queries <u>34</u>           |
| defining and using <u>59</u>                         | SQL tab 262                                      |
| scheduling                                           | sqrt function 308                                |
| batch UNIX production jobs 170                       | status                                           |
| schema for preference files 185                      | checking for UNIX jobs 169                       |
| scope                                                | status logging                                   |
| limiting range of valid dates 66                     | -u command line option 198                       |
| states 264                                           | string operators 315, 317                        |
| verifying and troubleshooting 37                     | string-to-integer function 311                   |
| scope maps 264                                       | Structured Query Language                        |
| security                                             | modifying SQL queries (IQD files) 34             |
| •                                                    | subdimensions                                    |
| adding groups 124                                    |                                                  |
| adding roles 124                                     | when and how to create unbalanced hierarchies 57 |
| adding users 124                                     | substring function 311                           |
| cubes <u>131</u>                                     | summaries                                        |
| custom views 124                                     | average 313                                      |
| implementing for UNIX-based cubes <u>163</u>         | change 313                                       |
| types <u>123</u>                                     | maximum <u>313</u>                               |
| union of custom views <u>126</u>                     | minimum <u>314</u>                               |
| updating <u>126</u>                                  | percent-growth 314                               |
| security objects                                     | percentage <u>314</u>                            |
| removing <u>126</u>                                  | share <u>315</u>                                 |
| Series 7 IQD Bridge support                          | summarize                                        |
| TransdaPath <u>273</u>                               | category action 267                              |
| setting                                              | summarizing                                      |
| cube processing optimization 276                     | category values using a custom view 116          |
| share function                                       | suppress                                         |
| supported for calculated expressions in Cognos       | category action 267                              |
| Transformer 84                                       | suppressing                                      |
| share summary 315                                    | allocation 266                                   |
| shortcuts                                            | categories using a custom view 114               |
| imported packages 14                                 | suppression options 136                          |
| Show Counts command                                  | symbols                                          |
| using to troubleshoot design problems 6              |                                                  |
| Show References command                              | comparison operator 317                          |
|                                                      | synchronizing                                    |
| using to troubleshoot design problems <u>6</u>       | data source with model columns 29                |
| Show Scope command                                   | syntax                                           |
| checking measure allocation scope <u>94</u>          | command line <u>178</u>                          |
| using to troubleshoot model design problems <u>6</u> | syntax conventions                               |
| signon                                               | quotation marks in MDL <u>279</u>                |
| creating a Cognos 8 signon <u>46</u>                 |                                                  |
| creating a data source signon <u>46</u>              | T                                                |
| signon processing                                    | •                                                |
| -k command line option <u>193</u>                    | TEMPFILEDIR setting 168                          |
| simple prompt <u>191</u>                             | temporary files                                  |
|                                                      |                                                  |

| temporary files (continued)                            | TR0137 210        |
|--------------------------------------------------------|-------------------|
| allocating sufficient space to optimize processing 173 | TR0149 210        |
| test builds                                            | TR0202 211        |
| -v command line option 199                             | TR0203 211        |
| testing                                                | TR0205 211        |
| cube build process 121                                 | TR0206 211        |
| text functions 308                                     | TR0207 211        |
| time dimensions                                        | TR0208 212        |
| adding extra weeks to lunar years 65                   | TR0200 212        |
| automatically setting current period 68                |                   |
|                                                        | TR0210 212        |
| creating in Cognos Transformer versus Framework        | TR0214 212        |
| Manager <u>13</u>                                      | TR0215 213        |
| creating manually <u>62</u>                            | TR0217 213        |
| creating using the Date wizard <u>61</u>               | TR0301 213        |
| formatting date values <u>63</u>                       | TR0303 213        |
| handling partial weeks (example) <u>64</u>             | TR0404 213        |
| manually setting current period <u>68</u>              | TR0408 <u>214</u> |
| narrowing range of valid dates <u>66</u>               | TR0412 214        |
| null values <u>60</u>                                  | TR0420 214        |
| setting up custom periods 66                           | TR0423 214        |
| setting up lunar time periods 65                       | TR0476 215        |
| setup options 60                                       | TR0500 215        |
| specifying CenturyBreak setting (INI file) 46          | TR0501 215        |
| specifying monthly or quarterly arrays 43              | TR0502 216        |
| specifying split weeks 64                              | TR0503 216        |
| tracking calculated measures between time periods 72   | TR0504 216        |
| tracking changes across future periods 71              | TR0505 216        |
| tracking changes across several periods 72             | TR0507 217        |
| tracking period-to-date changes 70                     | TR0508 217        |
| tracking period-to-period changes 69                   | TR0510 217        |
| time-based partitioning                                | TR0514 217        |
| adding new data considerations 109                     | TR0515 218        |
| cube customization process 111                         | TR0518 218        |
| optimal cube designs 107                               | TR0519 218        |
| slowly changing dimensions 110                         | TR0523 218        |
| troubleshooting processing issues 109                  | TR0524 219        |
| time-state rollups                                     | TR0525 219        |
| example 88                                             | TR0528 219        |
| ignoring null or missing values 89                     | TR0534 219        |
| specifying measure rollup functions 88                 | TR0535 220        |
| supported functions 277                                | TR0536 220        |
| timing                                                 | TR0538 220        |
| controlling when sources are read 39                   | TR0540 221        |
| tips                                                   | TR0541 221        |
| modeling best practices 3                              | TR0552 221        |
| starting with a prototype 4                            | TR0605 221        |
| today function 301                                     | TR0606 222        |
| TR0104 205                                             | TR0607 222        |
| TR0105 205                                             | TR0613 222        |
| TR0106 206                                             | TR0621 223        |
| TR0107 206                                             | TR0623 223        |
| TR0108 206                                             | TR0624 223        |
| TR0109 207                                             | TR0657 223        |
| TR0110 207                                             | TR0700 225        |
| TR0111 207                                             | TR0700 225        |
| TR0112 207                                             | TR0702 226        |
| TR0113 208                                             | TR0705 226        |
| TR0114 208                                             | TR0703 226        |
| TR0114 208                                             | TR0745 226        |
| TR0118 209                                             | TR0745 226        |
| TR0128 209                                             | TR0750 227        |
| TR0131 209                                             | TR0750 227        |
| TR0132 209                                             | TR0751 227        |
| TR0133 210                                             | TR0752 227        |
| 11/0100 210                                            | 1110/33 22/       |

| TD0000 000        | TD0005 044                 |
|-------------------|----------------------------|
| TR0800 228        | TR2325 <u>244</u>          |
| TR0802 228        | TR2326 245                 |
| TR0803 228        | TR2371 256                 |
| TR0804 229        | TR2372 257                 |
| <del></del>       |                            |
| TR0805 <u>229</u> | TR2374 <u>257</u>          |
| TR0806 229        | TR2375 257                 |
| TR0807 229        | TR2376 258                 |
|                   |                            |
| TR0808 <u>229</u> | TR2502 <u>245</u>          |
| TR0809 230        | TR2503 245                 |
| TR0810 230        | TR2504 245                 |
| TR0811 230        | TR2505 246                 |
|                   |                            |
| TR0812 <u>230</u> | TR2506 <u>246</u>          |
| TR0813 231        | TR2507 246                 |
| TR0815 231        | TR2508 246                 |
|                   |                            |
| TR0816 <u>231</u> | TR2509 <u>247</u>          |
| TR0817 232        | TR2510 247                 |
| TR0900 232        | TR2600 247                 |
| TR0904 232        | TR2601 248                 |
|                   |                            |
| TR0906 <u>232</u> | TR2606 <u>248</u>          |
| TR0907 233        | TR2608 248                 |
| TR0914 233        | TR2700 248                 |
|                   |                            |
| TR0917 233        | TR2701 249                 |
| TR0919 <u>233</u> | TR2702 <u>249</u>          |
| TR1003 234        | TR2703 249                 |
| TR1005 234        | TR2704 250                 |
|                   |                            |
| TR1100 <u>234</u> | TR2705 <u>250</u>          |
| TR1101 234        | TR2706 250                 |
| TR1102 234        | TR2707 251                 |
| TR1106 235        | TR2708 251                 |
| <del></del>       |                            |
| TR1109 <u>235</u> | TR2710 <u>251</u>          |
| TR1304 235        | TR2711 251                 |
| TR1307 235        | TR2712 252                 |
|                   | TR2713 252                 |
| TR1308 <u>235</u> |                            |
| TR1309 <u>236</u> | TR2714 <u>252</u>          |
| TR1310 236        | TR2715 253                 |
| TR1312 236        | TR2716 253                 |
|                   |                            |
| TR1319 <u>236</u> | TR2717 <u>253</u>          |
| TR1320 237        | TR2718 254                 |
| TR1502 237        | TR2719 254                 |
| TR1503 238        | TR2720 254                 |
| <del></del>       |                            |
| TR1601 <u>238</u> | TR2723 <u>254</u>          |
| TR1700 238        | TR2724 255                 |
| TR1703 238        | TR2725 255                 |
| TR1900 239        | TR2726 255                 |
|                   |                            |
| TR1903 <u>239</u> | TR2727 <u>256</u>          |
| TR1907 239        | TR2728 256                 |
| TR2000 240        | TR2729 256                 |
| TR2001 240        | TR2733 257                 |
| <del></del>       |                            |
| TR2002 <u>240</u> | TR2737 258                 |
| TR2306 240        | TR2740 258                 |
| TR2307 240        | TR2800 258                 |
|                   |                            |
| TR2308 241        | TR3101 259                 |
| TR2312 <u>241</u> | TR3124 <u>259</u>          |
| TR2313 241        | TR3311 259                 |
| TR2314 242        | TR3519 259                 |
| <del></del>       |                            |
| TR2316 <u>242</u> | TransdaPath                |
| TR2317 242        | Series 7 IQD Bridge 273    |
| TR2318 242        | Transformer                |
| <del></del>       |                            |
| TR2319 243        | SAP BW <u>289</u>          |
| TR2320 <u>243</u> | Transformer version 7.x    |
| TR2321 243        | externalized CSV files 289 |
| TR2322 244        | Transformer version 8.x    |
|                   |                            |
| TR2323 244        | externalized CSV files 289 |
| TR2324 <u>244</u> | trim-leading function 311  |
| <del></del>       |                            |

| trim-trailing function 312 troubleshooting     checking cube status 122     common UNIX processing problems 169     data source uniqueness problems 37     dates outside specified range 75     diagnosing and resolving model design problems 6     invalid dates 75     orphan categories 75     performing test builds 121     preventing addition of new categories to level 76     processing bottlenecks using log file 175     recovering suspended models 143     resolving column naming problems 40     resolving date column problems 40     restarting failed process from beginning 171     restarting failed process from checkpoint 171     slow cube build times 171     specifying manual level for unknown categories 76     uniqueness problems 156 | Update Selected PowerCube command (continued) using to update cube metadata 122 updating MDL for UNIX processing (example) 170 model security 126 upgrade IBM Cognos Series 7 secured PowerCube 132 multiprocessing 168 TEMPFILEDIR setting 168 upgrading IBM Cognos Series 7 models 8 uppercase function 312 user interface overview of Cognos Transformer version 8.x features 261 users adding security 124 |
|----------------------------------------------------------------------------------------------------|----------------------------------------------------------------------------------------------------|
| uniqueness problems <u>156</u>                                                                                                    | values                                                                                                    |
| U                                                                                                    | values<br>blocking <u>132</u><br>date <u>315</u>                                                                                                    |
| unbalanced hierarchies when and how to create subdimensions 57                                                                                                    | number 315                                                                                                    |
| union                                                                                                    | string <u>315</u><br>variables                                                                                                    |
| apexed custom view cloaked in the same dimension                                                                                                    | guidelines for SAP BW fact data 285                                                                                                    |
| (example) <u>128</u>                                                                                                    | using when externalizing 292                                                                                                    |
| apexed custom view excluded in the same dimension                                                                                                    | views                                                                                                    |
| (example) <u>128</u> apexed custom views in different dimensions (example) <u>128</u>                                                                                                    | combining custom and dimension views 131 specifying category actions in diagrams 267 using to customize cubes 112                                                                                                    |
| custom views 126                                                                                                    |                                                                                                    |
| custom views with an apex in the same dimension (example) 127                                                                                                    | W                                                                                                    |
| custom views with omitted dimensions (example) <u>130</u> excluded and cloaked categories in the same dimension                                                                                                    | weighting                                                                                                    |
| (example) 130                                                                                                    | allocation by another measure <u>266</u><br>wildcard search characters 279                                                                                                    |
| excluded categories in different dimensions (example)                                                                                                    | Windows                                                                                                    |
| 129                                                                                                    | default file locations 271                                                                                                    |
| excluded categories in the same dimension (example)                                                                                                    | Windows processing                                                                                                    |
| 130<br>multi-dimensional apexed custom views (example) 129                                                                                                    | -n command line option <u>195</u>                                                                                                    |
| unique moves                                                                                                    | Windows UI                                                                                                    |
| when and how to specify (example) 146                                                                                                    | overview of Cognos Transformer version 8.x features 261                                                                                                    |
| uniqueness                                                                                                    | workflow                                                                                                    |
| tilde-character versus MUNs <u>156</u>                                                                                                    | recommended model design process 1                                                                                                    |
| UNIX                                                                                                    | <b>5</b>                                                                                                    |
| updating IQD files 33                                                                                                    | X                                                                                                    |
| UNIX/Linux default file locations 271                                                                                                    |                                                                                                    |
| UNIX/Linux processing                                                                                                    | XML command file                                                                                                    |
| -c command line option 182                                                                                                    | including prompts 189                                                                                                    |
| -l command line option 194                                                                                                    | XML schema for preference files <u>185</u>                                                                                                    |
| -m command line option <u>195</u>                                                                                                    | V                                                                                                    |
| UNIX/Linux testing                                                                                                    | Υ                                                                                                    |
| -v command line option <u>199</u><br>unknown categories                                                                                                    | year function 302                                                                                                    |
| manually specifying placeholder level 76                                                                                                    | years-between function 302                                                                                                    |
| update                                                                                                    | <u> </u>                                                                                                    |
| cubes <u>142</u>                                                                                                    |                                                                                                    |
| models 142                                                                                                    |                                                                                                    |
| source data 142                                                                                                    |                                                                                                    |
| Update Selected PowerCube command                                                                                                    |                                                                                                    |

#